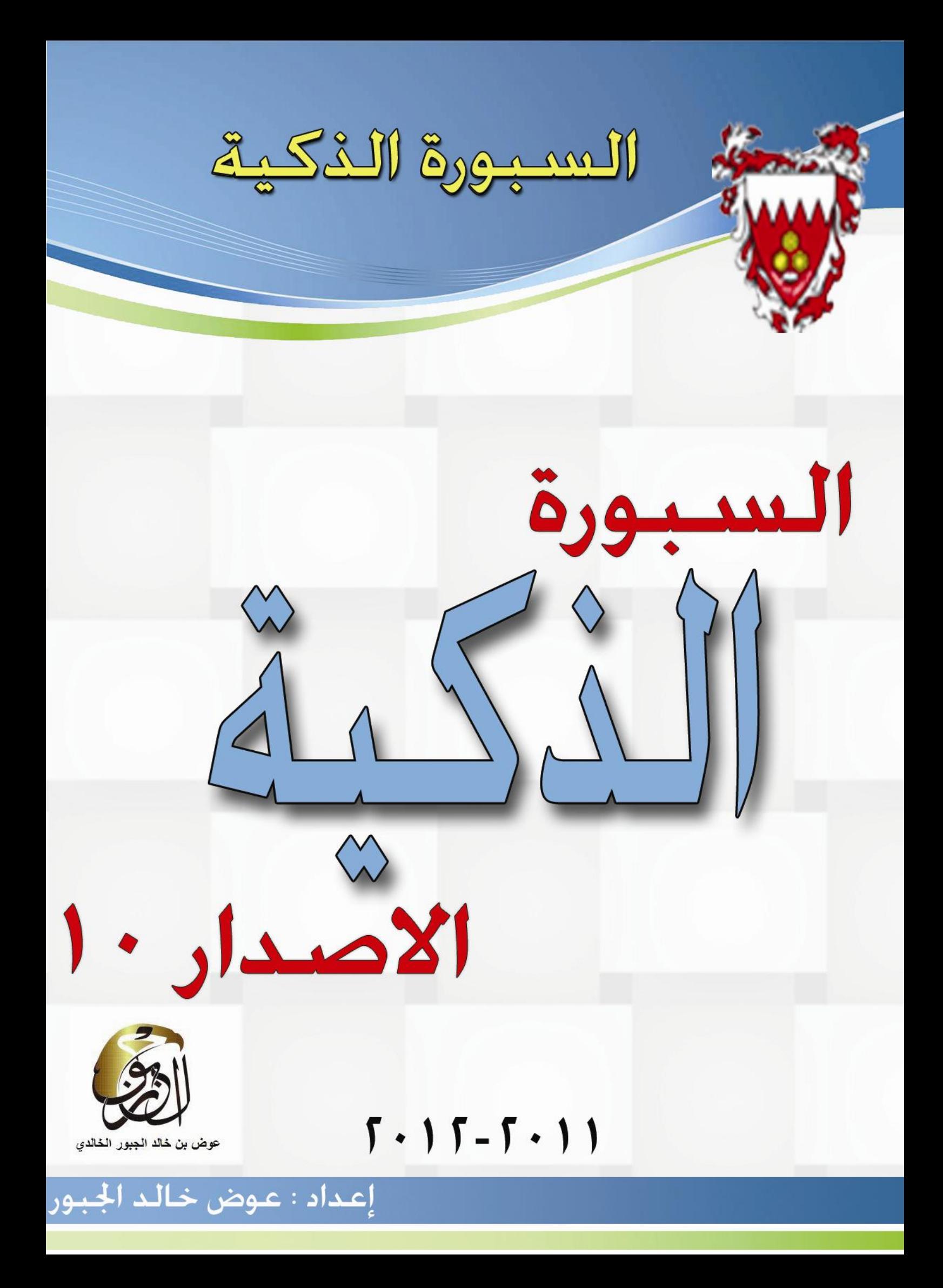

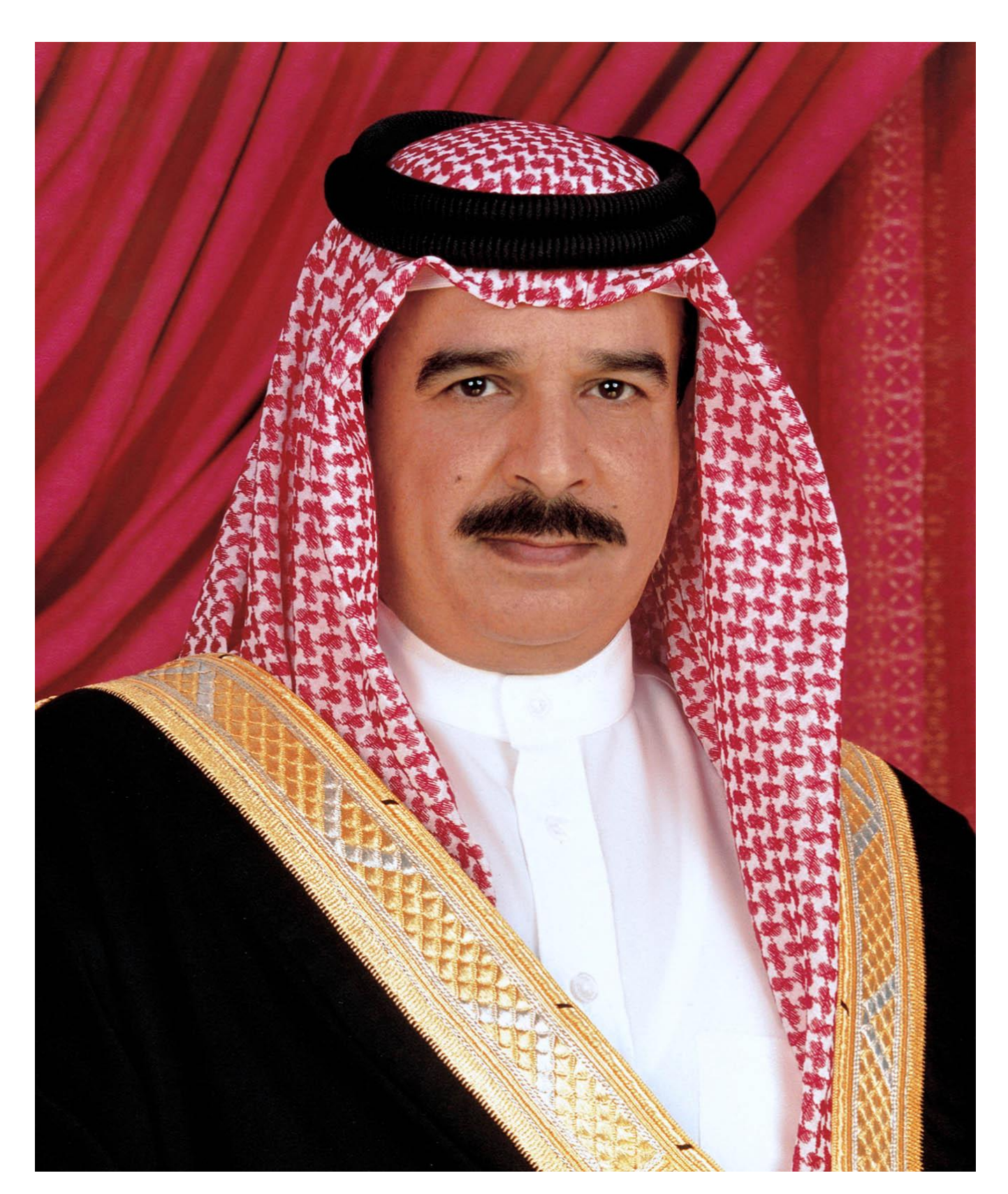

حضرة صاحب الجلالة الملك حمد بن عي*سى* آل خليفة عاهل البلاد المف*دى* 

**ا٘٦لاء** 

أهدي ه**ذا العمل .....** 

**اٌٝ اٌجؾوٓ٠ ّٛلبً ٚاٍٙبِبً اٌٝ ع٤١ّ ِٕزَجٟ اكاهح ِْو٣ٚ عٌ٩خ اٌٍّه ؽّل ٌّلاهً اٌَّزمجً رمل٠واً ٚاؽزواِبً اٌٝ ٚاٌلٞ ٚ ٚاٌلرٟ اؽَبٔبً اٌٝ افٛأٟ ٚافٛارٟ ّٛلبً ٚؽٕ١ٕبً اٌٝ ىٚعزٟ ٥يا ٚأفزقبهاً اٌٝ وً اٌَبئوٓ٠ ٍٝ٥ كهة اٍُ٦ٌ اِزضبً٨**

**اٌّملِخ** 

يعرف عصرنا الحال*ي* بعصر التكنولوجيا والانفجار التقن*ي* والمعرفي، ويعرف أيضا بعصر المعلومات. فالتكنولوجيا عموما والحاسب الآل*ى* خصوصا غزت كل مجالات الحياة المعاصرة، في الاقتصاد والإعلام والسياسة والاتصالات، حيث إن الحاسوب اليوم أصبح الوسيلة الأول*ى* ف*ي* الاتصالات. ولأن الهدف الأساسي للتعليم هو التحسين لمستمر للوصول إل*ي* إتقان الطلاب لمعظم المهارات وتَحقيق الأهداف التربوية؛ لذا فإنـه من لضرورى جدا أن نواكب هذا التطور التكنولوجي ونسايره، ونتعايش معه ونستخدمه في عمليتي التعليم والتعلَّم؛ للوصول إلى الهدف المنشود<sub>.</sub> ولعل من أهم المهارات التدريسية المعاصرة مهارة استخدام وتوظيف السبورة الذكية لمصلحة المواد الدراسية والتدريس، حيث التجديد والتغيير والخروج من الروتين المتكرر الرتيب الذ*ي* يطغي غالبا على أدائنا التدري*سي.* فالمميزات الت*ي* تتمتع بها السبورة الذكية هي مميزات في غاية الروعة إذ انـها سبورة حساسة جداً تع*مل ب*اللمس ورغم صغر حجمها فانـهاتحتضن جميع الألوا*ن و*الأشكال والادوات ولها أدوات للرسم وممحاة جميلة تتشكل بأ**حج**ام مختلفة و هي مجهزة للاتصال بالحاسب وأجهزة العرض وبمجرد توصيلها تتحول ف*ي* ثوانَ إل*ّى* شاشة كمبيوتر عملاقة عالية الوضوح كما انه يمكن العرض عليها مختلف الوسائط **)اٌٖٛد ، اٌٖٛهح ، اٌف١لٛ٠ ( ٟ٘ٚ ِؤخ فٟ اٍ٨زقلاَ ٚاٌزؾىُ فٟ ٝوق**  عرض الدرس ولها اثر كبير ف*ي* عمليتي التعليم والتعلم <u>.</u>

الوحدة الأولى

**ABRT Notebook مقدمة إلى SMART Notebook** 

الجديد في برنامج10 SMART Notebook

أساسياتSMART Notebook

**SMART Notebook إِنشاء ملفات** 

استخدام برنامج أدوات الرياضيات المتوفر في SMART

**[Notebook](http://onlinehelp.smarttech.com/ar/windows/help/notebook/10_0_0/SMUsingtheMathematicalTools.htm)**

استخدام SMART Notebook مع البرامج الأخرى

أدوات**SMART** 

لوحة التحكم والإعدادا*ت* 

استكشاف الأخطاء وإصلاحها

# مقدمة إلى برنامج**SMART Notebook**

يعتبر برنامج SMART Notebook جزء من مجموعة برامج يمكنك استخدامها مع منتج SMART التفاعلي.

#### *SMART Notebook أساسي***ات**

يكتشف منتج SMART الاتصال بالشاشة التفاعلية ويرسل كل نقطة اتصال، بجانب معلومات أداة القلم، إل*ي* الكمبيوتر المتصل. ويقوم SMART Notebook بتفسير المعلومات على أنها نقرات بالماوس وحبر رق*مي.* ويمكِّنك SMART Notebook من إجراء عمليات الكمبيوتر المعتادة عن طريق الضغط على الشاشة إما بِإصبعك (في السبورات التفاعلية) أو بِقلم مطول (في الشاشات التفاعلية المزودة بِقلم(

يمكنك أيضًا الكتابة أو الرسم على الشاشة بالحبر الرق*مى* باستخدام قلم من لوحة الأقلام (في السبورات التفاعلية) أو قلم مطول (في الشاشات التفاعلية المزودة بقلم) والقيام بعد ذلك بحفظالملاحظات أو مسحها<u>.</u>

#### انشاء ملفاتSMART Notebook

استخدم SMART Notebook لإنشاء دروس أو عروض تقديمية .ويشتمل كل ملف من ملفات notebook. على سلسلة من الصفحات، وكل صفحة تشتمل على الكائنات والخصائص والإعدادات الخاصة بـها. يمكنك إضافة الكائنات الحرة والأشكال الهندسية والخطوط المستقيمة والنصوص والرسومات ومحتوياتAdobe Flash والجداول إل*ى* الصفحة. ويمكنك أيضًا معالجة هذه الكائنات وتحريرها ف*ي* أي وقتٍ

احفظ الملفات بتنسيق يمكن فتحه من خلال برنامج SMART Notebook على نظام التشغيل Windows أَو Mac أَو ـ Linux بِمكنِّك أيضًا تصدير الملف من خلال تنسيقات عديدة، بما في ذلك HTML و ِ PDF

يعرض فارز الصفحات صورًا مصغرة لجميع الصفحات الموجودة في الملف الحالي. ويقوم SMART Notebookبِالتحديث التلقائ*ي* لهذه الصور المصغرة عندما تقوم بتغيير محتويات الصفحات

قم بنسخ القصاصات الفنية والخلفيات ومحتوى الوسائط المتعددة وملفاتnotebook. والصفحات إلى الصفحة الخاصة بك من المعرِض . يتيح لك المعرِض أيضًا إمكانية الوصول إلى الموارد التالية

- ِ ضروريات المعرض مجموعة موَلغة من آلاف الصور الخاصة بالكائنات ومحتوى الوسائط المتعددة
	- **ـ مجموعة أدوات أنشطة الدروس ـــ مجموعة من الأدوات والنماذج القابلة للتخصيص والت***ي* **يمكنك** استخدامها لإنشاء دروس تفاعلية ومتخصصة
		- الموارد الموجودة عبر الإنترنت محتوى الإنترنت الخاص بالمعلمين الذين يستخدمون منتجات SMART ، بما في ذلك أنشطة الدروس والبرامج التعليمية والإرشادات المتعلقة باستخدام منتج **SMART.**

بِإمكانك إرفاق نسخة من الملف أو اختصار لـه أو رابط إل*ى* صفحة ويب. فمن خلال ذلك، يمكنك العثور بسرعة عل*ى* الملفات وصفحات الويب وفتحها عند القيام بتقديم الملف

#### أدو ات**SMART**

قم بجذب الانتباه إلى أجزاء معينة بالصفحة باستخدام أدوات SMART مثل "تظليل الشاشة" و"إضاءة" "مكبر" **ٚ"اٌّئّو."**

استخدام **SMART Notebook مع البر**امج الأخرى

يتكامل **SMART Notebook مع كثير من البر**امج الشهيرة الخاصة بالشركات الأخرى، بما ف*ي* ذلك برنامج  **أؽل ٤ِ SMART Notebook ًِرىب خٌؽب فٟٚPowerPoint. ٚExcel ٚMicrosoft Word**  البرامج، فإن كل ما تقوم بكتابته أو رسمه على المنتج التفاعلي يصير. جزءًا من ملف برامج الشركات الأخرى. أما عندما لا يتكامل SMART Notebookهع أحد البرامج، يكون بإمكانك أيضًا الكتابة أو الرسم على البرنامج م*ن* الطبقة الشفافة قبل أن تقوم بالتقاط ملاحظاتك وحفظها.

لوحة التحكم والإعدادا*ت* 

يمكنك تغير إعدادات جهاز .SMART كما يمكنك أيضًا توجيه الشاشة التفاعلية لتحسين دفّة اكتشاف الاتصال، وتغيير لغة واجهة البرنامج<u>.</u>

**SMART Notebook Math Tools**

**فٟ ؽبٌخ رضج١ذ [Tools Math Notebook SMART](http://onlinehelp.smarttech.com/ar/windows/help/notebook/10_0_0/SMUsingtheMathematicalTools.htm)ٍٝ[٥](http://onlinehelp.smarttech.com/ar/windows/help/notebook/10_0_0/SMUsingtheMathematicalTools.htm) عٙبى اٌىّجٛ١رو اٌقبٓ ثه، فبْ ثؤبِظ** SMART Notebookكيحتوي على ميزات رياضية مثل تحرير المعادلات والتعرف على الكتابة اليدوية للمصطلحات الرياضية وأدوات أشكال إضافية وإنشاء رسومات وتشغيل محاكي(Texas Instruments (TI

استخدام SMART Notebook مع برنامة SMART Response

في حالة تثبيت برنامج SMART Response على جهاز الكمبيوتر، يمكنك تشغيل مجموعات الأسئلة التي تقوم بِانشائـها في برنـامـج .SMART Notebook لمزيد من المعلومـات حول نظام الاستجابـ<sup>ة</sup> التفاعليـة **Response SMART، هاع٤ رّ١ٍ٦بد إ٦لاه اٌقبٓ ثه .ِٓResponse SMART**

# الجديد ف*ي* برنامج3MART Notebook 10.7 الجديد

يُدخل هذا الإصدار من برنـامج التعلم التعاوني SMART Notebook ميزات اللمس المتعدد إلى السبورات التفاعلية من SMART Board من السلسلة 800، بالإضافة إلى أداة الأقلام التخطيطية ودعم تنسيق الملفات العامة للسبورات التفاعلية لوكالة تكنولوجيا التعليم والاتصالات البريطانية

اِشارات اللمس المتعدد

يدِعم برنامج 10.7 SMART Notebook الإشارات التالية مع السبورات التفاعلية من SMART Board من السلسلة 800 ومنتجات SMART التفاعلية الأخرى التي تدعم اللمس المتعدد<sub>.</sub>

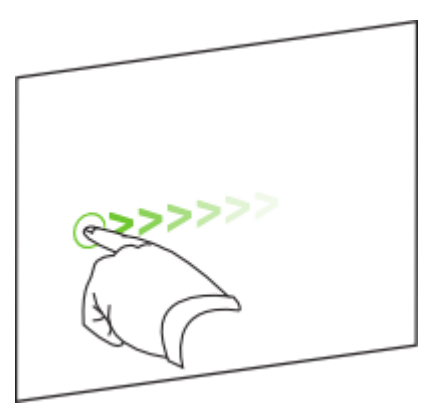

**اٌزّو٠و )ٓ١ّ٠ اٌٝ اَ١ٌبه( اٌزّو٠و )َ٠به اٌٝ آ١ّ١ٌ(**

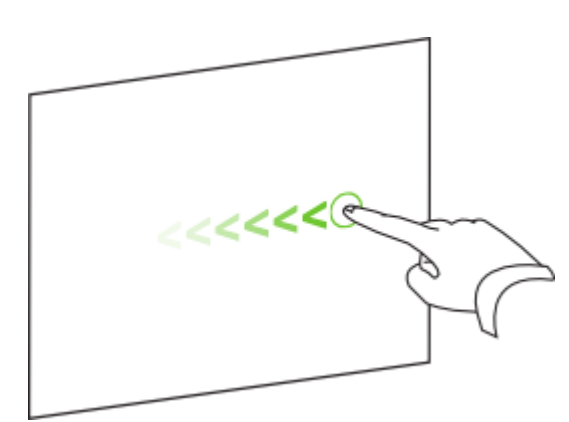

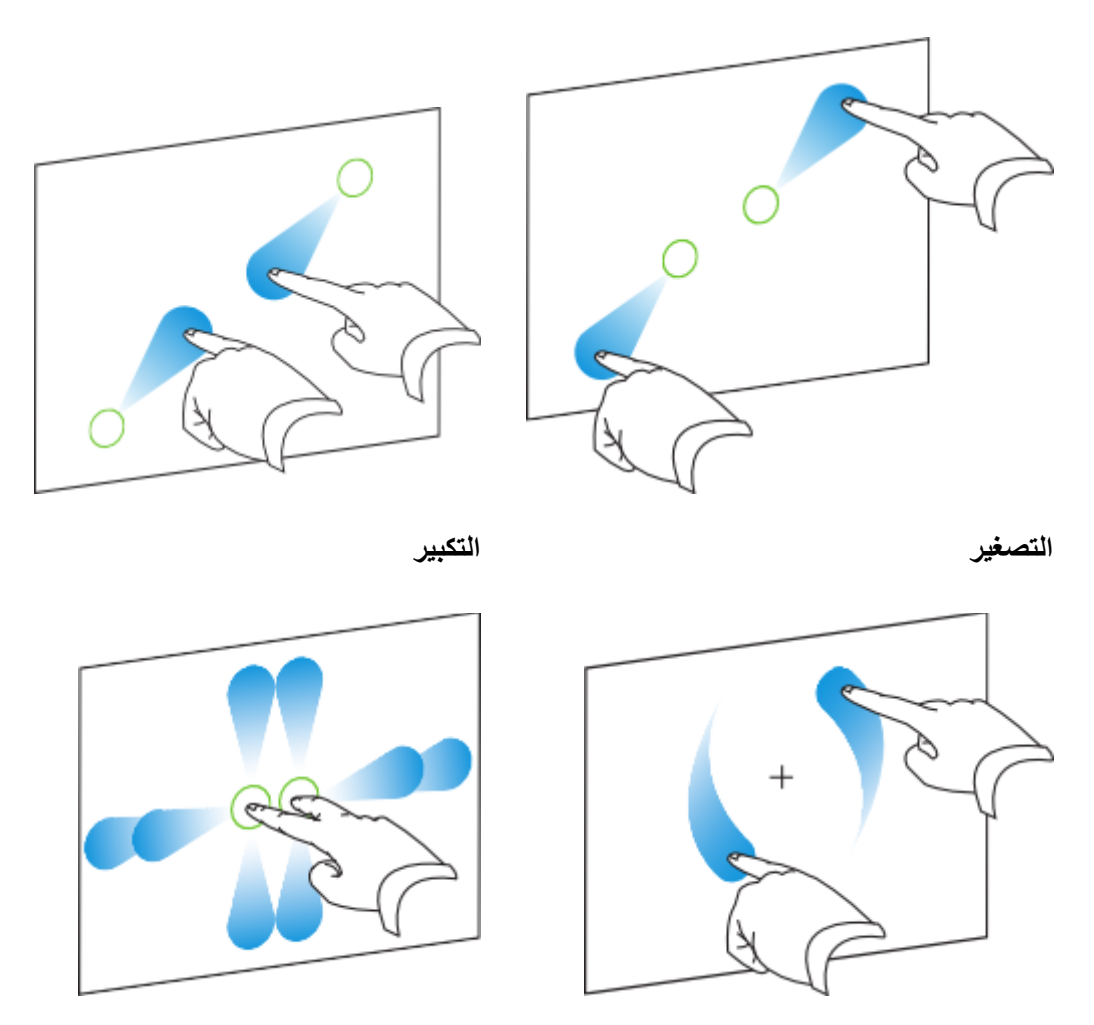

**اٌزؾو٠ه اٌزل٠ٚو**

لمزيد من المعلومات، را**ج**ع استخدام الإشارات<u>.</u>

الاستخدام الثنائ*ي* التعاون*ي* 

باستخدام السبورة التفاعلية من SMART Board من السلسلة 800، يمكن لشخصين إنشاء الكائنات واستخدامها في برنامج SMART Notebook في الوقت نفسه. لا يعتبر المستخدمين مقيدون بمناطق معينة من شاشة السبورة التفاعلية<u>.</u>

بالإضافة إل*ى* ذلك، ف*ي* حالة استخدام أحد الشخصين لإصبعه واستخدام الآخر للقلم، يمكن لكل منهما تحديد أداة مختلفة ف*ي* برنامج SMART Notebook وتحديد خصائص مختلفة للكائنات المحددة من علامة التبويب **"فٖبئ.ٔ"**

لمزيد من المعلومات، راجع السماح لشخصين باستخدام السبورة التفاعلية منSMART Board من السلسلة **[.800](http://onlinehelp.smarttech.com/ar/windows/help/notebook/10_0_0/EnablingTwoPeople800.htm)**

أداة الأقلام التخطيطية

تعتبر أداة الأقلام التخطيطية الجديدة مثل أداة الأقلام، ولكنها تع*مل على* تسهيل الكتابة أو الرسم وتع*مل* عل*ى* إنشاء خطوط مختلفة السمك. وتعد مفيدة لتعليم الطلاب الكتابة اليدوية

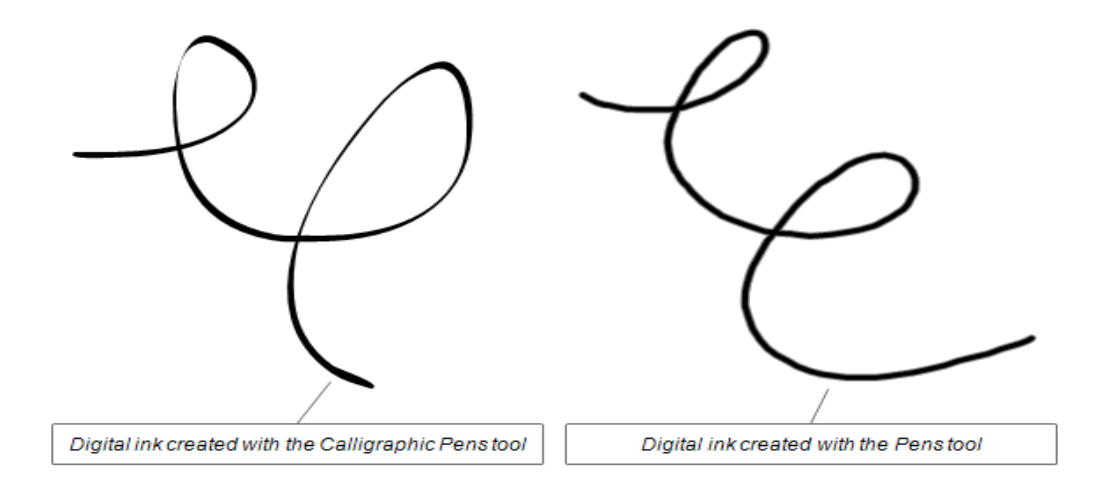

لمزيد من المعلومات، راجع كتابة الكائنات أو رسمها في الصفحة باستخدام الأقلام التخطيطية

**كُ٥ ر١َٕك اٌٍّفبد ا٦ٌبِخ (CFF (ٌٍَجٛهاد اٌزفب١ٍ٥خ ٌـBecta**

يتيح لك تنسيق الملفات العامة **(CFF) للسبور**ات التفاعلية لـ Becta إمكانية إنشاء الملفات واستخدامها عبر برامج سبورات تفاعلية مختلفة، منـها برنـامج **SMART Notebook يمكن لبرنـامج SMART** Notebook 10.7 استيراد ملفات CFFوتصديرها.

لمزيد من المعلومات، راجع استيراد الملفات من برامج السبورات الأخرى إلى ملفاتnotebook وتصدير **[ٍِف.](http://onlinehelp.smarttech.com/ar/windows/help/notebook/10_0_0/NBExportingFiles.htm)**

### الضغط على الشاشة التفاعلية

من خلال المنتج التفاعلى، يمكنك إجراء عمليات جهاز الكمبيوتر العادية عن طريق الضغط عل*ى* الشاشة التفاعلية بإصبعك (على الأغطية أو السبورات التفاعلية) أو بقلم مطول (على ألواح الكتابة والشاشات التّفاعلية المزودة بظّم)، أو بـالظم الرصـاص المزود (عل*ى* إطاراتٌ شـاشـة الـعرض الـتفاعليةِ(

ويمكنك الضغط على الشاشة التفاعلية لإجراء العمليات التالية·

- النقر الأي*س*ر
- **•** النقر الأيمن
- **[وزبثخ ا٩ٌّؽ٢بد أٚ هٍّٙب ثبٌؾجو اٌولّٟ](http://onlinehelp.smarttech.com/ar/windows/help/notebook/10_0_0/WritingAndDrawing.htm)**
	- **. حفظ الملاحظات**
	- **[َِؼ اٌؾجو اٌولّٟ](http://onlinehelp.smarttech.com/ar/windows/help/notebook/10_0_0/Erasing.htm)**
		- **[َِؼ ا٩ٌّؽ٢بد](http://onlinehelp.smarttech.com/ar/windows/help/notebook/10_0_0/ClearingAllNotes.htm)**
	- استعادة الملاحظات الممسوحة

النقر الأيسر فوق الشاشة التفاعلية

يمكنك الضغط على الشاشة التفاعلية لإجراء النقر الأيسر

للنقر الأيسر باستخدام السبورة التفاعلية منSMART Board

- ١ . تأكد من أن أدوات لوحة الأقلام موجودة ف*ي* لوحة الأقلام
	- ٢ . اضغط على السبورة التفاعلية بإصبعك.

للنقر الأيسر باستخدام إحدى السبورات التفاعلية من السلسلة SBD600 في وضع الاستخدام الثنائ*ي* 

١ ـ بالنسبة إل*ى* الجزء الأيسر من الشاشة، تأكد من أن القلمين الأسود والأحمر موجودان في لوحة الأقلام

**أٚ**

بالنسبة إل*ى* الجزء الأيمن من الشاشة، تأكد من أن القلمين الأزرق والأخضر موجودان في لوحة الأقلام

٢ . اضغط على السبورة التفاعلية بإصبعك<u>.</u>

للنقر الأيمن باستخدام الشاشة التفاعلية المزودة بقلم Podium أو Sympodium منSMART

١ . اضغط على زر أداة القلم تحديد. ٢ . اضغط على الشاشة التفاعلية بالقلم المطول

للنقر الأيسر باستخدام إطار السبورة التفاعلي من**SMART Board** 

ا**ضغط على الش**اشة بإصبعك.

للنقر الأيسر باستخدام SMART Slate أو جهاز سجل الأعمال اللاسلكي المتنقل

- ١ \_ قم بتحريك القلم مسافة مليمترات قليلة فوق سطح لوح الكتابة لتحريك الموَشْر على الشاشة
	- ٢ . عندما يكون الموَشْر في المكان الذي تريد، المس سطح لو ح الكتابة بالقلم

### النقر الأيمن فوق الشّاشة التفاعلية

يمكنك الضغط على الشاشة التفاعلية لإجراء النقر الأيم*ن*.

تلميح : يمكنك إجراء النقر الأيمن باستخدام إشارات اللمس المتعدد، إذا كان منتجك التفاعل*ي* من SMART يدع*م*ها.

للنقر الأيمن باستخدام السبورة التفاعلية منSMART Board

- ١ اضغط على زر النقر الأيمن من لوحة الأقلام، ثم اضغط على السبورات التفاعلية بإصبعك
	- **.2 اما وٕذ رو٠ل اعواء ٔمو أّٓ٠ آفو، ووه اٌقٛٞح .1**

للنقرِ الأيمن باستخدام عرض القلم التفاعلى Sympodium أو Podium منSMART

- ١\_ اضغط على زر النقر الأيمن، ثم اضغط على الشاشة التفاعلية باستخدام القلم المطول **.2 اما وٕذ رو٠ل اعواء ٔمو أّٓ٠ آفو، ووه اٌقٛٞح .1**
	-

للنقر الأيمن باستخدام إطار السبورة التفاعل*ي* منSMART Board

- ١ اضغط مع الاستمرار على الشاشة بإصبعك.
- **.2 اما وٕذ رو٠ل اعواء ٔمو أّٓ٠ آفو، ووه اٌقٛٞح .1**

للنقر الأيمن باستخدام SMART Slate أو جهاز سجل الأعمال اللاسلكي المتنقل

- ١ \_ قم بتحريك القلم مسافة مليمترات قليلة فوق سطح لوح الكتابة لتحريك الموَشر على الشاشة
- ٢ . عَندما يكون المؤشر في المكان الذي تريد، المس سطح لوح الكتابة بالقلم أثناء الضغط عل*ى* مفتاح الاهتزاز العلوي للقلم
	- **.3 اما وٕذ رو٠ل اعواء ٔمو أّٓ٠ آفو، ووه اٌقٛٞرٓ١ 1 .2ٚ**

### الكتابة والرسم على الشاشة التفاعلية

يمكنك كتابة الملاحظات والرسم بالحبر الرق*مي* على الشاشة التفاعلية<sub>.</sub>

للكتابة أو الرسم باستخدام السبورة التفاعلية منSMART Board

- **1\_\_ اختر قلمًا من لوحة الأقلام**.
- ٢ . قم بِالكتابة أو الرسم على السبورة التفاعلية.

تلميح : لا تتك*ئ* بمرفقك أو راحة يدك على الشاشة أثناء الكتابة.

للكتابة أو الرسم باستخدام إحدى السبورات التفاعلية من السلسلة5BD600 ف*ي* وضع الاستخدام الثنائ*ي* 

١ . بالنسبة إلى الجزء الأيسر من الشاشة، اختر القلم الأسود أو الأحمر من لوحة الأقلام

**أٚ**

بِالنسبة إلى الجزء الأيمن من الشاشة، اختر القلم الأزرق أو الأخضر من لوحة الأقلام

٢ . اكتب أو ارسم على نصف الشاشة التفاعلية الخاص بك ٣ عند الانتهاء من الكتابة أو الرسم، ضع القلم ف*ي* لوحة الأقلام مرة أخرى.

للكتابة أو الرسم باستخدام شاشة Podium أو Sympodium التفاعلية المزودة بقلم منSMART

١ <sub>-</sub> اضغط على زر أداة قلم الحبر الرقمي ٢ . اكتب عل*ى* الشاشةَ أو ارسم عليها باستخدام القلم المطول

للكتابة أو الرسم باستخدام أحد إطارات الشاشة التفاعلية منSMART Board

**.1 افزو اٌمٍُ اٌوٕبٓ اٌّيٚك.** ٢ <sub>ـ</sub> قم بالكتابة أو الرسم على الشاشة.

للكتابة أو الرسم باستخدام SMART Slate أو جهاز سجل الأعمال اللاسلكي المتنقل

١ . اضغط واستمر في الضغط على مفتاح الـهزاز السفلي للقلم ٢ . اكتب عل*ى* لوح الكتابة أو ارسم عليه باستخدام القلم<sup>ِّ</sup>

الكتابة والرسم ف*ي* برامج التعرف على الحبر

اِذا كان أحد البرامج يتعرف على الحبر (بمعنى أنه يتكامل معSMART Notebook ، فإن كل ما تقوم بكتابته أو رسمه على الجهاز التفاعل*ى* يصير جزءًا من ملف هذا البرنامج. وتشتمل منتجات برامج التعرف على الحبر **[PowerPoint.ٚ](http://onlinehelp.smarttech.com/ar/windows/help/notebook/10_0_0/PowerPoint.htm)[Excel](http://onlinehelp.smarttech.com/ar/windows/help/notebook/10_0_0/Excel.htm) [ٚ](http://onlinehelp.smarttech.com/ar/windows/help/notebook/10_0_0/Excel.htm)[Microsoft Word](http://onlinehelp.smarttech.com/ar/windows/help/notebook/10_0_0/Word.htm) ظِبٔثو ٍٝ٥**

ملاحظة :يمكنك مشاهدة قائمة ببرامج التعرف على الحبر في لوحة تحكم.SMART Notebook

يمكنك إدراج الملاحظات ف*ى* البرنامج على هيئة نص وإدراج الرسوم على هيئة صور باستخدام الخيارات المتوفرة **فٟ ّوٜ٠ أكٚاد اٌجؤبِظ.**

وبعد الانتهاء من الكتابة والرسم، يمكنك حفظ الملاحظا*ت*.

الكتابة والرسم ف*ي* البرامج الت*ي لا تتعرف على الحبر* 

إذا لم يكن أحد البرامج يتعرف على الحبر ، فإن كل ما تقوم بكتابته أو رسمه على الجهاز التفاعلى يظهر على طبقة شفافة (يشار اليها ف*ي* بعض الأحيان باسم طبقة الحبر) للبرنامج الحال*ي*  لإدراج الملاحظات في البرنـامج في صورة نص انقر نقرًا أيمن وحدد أحد خيارات إدخال... هنا من القائمة التي تظهر <sub>-</sub>

بعد الانتهاء من الكتابة أو الرسم، يمكنك حفظ الملاحظات أو مسحها من الشاشة التفاعلية. وإذا قمت بمسح الملاحظات عن طريق الخطأ، فيمكنك استعادتها<u>.</u>

ملا**حظة ·يمكنك تخصيص سلوك الطبقة الشفافة**.

يمكنك إغلاق الطبقة الشفافة في أ*ي* وقت من الأوقات.

#### حفظ الملاحظا*ت*

يمكنك كتابة الملاحظات ورسمها بالحبر الرقم*ي* على الشاشة التفاعلية. وإذا قمت بإدراج الملاحظات ف*ي* أحد برامج التعرف على الحبر (وهي البرامج المتكاملة معSMART Notebook ، عندئذٍ يمكنك حفظها على هذا البرنامج. أمّا إذا لم تُقم بِإدراج الْملاحظات أو إذا لم يكن البرنامج من برامج التعرف على الحبر ، عندنَدٍ يمكنك أخذ لق*ط*ة من الملاحظات والبرنامج.

حفظ الملاحظات ف*ي* برامج التعرف على الحبر

إذا كان البرنامج الذي تستخدمه يتعرف على الحبر ، فإن كل ما تقوم بكتابته أو رسمه على الشاشة التفاعلية يصير جزءًا من ملف هذا البرنامج. وتشتمل منتجات برامج التعرف على الحبر على برنامج Microsoft Word **[PowerPoint.ٚ](http://onlinehelp.smarttech.com/ar/windows/help/notebook/10_0_0/PowerPoint.htm)[Excel](http://onlinehelp.smarttech.com/ar/windows/help/notebook/10_0_0/Excel.htm) [ٚ](http://onlinehelp.smarttech.com/ar/windows/help/notebook/10_0_0/Excel.htm)**

ملاحظة :يمكنك مشاهدة قائمة ببرامج التعرف على الحبر في لوحة تحكم.SMART Notebook

يمكنك حفظ ملاحظاتك ف*ي* البرنـامج<u>.</u>

وكبديل لذلك، يمكنك أخذ لقطة شاشة من ملاحظاتك ومن البرنـامج. تظهر كل لقطة شاشة كصورة ف*ي* ملف

حفظ الملاحظات ف*ي* البرامج التي لا تتعرف على الحبر

إذا لم يكن أحد البرامج يتعرف على الحبر ، فإن كل ما تقوم بكتابته أو رسمه على الجهاز التفاعل*ى* يظهر عل*ى* الطبقة الشفافة) يشار إليها ف*ى* بعض الأحيان باسم طبقة الحبر ) للبرنـامج الحالي. ويمكنك أخذ لقطة شاشة من ملا**حظ**اتك ومن البرنامج

ملاحظة ·يمكنك أيضًا تخصيص الطبقة الشفافة ك*ي* تقوم بحفظ الملاحظات تلقائيًا.

لأخذ لف*ط*ة شاشة من الملاحظات

اضغط فو<sub>ق</sub> لقطة شاشة <sup>(عقل</sup>) من أعلى الزاوية اليمني للشاشة.

تظهر كل لقطة شاشة كصورة ف*ي* ملف.

ملاحظة : إذا كنت تريد حفظ ملاحظاتك غير أنك لا ترغب في أخذ لقطة شاشة للشاشة بالكامل، يمكنك أخذ لقطة شاشة لمنطقة أو نـافذة معينـة بـاستخدام شريط الأدوات "لقطّة شـاشة "

### المسح من الشاشة التفاعلية

يمكنك مسح الحبر الرق*مي* من عل*ى* الشاشة التفاعلية

لمسح الحبر الرقمي من على إحدى السبورات التفاعلية من**SMART Board** 

- **.1 افزو اٌّبٍؾخ.**
- ٢. اضغط بها على الشاشة التفاعلية
- ٣ عند الانتهاء من المسح، ضع الماسحة في لوحة الأقلام مرة أخرى<u>.</u>

لمسح الحبر الرق*مى من* على إحدى السبورات التفاعلية من السلسلة5BD600 في وضع الاستخدام الثنائي

**.1 ثبٌَٕجخ اٌٝ اٌغيء اَ٠٤و ِٓ اٌْبّخ، رؤول ِٓ أْ اٌمٓ١ٍّ اٍٛ٤ك ٚا٤ؽّو ِٛعٛكاْ فٟ ٌٛؽخ ا٤ل.َ٩**

**أٚ**

بالنسبة إل*ى* الجزء الأيمن من الشاشة، تأكد من أن القلمين الأزرق والأخضر موجودان في لوحة الأقلام

٢ . اختر الماسحة، ثم ا**ضغط ب**ها عل*ى* السبورة التفاعلية ٣. عند الانتهاء من المسح، ضع الماسحة في لوحة الأقلام مرة أخرى<u>.</u>

للمسح بـاستخدام SMART Podium أو شاشة Sympodium التفاعلية المزودة بقلم

- **1\_ اضغط على زر أداة القلم ماسحة**.
- ٢ . اضغط على القلم المطول الموجود على الشاشة التفاعلية
	- ٣ <sub>-</sub> بعد الائتهاء من المسح، حدد زر أداة قُلْم آخر<u>.</u>

للمسح باستخدام إطار شاشة عرض تفاعلى منSMART Board

**.1 افزو اٌمٍُ اٌوٕبٓ اٌّيٚك.** ٢ . اضغط على نـهايـة مـاسـحـة الـقلم الرصـاص عل*ـى* الشـاشـة

للمسح باستخدام SMART Slate أو جهاز سجل أعمال لاسلكي متنقل

**.1 ا٥ىٌ ارغبٖ اٌم.ٍُ** ٢ قم بتمرير نـهايـة مـاسحـة القلم عبر لـوح الكتابـة<u>.</u>

### مسح كافة الملاحظات من الشاشة التفاعلية

إذا كان أحد البرامج لا يتعرف على الحبر (بمعنى أنه غير متكامل مـSMART Notebook ، فإن كل ما تقوم بكتابته أو رسمه على المنتج التفاعلي يظهُر على طبقة شفافـُمٌ أحياثًا ما تـُـعرف بـاسم طبقة الحبر) ف*ي* البرنـامج الحال*ي*. يمكنك مسح ملاحظاًتك ف*ي* أيّ وقت.

ملاحظة : إذا قمت بمسح الملاحظات عن طريق الخطأ، يمكنك استعادتها.

لمسح كافة الملاحظات من على الشاشة

ا**ضغط فوق مسح (ﷺ) في أعلى الجهة اليمني من الشاشة**.

### استعادة الملاحظات الممسو حة

إذا قمت بمسح كافة الملاحظات من الشاشة التفاعلية عن طريق الخطأ، يمكنك استعادتها. ويمكنك أيضًا استعادة الملاحظات في حالة إغلاق الطبقة الشفافة بدون حفظ ملاحظاتك.

لاستعادة الملاحظات بعد مسح*صا* 

افتح الأدوات المتنقلة ,واضغط على تراجع . <mark>(ك</mark>ا

لاستعادة الملاحظات بعد إغلاق الطبقة الشفافة

تظهر الصور المصغرة في أسفل الزاوية اليمني من الشاشة لحوالي5 ثوان بعد مسح ملاحظاتك.

ا**ضغط على الصورة المصغرة.** 

#### تخصيص الطبقة الشفافة

اِذا كان أحد البرامج لا يتعرف على الحبر (بمعنى أنه لا يتكامل معSMART Notebook ، فإن كل ما تقوم بكتابته أو رسمه على المنتج التفاعلى يظهر على طبقة شفافة (تـُعرف أحيانًا بـاسم طبقة الحبر) في البرنـامج الحالي. وتبعًا لإعدادات SMART Notebook الخاصة بك، من الممكن أن تُحاط هذه الطبقة الشفافة بحد وأن تشتمل على الأزرار مسح ولقطة شاشة وإغلاق في أعلى الجانب الأيمن من<u>ها</u>

يمكنك تخصيص سلوك الطبقة الشفافة<u>.</u>

لتخصيص الطبقة الشفافة

١ <sub>- .</sub> إذا كنت تستخدم سبورة تفاعلية، فقم باختيار قلم من لوحة الأقلام

**أو** 

إِذا كنت تستخدم شاشة تفاعلية مزودة بقلم، اختر القلم المطول واضغط على رز أداة قلم الحبر الرق*مى* 

تظهر شاشة شفافة ف*ي* البرنامج الحال*ي.* 

**.2 [أمو ٔموًا أّٓ٠](http://onlinehelp.smarttech.com/ar/windows/help/notebook/10_0_0/PerformingRightClick.htm) ٚؽلك ف١بهاد ٝجمخ اٌؾجو ِٓ اٌمبئّخ اٌزٟ رٙ٢و.**

**يظهر مربع الحوار** *إعدادات طبقة ال***حبر..** 

- ٣ <sub>ـ</sub> حدد الاعدادات من الطبقة الشفافة<del>.</del>
- ٤ . لعرض الطبقة الشفافة دون أي حد، قم بإلغاء اختيار خانـة الاختيار إظهار حد حول طبقة الحبر.
- 0 . عندما تقوم بمسح الملاحظات من الطبقة الشفافة، تظهر رسالة أسفل الجانب الأيمن من الشاشة. ويمكنك الضغط على هذه الرسالة لاستعادة الملاحظات <sub>-</sub> ولمنع ظهور هذه الرسالة، قم بإلغاء اختيار خانة الاختيار السماح بعرض رسائل البالونات المنبثقة<u>.</u>
- ٦ . لعرضَ الطبقة الشفافة بدون الأزرار لقطة شاشة أو مسح أو إغلاق الموجودة ف*ي* أعلى الزاوية اليمن*ى*، قم بإلغاء اختيار خانـة اختيار الأزرار "إظهار لقطـة الشاشـة" و"مسح" و"اِغلاق<sub>ــ</sub>"
- ٧ عندما تقوم بالكتابة على الشاشة وتنقر نقرًا أيسر، تظهر قائمة. يمكّنك تحديد خيارات من هذه القائمة لحفظ ملاحظاتك ومسحها وإغلاق الطبقة الشفافة ووظائف أخرى. وإذا كنت تريد تعطيل هذه القائمة، حدد إغلاق طبقة الحبر باستخدام الموَشر <sub>ـ</sub>وفي حالة تحديد هذا الخيار ، يمكنك النقر الأيسر لمسح ملاحظاتك وإغلاق الطبقة الشفافة، وعندها لا تظهر الشاشة<u>.</u>
	- ٨ . إذا كنت تريد حفظ ملاحظاتك تلقائيًا، حدد حفظ الحبر دومًا .وفي حالة تحديد هذا الخيار، تظهر لقطة شاشة لملاحظاتك وللبرنامج ف*ي* صفحة جِديدة بِملف notebook. عندما تغلق الطبقة الشفافة.

**.4 اٙغٜ ٍٝ٥ ِٛافك.**

#### اغلاق الطبقة الشفافة

إذا كان أحد البرامج لا يتعرف على الحبر (بمعنى أنه غير متكامل مـSMART Notebook ، فإن كل ما تقوم بكتابته أو رسمه على المنتج التفاعلى يظهر على طبقة شفافة في البرنامج الحالي. يمكنك إغلاق الطبقة الشفافة في أي وقت من الأوقات<sub>.</sub>

ملاحظا*ت* 

اِذا كنت تر غب في حفظ ملاحظاتك، فقم بأخذ لقطة شاشة قبل اغلاق الطبقة الشفافة.

يمكنك مسح كافة الملاحظات من الشاشة التفاعلية دون إغلاق الطبقة الشفافة.

لاغلاق الطبقة الشفافة

ا**ضغط فوق إغلاق لکل في أعلى الجهة اليمني من الشاشة**.

### تحريك النوافذ بين الشاشات التفاعلية

يمكنك تشغيل أكثر من منتج من منتجات SMART التفاعلية باستخدام جهاز كمبيوتر واحد. ويمكنك تقسيم شاشة جهاز الكمبيوتر إل*ى* شاشتين تفاعليتين أو أكثر، أو عرض بعض البرامج على شاشة تفاعلية واحدة أو أكثر وعرض برامج أخرى على شاشة أخرى. لمزيد من التفاصيل، راجع النشرة التقنية*توصيل العديد من السبورات* التفاعلية بجهاز كمبيوتر واحد.

عند القيام بتوصيل أكثر من منتج تفاعل*ى* بجهاز كمبيوتر واحد، يمكنك سحب النوافذ من إحدى الشاشات التفاعلية ا**ِلِي الأخرى.** 

لتحريك نـافذة من شـاشـة تفاعليـة إل*ـي* أخر ي

١ \_ إذا لم تكن قد قمت بذلك إلى الآن، فقم بعرض النافذة<u>.</u>

ملا**حظة · لا يمكنك تحريك أية نـافذة** إذا لم تكن ف*ي* حالـة التكبير أو التصغير.

- ٢ . اضغط مع الاستمرار على النافذة من الشاشة التفاعلية الأولى مستخدمًا إصبعك
	- ٣ . اضغط علّى الشاشة التفاعلية الثانية بأحد أصابع اليد الأخرى
		- ٤ . حرر إصبعك عن الشاشة التفاعلية الأول*ى.*

تختفي النـافذة من الشـاشـة التفاعليـة الأولى وتظهر في الشـاشـة التفاعليـة الثانيـة<sub>.</sub>

#### استخدام الإشارات

إذا كان منتج SMART التفاعلي يدعم إشارات اللمس المتعدد، فيمكنك استخدامها لإتمام إجراءات عديدة في **ثؤبِظ.Notebook SMART**

ملاحظة : لاستخدام الإيماءات، يجب تمكين كل من الإشارات واللمس المتعدد في إعدادات SMART **Notebook.**

تلميح: عند استخدام الإشارات، يرجى التأكد من وضع إصبعيك في زاوية صحيحة بالشاشة التفاعلية. لا تضع رسغك أو بقية أصابعك قريبًا جدًا من الشاشة<u>.</u>

النقر الأيم*ن* 

للنقر الأيم*ن* 

ا**ضغط على الكائن واستمر في الضغط** 

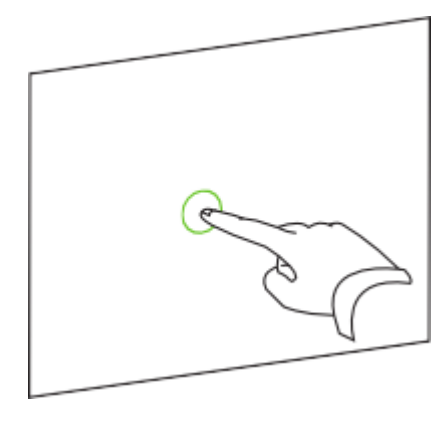

<u>أو</u>

باستخدام إصبعين من اليد نفسها، اضغط على الكائن بإصبعك الأيسر مع الاستمرار في الضغط، ثم اضغط عل*ى* الشاشة مرة واحدة بإصبعك الأيم*ن* 

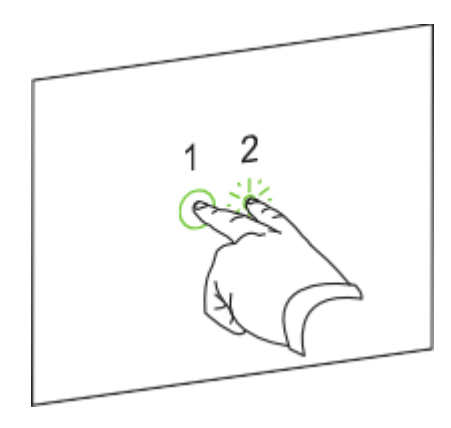

معالجة الكائنات

تتضمن الكائنات الرموز والأزرار والارتباطات والمكونات الأخرى للبرامج التي تظهر على الشاشة. يمكنك استخدام هذه الكائنات عن طريق إشارات اللمس المتعدد كما هو موضح أدنام<sub>.</sub>

لتحريك كائ*ن* 

- ١ . ا**ضغط** على الكائن.
- **.2 ؽون إج٦ه ثَو٥خ فٟ أٞ ارغب.ٖ**

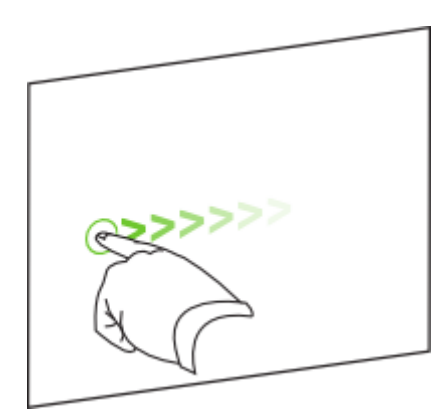

- ١ <sub>.</sub> باستخدام إصبع واحد من كل يد، اضغط على طرفين متقابلين من الكائن على الشاشة<sub>.</sub>
	- ٢ . اسحب إصبعيك ف*ي* اتجاهين معاكسين لتكبير الكائن.

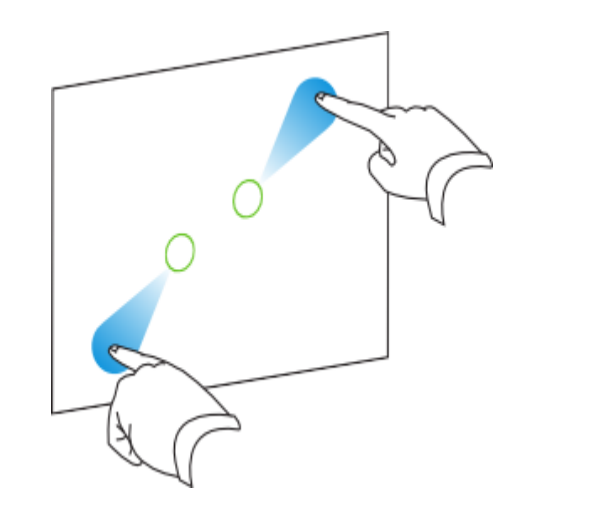

أو

اسحب إصبعيك في اتجاه بعضهما البعض لتصغير الكائ*ن*.

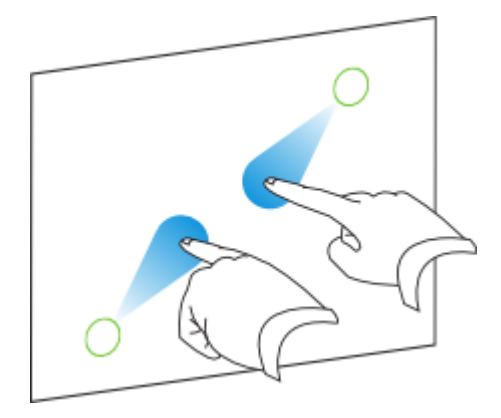

**لتدوير كائن** 

- ١ . باستخدام إصبع واحد من كل يد، اضغط على طرفين متقابلين من الكائن على الشاشة<sub>.</sub>
	- ٢ قم بتدوير إصبعيك في الاتجاه الذي ترغب في تدوير الكائن فيه.

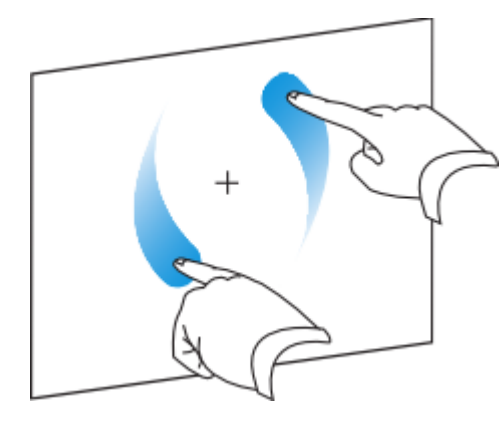

٣ . عندما تصل إل*ى* الزاوية التي ترغب في تدوير الكائن إليها، ارفع إصبعك

الاستعراض

وبالإضافة إلى استخدام الكائنات، يمكنك استعراض المحتوى على الشاشة باستخدام إشارات اللمس المتعد**.** 

حرك إصبعك بسرعة من اليمين إل*ى* اليسار على الشاشة<u>.</u>

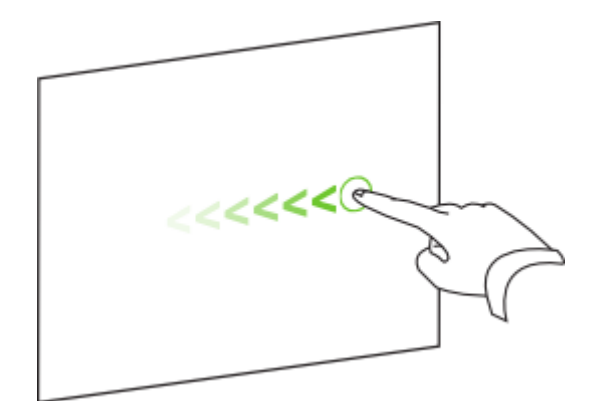

لعرض الصفحة السابقة

حرك إصبعك بسرعة من اليسار إلى اليمين على الشاشة<sub>.</sub>

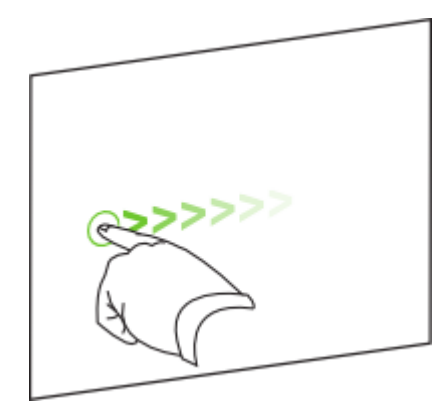

للتكبير أو التصغير

١. باستخدام إصبع واحد من كل يد، اضغط على طرفين متقابلين من الشاشة<sub>.</sub>

ملا**حظة :لتجنب تحديد كائن، تأكد من الضغط على منطقة ف**ارغة من الشاشة.

٢ . اسحب إصبعيك في اتجاهين معاكسين للتكبير<u>.</u>

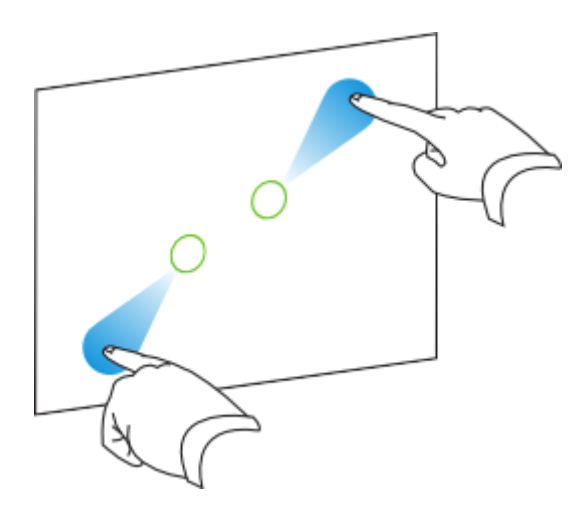

**أٚ**

اسحب إصبعيك في اتجاه بعضهما البعض للتصغير.

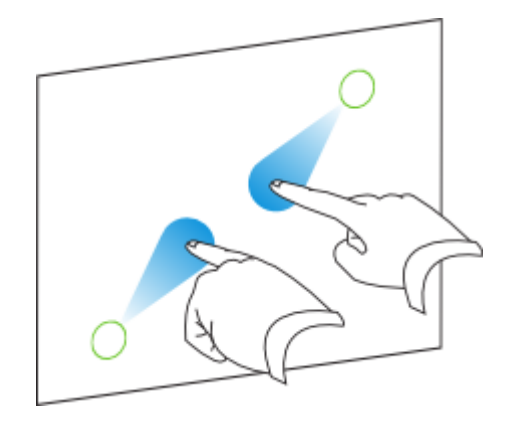

للتحريك أفقيًا أو رأسيًا

- ١ باستخدام إصبعين من اليد نفسها، اضغط على الشاشة مع الاستمرار في الضغط
	- ٢ . اسحب إصبعيك إلى الأعلى أو الأسفل أو اليسار أو اليمي*ن*

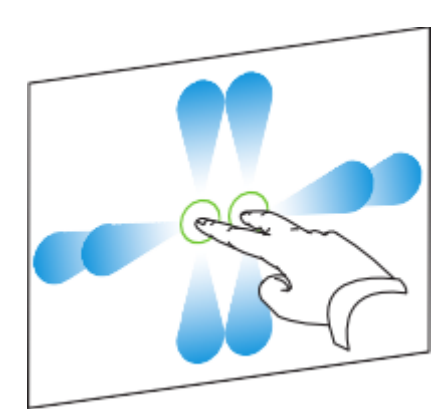

**.3 ٕ٥لِب رًٖ اٌٝ إٌّٞمخ اٌزٟ روغت فٟ ٥وٙٙب، اهف٤ إج١٦ه.**

## الكتابـة والتحديد والمسح بـاستخدام التعرف على الكائنـات

ملاحظة : لا تتوافر هذا الميزة إلا مع بعض منتجاتSMART ، بما في ذلك السبورات التفاعليلة من SMART Boardمِّن السلسلة 800 والسبورات التفاعلية من SMART Board من السلسلة 600 التي تم شراوَها في عام 2009 أو لاحقًا. إذا كانت لديك سبورة تفاعلية أقدم، فيمكنك شراء وحدة تحكم جديدة لتتمكن من استخدام التعرف على الكائنات<u>.</u>

إِذا كنت تستخدم منتج تفاعلى من SMART يدعم هذه الميزة، فيمكنك تمكين التعرف على الكائنات (يعرف أيضًا بالتعرف باللمس .(تمكنك هذه الميزة من اختيار القلم والكتابة أو التحديد أو المسح دون ترك القلم. يفسر المنتج التفاعلي ما تريد القيام به عندما تضغط على الشاشة وفقًا لمساحة منطقة الاتصال

- إِذا قمت بالضغط على الشاشة باستخدام القلم، يتعرف المنتج التفاعلي على منطقة اتصال صغيرة، لتقوم بِالكتابِـة أو الرسم على الشاشة مستخدمًا الحبر الرق*مي*
- إذا قمت بالضغط على الشاشة بإصبعك، يتعرف المنتج التفاعلي على مساحة اتصال أكبر، لتقوم بإجراء النقر الأيس*ر*.
- إذا قمت بالضغط على الشاشة براحة يدك، يتعرف النتج التفاعلي على مساحة اتصال أكبر بكثير، لتقوم بمسح الحبر الرق*مي* من عل*ى* الشاشة.

ملاحظة :تع*مل ميز*ة التعرف على الكائنات في برنامج SMART Notebook بشكل مختلف مع السبورة التفاعلية من SMART Board من السلسلة 800 (راجع السماح لشخصين باستخدام السبورة التفاعلية من  **[Board SMARTِٓ اٌٍٍََخ 800\(](http://onlinehelp.smarttech.com/ar/windows/help/notebook/10_0_0/EnablingTwoPeople800.htm).**

الوحدة الثانبة

### **SMART Notebook إِنشاء ملفات**

فيSMART Notebook ، يمكنك إنشاء ملفات notebook. مشتملة على رسومات ونصوص وجداول وخطوط وحركات وأشياء أخرى. قم بعرض الملف واستمر في جذب انتباه الفصل بينما تقوم بالتحرك والتفاعل مع هذه الكائنات. عندما يقوم الفصل بتقديم التعليقات والاقتراحات، قم بكتابة مدخلاتهم ف*ي* صفحة باستخدام الحبر الرقمي. يمكنك فتح ملفات notebook. في SMART Notebook من خلال نظام التشغيل Windows أو  **.Linuxّ٠ىٕه أًٚ٠ب رٖل٠و اٌٍّف ِٓ ف٩ي ر١َٕمبد ٥ل٠لح، ثّب فٟ مٌه HTML .ٚPDF**

*[SMART Notebook](http://onlinehelp.smarttech.com/ar/windows/help/notebook/10_0_0/NBSMARTNotebookWindow.htm)* **بفنحٔ**

**فزؼ ٔبفنح** *[Notebook SMART](http://onlinehelp.smarttech.com/ar/windows/help/notebook/10_0_0/NBSMARTNotebookWindow.htm#Open_Notebook_Software)*

الع*مل في* مشاهد مختلفة

العمل مع ملفاتnotebook.

العمل مع صفحات ملفnotebook.

إ**نشاء الكائنات** 

تحديد الكائنات و معالجتها

تحرير الكائنا*ت و*مسحها

استخدام أدوات الفياس

إنشاء الجداول واستخدامها

استخدام فارز الصفحا*ت* 

استخدام المعرض

إرفاق الملفات والاختصارات وروابط الويب

الاستيراد إلى ملفاتnotebook.

التصدير من ملفاتnotebook.

العرض التقديمي باستخدام**SMART Notebook** 

السماح لشخصين باستخدام سبورة تفاعلية

# **SMART Notebookبفنحٔ**

تتيح نـافذة SMART Notebook أساليب مختلفة لتصفح ملف [notebook.](http://onlinehelp.smarttech.com/ar/windows/help/notebook/10_0_0/NBWorkingNotebookFiles.htm) والتفاعل معه على النحو ا**لتالي:** 

- تعرض منطقة السبورة الصفحة الحالية وتمكّنك من إنشاء الكائنات وتحريرها ومعالجتها ف*ي* الصفحة.
- يعرض فارز الصفحات الصور المصغرة الخاصة بالصفحات الموجودة في الملف الحالي. ويتيح لك فا*ر*ز الصفحات إمكانية تنظيم الصفحات وتحريك الكائنات من صفحة إلى أخرى. قم بعرض أية صفحة عن طريق الضغط عل*ى* الصورة المصغرة الخاصة بها في "فارز الصفحات"
	- **. يشتمل المعرض على قصاصات فنية وخلفيات وملفات notebook. وصفحات يمكنك استخدامها في** العروض التقديمية. توضح الصور المصغرة الموجودة داخل المعرض معاينة صور محتوى المعرض. ويتيح لك المعرض أيضًا إمكانية الوصول إلى موارد أخرى عبر الإنترنت
- **ـ** تمكّنك علامة التبويب مرفقات من إرفاق نسخة من الملف أو اختصار لـه أو ارتباط صفحة ويب بملفك ٍ
- وتمكّنك علامة التبويب خصائص من تغيير الخيارات الخاصة بالكائن المحدد حاليًا. على سبيل المثال، إذا قمت بتحديد أحد الأشكال، تعرض علامة التبويب "خصائص" خيارات تأثيرات التعبئة وأنماط الخط و **حر كـة الكائن.** 
	- **•** يمكّنك شريط أدوات SMART Notebook من تحديد مجموعة متنوعة من الأوامر والأدوات **واستخدامها.**

**ٌفزؼ ٔبفنح** *Notebook SMART*

اضغط على الرمز SMART Board ® اضغط على الرمز

ملاحظة : إذا لم يكن جهاز الكمبيوتر متصلاً في الوقت الحالي بأحد منتجات SMART التفاعلية، يقوم الرمز  **Board SMARTثزٓ١ّٚ X أٍفً اٌيا٠ٚخ إّٝ١ٌ .**

# شريط أدواتSMART Notebook

يمكِّنك شريط أدوات SMART Notebook من تحديد مجموعة متنوعة من الأوامر والأدوات واستخدامها في *[SMART Notebook](http://onlinehelp.smarttech.com/ar/windows/help/notebook/10_0_0/NBSMARTNotebookWindow.htm)* **[.](http://onlinehelp.smarttech.com/ar/windows/help/notebook/10_0_0/NBSMARTNotebookWindow.htm) بفنحٔ**

ملا**حظات** 

يمكنك نقل شريط الأدوات إلى أعلى الشاشة التفاعلية أو أسفلها.

ويمكنك تخصيص شريط الأدوات بحيث يشتمل على الأدوات الت*ي* تستخدمها بكثر ة<sub>.</sub>

يصف الجدول التالي الوظائف الخاصة بكل زر من أزرار شريط الأدوات في شريط أدوات SMART الافتراضي)**Notebook** 

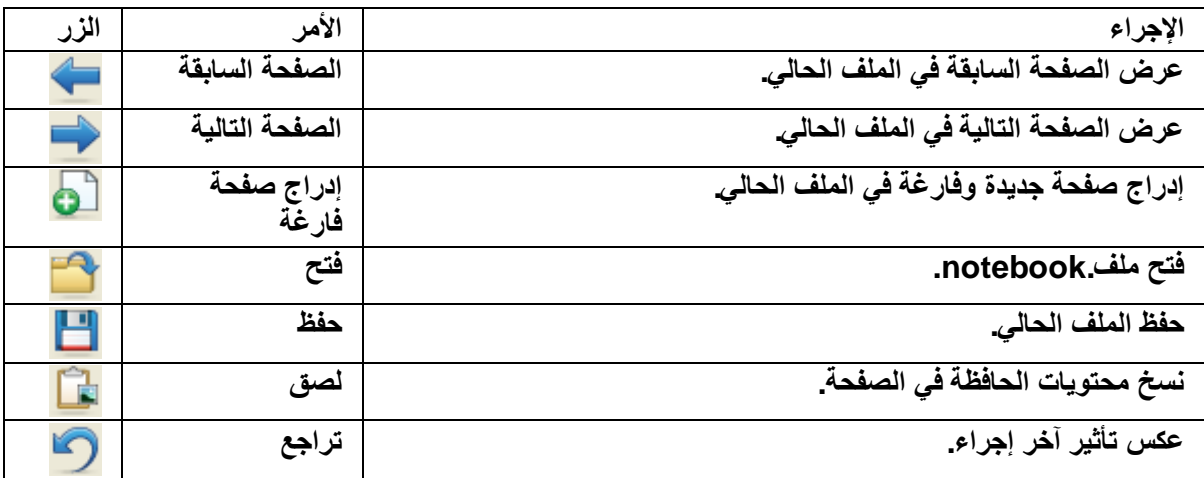

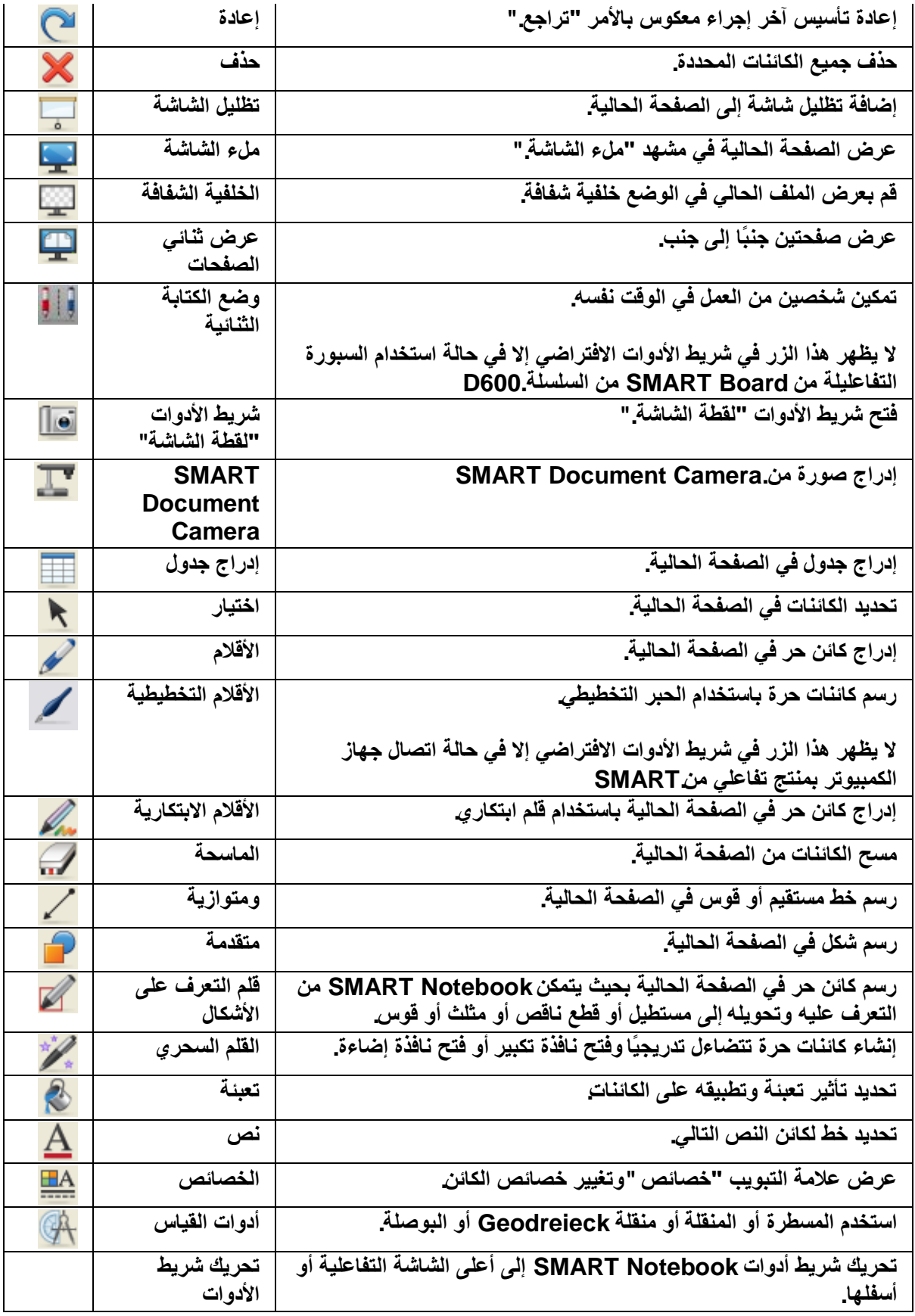

يصف الجدول التالي وظائف شريط الأدوات التي يمكنك إضافتها إلى شريط أدواتSMART Notebook المخصص<u>.</u>

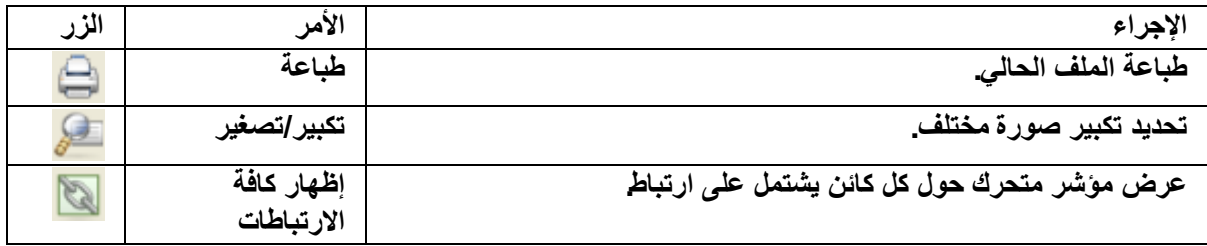

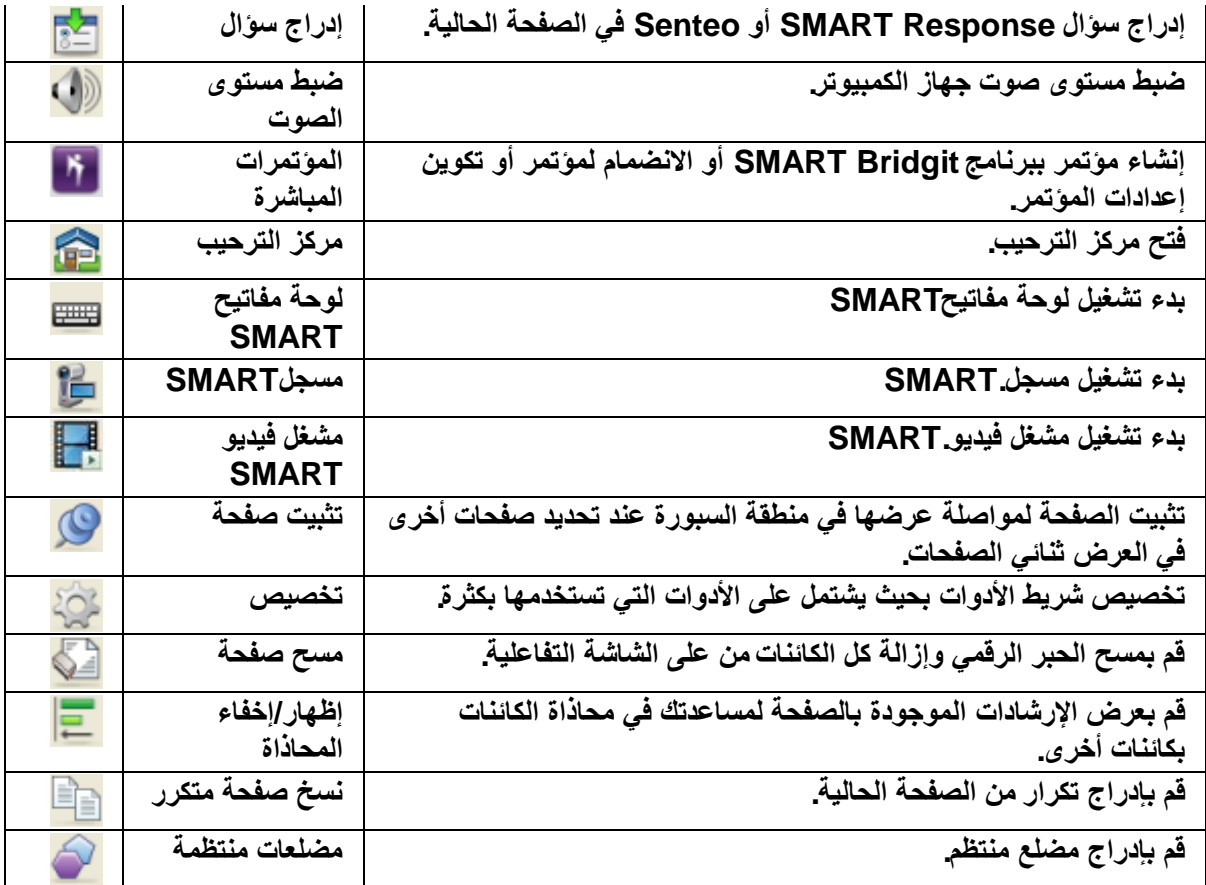

# تخصيص شريط أدواتSMART Notebook

يمكِّنك شريط أدوات SMART Notebook من تحديد مجموعة متنوعة من الأوامر والأدوات واستخدامها. ويمكنك تخصيص شريط الأدوات بحيث يشتمل على الأدوات التي تستخدمها بكثرة. ويمكنك أيضًا التحكم في طريقة عر <u>صْ</u> الخيار ات المتو افر ة بشر يط الأدو ات.

ملاحظة :يمكنك نقل شريط الأدوات الى أعلى الشاشة التفاعلية أو أسفلها.

لتخصيص شريط أدواتSMART Notebook

**.1 [أمو ٔموًا أّٓ٠](http://onlinehelp.smarttech.com/ar/windows/help/notebook/10_0_0/PerformingRightClick.htm) فٟ ّوٜ٠ أكٚاد.Notebook SMART**

يظهر ِ مريع الحوار *تخصيص شريط الأدوات*.

- ٢ . لإضافة زر إل*ى* شريط الأدوات، اضغط على الرمز الخاص به من مربع الحوار*تخصيص شريط الأدوات* ثم اسحبه إلى شريط أدوات.SMART Notebook
- ٣. لإزالة زر من شريط الأدوات، اضغط على الرمز الخاص به من شريط أدوات SMART Notebook ثم اسحبه إل*ّى* مربع الحوار *تخصيص شريط الأدوات*.
	- ٤ . لإعادة ترتيب الأزرار، اضغط على رمز من شريط أدوات SMART Notebook ثم اسحبه إلى **موضع جديد ف***ي* **شريط الأدوات.** 
		- **0 . اضغط على تم**

لاستعادة شريط أدوات SMART Notebook الافتراضي

**.1 [أمو ٔموًا أّٓ٠](http://onlinehelp.smarttech.com/ar/windows/help/notebook/10_0_0/PerformingRightClick.htm) فٟ ّوٜ٠ أكٚاد.Notebook SMART**

يظهر مربع الحوار *تخصيص شريط الأدوات*.

٢ . اضغط على استعادة الإعدادات الافتراضية<u>.</u>

للتحكم ف*ي* طريقة عرض الخيارات المتوافرة بشريط الأدوات

عند تحديد بعض أزرار شريط الأدوات، يقوم SMART Notebook بعرض الأزرار المتوافرة. على سبيل

المثال، إذا قمت بالضغط على الزر قلم منها ، يظهر تحديد أنماط خطوط الرسم المتوافرة. افتراضيًا، تظل أنماط الخطوط هذه موجودة على الشاشة إلى أن تقوم بالصغط على شريط أدوات مختلف أو على الزر X الموجود يمين الخيارات المتاحة<sub>.</sub> ورغم ذُلك، يمكنك إعداد الخيارات المتوافّرة بحيث تختفى عندما تقوم بالضغط على أي مكان في م**نطقة السبورة.** 

إِذا كنت ترغب في اختفاء الخيارات المتوافرة عندما تقوم بالضغط على أي مكان في منطقة السبورة حدد عرض ح الإ**خف**اء التلقائي لشريط الأدوات السياقي

وإذا كنت ترغب ف*ي* أن تظل الخيارات المتوافرة على الشاشة موجودة إلى أن تقوم بتحديد زر شريط أدوات مختلف أو الزرX ، فقم بإلغاء تحديد عرض حالإخفاء التلقائ*ي* لشريط الأدوات السياق*ي.* 

### تحريك شريط أدواتSMART Notebook

يمكِّنك شريط أدوات SMART Notebook من تحديد مجموعة متنوعة من الأوامر والأدوات واستخدامها. يمكنك تحريك شريط الأدوات إلى أعلى الشاشة التفاعلية أو أسفله<u>ا</u>.

لتحريك شريط أدواتSMART Notebook

لتحريك شريط الأدوات إلى أسفل الشاشة، ا**ضغط على تحريك شريط الأدوات . ↓** 

لتحريك شريط الأدوات إلى أعلى الشاشة، ا**ضغط** مرة أخرى على تحريك شريط الأدوات . <del>T</del>

### أسهم القائمة

عندما تقوم بتحديد الكائن، يظهر سهم القائمة في أعلى الزاوية اليمني للكائن. اضغط على سهم القائمة لعرض قائمة الأوامر<u>.</u>

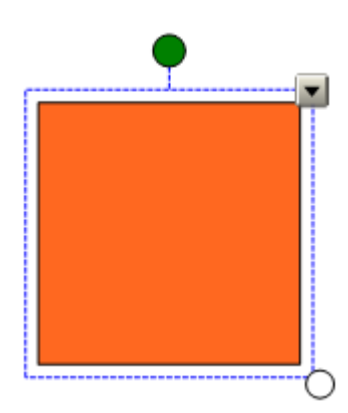

ملاحظة : يتيح لك الضغط على سهم قائمة الكائن إمكانية الوصول إلى نفس القائمة التي تصل إليها من خلال النقر الأيم*ن* فوق الكائن.

وعلى غرار ذلك، عندما تقوم بتحديد الصفحات من فارز الصفحات أو العناصر من المعرض، يظهر سهم القائمة أعلى الزاوية اليمني للصورة المصغرة أو العنصر الخاص بالصورة. يمكنك الوصول إلى أوامر القائمة عن طريق ال**ضغط على سهم القائمة هذا**.

### شريط الأدوات **"خطوط"**

عندما تقوم بكتابة النص أو تحريره، يظهر شريط الأدوات *خطوط*. يمكنك استخدام شريط الأدوات هذا لتغيير تنسيق كائن النص بالكامل أو كلمات أو حروف معينة داخل كائن النص ملاحظة :يمكنك أيضًا تغيير خصائص الخط ف*ي* علامة التبويب "خصائص"

#### تحديد تكبير الصفحة

يمكنك تكبير منطقة السبورة أو تصغيرها. ويمكنك أيضًا ضبط الصفحة بحيث تلائم شاشتك أو ضبط عرض الصفحة على نفس عرض الشاشة<u>.</u>

تلميح : يمكنك التكبير أو التصغير والتحريك باستخدام إشارات اللمس المتعدد، إذا كان منتجك التفاعل*ي* من **SMARTيد عمها.** 

لتحديد تكبير الص**ف**حة

- **1 ـ هدد عرض حتكبير/تصغير**
- **.2 ؽلك َِزٜٛ اٌزىج١و ثٓ١ %50 %.300ٚ**

**أٚ**

حدد الصفحة بأكملها لجعل الصفحة بأكملها ملائمة للشاشة

أو

حدد عرض الصفحة لضبط عرض الصفحة على نفس عرض الشاشة<sub>.</sub>

### عرض ارتباطات الصفحة

يمكنك إرفاق نسخة من الملف أو اختصار للملف أو رابط إل*ى* صفحة ويب أو ملف صوت لأي كائن من الكائنات الموجودة بالصفحة. ويمكنك عرض موشر متحرك حول كل كائن يشتمل على ارتبا**ط** 

لعرض الارتباطات عند فتح الصفحة

حدد عرض حإظهار كافة الارتباطات عند فتح الصفحة<u>.</u>

يظهر مؤشر حول كل كائن مشتمل على ارتباط في كل مرة تقوم فيها بفتح الصفحة. تبعًا لطريقة تحديد الارتباطات، يحيط كل موّشر بالكائن بالكامل أو رمز في أسفل الزاوية الي*سر ى* للكائن. تختفي الموّشرات تلقائيًا بعد بضعة ثوانٍ

ملاحظة :قم بإلغاء تحديد عرض حإظهار كافة الارتباطات عند فتح الصفحة لإيقاف عرض الارتباطات عند فتح ا**لصفحة**.

لعرض الارتباطات ف*ي* الصفحة الحالية

حدد عرض حافظهار كافة الارتباطات<u>.</u>

### العمل في مشاهد مختلفة

يتضمن SMART Notebook المشاهد والأوضاع التالية بالإضافة إلى المشهد القيا*سي* 

ِ مشهد ثنائ*ي* الصفحات يعرض صفحتين جنبًا إل*ى* جنب

**ـــــــــــــــــــــــــــــــــــــــــــــــــــــــــــــــــــــــــــــــــــــــــــــــــــــــــــــــــــــــ** 

- مشهد ملء الشاشة يوسع منطقة السبورة لتلائم الشاشة التفاعلية عن طريق إخفاء شريط العناوين وشريط الأدوات وشريط المهام والشريط الجانب*ي* 
	- **.** وضع الخلفية الشفافة يعمل على تمكينك من عرض سطح المكتب والنوافذ خلف نـافذة SMART *Notebook***ٚاٍ٨زّواه فٟ اٌزفبً٥ ٤ِ اٌٍّف اٌّفزٛػ اٌْفبف.**

ملاحظة ـ سوف تعمل أيضًا نـافذة SMART Notebook على تمكينك من تخصيص مظهر المشهد القياسي. يمكنك تحريك الشريط الجانب*ي* إل*ى* أي جانب من الشاشة وإخفاء الشريط الجانبي تلقائيًا عند العمل في منطقةً السبورة وتغيير الأزرار الموجودة عل*ى* شريط الأدوات القيا*سى* والكثير.

### عرض الصفحات الثنائبة

يمكنك عرض صفحتين جنبًا إل*ى* جنب. ويمكنك أيضًا الرسم على أي من هاتين الصفحتين أو عمل ملاحظات أو تصدير ملفات أو إضافة روابط إل*ى* أى منهما بنفس الطريقة المتبعة مع الصفحة المنفردة

لعرض صفحتين ثنائيتين

ا**ضغط على عرض ثن**ائي الصفحات/فردي الصفحات .<mark>......</mark>

تظهر صفحة أخرى في منطقة منطقة السبورة <sub>-</sub>يشير الحد الأحمر إلى الصفحة النشطة ٍ

ملاحظة: عند القيام بعرض صفحتين ثنائيتين، يمكنك تثبيت صفحة، للاستمرار ف*ي* عرضها ف*ي* منطقة السبورة أثناء عرض الصفحات الأخرى ف*ي* فارز الصفحات.

لعرض صفحة فردية

ا**ضغط على عرض ثن**ائي الصفحات/فردى الصفحات .<mark>.......</mark>

### تثبيت الصفحة

عندما تقوم بعرض صفحتين ثنائيتين، يمكنك تثبيت صفحة للاستمرار ف*ي* عرضها ف*ي* منطقة السبورة أثناء عرض صفحات أخر ي في فار ز الصفحات.

لتثبت الصفحة

- ١ . اذا لم تكن قد قمت بذلك إلى الآن، فقم بعرض صفحتين ثنائيتين
- ٢ . حدد الصفحة المجاورة مباشرة للصفحة الت*ي* تريد الاستمرار ف*ي* عرضها ٍ

تظهر الصفحة التي تحددها في الجانب الأيمن من العرض الثنائي. تظهر الصفحة التي تريد الاستمرار في عرضها في الجانب الأي*سر* من العرض الثنائي\_ ٣. حدد عرض حتكبير/تصغير حتثبيت الصفحة<u>.</u>

تظهر أيقونات التثبيت <sup>في</sup> في الزوايا العلوية من الصفحة المثبتة<sub>.</sub>

لإلغاء تثبيت الصفحة

قم بالغاء التحديد عرض حتكبير *اتصغي*ر حتثبيت الصفحة.

### عرض الملفات ف*ي* مشهد ملء الشاشة

في مشهد "ملء الشاشة"، يتم من خلال برنامج SMART Notebook توسيع منطقة السبورة كي تلائم الشّاشة التفاعلية عن طريق إخفاء شريط العناوين، وشريط الأدوات و شريط المهام وفارز الصفحاتوالمعرض وعلامة التبويب ["](http://onlinehelp.smarttech.com/ar/windows/help/notebook/10_0_0/NBAttachments.htm)مرفقات "وعلامة التبويب "خصائص ـ "يمكنك الوصول إلى الأوامر المستخدمة بكثرة عن طريق استخدام شر يط أدو ات *ملء الشاشة* .

لعرض الملفات في مشهد ملء الشاشة

ا**ضغط على ملء الشاشة. <mark>ليب</mark>** 

يختفي شريط العناوين و شريط المهام وفارز الصفحات والمعرض وعلامة التبويب ["](http://onlinehelp.smarttech.com/ar/windows/help/notebook/10_0_0/NBAttachments.htm)مرفقات "وعلامة التبويب **["فٖبئٔ](http://onlinehelp.smarttech.com/ar/windows/help/notebook/10_0_0/NBProperties.htm) ["](http://onlinehelp.smarttech.com/ar/windows/help/notebook/10_0_0/NBProperties.htm)ّ[ٚ](http://onlinehelp.smarttech.com/ar/windows/help/notebook/10_0_0/NBProperties.htm)وٜ٠ ا٤كٚاد ًِء اٌْبّخ.**

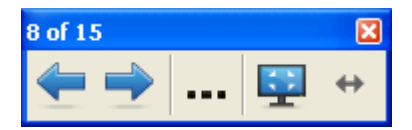

تلميح : إذا ظهرت أشرطة رمادية على جوانب الصفحة، فيمكنك تغيير مستوى التكبير ليتم إخفائها عن طريق

**رؾل٠ل ف١بهاد اٙبف١خ <٥وٗ اٌٖفؾخ.**

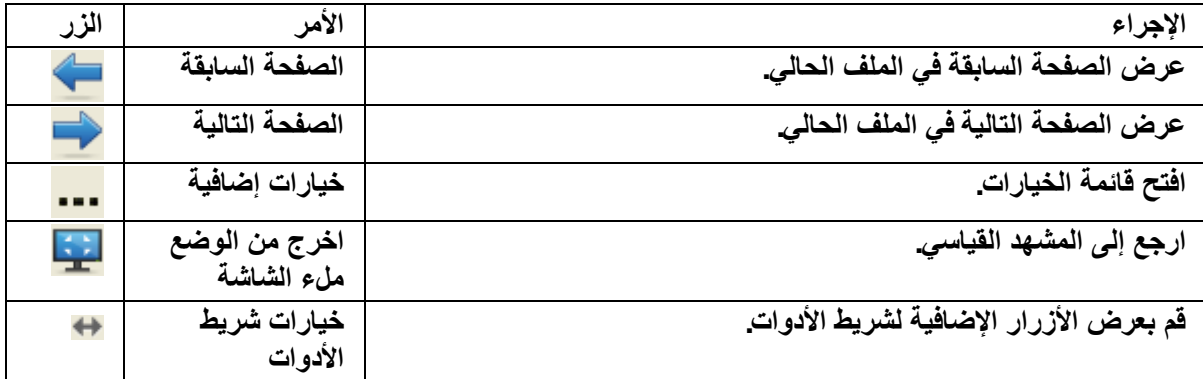

لعرض مزيد من أزرار شريط الأدوات

ا**ضغط على خيارات شريط الأدوات . <del>ال</del>م** 

يتوسع شريط الأدوات ليشمل الأزرار التالية.

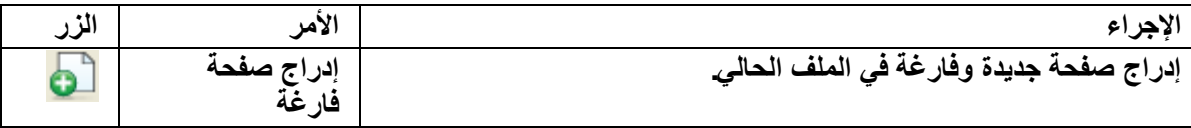

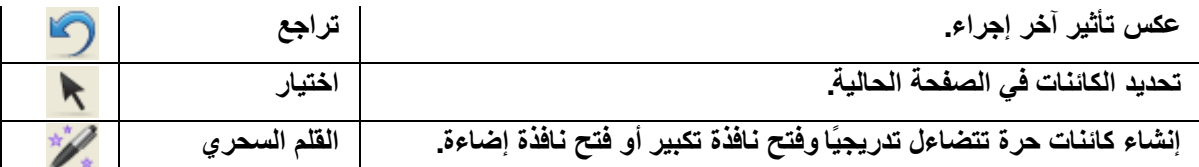

## استخدام الوضع "خلفية شفافة"

**ثبٍزقلاَ ا٤ٌٙٛ "فٍف١خ ّفبفخ"، ّ٠ىٕه ٥وٗ ٍٞؼ اٌّىزت ٚإٌٛافن فٍف ٔبفنح** *Notebook SMART* والاستمرار في التفاعل مع الملف المفتوح الشفاف. كما يمكنك الرسم بالحبر الرق*مى* عل*ى* صفحة شفافة وحفظ ملاحظاتك في الملف. بالإضافة إلى ذلك، يمكنك أيضًا عرض أدوات الْقياس وأخذ لقطّات مّن الشاشة والكثير. إذا لم تتضمن منطقّة الشاشة أي كائناتGMART Notebook ، فيمكنك تحديد سطح المكتب والتطبيقات خلف نـافذة *Notebook SMART***ٚاٌزفبً٥ ٙ٦ِب.**

لعرضالملف في الوضع "خلفية شفافة<sub>-</sub>"

ا**ضغط على خلفية شفافة ..<mark>.....</mark>...</mark>** 

تصبح خلفية منطقة السبورة شفافة، مما يتيح لك إمكانية مشاهدة سطح المكتب والتطبيقات خلف SMART Notebook، ولكن تظل أي كائنات على صَفحة notebook. مرئية.

يختفي شريط العناوين وشريط الأدوات وشريط المهام والشريط الجانبي ويظهر شريط الأدوات*خلفية شفافة* ـ

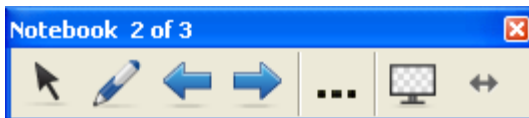

ملاحظة ·يعرض شريط الأدوات رقم الصفحة الحالية والعدد الإجمالي للصفحات في الملف

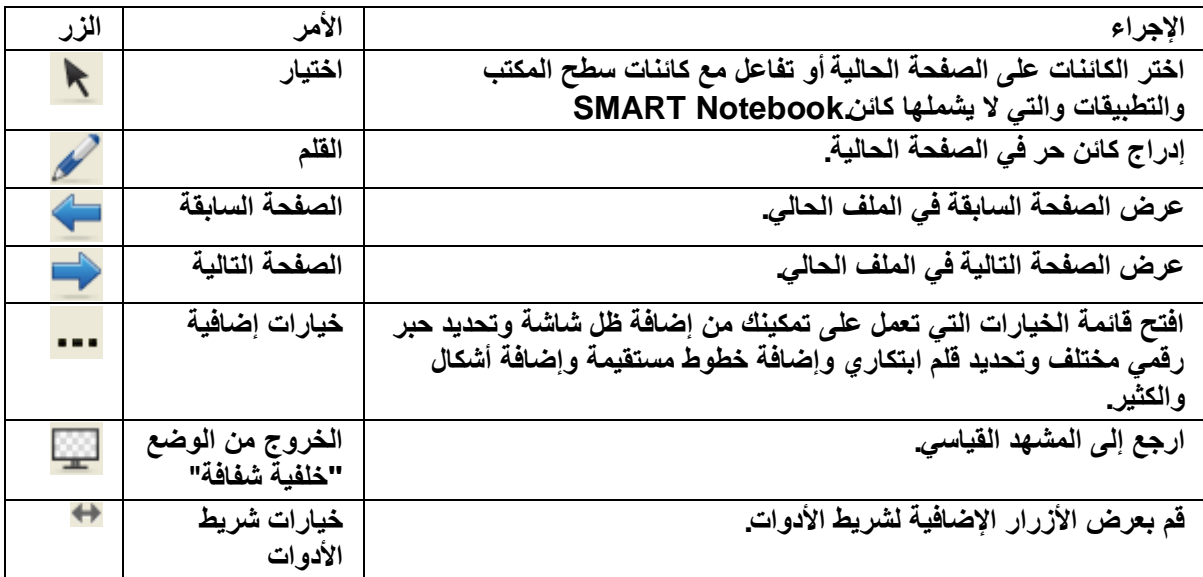

لعرض مزيد من أزرار شريط الأدوات

ا**ضغط على خي**ارات شريط الأدوات . <del>♦</del>

يتوسع شريط الأدوات ليشمل الأزرار التالية<u>.</u>

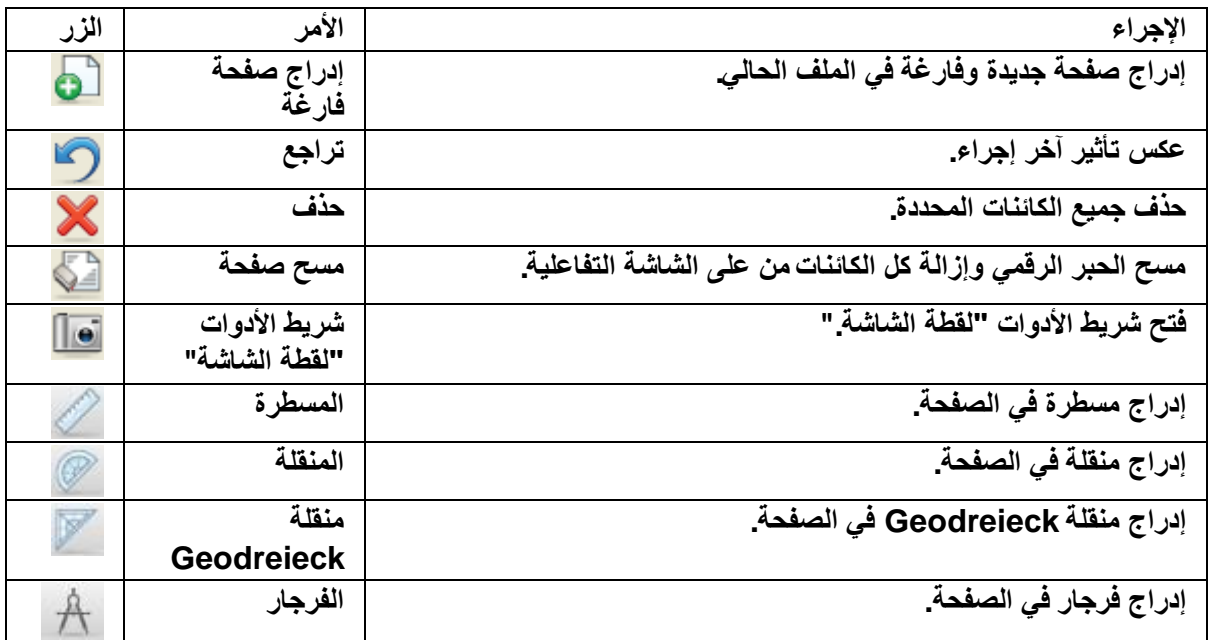

### **اًّ٦ٌ ٤ِ ٍِفبدnotebook.**

افتراضيًا، يقوم SMART Notebook بحفظ الملفات بتنسيق .notebook ويمكن لأي شخص لديه الإصدار 9.5 أَو أَي إصدار لاحق من برنامج SMART Notebook ويعمل على نظام التشغيل Windows أو Mac **أ[ٚ](http://onlinehelp.smarttech.com/ar/windows/help/notebook/10_0_0/NBOpeningNotebookFile.htm) Linux [فزؼ ٍِف.notebook](http://onlinehelp.smarttech.com/ar/windows/help/notebook/10_0_0/NBOpeningNotebookFile.htm)**

ويمكنك إنشاء ملفات [.notebook](http://onlinehelp.smarttech.com/ar/windows/help/notebook/10_0_0/NBNotebookSoftware.htm) مشتملة على رسومات ونصوص وجداول وخطوط وأشكال وحركات وأشياء أ**خ**رى.

يمكنك إنشاء الملفات وفتحها وحفظها وطباعتها بنفس الطريقة المتبعة في البرامج الأخرى. ويمكنك أيضًا تصدير الملفات بتنسيقات عديدة، بما في ذلك تنسيق HTML و PDF وكذلك إرفاق الملفات برسائل البريد الإلكترون*ي* 

ملاحظة :إذا قمت بتثبيت أحد منتجات برنامج SMART القادرة على فتح ملفات .notebook غير SMART Notebook على جهاز الكمبيوتر، يمكنك إعداد هذا البرنامج ليكون التطبيق الافتراضي لملفات.notebook يمكنك إعادة التطبيق الافتراضي لملفات .notebook إلى SMART Notebook مرة أخرى في أي وقت لاحق.

#### إ**نشاء ملف جديد**

عَندما تقوم بفتح نافذة SMART Notebook ، يتم فتح ملف [.notebook](http://onlinehelp.smarttech.com/ar/windows/help/notebook/10_0_0/NBWorkingNotebookFiles.htm) تلقائيًا. ومع ذلك، يمكنك إنشاء ملف جديد ف*ي* أي وقت<sub>.</sub>

لاَنشاء ملف جديد

- **1. حدد ملف حجديد.**
- ٢ <sub>.</sub> إذا كنت تعمل على ملف به تغييرات غير محفوظة، يظهر مربع حوار للاستفسار عما إذا كنت تريد حفظ الملف الحالي أم لا. اضغط على نعم لحفظ التغييرات واتبع الإرشادات التي تظهر على الشاشة

## فتح الملفات

بِاستخدام10 SMART Notebook ، يمكنك فتح أنواع الملفات التالية·

- **. ) notebook.**تسيق الملفات الافتراضي للإصدار 9.5 و 9.7 و10 من برنامج SMART **Notebook)**
- **. ) xbk.**تنسيق الملفات الافتراضي للإصدار 8 و9.0 و9.1 من برنامج(SMART Notebook

**ث٦ل اٌم١بَ ثفزؼ اٌٍّف، ّ٠ىٕه ؽفٗ٢ ثز١َٕك notebook. أ.ٚxbk.**

طريقة فتح الملف هي نفسها طريقة الفتح المتبعة مع كافة إصدارات برنامجSMART Notebook .

لفتح الملف

.<br>١ اضغط على فتح.

**يظهر مربع الحوار** *فتح***.** 

٢ . قم بالاستعراض حت*ى* تصل إل*ى* الملف الذي تريد فتحه وحدده<sub>.</sub> **٣ .۔۔ اضغط على فتح**.

تلميح : يمكنك فتح أحد المستندات الت*ي* تم فتحها موَحْرًا عن طريق تحديد القائمة ملف وتحديد اسم الملف

#### حفظ الملفات

افْتراضيًا، يقوم SMART Notebook بحفظ الملفات بتنسيق .notebook ويمكن لأي شخص لديه الإصدار 9.5 أَوْ أَيِّ إصدارِ لاحق من برنامجSMART Notebook ويعمل على نظام التشغيل Windows أَوْ Mac **أ[ٚ](http://onlinehelp.smarttech.com/ar/windows/help/notebook/10_0_0/NBOpeningNotebookFile.htm) Linux [فزؼ ٍِف.notebook](http://onlinehelp.smarttech.com/ar/windows/help/notebook/10_0_0/NBOpeningNotebookFile.htm)**

يمكنك أيضًا تعيين SMART Notebook كي يقوم بحفظ الملف تلقائيًا عندما تقوم بتحديد صفحة مختلفة أو بعد فترة زمنية معينة<u>.</u>

ملاحظة :يعد notebook. تنسيق الملفات الافتراضي للإصدار 10 من برنامجSMART Notebook ، أما تنسيق الملفات الافتراضي للإصدار 8 و9.0 و 9.1 فهو .xbk. إذا كنت تريد فتح الملف باستخدام الإصدار 8 أو 9.0 أَو 9.1 من برنامجSMART Notebook ، فقم بِحفظ الملف بامتداد .xbk. ورغم ذلك، لا يدعم التنسيق xbk.بعض الكائنات والخصائص المتاحة في الإصدار 10 من برنامج .SMART Notebook وإذا قمت بحفظ الملف بتنسيقxbk. ، لا يقوم SMART Notebook بحفظ الكائنات أو الخصائص في الملف الذي لا يدعمه تنسيق .xbk. وكذلك، إذا قمت بإنشاء النّص باستخدام الإصدار 10 من برنـامج SMART Notebook وحفظ الملف بتنسيق xbk. فلن يمكنك تحرير هذا النص باستخدام الإصدار 8 أو 9.0 أو 9.1 من برنامج **SMART Notebook.**

لحفظ ملف جديد

ا. اضغط على حفظ <mark>...</mark>

**يظهر مربع الحوار** *حفظ باسم***.** 

- ٢ . قم بالاستعراض إل*ى* المجلد الذي تريد حفظ الملف الجديد به
	- **.3 اوزت اٍُ اٌٍّف فٟ ِوث٤ اٍُ اٌٍّف.**
- **.4 اما وٕذ رو٠ل اٌزؤول ِٓ اؽزفبٟ اٌٍّف ثز١َٕم،ٗ ؽلك ٣ٛٔ اٌٍّف.notebook.**

أو

إِذا كنت تريد إنشاء ملف بحيث يمكنك فتحه باستخدام الإصدارات 8 و 9.0 و 9.1 من برنامج SMART Notebook، فقم بتحديد نوع الملف.xbk.

- **0 . اضغط على حفظ.**
- ٦. اِذا قمت بحفظ الملف بتنسيق xbk. وكان الملف مشتملاً على كاننات أو خصائص لا يدع*م*ها تنسيق xbk.، يظهر مربع حوار للإشارة إل*ى* أن برنامج SMART Notebook لن يقوم بحفظ هذه الكائنات أو الخصائص إذا ما قمت بالمتابعة. اضغط على نعم

لحفظ أحد الملفات الموجودة

**اٙغٜ ٍٝ٥ ؽف٠ .**

لحفظ الملف باسم أو مكا*ن* جديد

١. حدد ملف ححفظ باسم.

**يظهر مربع الحوار ح***فظ باسم***.** 

٢ . قم بالاستعراض إلى المجلد الذي تريد حفظ الملف الجديد به.

**.3 اوزت اٍُ اٌٍّف فٟ ِوث٤ اٍُ اٌٍّف.**

**.4 اما وٕذ رو٠ل اٌزؤول ِٓ اؽزفبٟ اٌٍّف ثز١َٕم،ٗ ؽلك ٣ٛٔ اٌٍّف.notebook.**

**أٚ**

إِذا كنت تريد إنشاء ملف بحيث يمكنك فتحه باستخدام الإصدارات 8 و9.0 و 9.1 من برنامج SMART Notebook، فَقم بِتحديد نوع الملف.xbk.

- **0 . اضغط على حفظ.**
- ٦ . اِذا قمت بحفظ الملف بتنسيق xbk. وكان الملف مشتملاً على كائنات أو خصائص لا يدع*م*ها تنسيق xbk.، يظهر مربع حوار للإشارة إل*ى* أن برنامج SMART Notebook لن يقوم بحفظ هذه الكائنات أو الخصائص إذا ما قمت بالمتابعة. اضغط على نعم

#### حفظ الملفات تلقائبًا

يمكنك حفظ الملفات يدويًا في أي وقت<sub>.</sub> يمكنك أيضًا تعيين SMART Notebook كي يقوم بحفظ الملفات تلقائيًا عندما تقوم بعرض صفحة مختلفة أو بعد فترة زمنية معينة<sub>.</sub>

ملاحظة:يمكنك أيضًا تعيين SMART Notebook بحيث يقوم بتصدير الملفات تلقائيًا بتنسيقات مختلفة، بما **فٟ مٌه HTML .ٚPDF**

لحفظ الملفات تلقائ*دً*ا

**.1 ؽلك ٍِف <ؽف٠ ثزٛل١ذ.**

**يظهر مربع الحوار** *معالج الحفظ بتوقيت* **ـ** 

٢ . هدد في كل مرة أنتقل فيها إل*ي* صفحة مختلفة لحفظ ملفك تلقائيًا في كل مرة تقوم فيها بتحديد صفحة **مختلفة** 

**أٚ**

حدد دقيقة و احدة أو 5دقائق أو 15دقيقة أو 30دقيقةلحفظ الملف تلقائيًا بعد فتر ة زمنية محددة.

٣ <sub>.</sub> اضغط على التالي **.4 ؽلك َِزٕل.Notebook** ه اضغط على التالي

**يظهر مربع الحوار ح***فظ باسم***.** 

٦ . قم بالاستعراض إلى المجلد الذي تريد حفظ الملف الجديد به

٧ . اكتب اسم الملف في مربع اسم الملف يقوم SMART Notebook بحفظ الملفات تلقائيًا بامتداد.notebook.

ملاحظة :يعد xbk تنسيق الملفات الافتراضي للإصدار 8 و9.1 و 9.1 من برنـامـج .SMART Notebook إذا كنت تريد فتح الملف باستخدام أحد هذه الإصدارات، فقم بحفظ الملف بامتداد .xbk. ورغم ذلك، لا يدعم التنسيق xbk.بعض الكائنات والخصائص المتاحة في الإصدار 10 من برنامج .SMART Notebook وإذا قمت

بحفظ الملف بتنسيقxbk. ، لا يقوم SMART Notebook بحفظ أو الخصائص في الملف الذي لا يدعمه تنسيقxbk. ، أو يقوم بحفظها كصور لا يمكنك تحريرها عندما تفتح الملف

٨. اضغط على حفظ.

لإلغاء الحفظ التلقا*ئي* للملفات

**.1 ؽلك ٍِف <ؽف٠ ثزٛل١ذ.**

**يظهر مربع الحوار** *معالج الحفظ بتوقيت* **ـ** 

- ٢ \_ حدد عدم حفظ المستند تلقائيًا \_
	- **.3 اٙغٜ ٍٝ٥ اٌزبٌٟ.**

## طباعة الملفات أو الصفحات

يمكنك طباعة ملفات [notebook.](http://onlinehelp.smarttech.com/ar/windows/help/notebook/10_0_0/NBWorkingNotebookFiles.htm) أو صفحات من ملفات .notebook. ويمكنك طباعة الصفحات على هيئة صور مصغرة أو نشرات أو صفحا*ت ك*املة<u>.</u>

لطباعة الملفات أو الصفحات

**1. حدد ملف حطباعة.** 

**يظهر مربع الحوار طباعة.** 

- ٢ حدد صور مصغرة أو نشرات أو صفحات كاملة ف*ي* عمود مادة الطباعة
- ٣ . لإضافة رأس أو تذييل الصفحة أو تاريخ لكل صفحة مطبوعة، قم بكتابة المعلومات ف*ي* المربعات رأس الصفحة وتذييل الصفحة والتا*ر*يخ
	- ٤ . لإضافة رقم الصفحة لكل صفحة مطبوعة، حدد خانـة الاختيار إظهار أرقام الصفحا*ت*.
		- **0\_\_ إذا كنت تقوم بطباعة صور مصغرة أو نشرات، حدد تخطيط** 
			- ٦ ـ لطباعة الملف، حدد الكل

#### **أٚ**

لطباعة الصفحات المحددة، حدد صفحات واكتب أرقام الصفحات الت*ي* تريد طباعتها. افصل أرقام الصفحات الفردية بِاستخدام الفواصل، وافصل نطاقات الصفحات بِاستخدام الواصلة (مثل 1 ، 2 ، 4-7.(

- ٧ . اضغط على علامة التبويب إعداد الطابعة<sub>.</sub> ٨ . حدد إعدادات طباعة أخرى، بما في ذلك اسم الطابعة وعدد النسخ
	- ٩. ا**ضغط على طباعة**.

## إرفاق الملفات برسالة البريد الالكتروني

يمكنك إرسال ملف إل*ى* الآخرين عن طريق إرفاق الملف، أو نسخة منه بصيغةPDF ، برسالة بريد إلكترون*ي* 

لإرفاق الملف برسالة البريد الإلكترون*ي* 

حدد ملف حإرسال إل*ى* حمستلم البريد<u>.</u>

يبدأ تشغيل برنـامج البريد الإلكتروني الافتراضي ويتم إنشاء رسالـة جديدة وإرفاق الملف الحال*ي* بـها. إذا لم تقم بحفظ الملف، يقوم SMART Notebook بحفظه كملف موْقت باسم untitled.notebookويقوم برنامج البريد الإلكتروني الذي تع*مل من خلال*ه بِارفاق هذا الملف الإلكتروني برسالة البريد الإلكترون*ي* 

لإرفاق ملف بتنسيق PDF برسالة البريد الإلكترون*ى* 

حدد ملف حإرسال إلى حمستلم البريد (بتنسيق PDF)

يبدأ تشغيل برنـامج البريد الإلكترون*ي* الافتراض*ي* ويتم إنشـاء رسـالـة جديدة وإرفـاق الملف الحال*ي* بـها من خلال تنسيق .PDF إذا لم تقم بحفظ الملف، يقوم SMART Notebook\$بحفظ ملف PDF كملف موْقت باسم untitled.pdf ويقوم برنامج البريد الإلكتروني الذي تع*مل من* خلاله بإرفاق الملف الموفّت بالرسالة الصادر ةٍ

### تغيير التطبيق الافتراضي لملفات.notebook

اِذا قمت بتثبيت أحد منتجات برنامج SMART القادرة على فتح ملفات .notebookغير SMART Notebook على جهاز الكمبيوتر، فيمكنك إعداد هذا البرنامج ليكون التطبيق الافتراضي لملفات.notebook إِذا كنت ترغب في ذلك، يمكنك تغيير التطبيق الافتراضي لملفات .notebook بالرجوع إلى SMART  **Notebook٨ؽمًب.**

لتغيير التطبيق الإفتر اضي ع*ند فتح أ*حد الملفات

**.1 [افزؼ ٍِف](http://onlinehelp.smarttech.com/ar/windows/help/notebook/10_0_0/NBOpeningNotebookFile.htm) [.notebook](http://onlinehelp.smarttech.com/ar/windows/help/notebook/10_0_0/NBOpeningNotebookFile.htm) ثبٍزقلا.َNotebook SMART**

تظهر رسالة للاستفسار عما إذا كنت تريد تغيير التطبيق الافتراضي لملفات.notebook إلى SMART **Notebook.**

**٩ِؽ٢خ :اما ٌُ رىٓ روغت فٟ ٛٙ١ه ٘نٖ اٌوٍبٌخ ٕ٥ل فزؼ ٍِف .notebook ثبٍزقلاَ SMART** Notebook ، فقم بتحديد عدم عرض هذه الرسالة مرة أخرى<u>.</u>

**٢. اضغط على نعم** 

ملاحظة: إذا لم تكن ترغب ف*ي* تغيير التطبيق الافتراضي، اضغط على لا

لتغيير التطبيق الأفتراض*ى* باستخدام القائمة "تحرير"

**1. حدد تحرير حتفضيلات.** 

يظهر مربع الحوار *تفضيلات* .

- ٢ . اضغط على جعله الافتراض*ي*
- **.3 اما وٕذ روغت فٟ ٛٙ١ه اٌوٍبٌخ ٕ٥ل فزؼ ٍِف .notebook ؽبٌخ ٥لَ وْٛ SMART** Notebook التطبيق الافتراضي، فحدد أخبرني إذا لم يكن برنامج SMART Notebook هو البرنامج الافتراض*ي* لملفات.notebook.
	- **٤ . اضغط علمي موافق**.

### **اًّ٦ٌ ٤ِ ٕفؾبد ٍِفnotebook.**

يشتمل كل ملف من ملفات [.notebook](http://onlinehelp.smarttech.com/ar/windows/help/notebook/10_0_0/NBWorkingNotebookFiles.htm) على سلسلة من الصفحات، وتشتمل كل صفحة على الكائنات والخصائص والإعدادات الخاصة بـها. يمكنك إصّافة كائنات حرةوأشكال هندسية ,خطوط مستقيمة وأقواس **ٖٓٛٔٚ ٚهٍِٛبد [ِٚؾز٠ٛبد](http://onlinehelp.smarttech.com/ar/windows/help/notebook/10_0_0/NBAddingFlashFiles.htm) [Flash Adobe](http://onlinehelp.smarttech.com/ar/windows/help/notebook/10_0_0/NBAddingFlashFiles.htm) ٚعلاٚي اٌٝ اٌٖفؾخ.**

تظهر صورة مصغرة لكل صفحة في فارز الصفحات .باستخدام فارز الصفحات أو أوامر القائمة، يمكنك عرض صفحة وإدراج صفحة فارغة وإضافة نسخة مكررة إلى صفحة فارغة وحذف صفحة<u>.</u>

ويمكنك أيضًا تغيير خلفية الصفحة وزيادة ارتفاعها وإعادة تسميتها وإعادة ترتيبها داخل الملف وكذا إضافة تظليل شاشة اليها قبل إجراء العرض التقدي*مي* 

### عرض الصفحات

يمكنك عرض صفحة باستخدام فارز الصفحات .يمكنك عرض الصفحة التالية أو السابقة ف*ي* الملف الحال*ي* بِاستخدام شريط أدوات.SMART Notebook

تلميح :يمكنك استخدام إشارات اللمس المتعدد لعرض الصفحة التالية أو السابقة، إذا كان منتجك التفاعلي من **SMARTبالتمها.** 

لع ض الصفحة

١ \_ إذا لم تكن ترى فارز الصفحات، فاضغط على فا*ر*ز الصفحات ٢ . اضغط على الصورة المصغرة الخاصة بالصفحة الت*ي* تريد عرضها

لعرض الصفحة التالية ف*ي* ملف

ا**ضغط على الصفحة التالية** 

لعرض الصفحة السابقة ف*ي* ملف

**اٙغٜ ٍٝ٥ اٌٖفؾخ اٌَبثمخ .**

## إ**دراج صفحة**

يمكنك إدراج صفحة فارغة في الملف الحالي باستخدام شريط أدواتSMART Notebook ، أو فارز ا**لصفحات** 

لإدراج صفحة باستخدام شريط أدواتSMART Notebook

ا**ضغط على إدراج صفحة فارغة. <mark>ف</mark>ك** 

تظهر الصفحة الجديدة بعد الصفحة الحالية<u>.</u>

لإدراج صفحة باستخدام "فارز الصفحات"

- **1 .** إذا لم تكن ترى فارز الصفحات، فاضغط على فارز الصفحات .<br>ـ
- **.2 ؽلك اٌٖٛهح اٌّٖغوح اٌقبٕخ ثبٌٖفؾخ اٌزٟ رو٠ل أْ رٙ٢و اٌٖفؾخ اٌغل٠لح ث٦ل٘ب.**
	- ٣ اضغط على سهم قائمة الصفحة المصغرة وحدد إدراج صفحة فارغة.

تظهر الصفحة الجديدة بعد الصفحة المحددة<u>.</u>

### استنساخ الصفحات

كبديل لإدراج الصفحات الفارغة، يمكنك إدراج تكرار. (أو نسخة مكررة**)** من الصفحة الحالية

لاست**ن**ساخ الصفحة

١ . إذا لم تكن ترى فارز الصفحات، فا**ضغط على فارز الصفحات .** <sup>|</sup>

- ٢ . ا**ضغط على الصورة المصغرة الخاصة بالصفحة التي تريد استنساخها** 
	- ٣ ا**ضغط علىّ سهم قائمة الصورة المصغرة وحدد** استنّساخ الصفحة.

تظهر الصفحة المستنسخة بعد الصفحة الحالية مباشر **ة**ِ ملاحظة :يمكنك تكر إر<sub>.</sub> هذه العملية لمر ات عديدة حسبما ترغب

#### **ؽنف اٌٖفؾبد**

يمكنك حذف إحدى الصفحات الموجودة بالملف.

تلميح : كبديل لحذف الصفحة، يمكنك مسح جميع الكائنات الموجودة ب<u>ها</u>

لح**ذف صفحة بإستخدام القائمة "تحرير"** 

- ١ . اِذا لم تكن قد قمت بذلك بالفعل، فقم بعرض الصفحة الت*ي* تريد حذفها.
	- ٢ ـ حدد تحرير ح<sup>ـ</sup>حذف صفحة.

لحذف صفحة باستخدام "فارز الصفحات"

- ١ . إذا لم تكن ترى فارز الصفحات، فا**ضغط** على فارز الصفحات .<sup>...</sup> ٢ ا**ضغط على الصورة المصغرة الخاصة بالصفّحة التي تريد حذفها** 
	- - ٣ . اضغط على سهم قائمة الصورة المصغرة وحدد حذف صفحة<u>.</u>

### تغيير خلفية الصفحة

يمكنك تغيير خلفية الصفحة إل*ى* ألوان متصلة ومختلفة أو تدرج لونين أو نقش أو صورةٍ

ملاحظة :يمكنك أيضًا تخصيص صفحة أو جميع الصفحات الموجودة في المجموعة أو جميع الصفحات الموجودة في الملف عن طريق تطبيق خلفية أو سمة<u>.</u>

لتغيير الخلفية إلى لون متصل

١ **ـ هدد تنسيق حخلفية**.

تعرض علامة التبويب "خصائص" خيارات تأثيرات التعبئة<sub>.</sub>

**.2 ؽلك ر٦جئخ ِزٍٖخ.** ٣ . ا**ضغط على لون من لوح الألوان** 

لتغيير الخلفية إل*ى* تدرج لونين

**.1 ؽلك ر١َٕك <فٍف١خ.**

تعرض علامة التبويب "خصائص" خيارات تأثيرات التعبئة<sub>.</sub>

**.2 ؽلك ر٦جئخ ِزلهعخ.** ٣ . ا**ضغط على لون في كل لوحة من لوحات الألوان**. ء . حدد خيارًا في القائمة نمط<sub>.</sub>

لتغيير الخلفية إل*ي* نقش

١ . هدد تنسيق ح**خلفية** .

تعرض علامة التبويب "خصائص" خيارات تأثيرات التعبئة<sub>.</sub>

- **.2 ؽلك ر٦جئخ إٌم.ِ**
- ٣ . اضغط على أحد النقوش<u>.</u>
- ٤ . اضغط على لون المقدمة واضغط على لون من لوح الألوان ثم اضغط على موافق
- **0 . اضغط على لون الخلفية واضغط على لون من لوح الألوان ثم اضغط على موافق**

لتغيير الخلفية إل*ى* صورة

**.1 ؽلك ر١َٕك <فٍف١خ.**

تعرض علامة التبويب "خصائص" خيارات تأثيرات التعبئة<sub>.</sub>

- **.2 ؽلك ر٦جئخ اٌٖٛهح.** ٣. اضغط على استعراض<u>.</u>
- **يظهر مربع الحوار** *إدراج ملف صورة***.**
- ٤ . قم بالاستعراض حت*ى* تصل إلى الصورة التي تريد استخدامها كخلفية وحددها ثم اضغط على فتح

لا**ُ: الـهِ الـخلف**ـة

**.1 ؽلك ر١َٕك <فٍف١خ.**

تعرض علامة التبويب "خصائص" خيارات تأثيرات التعبئة<sub>.</sub>

- **.2 ؽلك ر٦جئخ ِزٍٖخ.**
- **.**<br>٣ اضغط على بلا تعبئة من نوح الألوان

ملاحظة : إذا كنت ترغب ف*ي* إزالة خلفية قمت بتطبيقها على صفحة باستخدام المعرض، فيجب إزالتها باستخدام القائمة المنسدلة

### تطبيق خلفية أو سمة على الملفات أو المجموعات أو الصفحا*ت*

يمكنك تخصيص صفحة أو جميع الصفحات الموجودة في المجموعة أو كافة الصفحات الموجودة ف*ي* الملف بِـاستخدام خلفية أو سمة محددة م*س*بقًا<u>.</u>

ملاحظة :يشتمل المعرض على مجموعة مختارة من الخلفيات والسمات، ويمكنك أيضًا إنشاء سمات مخصصة **خاصة بك.** 

لتطبيق الخلفيات أو السمات

١ <sub>.</sub> إذا لم تكن ترى المعرض، فاضغط على المعرض . ٢ . هدد المحتوى من قائمة الفئات الخاصة بالمعرض لمشاهدة الخلفيات والسمات الت*ي* قمت بإنشائها أو **اٍز١واك٘ب.**

**أٚ**

حدد ضروريات المعرض أو عينات المعرض لمشاهدة الخلفيات والسمات المحددة مسبقًا والت*ي* قمت بتثبيتها مع البرنامج<u>.</u>

يعرض المعرض صورًا مصغرة للخلفيات والسمات المتوافرة<sub>.</sub>

**.3 ؽلك فٍف١بد ٍّٚبد.**
- ٤ . اضغط على الصورة المصغرة الخاصة بالسمة الت*ي* تريد تطبيقه<u>ا</u>
- 0 . اضغط على سهم قائمة الصورة المصغرة وحدد إدراج فيNotebook

**يظهر مربع الحوار** *إدراج سمة* **.** 

٦ . لتطبيق الخلفية أو السمة على كافة الصفحات في ملف، حدد إدراج سمة في كافة الصفحات واضغط على موافق<u>.</u>

**أٚ**

لتطبيق الخلفية أو السمة على كافة الصفحات في المجموعة الحالية، حدد إدراج سمة في كافة صفحات المجموعة الحالية وا**ضغط على موافق**.

**أٚ**

لتطبيق الخلفية أو السمة على الصفحة الحالية، حدد إدراج سمة في الصفحة الحالية فقط واضغط على موافق لاز ال**ـة خلفيـة أو سمـة** 

> **1\_ أنقر نقرًا أيمن فوق منطقة السبورة**. **.2 ؽلك ؽنف اٌَّخ.**

> > ملا**حظ**ات

أنت بصدد إزالة الخلفية أو السمة من كافة الصفحات الت*ي* قمت بتطبيقها عليها

إذا كنت ترغب في إزالة خلفية قمت بتطبيقها باستخدام علامة التبويب "خصائص"، فقم بإزالتها باستخدام علامة التبويب **"خص**ائص. "

## توسيع الصفحا*ت*

إذا كنت بحاجة إلى مساحة أكبر أسفل الصفحة، يمكنك توسيع الصفحة بشكل رأ*سي* دون التأثير عل*ى* عرضها ٍ لتوسيع الصفحة

- **.1 اما وٕذ ر٦وٗ اٌٖفؾخ فٟ ِْٙل "اٌٖفؾخ ثؤوٍّٙب"، فمُ ثزؾل٠ل رىج١و ٕفؾخ ِقزٍف .**
	- ٢ . اضغط على رابط توسيع الصفحة من الجزء الأسفل للصفحة.

ملاحظة : لا يتوافر الرابط توسيع الصفحة عندما تقوم بعرض الصفحة ف*ي* مشهد "الصفحة بأكملها"

## إعادة تسمية الصفحة

عَندما تقوم بِإدراج صفحة معيِّنة، يقوم SMART Notebook تلقائيًا بتسمية هذه الصفحة بتاريخ ووقت انشائـها. ويامكانك تغيير هذا الاسم

لاعادة ت*سم*ية الصفحة

١ . إذا لم تكن ترى فارز الصفحات، فا**ضغط** على فارز الصفحات .<sup>1</sup> ٢ . اضغط على الصورة المصغرة الخاصة بالصفحة التي تريد إعادة تسميتها ٣ اضغط على سهم قائمة الصورة المصغرة وحدد إعادة تسمية الصفحة<sub>.</sub> **٤ . اكتب اسمًا جديدًا للصفحة.** 

**0 اضغط على أي مكان بالشاشة.** 

#### إعادة ترتيب الصفحا*ت*

يمكنك إعادة ترتيب الصفحات الموجودة داخل الملف إذا رغبت ف*ي* ذلك.

لاعادة ترتيب الصفحات

١ <sub>-</sub> اِذا لم تكن ترى فارز الصفحات، فاضغط على فارز الصفحات <u>.</u> ٢ . اضغط على الصورة المصغرة الخاصة بالصفحة التي تريد تحريكها في الملف

يظهر حد أزرق حول الصورة المصغرة<u>.</u>

٣ . اسحب الصورة المصغرة إل*ي م*وضعها الجديد ف*ي* فارز. الصفحات.

يشير الخط الأزرق إلى الموضع الجديد للصفحة<sub>.</sub>

**.4 ؽوه اٌٖٛهح اٌّٖغوح.**

# إضافة تظليل الشاشة إلى الصفحة

إذا كنت ترغب في تغطية المعلومات وعرضها بصورة تدريجية أثنـاء العرض التقديمي، يمكنك إضافة تظليل الشاشة إلى الصفحة<u>.</u>

وفي حالة إضافة تظليل الشاشة إلى الصفحة وحفظ الملف، فإن تظليل الشاشة يظهر في الصفحة في المرة التالية التي تفتح فيها الملف.

لإضافة تظليل الشاشة إلى الصفحة

ا**ضغط على تظليل الشاشة . <mark>التي</mark>** 

تظهر شاشة تظليل الشاشة ف*ي* الصفحة بالكامل

لعرض جزء من الصفحة

تعتبر الدوائر الصغيرة الموجودة ف*ي* حافة تظليل الشاشة مؤشرات لتغيير الحجم اضغط على أحد مؤشرات تغيير الحجم واسحبه لعرض جزء من الصفحة<u>.</u>

لإزالة تظليل الشاشة من الصفحة

ا**ضغط على تظليل الشاشة .** 

**أٚ**

**اٙغٜ ٍٝ٥ اٌيه فوٚط فٟ أٍٝ٥ اٌيا٠ٚخ إّٝ١ٌ ِٓ رً١ٍ٢ اٌْبّخ.**

# إنشاع الكائنات ف*ي* الصفحة

يمكنك إضافة كائنات إلى إحدى الصفحات، بما في ذلك الكائنات اليدوية والأشكال وخطوط الرسم والنصوص والرسومات ومحتوى **Adobe Flash. يمكنكُ القيام بما يلي:** 

- كتابة الكائنات الحرة أو رسمها باستخدام الأدوات قلم وقلم ابتكا*ر ي* والحبر التخطيط*ي.*
- إضافة أشكال باستخدام الأداة شكل أو رسم الأشكال باستخدام الأداة التعرف على الأشكال أو إدراج مضلعات منتظمة<sub>-</sub>
	- رسم خطوط مستقيمة وأقواس باستخدام الأداة خطوط.
	- إضافة النصوص باستخدام الأداة نص أو تحويل النصوص المكتوبة يدوي<u>ًا</u> ·
		- إدراج ملفات الرسوم أو الصور الممسوحة **ض**وئيًا.
		- **[SMART Document Camera.ِٓ هٌٖٛا](http://onlinehelp.smarttech.com/ar/windows/help/notebook/10_0_0/NBAddingDocumentCamera.htm) اكهاط**
			- **اكهاط ٍِفبد فُ٩ أٚ [ٍِفبد.Flash Adobe](http://onlinehelp.smarttech.com/ar/windows/help/notebook/10_0_0/NBAddingFlashVideoFiles.htm)**
	- **اكهاط [ٕفؾبد ٕ٥بٓ٠ٚ ٚأٍئٍخ Response SMART](http://onlinehelp.smarttech.com/ar/windows/help/notebook/10_0_0/NBAddingSenteoQuestions.htm) أ[.](http://onlinehelp.smarttech.com/ar/windows/help/notebook/10_0_0/NBAddingSenteoQuestions.htm)ٚ[Senteo](http://onlinehelp.smarttech.com/ar/windows/help/notebook/10_0_0/NBAddingSenteoQuestions.htm)**
		- **•** إضافة رابط إلى كائن<u>.</u>
		- **ـ** إضافة ملف صوت إلى كائن\_
			- **.** تحريك الكائنات.

ملاحظة :يمكنك أيضًا إنشاء كائنات حرة تتضاءل تدريجيًا أو فتح نافذة تكبير أو فتح نافذة إضاءة باستخدام أداة **"اٌمٍُ اٌَؾو.ٞ"**

# كتابة الكائنات أو رسمها على الصفحة

تتمثّل أسهل طريقة لكتابة الكائنات أو رسمهافى استخدام أقلام لوحة الأقلام (من السبورات التفاعلية) أو القلم المطوّل وأزرار أداة القلم (من الشاشات التفاعلية المزودة بقلم**(** 

ويمكنك أيضًا إنشاء كائنات حرة باستخدام زر شريط الأدوات "قلم"

نصائح

لا تتكئ بمرفقك أو راحة يدك على الشاشة أثناء الكتابة. واحرص دومًا على الضغط على الشاشة التفاعلية أثناء الكتابة. فهذا يضمن قيام المنتج التفاعل*ي* بت*س*جيل نقاط الاتصال بصفة دائمةٍ

عَندما تقوم بالرسم أو الكتابة على كائنات عديدة، يقومSMART Notebook بتجميع الكائنات تلقائيًا، مما يتيح لك إمكانية التفاعل معها كما لو كانت كائنًا واحدًا. على سبيل المثال، إذا قمت بكتابة أحرف كلمة معينة، فإن SMART Notebookكيقوم بتجميع هذه الحروف المفرقة في كائن واحد مما يسمح لك بالتفاعل مع الكلمة كاملة. إذا كنت تريد كتابة كلمات على نفس السطر ولم تكن ترغب في تجميعها، فاترك مسافة كبيرة بينها واستخدام أقلامًا مختلفة أو أعد القلم إل*ى* لوحة الأقلام سريعًا قبل كتابة كلمة أخرى (مع السبورات التفاعلية فقط(

إِذا كنت ترغب ف*ي* الكتابة بشكل قطري، فقم بكتابة خط مستقيم وبتدوير هِ

إذا كنت ترغب في الكتابة بحروف صغيرة، قم بالكتابة بأحرف كبيرة وقم بعد ذلك بتقليل حجم الحروف

يمكنك تخصيص مظهر الحبر الرق*مي*، بما ف*ي* ذلك سمكه ولونه ونمط الخط الخاص به وخيارات أخرى

لانشاع كائنات حر ة بإستخدام الأداة **"**قلم"

٠. اضغط على قلم محمد وحدد أحد أنواع الخطوط المتاحة.

٢ قم بإنشاء كائنات حرة من خلال الكتابة أو الرسم على الشاشة التفاعلية.

ملاحظة ·يمكنك تحديد كائن حر والقيام بعد ذلك بتحريره أو معالجته.

تلميح : إذا كانت أنواع الخطوط المتوافرة تغطي المنطقة التي تريد الكتابة أو الرسم فيها، فاضغط على الرمزX الموجود على يمين أنواع الخطوط المتاحة<sub>.</sub> لتخصيص مظهر الحبر الرق*مى* وإنشاء الكائنات الحرة بعد ذلك

٠. اضغط على قلم محمود أحد أنواع الخطوط المتاحة.

تلميح : حدد نمط الخط الذي تستخدمه بقلة نظرًا لأنه سيستبدل بالخط المخصص ف*ي* قائمة الأنماط المتاحة.

**.2 اما ٌُ رىٓ روٜ [ِ٩٥خ اٌزج٠ٛت "فٖبئٔ"،](http://onlinehelp.smarttech.com/ar/windows/help/notebook/10_0_0/NBProperties.htm) فبٙغٜ ٍٝ٥ فٖبئٔ . .3 اٙغٜ ٍٝ٥ ّٜٔ فٜ اٌو.ٍُ .4 ؽلك فٖبئٔ ّٜٔ اٌق،ٜ ثّب فٟ مٌه ٌٗٔٛ ٍّٚى.ٗ**

ملاحظة : إذا كنت تريد حفظ نمط الخط هذا لاستخدامه مستبقلاً، اضغط على حفظ خصائص الأدوات.

**0\_ قم بإنشاء كائنات حرة من خلال الكتابة أو الرسم على الشاشة التفاعلية**.

ملاحظة ·يمكنك تحديد كائن حر والقيام بعد ذلك بتحريره أو معالجته بطرق عدة.

# كتابة الكائنات أو رسمها في الصفحة باستخدام الأقلام الابتكار بـ*ة*

يمكنك كتابة الكائنات الحرة أو رسمها في صفحة من الصفحات. إذا كنت تريد إضافة عناصر ملونـة إل*ي* العروض التقديمية، يمكنك رسم كائنات حرة باستخدام الأداة "قلم ابتكار ي". وتتيح لك الأداة "قلم ابتكار ي" إمكانية رسم خط لألوان قوس قزح وأوجه مبت*سم*ة ونجوم وغير ذلك.

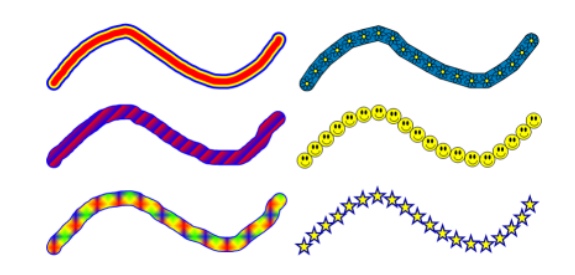

#### بِعض الأمثلة على أقلام SMART Notebook الابتكا*رية*

لإنشاع كائنات حر ة بإستخدام الأداة "قلم ابتكار ي"

- ١. اضغط على قلم ابتكار *ي س<sup>هرا</sup> و*حدد أحد أنواع الخطوط المتاحة.
- ٢ . قم بإنشاء كائنات حرة من خلال الكتابة أو الرسم على الشاشة التفاعلية.

#### ملاحظا*ت*

يمكنك تحديد كائ*ن* حر والقيام بعد ذلك بتحريره أو معالجته.

على الرغم من إمكانية استخدام الأداة قلم ابتكاري لكتابة الكلمات، إلا أن SMART Notebook لا يمكنه تحويل هذه الكلمات إل*ى* نص مكتوب باستخدام ميزة التعرف على الكتابة اليدوية

تلميح : إذا كانت أنواع الخطوط المتوافرة تغطى المنطقة التي تريد الكتابة أو الرسم فيها، فاضغط على الرمزX الموجود على يمين أنواع الخطوط المتاحة<u>.</u>

# كتابة الكائنات أو رسمها ف*ي* الصفحة باستخدام أداة الأقلام التخطيطية

تعتبر أداة الأقلام التخطيطية مثل أداة الأقلام، ولكنـها تع*مل على* تسهيل الكتابـة أو الرسم وتع*م*ل على إنشاء خطوط مختلفة السمك. وتعد مفيدة لتعليم الطلاب الكتابة اليدوية<u>.</u>

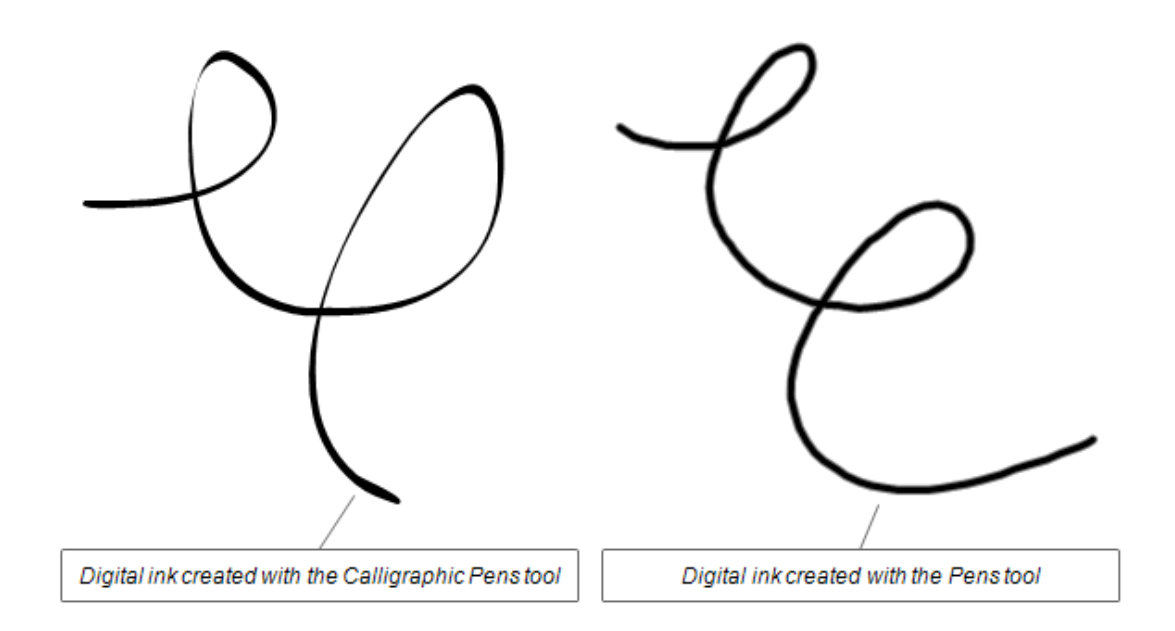

#### ملاحظة : لا تتوفّر أداة الأقلام التخطيطية إلا في حالة اتصال جهاز الكمبيوتر بمنتجSMART تفاعلي.

للكتابة أو الرسم بالحبر الرق*مي* باستخدام أداة الأقلام التخطيطية

**.1 أمو فٛق ا٤لَ٩ اٌزق١ٞ١ٞخ ٚؽلك أؽل أٛٔا٣ اٌق.ٛٛٞ .2 اوزت أٚ اهٍُ ثبٌؾجو اٌولّٟ فٟ اٌٖفؾخ.**

# إنشاء أشكال ف*ي* الصفحة

يمكنك استخدام الأداة "شكل" لإنشاء مجموعة مختلفة من الأشكال، بما ف*ي* ذلك الأشكال الـهندسية وخانات الاختيار و الأشكال الإ**ضافية** و أشباع أخر ي.

بمكنك اضافة شكل الى صفحتك و تجرير خصائصه. كبديل لذلك، يمكنك تخصيص لون مخطط الشكل ولون التعيئة وسمك خط الرسم ونمط خط الرسم والشفافية وإضافته إل*ى* صفحتك

#### ملا**حظات**

لإزالة أحد الأشكال من الصفحة، يجب أن تقوم بحذفه .لا تقوم أداة "الماسحة" بإزالة الأشكال<u>.</u>

يمكنك أيضًا رسم أشكال، بما ف*ي* ذلك الدوائر والأشكال البيضاوية والمربعات والمستطيلات والمثلثات والأقواس بِاستخدام الأداة "قلم التعرف عل*َى* الأشكال "

لإضافة شكل إل*ى* إحدى الصفحات وتخصيصه

- ٠ . اضغط على أشكال <sup>1</sup> أو حدد أحد الأشكال المتاحة.
- ٢ . قم بإنشاء شكل عن طريق الضغط على النقطة التي تريد وضع الشكل بها وسحب الشكل حت*ى* يتخذ الحجم المرغوب<u>.</u>

نصائح

يمكنك إنشاء دوائر كاملة ومربعات ومثلثات وأشكال أخرى عن طريق الضغط مع الاستمرار على مفتاحSHIFT أث**ن**اء رسم الشكل<u>.</u>

إذا كانت الأشكال المتوافرة تغطى المنطقة التي تريد وضع الكائن بها، فاضغط على الرمزX الموجود على يمين الأشكال المتوافرة<u>.</u>

٣ . لتخصيص أحد الأشكال، حدد الشكل وقم بتحرير خصائصه<sub>.</sub>

ملاحظة -بمكنك أيضًا معالجة الشكل

لتخصيص شكل وإضافته إلى الصفحة

٠ . اضغط على أشكال <sup>1</sup> وحدد أحد الأشكال المتاحة.

- ٢ . إذا لم تكن ترى علامة التبويب "خصائص"، فا**ضغط** على خصائص .<br>٣ اضغط علم استفطر : \* \* \* \* ٣ <sub>-</sub> ا**ضغط على نمط خط الرسم** 
	- **ءُ \_ حدد لونًا وسمكًا ونمطًا لمخطط الشكل** 
		- **0 . اضغط على تأثيرات التعبئة**
	- ٦ <sub>.</sub> حدد الشفافّية و تأثير ات التعينة الخاصة بالشكل

ملاحظة : إذا كنت تريد حفظ الشكل لاستخدامه مستقبلاً، فا**ضغط على حفظ خص**ائص الأدوات.

٧. قم بإنشاء شكل عن طريق الضغط على النقطة التي تريد وضع الشكل بها وسحب الشكل حت*ى* يتخذ الحجم **المرغوب** 

تلميح : يمكنك إنشاء دوائر كاملة ومربعات ومثلثات كاملة وأشكال أخرى عن طريق الضغط مع الاستمرار عل*ى* مفتاح **SHIFT** أثناء رسم الشكل<u>.</u>

ملاحظة ·يمكنك تحديد أحد الأشكال وتحريره أو معالجته.

# إدراج مضلعات منتظمة

بالإضافة إلى إنشاء الأشكال باستخدام أداة الأشكال، يمكنك إدراج مضلعات منتظمة تحتوي على أضلاع تترواح بين 3 إلى 15 ضلعًا باستخدام أداة المضلعات المنتظمة<u>ِ</u>

ملاحظة :لا يوجد الزر "مضلعات منتظمة" في شريط أدوات SMART Notebook الافتراضي. لكن يمكنك تخصيص شريط أدوات SMART Notebook عن طريق إضافة الأدوات وإزالتها. في حالة تثبيت SMART Notebook Math Tools على جهاز الكمبيوتر، يظهر الزر "مضلعات منتظمة" على شريط الأدوات "، باضيات<sub>.</sub>"

لإضافة أدوات المضلعات المنتظمة إلى شريط أدواتSMART Notebook

**.1 [أمو ٔموًا أّٓ٠](http://onlinehelp.smarttech.com/ar/windows/help/notebook/10_0_0/PerformingRightClick.htm) فٟ ّوٜ٠ أكٚاد.Notebook SMART**

**يظهر مربع الحوار تخصيص** *شريط الأدوات* **.** 

- ٢ . اضغط على مضلعات منتظمة لكهفى مربع الحوار *تخصيص شريط الأدوات*، ثم اسحبه إلى شريط أدوات **SMART Notebook.**
	- **٣. اضغط على تم**

لإدراج مضلعا*ت* منتظمة

- ١ . اضغط على مضلعات منتظمة <sup>الكل</sup>، ثم حدد عدد الأضلاع (يمثل الرقم في المضلع عدد الأضلاع.(
- ٢ . قم بإنشاء شكل عن طريق الضغط على النفطة التي تريد وضع الشكل بها وسحب الشكل حت*ى* يتخذ الحجم **المد غه ب** 
	- ٣ . لتخصيص أحد الأشكال، حدد الشكل وقم بتحرير خصائصه.

# رسم الأشكال ف*ي* الصفحة

يمكنك استخدام الأداة "قلم التعرف على الأشكال" لرسم دوائر وأشكال بيضاوية ومربعات ومستطيلات ومثلثات واقواس.

ملا**حظات** 

لإزالة أحد الأشكال من الصفحة، يجب أن تقوم بحذفه .لا تقوم أداة "الماسحة" بإزالة الأشكال<u>.</u>

يمكنك أيضًا إضافة أشكال إلى الصفحة، بما في ذلك الأشكال الهندسية الشائعة، باستخدام الأداة "شكل"

لرسم شكل باستخدام الأداة "قلم التعرف على الأشكال"

١ . اضغط على قلم التعرف على الأشكال <u>.</u> **.2 [اهٍُ ّىً٩](http://onlinehelp.smarttech.com/ar/windows/help/notebook/10_0_0/WritingAndDrawing.htm) ٍٝ٥ اٌْبّخ اٌزفب١ٍ٥خ.**

إذا تعرف SMART Notebook على الرسم على أنـه دائرة أو شكل بيضاوي أو مربع أو مستطيل أو مثلث أو قوس، فإنه يقوم بإضافة هذا الشكل إل*ي* الصفحة<u>.</u>

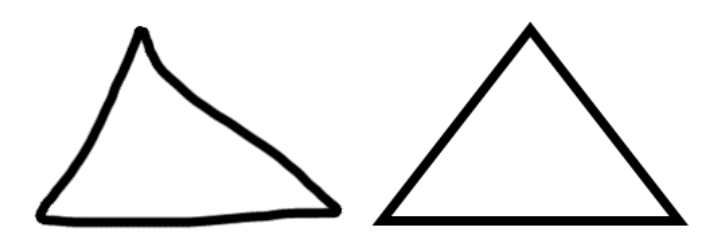

**٠ز٦وف** *Notebook SMART* **ٍٝ٥ اٌوٍُ ٍٝ٥ أٗٔ ِضٍش** ويستبدل الرسم الموجود بالصفحة بمثلث.

٣ لتخصيص أحد الأشكال، حدد الشكل وقم بتحرير خصائصه.

ملاحظة :يمكنك أيضًا معالجة الشكل.

رسم الخطوط المستقيمة والأقواس في الصفحا*ت* 

يمكنك استخدام الأداة **"خط" لرسم الخطوط المستقيمة والأقواس** 

ويمكنك إضافة خط إلى صفحتك وتحرير. خصائصه. كبديل لذلك، يمكنك تخصيص الخط، بما في ذلك النمط الخاص بـه ولونـه ونـهايـاتـه وإضـافتـه بـعد ذلك إل*ـى* صفحتك

ملاحظة : لازالة خط مستقيم أو قوس قمت بإنشائه باستخدام أداة الخطوط، يجب إجراء إزالة له. لن تتمكن من إِزْ إِلَـٰهٌ هذه الخطوط بِإستخدام أداة "الماسحة "

**ٹرسم خط وقوس** 

- . اضغط على خط م<mark>ك </mark>وحدد أحد أنماط الخط المتاحة.
- ٢ . قم بإنشاء خط بالضغط على المكان الذي تريد أن يبدأ الخط منه والسحب وصولاً إل*ى* المكان الذي تريد انبهاء الخط عنده\_

تلميح : إذا كانت الأشكال المتوافرة تغطى المنطقة التي تريد إنشاء الخط بها، فاضغط على الرمز X الموجود على يمين أنواع الخط المتاحة<u>.</u>

٣. لتخصيص الخط، حدد الخط وقم بتحرير خصائصه<sub>.</sub>

ملا**حظة :يمكنك أيضًا معالجة الخط** 

لتخصيص خط وإضافته إل*ى* الصفحة

- ٠. اضغط على خط م<mark>كم </mark>وحدد أحد أنماط الخط المتاحة.
- **.2 اما ٌُ رىٓ روٜ [ِ٩٥خ اٌزج٠ٛت "فٖبئٔ"،](http://onlinehelp.smarttech.com/ar/windows/help/notebook/10_0_0/NBProperties.htm) فبٙغٜ ٍٝ٥ فٖبئٔ .**
	- ٣ ا**ضغط على نمط خط الرسم**.
	- **£ . حدد لون الّخط وسمكه ونمطه**.

ملاحظة: إذا كنت تريد حفظ نمط الخط هذا للاستخدام المستقبلي، فاضغط على حفظ خصائص الأدوات<u>.</u>

0 . قم بإنشاء خط بالضغط على المكان الذي تريد أن يبدأ الخط منه والسحب وصولاً إلى المكان الذي تريد **اٙٔبء اٌقٜ ٕ٥ل.ٖ**

ملاحظة :يمكنك تحديد الخط والقيام بعد ذلك بتحريره أو معالجته.

# كتابة النصوص ف*ي* الصفحة

يمكنك كتابة النصوص في إحدى الصفحات وتخصيص نمط الخط الخاص بها وحجمها ولونها<u>.</u>

ملاحظا*ت* 

لإزالة النص من الصفحة، يجب أن تقوم بحذفه. لا تقوم أداة "الماسحة" بإزالة النصوص

يمكنك أيضًا الكتابة على الشاشة التفاعلية وتحويل الكتابة إلى نص

لكتابة نص ف*ي* الصفحة

- ١. اذا لم يكن بامكانك الوصول الى لوحة المفاتيح، فقم يفتح لوحة مفاتيح SMART
	- **.2 اٙغٜ ٍٝ٥ ٔٔ ٚؽلك أؽل أّٔبٛ اٌقٜ اٌّزبؽخ.**

تلميح : إذا كانت أنماط الخط المتوافرة تغطى المنطقة التي تريد إنشاء الكتابة فيها، فاضغط على الرمزX الموجود على يمين أنماط الخط المتاحة<u>.</u>

٣ . اضغط على النقطة التي تريد أن يبدأ النص منه<u>ا</u>

**يظهر شريط الأدوات** *خطوط* **وكائن النص.** 

٤ . قم بتغيير خصائص النص، بما في ذلك نمط الخط وحجم النص ولونـ4، باستخدام شريط الأدواتخ*طوط* .

يمكنك أيضًا استخدام شريط الأدوات *خطوط* للتحكم في المحاذاة، وإنشاء أحرف منخفضة ومرتفعة، وإنشاء قوائم تعداد نقط*ى*، وإضافة رموز رياضية.

يمكنك أيضًا تحرير تنسيق النصوص باستخدام الخيارات الموجودة في علامة التبويب "خصائص"

- **.5 لُ ثىزبثخ ا.ٌٕٔ**
- ٦ <sub>.</sub> بعد الانتهاء من الكتابة، قم بالضغط خارج الكائن النص*ى*

ملاحظة ·يمكنك تحديد كائن النص والقيام بعد ذلك بتحرير النص أو تحرير خصائص الكائن الخاصة به أو **[٦ِبٌغز.ٗ](http://onlinehelp.smarttech.com/ar/windows/help/notebook/10_0_0/NBManipulatingObjects.htm)**

# تحويل الكتابة اليدوية إل*ى* نص مكتوب ف*ى* الصفحة

يمكنك الكتابة على الشاشة التفاعلية وتحويل ما تكتبه إلى نص مكتوب. يتم من خلال برنامجSMART Notebookبتحويل الكتابة اليدوية باللغة العربية، والصينية (الصين)، والصينية (تايوان)، والدنماركية، والهولندية، والإنجليزية (كندا)، والإنجليزية (بريطانيا العظمى)، والإنجليزية (الولايات المتحدة) والفنلندية، والفرنسية (كندا)، والفرنسية (فرنسا)، والألمانية، واليونانية، والهنغارية، والايطالية، واليابانية، والكورية، والنرويجية، والبولندية، والبرتغالية (البرازيل)، والبرتغالية (البرتغال)، والروسية، والإسبانية (المكسيك)، والإسبانية (إسبانيا)، والسويدية، والتركية<u>.</u>

#### ملاحظا*ت*

على الرغم من إمكانية استخدام أداة "القلم الابتكارى" لكتابة الكلمات، إلا أنSMART Notebook لا يمكنه تحويل هذه الكلمات إل*ى* نص مكتوب<u>.</u>

يمكنك أيضًا كتابة النصوص على الصفحة.

لتحويل الكتابة اليدوية إل*ى* نص مكتوب

١ \_ قم بِالكتابة أو الرسم على الشاشة التفاعلية<u>.</u>

تلميح :احرص على كتابة الأحرف المطبوعة بشكل مرتب على سطر أفقي. وعلى الرغم من أن SMART Notebook يمكنه تحويل الكتابة المائلة أو المتصلة، إلا أنه لا يقوم بإجراء ذلك بشكل متناسق في جميع **الأوقات.** 

**.2 [ؽلك ا.ٌٕٔ](http://onlinehelp.smarttech.com/ar/windows/help/notebook/10_0_0/NBSelectingObjects.htm)**

تقوم ميزة التعرف على الكتابة اليدوية لبرنامجSMART Notebook بمقارنة الكلمات الت*ى* تقوم بكتابتها مع القاموس الخاص بالبرنامج وتحدد الكلمات الأكثر شبهًا لما قمت بكتابته<sub>ٍ</sub>

٣ . ا**ضغط على سهم قائمة الكائن النصب**ي

تظهر قائمة تع ض قائمة بالكلمات المطابقة مسبوقة بكلمة تمبيز.

**.4 اما وٕذ روغت فٟ ر٦وّف Notebook SMART ٍٝ٥ اٌىٍّبد ثٍغخ ِقزٍفخ، ؽلك ر١١ّي وـ ٚؽلك ٌغخ**  أخرى من القائمة. يقوم SMART Notebook بتحديث قائمة الكلمات المطابقة الخاصة به لتشتمل على الكلمات الواردة باللغة المحددة.

ملاحظة : عندما تقوم بتغيير لغة التعرف على الكتابة اليدوية، فإنك لا تقوم بذلك بتغيير لغة واجهة برنامج **[Notebook SMARTف](http://onlinehelp.smarttech.com/ar/windows/help/notebook/10_0_0/CPChangingLanguages.htm)ٟ ٢ٔبَ اٌزْغ.ً١**

**0 . حدد كلمة من قائمة الكلمات المطابقة.** 

تظهر الكلمة المحددة ف*ي* الصفحة<u>.</u>

# اِضافة رموز رياضية إلى صفحة

عندما تقوم بكتابة النصوص في الصفحة، يظهر شريط الأدوات "خطوط. "ومن خلال استخدام هذا الشريط، يمكنك إدراج العديد من الرموز الرياضية والعلمية ف*ي* الصفحات

ملاحظة :الرموز الرياضية عبارة عن حروف فقط. ولا تقوم هذه الرموز بإجراء أية عمليات حسابية

لإ**دراج رمز رياض***ي* 

**.1 [لُ ثىزبثخ ٔٔ](http://onlinehelp.smarttech.com/ar/windows/help/notebook/10_0_0/NBTypingText.htm) فٟ اٌٖفؾخ.**

يظهر شريط الأدوات *خطوط*.

**.2 ٙ٢٠و هِي ه٠بٟٙ فٟ ّوٜ٠ ا٤كٚاد ف.ٛٛٞ**

يت*سع* شريط الأدوات ليعرض 23 رمزًا. تمثل كل مجموعة مولفة من رمزين أو ثلاثة رموز فئة رموز.

**.3 اٙغٜ ٍٝ٥ فئخ.**

ت**ظهر قائمة بالرموز.** 

٤ . ا**ضغط على الرمز الذي تريد إضافته إلى النص** 

يظهر الرمز ف*ي* كائن النص

# إدراج ملفات الرسوم ف*ي* الصفحات

يمكنك إدراج ملف رسوم في الصفحة .يدعم SMART Notebook التنسيقات bmp . و . .jpg . و . . . png . **. wmf.ٚ.tiff ٚ**

ملاحظا*ت* 

في حالة توصيل ماسح ضوئي بجهاز الكمبيوتر، يمكنك مسح الصور<sub>.</sub> ضوئيًاإلى صفحة<sub>.</sub>

وفي حالة توصيل SMART Document Camera بجهاز الكمبيوتر، يمكنك إدراج صور من كاميرا عرض ا**ِلُوشائق** 

لإدراج ملف رسوم

**1\_ حدد إدراج\_حملف صورة.** 

يظهر مربع الحوار *إدراج ملف صورة*.

٢ . قم بالاستعراض حتى تصل إل*ى* الصورة التي تريد إدراجها وحددها ثم اضغط على فتح

تظهر الصورة فى أعلى الزاوية الي*سرى* من الصفحة<sub>.</sub> إذا قمت بإدراج أكثر من صفحة، تتالى الصفحات في صفحة و **احدة** ـ

# إدراج الصور الممسوحة ضوئيًا ف*ي* صفحة

في حالة توصيل ماسح ضوئ*ي* بجهاز الكمبيوتر، يمكنك مسح الصور ضوئيًا إل*ى* صفحةٍ

ملاحظا*ت* 

يجِب تثبيت برنـامج تشغيل المـاسح الضوئي وبرنـامجـه على الكمبيوتر قبل القيام بـعملية المسح الضوئي إل*ى* برنـامج **SMART Notebook.**

يمكنك أيضًا إدراج ملفات رسوم ف*ي* الصفحة الخاصة بك

لإدراج صورة من الماسح الضوئ*ي* 

**.1 ؽلك اكهاط <ٕٛهح ِٓ ِبٍؼ ٛٙئٟ.**

يظهر مربع الحوار *إدراج صورة ممسوحة ضوئيًا*.

- **.2 ؽلك ِبٍؾًب ٛٙئً١ب ِٓ اٌمبئّخ.**
- ٣ <sub>.</sub> اضغط عل*ی* مسح ضوئ*ي*۔
- £ . قم بمسح الصورة ضوئيًا . اتبع الإرشادات المرفقة بالماسح الضوئ*ي*.

 **.ULC Technologies SMART 2008© أفو رؾل٠ش فجوا٠و [.2011](http://www.smarttech.com/legal)** الإشعار القانون*ي* وشروط الاستخدام لموقع الويب هذا <sub>-</sub>

# **اكهاط اٌٖٛه ِٓ Document SMART** Camera<u>)</u>ايي صفحة

يمكنك إدراج الصور من **SMART Document Camera إلى صفحة.** 

**SMART Document Cameraِٓ هحٕٛ كهاط٦**

ا. حدد إدراج حصورة من.SMART Document Camera

**رٙ٢و إٌبفنح** *Camera Document SMART***فٟ اٌٖفؾخ.**

- ٢ . لتغيير تكبير الصورة، اضغط على زري الزيادة أو النقصان الموجودين على يمين رمز التكبير. <sup>©</sup>
- ٣. لتغيير تركيز الصورة، اضغط عل*ى* زري الزيادة أو النقصان الموجودين على يمين رمز التركيز. \* <mark>'</mark>

ملاحظة :كبديل لذلك، اضغط على AFللتركيز على الصورة تلقائيًا.

- **.4 . ٌزغ١١و ٣ٍٛٞ اٌٖٛهح، اٙغٜ ٍٝ٥ ىهٞ اٌي٠بكح أٚ إٌمٖبْ اٌّٛعٛكٓ٠ ٍٝ٥ ٓ١ّ٠ هِي ا٣ٌَٛٞ** 
	- 0 <sub>.</sub> اضغط على التقاط وإغلاق لإدراج صورة في الصفحة الحالية
		- **أو**

اضغط على التقاط إلى صفحة جديدة لإدراج الصورة ف*ي* صفحة جديدة.

# إدراج ملفات Adobe Flash في الصفحات

يمكنك إدراج ملفات Adobe Flash ف*ي* إحدى الصفحات.

ملاحظة :يحتوي المعرض على تحديد لملفاتswf . ، وتتوفّر العديد من المصادر لمحتوى Adobe Flash **ٍٝ٥ أ٦زؤذ.**

بعد إدراج ملف Adobe Flash في الصفحة، يمكنك التفاعل معه بنفس طريقة التفاعل مع مستعرض الويب<u></u>

أثناء العرض التقديمي، يمكنك استخدام سهم قائمة كائن Adobe Flash للتحكم في تشغيله. ۖ

ملا**حظ**ات

يجب أن تكون ملفات Adobe Flash الموجودة على الصفحة ملفات استخراج ذاتي. لا يمكنك استخدام ملفات

 **Flash Adobeاٌزٟ ٠زُ رؾٍٙ١ّب أٚ اٌزٟ ر٦زّل ٍٝ٥ ٍِفبد swf . أفو.ٜ**

لا يمكنك سحب محتوى Adobe Flash من مستعرض الويب وإسقاطه ف*ي* الصفحة<sub>.</sub>

إذا لم يكن Adobe Flash player مثبتًا على جهاز الكمبيوتر، يخطركAdobe Flash player بوفّت اِضافة عنصر Adobe Flash إلى الصفحة.

يمكنك تثبيت برنامج Adobe Flash player عن طريق زيارة الرابط النالي www.adobe.com ، ويجب استخدام المستعرض Internet Explorer حتى تتمكن من تثبيته. إذا كنت تستخدم مستعرضًا آخر، فلن يع*م*ل **SMART Notebook.فٟ Adobe Flash ٜٛؾزِ**

لإدراج ملف Adobe Flash في صفحة من ملف£sw.

**.1 ؽلك اكهاط <ٍِف.Flash**

**ٙ٢٠و ِوث٤ اٌؾٛاه اكهاط ٍِف.***Flash*

٢ . قم بالاستعراض حت*ى* تصل إل*ى م*لف Swf. . الذي تريد إدراجه في الصفحة وحدده. **.3 اٙغٜ ٍٝ٥ فزؼ.**

يظهر المحتوى في أعلى الز**اوية اليسرى من الصفحة**.

ملاحظة :كبديل لذلك، يمكنك إدراج ملف Adobe Flash من المعرض .يظهر كل ملف من ملفات فلاش ف*ي* المعرض إمّا في شكل رمز Adobe Flash أو صورة مصغرة من المحتوى ويظهر رمز Adobe Flash في أعلى الزاوية البسر ي

# إدراج ملفات فيديو من Adobe Flash في الصفحات

يمكنك إرفاق صفحات فيديو من Adobe Flash بأي كائن موجود بالصفحة<sub>.</sub>

لار فاق صفحات فيديو<sub>.</sub> من Adobe Flash بأي كائن موجود بالصفحة

**.1 ؽلك وبئًٕب. .2 ؽلك اكهاط <ٍِف ف١ل.ٛ٠Flash**

**يظهر مربع الحوار** *إدراج ملف فيديو***\_** 

٣ قم بالاستعراض حت*ى* تصل إل*ى م*لف الفيديو الذي تريد إدراجه في الصفحة وحددم **٤ . اضغط على فتح.** 

ملا**حظ**ات

كبديل لذلك، يمكنك إدراج ملف فيديو من **Adobe Flash من المعرض**.

**.** يدعم SMART Notebook تنسيق الفيديو .flv . إذا كنت ترغب في دعم SMART Notebook لأنواع الملفات الأخرى، يمكنك تثبيت أدوات ترميز إضافية.

# **اكهاط أٍئٍخ Response SMART أٚ Senteo** في صفحة

يعتبر نظام الاستجابة التفاعلية*) S*MART Response ويعرف سابقًا باسم (Senteoأداة تقييم صُممت خصيصًا من أجل تعزيز العملية التعليمية. ويمكّنك هذا النظام من طرح الأسئلة على طلابك وجمع النتائج. يمكنك إِنشاء مجموعة أسئلة برنامج SMART Response باستخدام.SMART Notebook

ملاحظة : على الرغم من أنه بإمكانك إنشاء مجموعات الأسئلة باستخدام برنامج SMART Notebook المعياري، إلا أنه يجب عليك تثبيت برنامج SMART Response على جهاز الكمبيوتر حتى يتسنى لك تشغيل مجموعة الأسئلة. لمزيد من المعلومات حول برنامج التقييمSMART Respons ، راجع تعليمات الإصدار الخاص بِكَ م*ن.*SMART Response

- **( [Response SMARTاٌم١بٍٟ\(](http://onlinehelp.smarttech.com/english/windows/help/response/3_0_0/index.htm)**
	- **[SMART Response LE](http://onlinehelp.smarttech.com/english/windows/help/responsele/3_0_0/index.htm)**
	- **[SMART Response PE](http://onlinehelp.smarttech.com/english/windows/help/responsepe/3_0_0/index.htm)**
	- **SMART [Response XE](http://onlinehelp.smarttech.com/english/windows/help/responsexe/3_0_0/index.htm)**
	- **[SMART Response CE](http://onlinehelp.smarttech.com/english/windows/help/responsece/3_0_0/index.htm)**
	- **[SMART Response VE](http://onlinehelp.smarttech.com/english/windows/help/responseve/3_0_0/index.htm)**

لإدراج صفحة عنوانSMART Response

- ١. قم بإنشاء صفحة جديدة أو اعرض صفحة فارغة موجودة.
	- ٢. حدد إدراج حصفحة عنوان.SMART Response

يظهر مربع الحوار *إدراج صفحة عنوان.* 

- ٣ . اكتب العنوان والموضوع وموضوع
	- **: حدد نوع تقييم**
- **أٚ**

حدد مخصص من القائمة *النوع* وأدخل النوع واضغط على موافق

**0 . اضغط على إضافة.** 

لإدراج أسئلة SMART Response ف*ي* صفحة

**.1 ؽلك اكهاط <أٍئٍخ.Response SMART**

**يظهر مربع الحوار** *إدراج أسئلة* **.** 

- ٢ . انقر فوق الصورة المصغرة لنوع السوال الذي ترغب في إضافته، ثم انقر فوق التال*ي* 
	- **.3 اوزت اٌَئاي فٟ ِوث٤ ا.ٌٕٔ**
- ٤ . إذا كنت تستخدم العلامات لإنشاء فئات في التقارير ، فاكتبها في المربع *العلامات* باستخدام الأمثلة، ثم انقر فوق التال*ي*.
	- 0 . بالنسبة لأسئلة الأعداد أو الكسور أو التعبيرات، اكتب الإجابة الصحيحة أو حدد الخيار رأ*ي*

بالنسبة لأسئلة الاختيار من متعدد أو الإجابات المتعددة، حدد عدد الإجابات، واكتب الإجابات ف*ي* مربعات النص، وانقر فوق التال*ى*، ثم حدد الإجابات الصحيحة أو الخيار رأ*ى* 

بالنسبة لأسئلة الإجابة النصية، اكتب من إجابة إلى أربع إجابات مقبولة أو حدد الخيار رأ*ي* 

ملاحظة : تعتبر أسئلة الإجابة النصية حساسة لحالة الأحرف. يمكنك إدخال حتى أربع إجابات لدعم أنماط مختلفة للكتابة بالأحرف الكبيرة (على سبيل المثال، "iron" و "IRON)." IRON

بِالنسبة لأسئلة الأعداد أو الكسور أو التعبيرات، استخدم محرر التعبيرات لانشاء السوال التعبير *ي*، ثم استخدم المحر ر. لانشاء اجابة تعبير ية صحيحة<u>.</u>

ملاحظة :تعمل ميزة وضع الدرجات الذكي للتعبيرات في SMART Response على مقارنة إجابات الطالب بالإجابة التعبيرية الصحيحة لتحديد ما إذا كانت مكافئة لـها وفقًا لإعدادات *وضع الدرجات الذكى* الت*ي* قمت بتحديدها أم لا.

٦ . اكتب عدد النقاط التي يحصل عليها الطالب على الإجابة الصحيحة

تلميح :يمكن أن تكون القيمة عددًا صحيحًا أو<sub>.</sub> ع*ش*ريًا.

- ٧ . اِذا كنت ترغب ف*ي* إنشاء المزيد من الأسئلة، فانقر فوق إدراج آخر، ثم كرر الخطوات من 2 إل*ى* 6.
	- **.8 أمو فٛق اٙٔبء.**
- ٩. استخدم أدوات SMART Notebook لإضافة صور أو ملفات متوافقة مع Adobe Flash Playerمن المعرض (اختيار <u>ي.</u>(

#### عرض إرشادات حدود صفحة الطلاب

ملاحظة : لا ينطبق هذا الإجراء إلا إذا كنت تستخدم SMART Response مع SMART Response  **CEوغيء ِٓ ؽيِخ ثواِظ.Suite Classroom SMART**

اِذا كان طلابك يستخدمون (SMART Notebook Student Edition (SE للإجابة على الأسئلة والحصول على التقييمات، فقد يكون مفيدًا عند إنشاء صفحات أسئلة لعرض حد صفحة الطلاب بإظهار منطقة الصفحة الت*ي* ستكون مرئية على شاشات أجهزة الكمبيوتر الخاصة بالطلاب

لعرض حد صفحة أحد الطلاب

**1. حدد عرض حمحاذاة** 

**يظهر مريع الحوار** *محاذاة* **ـ** 

- **.2 أمو فٛق ِ٩٥خ اٌزج٠ٛت ؽل ٕفؾخ ا٩ٌٞة.**
- ٣. هدد خانة الاختيار عرض هد هول المنطقة التي ستكون مرئية في SMART Notebook SE خلال التقييم .
	- ٤ حدد الخيار إعادة تعيين القيمة، ثم حدد دقة الشاشة من القائمة المنسدلة<sub>.</sub>

أو

حدد الخيار قيمة مخصصة، ثم اكتب عرض وارتفاع شاشات الطلاب ف*ي* المربعات<sub>.</sub>

**0 . انقر فوق موافق**.

يظهر حد ملون على الصفحة حول المنطقة التي سيتمكن طلابك من مشاهدتها على شاشات أجهزة الكمبيوتر الخاصة بهم.

# ا**ضافة رابط إلى كائن**

يمكنك ربط أي كائن في الصفحة بصفحة الويب، أو صفحة أخرى في الملف أو ملف عل*ى* جهاز الكمبيوتر أو مرفق من المرفقات. ويعرف المرفق على أنه نسخة من الملف أو اختصار له أو ارتباط إلى صفحة الويب يمكنك إضافته إل<sub>ِّي</sub> علامة التبويب "مرفقات<sub>-</sub>"

ملاحظة :يمكنك عرض موشرات الارتباط المتحركة حول كافة الارتباطات الموجودة بالصفحة.

لإ**ضافة ارتباط إلى كائن** 

- **.1 [ؽلك اٌىبئ.ٓ](http://onlinehelp.smarttech.com/ar/windows/help/notebook/10_0_0/NBSelectingObjects.htm)**
- ٢ . ا**ضغط على سهم قائمة الكائن وحدد ارتباط.**

**يظهر مربع الحوار** *إدراج ارتباط***.** 

٣ لاضافة ارتباط صفحة ويب، اضغط على صفحة ويب واكتب عنوان الويب في مربع العنوان

لإضافة ارتباط إلى صفحة أخرى بالملف، اضغط على صفحة في هذا الملف وحدد خيارًا في منطقة تحديد صفحةٍ

**أٚ**

لإضافة ارتباط إل*ى* ملف بجهاز الكمبيوتر، اضغط على ملف على هذا الكمبيوتر واكتب موقع الملف واسمه ف*ي* المريع ملف ٍحدد نسخة من ملف لإرفاق نسخة بملف notebook. الخاص بك أو حدد اختصار لملف لإدراج ا**ختصار في الصفحة**.

**أٚ**

لإضافة ارتباط إلى أحد المرفقات، اضغط على المرفقات الحالية وحدد المرفق من القائمة<sub>.</sub>

٤ <sub>.</sub> إذا كنت تريد فتح الارتباط عن طريق الضغط على رمز ، حدد رمز زاوية

أو

إذا كنت تريد فتح الارتباط عن طريق الضغط على أي مكان في الكائن، حدد كائ*ن* 

**.5 اٙغٜ ٍٝ٥ ِٛافك.**

اذا قمت بتحديد رمز زاوية، تظهر أحد الرموز التالية أسفل الزاوية الي*سر ي* للكائن

- **.** الاتباط الصفحة وب
- **ارتباط <sup>أس</sup> لصفحة أخرى بالملف**
- **ـ** ارتباط ه لملف على الكمبيوتر

لإزالة ارتبا**ط** من كائن

- **.1 [ؽلك اٌىبئ.ٓ](http://onlinehelp.smarttech.com/ar/windows/help/notebook/10_0_0/NBSelectingObjects.htm)**
- ٢ . ا**ضغط على سهم قائمة الكائن وحدد ارتباط**.

**يظهر مربع الحوار** *إدراج ارتباط.* 

٣ . اضغط على إزالة الارتباط.

### إ**ضافة ملف صوت إل***ى* **صفحة**

يمكنك إرفاق ملف صوت بأى كائن في الصفحة الحالية. يمكنك تشغيل ملف الصوت أثناء الدرس عن طريق الضغط على رمز ف*ي* زاوية الكائن أو على الكائن نفسه

لا**ضافة ملف صوت إلى الكائن** 

- **.1 [ؽلك اٌىبئ.ٓ](http://onlinehelp.smarttech.com/ar/windows/help/notebook/10_0_0/NBSelectingObjects.htm)**
- ٢ . ا**ضغط على سهم قائمة الكائن وحدد صوت**.

**يظهر مريع الحوار** *إدراج صوت***.** 

٣ <sub>.</sub> اضغط على استعراض<u>.</u>

**يظهر مربع الحوار** *إدراج ملف* **ِ** 

- ٤ . قم بالاستعراض حت*ي* تصل إلى ملف الصوت وحدده ثم اضغط على فتح
- ٥ ـ ـ دد الرمز "زاوية "آإذا كنت تريد تشغيل ملف الصوت عن طريق الضغط على الرمز الموجود أسفل الزاوية الي*سرى* من الكائ*ن.*

أو

حدد كائن إذا كنت تريد تشغيل ملف الصوت عن طريق الضغط على أي مكان بالكائ*ن*.

٦. ا**ضغط على موافق.** 

لإزالة ملف صوت م*ن* الكائ*ن* 

- **.1 [ؽلك اٌىبئ.ٓ](http://onlinehelp.smarttech.com/ar/windows/help/notebook/10_0_0/NBSelectingObjects.htm)**
- ٢ . ا**ضغط على سهم قائمة الكائن وحدد صوت**.

**يظهر مربع الحوار** *إدراج صوت***.** 

٣ اضغط على إزالة الصوت<u>.</u>

## تحريك الكائنات ف*ي* الصفحة

يمكنك تحريك الكائن للانتقال بسرعة داخل الصفحة من جانب لآخر ، أو التدوير أو التضاوَل أو التقلص أو لأغراض أخرى. يمكنك ضبط التحريك للبدء عندما تقوم بفتح الصفحة أو عندما تضغط على الكائن

لتحر يك كائ*ن* 

- **.1 [ؽلك اٌىبئ.ٓ](http://onlinehelp.smarttech.com/ar/windows/help/notebook/10_0_0/NBSelectingObjects.htm)**
- ٢ . إذا لم تكن ترى علامة التبويب "خصائص"، اضغط على خصائص .<br>٣ إذا لم تكن ترى علامة التبويب "خصائص"، اضغط على خصائص .
	- ٣ . ا**ضغط على حركة الكائن.**
- **٤ . حدد الخيار ات الموجودة في قوائم النوع والاتجاه والسرعة وحدوث وتكرار.**

# التراجع عن الإجراءات وإعادتها على الصفحات

عندما تقوم بإنشاء الكائنات أو تحرير ها أو معالجتها ف*ي* الصفحة الخاصة بك، يمكنك القيام بعكس تأثيرات الإجراءات والأوامر السابقة<u>.</u>

ملاحظة : في حالة استخدام شخصين للسبورة التفاعلية، يؤثر الضغط على تراجع وإعادة على الإجراءات التي يقو ۾ بيها کلا المستخدمين<u>.</u>

**٦ٌىٌ رؤص١و آفو اعواء**

ا**ضغط على تراجع .** 

ملا**حظة :يمكنك التراجع عن عدد غير محدود من الإجراءات**.

لإعادة تأسيس آخر إجراء معكوس بالأمر. "تراجع"

اضغط على إعادة <u>الض</u>

# تحديد الكائنات ف*ي* الصفحة

يجب أن تقوم بتحديد الكائن قبل أن يمكنك معالجته أو تحريره .ويمكنك تحديد كائن فرد*ى* ومعالجة بعض الكائنات أو جميع الكائنات الموجودة بالصفحة. وعندما تقوم بتحديد الكائن، يظهر مستطيل تحديد حوله

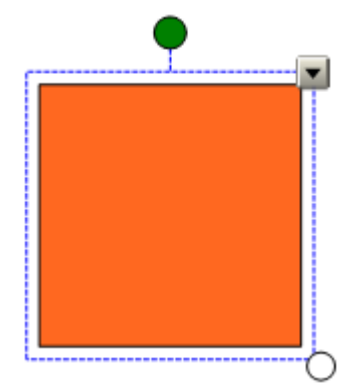

الدائرة البيضاء الموجودة أسفل الزاوية اليمن*ى* للكائن عبارة عن مقبض لتغيير الحجم

الدائر ة الخضر اء الموجودة أعل*ى* الكائن عبار ة ع*ن* مقبض إعادة تدوير.

السهم السفلي الموجود أعلى الزاوية اليمني للكائن هو سهم القائمة<sub>.</sub>

لتحديد الكائ*ن* 

.<br>1 **اضغط على تحديد** 

**٢ . اضغط على الكائن الذي تريد تحديده.** 

يظهر مستطيل تحديد حول الكائ*ن*.

ملاحظة : عند الضغط على الكائن وظهور رمز تأمين بدلاً من سهم القائمة، دلّ ذلك على أن الكائن مؤمّن واعتمادًا على نوع التأمين، قد يتعين عليك الغاء تأمين الكائن حتى تتمكن من معالجته<sub>.</sub>

لتحديد أكثر م*ن* كائ*ن* 

**.1 اٙغٜ ٍٝ٥ رؾل٠ل .**

٢ . اضغط على الشاشة التفاعلية واسحب حتى يظهر مستطيل يحيط بالكائنات التي تريد تحديدها

**أٚ**

اضغط واستمر في الضغط على المفتاح CTRL ثم اضغط على الكاننات التي تريد تحديدها<sub>.</sub>

يظهر مستطيل تحديد حول الكائنات المحددة<u>.</u>

ملاحظة : إذا قمت برسم مستطيل حول العديد من الكائنات وكانت بعض الكائنات موْمَنة، فإنك تحدد الكائنات غير المو منة فقط

لتحديد كافة الكائنات الموجودة بالصفحة

حدد تحرير \_ حتحديد الكل<u>.</u>

يظهر مستطيل تحديد حول جميع الكائنات الموجودة بالصفحة<u>.</u>

ملاحظة :إذا كانت بعض الكائنات موْمَنة، فإنك تحدد الكائنات غير الموْمَنة فقط

لتحديد كافة الكائنات المؤمّنة بالصفحة

حدد تحرير حتحديد كافة الملاحظات الموَّم*َ*نة.

يظهر مستطيل تحديد حول جميع الكائنات الموَمّنة بالصفحة<u>.</u>

# معالجة الكائنات ف*ي* الصفحة

يمكنك تحديد كائنات في الصفحة ومعالجتها بطرق مختلفة. يمكنك القيام بما يل*ئ* 

- تجميع الكائنات أو فك تجميعها<u>.</u>
	- تأمين الكائن ف*ي* موضعه<sub>.</sub>
- **تحريك الكائنات في نفس الصفحة.**
- **.** تحريك الكائنات إلى صفحة أخرى.
	- **ـ محاذاة الكائنات.**
	- **[رغ١١و ؽغُ اٌىبئٕبد.](http://onlinehelp.smarttech.com/ar/windows/help/notebook/10_0_0/NBResizingObjects.htm)**
		- **.** تدوير الكائنات.
		- **. عكس الكائنات**.
	- **ـ** إعادة ترتيب الكائنات المكدسة.

#### ملا**حظات**

عندما تقوم بمعالجة الكائنات، يمكنك التراجع عن عدد غير محدود من الإجراءات<u>.</u>

يمكنك أيضًا تحرير الكائنات الموجودة ومسحها<u>.</u>

# تجميع الكائنات ف*ي* الصفحات

يمكنك إنشاء مجموعة من الكائنات، مما يتيح لك فرصة التفاعل مع كافة العناصر المجمعة ف*ي* وقت واحد. بعد إنشاء المجموعة، يمكنك تحديد المجموعة أو نقلها أو تدويرها أو تغيير حجمها أوعكسها كما لو كانت كائنًا فرديًا. أما إذا كنت تريد التفاعل مع كائن مفرد في إحدى المجموعات، فيجب أن تقوم بفك تجميع الكائنات أولاً

لتجميع الكائنا*ت* 

- **.1 [ؽلك اٌىبئٕبد.](http://onlinehelp.smarttech.com/ar/windows/help/notebook/10_0_0/NBSelectingObjects.htm)**
- ٢ . اضغط على سهم القائمة الخاص بأي كائن من الكائنات المحددة وحدد تجميع حمجموعة.

لفك تجميع الكائنات

- **.1 [ؽلك اٌّغ٥ّٛخ.](http://onlinehelp.smarttech.com/ar/windows/help/notebook/10_0_0/NBSelectingObjects.htm)**
- ٢ ا**ضغط على سهم قائمة المجموعة وحدد تجميع ح<sup>فك</sup> التجميع**.

التجميع التلقا*ئي* 

عندما تقوم بالرسم أو الكتابة على الشاشة التفاعلية، يقوم SMART Notebook تلقائيًا بتجميع الكائنات الت*ي* تقوم بإنشائها بشكل متقارب، مما يتيح لك إمكانية التفاعل مع هذه الكائنات كما لو كانت كائنًا واحدًا. عل*ى* سبيل المثال، إذا قمت بكتابة أحرف كلمة معينة، فإنMART Notebook يقوم بتجميع هذه الحروف المفرقة ف*ي* كائن واحد مما يسمح لك بالتفاعل مع الكلمة كاملة<sub>.</sub>

اِذا قام SMART Notebook بتجميع بعض الكائنات وكنت تريد التحكم فيها منفردة، فقم بِفك تجميع الكائنات كما هو موضح أعلاه<sub>.</sub>

تلميح : إذا كنت تريد كتابة كلمات على نفس السطر ولم تكن ترغب في قيام SMART Notebook بتجميعها تلقائيًا، فاترك مسافة كبيرة بينها واستخدام أقلامًا مختلفة أو أعد القلم إلى لوحة الأقلام سريعًا قبل كتابة كلمة **أفو.ٜ**

# تأمين الكائن ف*ي* موضعه بالصفحة

يمكنك تأمين الكائن من أجل منع إجراء أي تعديلات عليه أو تحريكه أو تدويره. ويمكنك إلغاء هذا التأمين ف*ي* أي **ٚلذ.**

ملاحظة : كبديل لذلك، يمكنك تأمين الكائن من أجل الحيلولة دون إجراء تعديلات عليه مع الإبقاء عل*ى* إمكانية تحريكه أو تحريكه ونقله<u>.</u>

لتأمين الكائن ف*ي* موضعه

- **.1 [ؽلك اٌىبئٓ أٚ اٌىبئٕبد.](http://onlinehelp.smarttech.com/ar/windows/help/notebook/10_0_0/NBSelectingObjects.htm)**
- ٢ . ا**ضغط على سهم قائمة الكائن وحدد تأمين حتأمين في الموضع**

لا يمكنك تحريك الكائن أو تدويره أو تعديله إلا بعد إلغاء تأمينه

ملاحظة : عند الضغط على كائن مؤمّن، يظهر رمز التأمين <mark>الث</mark>ابدلاً من سهم القائمة.

لا**لغ**اء تأمين الكائن

**.1 [ؽلك اٌىبئ.ٓ](http://onlinehelp.smarttech.com/ar/windows/help/notebook/10_0_0/NBSelectingObjects.htm)** ٢ <sub>.</sub> اضغط على رمز تأمين الكائن <mark>الثا</mark>وحدد إلغاء التأمين.

# تأمين الكائنات بالصفحة مع السماح بتحريكها

كبديل لعملية تأمين الكائن بالكامل، يمكنك تأمين الكائن بشكل يمنع من إجراء أي تعديلات عليه أو تدويره مع اتاحة امكانية تحر بكه<sub>.</sub>

ملاحظة : يمكنك أيضًا تأمين الكائن لمنع إجراء أى تعديلات عليه مع السماح بتحريكه وتدوير و

لتأمين الكائن والسماح بتحريكه

- **1\_\_\_ حدد الكائن أو الكائنات**.
- ٢ اضغط على سهم قائمة الكائن وحدد تأمين حاتاحة الحركة.

يمكنك تحريك الكائن، لكن لا يمكنك تدوير ه أو تعديله إلا بعد الغاء تأمينه<sub>.</sub>

ملا**حظة :** عند الضغط على كائن مؤمّن، يظهر رمز التأمين بدلاً من سهم القائمة.

لا**لغ**اء تأمين الكائن

**.1 [ؽلك اٌىبئ.ٓ](http://onlinehelp.smarttech.com/ar/windows/help/notebook/10_0_0/NBSelectingObjects.htm)** ٢ ا**ضغط على رمز تأمين الكائن وحدد الغاء التأمين**.

تأمين الكائنات بالصفحة مع السماح بتحريكها وتدوير ها

كبديل لعملية تأمين الكائن بالكامل، يمكنك تأمين الكائن بشكل يمنع من إجراء أي تعديلات عليه مع إتاحة إمكانية تحريكه وتدوير م

ملاحظة :يمكنك أيضًا تأمين الكائن لمنع إجراء أي تعديلات عليه مع السماح بتحريكه<sub>.</sub>

لتأمين الكائن والسماح بتحريكه وتدويره

- **.1 [ؽلك اٌىبئٓ أٚ اٌىبئٕبد.](http://onlinehelp.smarttech.com/ar/windows/help/notebook/10_0_0/NBSelectingObjects.htm)**
- ٢ . ا**ضغط على سهم قائمة الكائن وحدد تأمين ح**إتاحة الحركة والتدوير.

يمكنك تحريك الكائن وتدويره، لكن لا يمكنك إجراء أى تعديلات عليه إلا بعد إلغاء تأمينه

ملاحظة : عند الضغط على كائن مؤمنّ، يظهر رمز التأمين بدلاً من سهم القائمة.

لإ**لغ**اء تأمين الكائن

- **.1 [ؽلك اٌىبئ.ٓ](http://onlinehelp.smarttech.com/ar/windows/help/notebook/10_0_0/NBSelectingObjects.htm)**
- ٢ . ا**ضغط على رمز تأمين الكائن وحدد إلغاء التأمين**.

#### إخفاء كائنات خلف الكائنات المو<sub>َ</sub>منة

إِذا كنت تستخدم منتج تفاعلي من SMART مزود بتقنيةDViT ، فيمكنك إخفاء أحد الكائنات خلف كائن مؤمّن ثم استخدام إشارة التكبير لتكبير الكائن المخفي وإظهاره. وتعتبر هذه طريقة سهلة وفعالة لإخفاء الكائنات وإظهارها في برنامج **SMART Notebook** 

لإخفاء أحد الكائنات خلف كائ*ن* مؤمّ*ن* 

١ . قم بإنشاء أو إدراج الكائن الذي تريد إخفائه.

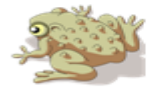

٢ قم بإنشاء أو إدراج الكائن الذى تريد تأمينه

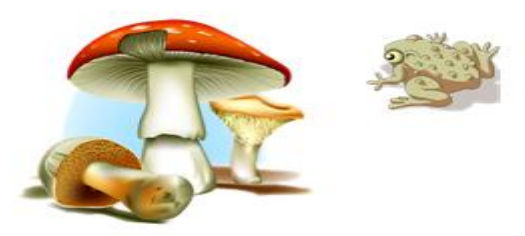

٣ . هرك الكائن الذي تريد تأمينه بحيث يغطي على الكائن الذي تريد إخفاؤ **و** 

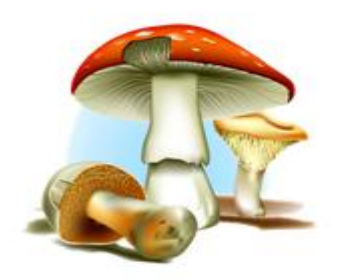

- £ . حدد الكائن الذي تريد تأمينـه، ثم ا**ضغط على سهم القائمة الخاص بـه، ثم حدد** تأمين حتأمين ف*ي* الموضع<u>.</u>
- ٠ . استخدم إشارة تغيير الحجم لتكبير الكائن المخفى وإظهاره مع الاحتفاظ بالكائن المؤمّن في موضعهِ.

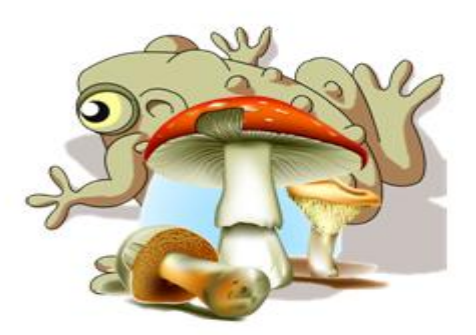

# تحريك الكائنات ف*ي* الصفحة

يمكنك تحريك الكائنات إل*ى* مكان آخر ف*ى* الصفحة<u>.</u>

ملا**حظة :يمكنك أيضًا تحريك الكائنات إلى صفحة أخرى** 

تلميح :يمكنك استخدام إشارات اللمس المتعدد لتحريك الكائنات، إذا كان منتجك التفاعلى من SMART يدع*م*ها. لتحر يك الكائ*ن* 

> **.1 [ؽلك اٌىبئٓ أٚ اٌىبئٕبد.](http://onlinehelp.smarttech.com/ar/windows/help/notebook/10_0_0/NBSelectingObjects.htm)** ٢ اسحب الكائن أو الكائنات إلى مكان جديد بالصفحة<u>.</u>

ملا**حظة : لا يمكنك تحريك أي كائن إذا كان مؤمّنًا ف***ي* **موضعه<sub>.</sub>** 

نصائح

يمكنك معالجة العديد من الكائنات عن طريق تحديدها وإنشاء مجموعة<sub>.</sub>

يمكنك تحريك الكائن بزيادات صغيرة عن طريق الضغط على مفاتيح الأسهم من لوحة المفاتيح

لتحريك كائنAdobe Flash

- ١. اضغط على الشريط الملون الموجود أعلى كائ*ن*Adobe Flash
	- **.2 لُ ثَؾت وبئٓ Flash Adobe اٌٝ ٗ٦ِٙٛ اٌغل٠ل.**

تحريك الكائنات إل*ى* صفحة أخرى

يمكنك تحريك الكائنات إلى صفحة أخرى داخل الملف<u>.</u>

ملاحظة ·يمكنك أيضًا تحريك الكائنات من موضع لآخر داخل الصفحة الواحدة<sub>.</sub>

لتحريك الكائنات إلى صفحة أخ*ر ي* 

- ١ <sub>- .</sub> إذا لم تكن ترى فارز الصفحات، فاضغط على فارز الصفحات .<sup>|</sup>
- ٢ . إذا لم تكن ترى الصفحة التي تريد تحريك الكائن إليها، فقم بالتمرير داخل "فارز الصفحات" حت*ى* ترى الصورة المصغرة للصفحة<u>.</u>
	- ٣ . حدد الكائ*ن* الذي تريد تحريكه.
- £ . اسحب الكائن أو الكائنات إل*ى* "فارز الصفحات" وفوق الجزء العلوى للصورة المصغرة للصفحة الت*ي* تريد تحريك الكائ*ن* اليها.
	- ه . حرر إصبعك أو القلم أو القلم المطو<u>ل</u>

لتحريك كائنAdobe Flash

- ١ . إذا لم تكن ترى فارز. الصفحات، فاضغط على فارز الصفحات .
- ٢ . إذا لم تكن ترى الصفحة التي تريد تحريك الكائن إليها، فقم بالتمرير داخل "فارز الصفحات" حت*ى* ترى الصورة المصغرة للصفحة<u>.</u>
	- ٣. اضغط على الشريط الملون الموجود أعلى كائ*ن*Adobe Flash
- £ . اسحب كائن Adobe Flash إلى "فارز الصفحات" وفوق الجزء العلوى للصورة المصغرة للصفحة الت*ي* تريد تحريك الكائن إليها.
	- **0 . حرر إصبعك أو القلم أو القلم المطوّل**

# محاذاة الكائنات ف*ي* الصفحات

يمكنك تحريك الكائنات إل*ى* مكان آخر بالصفحة. ووفقًا لرغبتك، يمكنك عرض الإرشادات الموجودة بالصفحة لمساعدتك ف*ي* محاذاة الكائنات بكائنات أخرى وبالمراكز الرأسية والأفقية للصفحة. يمكنك أيضًا تعيين الكائنات المر اد محاذاتها تلقائيًا من خلال هذه الإرشادات عندما تقوم بتحريك الكائنات داخل الصفحة<sub>.</sub>

لمع ض الار شادات

**.1 ؽلك ر١َٕك <ِؾبماح.**

**يظهر مربع الحوار** *إرشادات المحاذاة* **ـ** 

٢ . لعرض الإرشادات عند القيام بتحريك الكائن لمحاذاته بكائن آخر، حدد إظهار إرشادات للكائنات النشطة

ملاحظة · لإخفاء هذه الإرشادات، قم بالغاء اختيار خانة الاختيار اِظهار اِرشادات للكائنات النشطة ِ

٣ . لعرض الإرشادات عند القيام بتحريك كائن للمحاذاة بمركز الصفحة الرأ*سي*، حدد إظهار اِرشادات مركز ا**لصفحة الر أسب**ر.

ملاحظة : لإخفاء هذه الإرشادات، قم بإلغاء اختيار خانـة الاختيار إظهار إرشادات مركز الصفحة الرأس*ي* 

£ <sub>ـ</sub> لعرض الإرشادات عند تحريك الكانن لمحاذاته بمركز الصفحة الأفقي، حدد إظهار إرشادات مركز الصفحة الأفقى.

ملاحظة : لإخفاء هذه الإرشادات، قم بإلغاء اختيار خانـة الاختيار اِظهار اِرشادات مركز الصفحة الأفق*ى* 

0 <sub>.</sub> لمحاذاة الكائنات تلقائيًا بالإرشادات عند تحريك الكائنات في الصفحة، حدد محاذاة الكائنات بالإرشادات

ملاحظة :لتعطيل هذا الخبار ، قم بالغاء اختبار خانـة الإختبـار محاذاة الكائنات بالار شادات

٦. إذا كنت ترغب في تغيير لون الإرشادات، اضغط على لوح الألوان الموجود على يسار لون الإرشادات ثم **ؽلك ًٌٔٛب. .7 اٙغٜ ٍٝ٥ ِٛافك.**

# تغيير حجم الكائنات ف*ي* الصفحة

يمكنك تغيير حجم الكائنات بداخل الصفحة<u>.</u>

ملاحظا*ت* 

إذا كنت تريد تغيير حجم كائنات عديدة ف*ي و*قت واحد، فيحب أن تقوم بتجميعها أولاً.

لا يمكنك تغيير حجم أ*ي* كائن إذا كان مؤمنًا ف*ي* موضعه<sub>.</sub>

تلميح :يمكنك استخدام إشارات اللمس المتعدد لتغيير حجم الكائنات، إذا كان منتجك التفاعل*ي* من SMART **٠لّٙ٥ب.**

لتغيير حجم الكائ*ن* 

**.1 [ؽلك اٌىبئ.ٓ](http://onlinehelp.smarttech.com/ar/windows/help/notebook/10_0_0/NBSelectingObjects.htm)**

يظهر مستطيل تحديد حول الكائ*ن*.

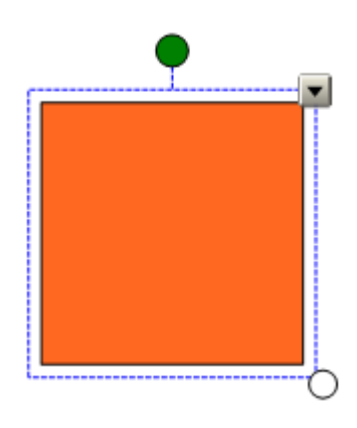

٢ . ا**ضغط على مقبض تغيير حجم الكائن (الدائر**ة البيضاء (واسحبه لزيادة حجم الكائن أو تقليله

تلميح : للمحافظة على نسبة الارتفاع إلى العرض الأصلية للشكل، اضغط واستمر في الضغط على مفتاحSHIFT أثْناء القيام بسحب مقبض تغيير الحجم<u>.</u>

لتغيير حجم الع*ديد من* الكائنات

١ قم بتجميع الكائنات وحدد المجموعة<u>.</u>

**يظهر مستطيل تحديد حول المجموعة**.

- ٢ . اضغط على مقبض تغيير الحجم في أسفل الزاوية اليمني من مستطيل التحديد
	- ٣ . اسحب مقبض تغيير الحجم لزيادة حجم الكائنات أو تقليلها.

# تدوير الكائنات ف*ي* الصفحة

يمكنك تدوير الكائنات بداخل الصفحة<u>.</u>

ملا**حظات** 

لا يمكنك تدوير أي كائن إذا كا*ن* مؤمنًا ف*ي* موضعه<sub>ِ.</sub>

لا يمكنك تدوير الجداول<u>.</u>

تلميحا*ت* 

لا يتعين عليك تدوير الكائنات النصية الرأسية والمزواة قبل أن تقوم بتحريرها. عند إجراء نقر مزدوج فوق كائن نصيّ، فإنه يستدير تلقائيًا إل*ى* وضع أفقي ـ وبالتالي، فعندما تنتهي من تحرير النص وتضغط خارج الكائن النصى، فْإ*ن* النص يعود إلى زاويته الأصلية.

يمكنك استخدام إشارات اللمس المتعدد لتدوير الكائنات، إذا كان منتجك التفاعلى من SMART يدع*م*ها.

لتدوير الكائ*ن* 

**.1 [ؽلك اٌىبئ.ٓ](http://onlinehelp.smarttech.com/ar/windows/help/notebook/10_0_0/NBSelectingObjects.htm)**

يظهر ِ مستطيل تحديد حو ل الكائ*ن*.

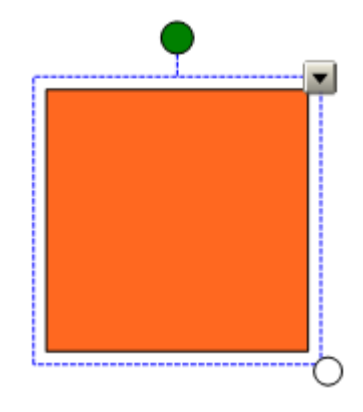

٢ . اضغط على مقبض تدوير الكائن (الدائرة الخضراء) واسحبه في الاتجاه الذي تريد تدوير الكائن صوبِهِ.

لمتدوير أكثر م*ن* كائ*ن* 

**.1 [ؽلك اٌىبئٕبد.](http://onlinehelp.smarttech.com/ar/windows/help/notebook/10_0_0/NBSelectingObjects.htm#multiple)**

يظهر مستطيل تحديد حول الكائنات<u>.</u>

٢ . ا**ضغط على مقبض التدوير (الد**ائرة الخضراء) الموجود على أي كائ*ن* من الكائنات المحددة واسحبه في الاتجاه الذي تريد تدوير الكائن صوبه. عندما تقوم بتدوير كائن واحد، يتم تدوير بقية الكائنات المحددة **تلقائئا** 

# عكس الكائنات ف*ي* الصفحة

يمكنك عكس الكائن بدا**خ**ل الصفحة<u>.</u>

ملا**حظة : لا يمكنك عكس أي كائن إذا كان مؤمنًا في مكانه.** 

لعكس الكائ*ن* 

**.1 [ؽلك اٌىبئ.ٓ](http://onlinehelp.smarttech.com/ar/windows/help/notebook/10_0_0/NBSelectingObjects.htm)**

يظهر مستطيل تحديد حو ل الكائ*ن.* 

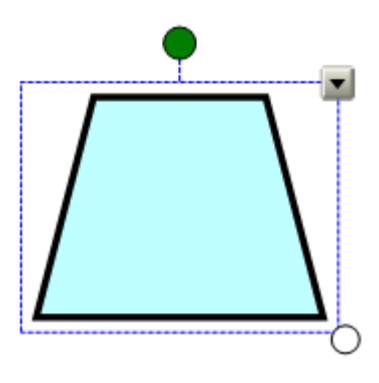

٢ . اضغط على سهم قائمة الكائن، وحدد انعكاس حلأعلى/لأسفل أو انعكاس حإلى اليسار/إلى اليمين

لعكس أكثر من كائن

**.1 [ؽلك اٌىبئٕبد.](http://onlinehelp.smarttech.com/ar/windows/help/notebook/10_0_0/NBSelectingObjects.htm#multiple)**

يظهر مستطيل تحديد حول الكائنات<u>.</u>

٢ . اضغط على سهم قائمة الموجود على أي كائن من الكائنات المحددة، ثم حدد انعكاس حلأعل*ى ا*لأسفل أو ا**نعكاس حيسار/يمين**\_

## إعادة ترتيب الكائنات المكدسة بالصفحة

اِذا كانت الكائنات متداخلة داخل الصفحة، يمكنك إعادة ترتيب هذا التكدس (وهذا يعنى أن بإمكانك التحكم ف*ي* الكائنات الت*ى* تظهر أمام الآخري*ن*(

لتحريك كائن أمام التك*دس* 

**.1 [ؽلك اٌىبئ.ٓ](http://onlinehelp.smarttech.com/ar/windows/help/notebook/10_0_0/NBSelectingObjects.htm)** ٢ . ا**ضغط على سهم قائمة الكائن وحدد ترتيب ح**إحضار إلى المقدمة.

لتحريك كائن خلف التك*دس* 

- **.1 [ؽلك اٌىبئ.ٓ](http://onlinehelp.smarttech.com/ar/windows/help/notebook/10_0_0/NBSelectingObjects.htm)**
- ٢ . اضغط على سهم قائمة الكائن وحدد ترتيب حإرسال إل*ى* الخلف.

لتحريك الكائن خطوة للأمام ف*ي* التكدس

- **.1 [ؽلك اٌىبئ.ٓ](http://onlinehelp.smarttech.com/ar/windows/help/notebook/10_0_0/NBSelectingObjects.htm)**
- ٢ ا**ضغط على سهم ق**ائمة الكائن وحدد ترتيب ح|حضار إلى الأمام

لتحريك الكائن خطوة للخلف ف*ي* التكدس

**.1 [ؽلك اٌىبئ.ٓ](http://onlinehelp.smarttech.com/ar/windows/help/notebook/10_0_0/NBSelectingObjects.htm)** ٢ ا**ضغط على سهم قائمة الكائن وحدد ترتيب ح**إرسال إلى الخلف.

# تحرير كائنات الصفحة ومسحها

يمكنك تحديد الكائنات ف*ي* الصفحة وتحرير ها بطرق مختلفة. يمكنك القيام بما يلئ

- **. قص الكائنات و لصقها.**
- **نسخ الكائنات ولصقها.** 
	- **استنساخ الكائنات**.
- **[رغ١١و فٖبئٔ اٌىبئٕبد.](http://onlinehelp.smarttech.com/ar/windows/help/notebook/10_0_0/NBChangingObjectProperties.htm)**
- **.** تطبيق الخصائص على الكائن

إِذا كان الكائن صورة مستوردة أو ممسوحة ضوئيًا، يمكنك إنشاء مناطق شفافة بالصورة<sub>ٍ</sub>

وإذا كا*ن* الكائن نصًّا، يمكنك أيضًا<del>.</del>

- **.** تحرير النص<u>.</u>
- **[اٌزلل١ك ا٩ِ٦ئٟ .ٌٍٕٔ](http://onlinehelp.smarttech.com/ar/windows/help/notebook/10_0_0/NBCheckingSpelling.htm)**

إذا كنت تريد إزالـة الكائن من الصفحـة، فيمكنك القيام بما يل*ي*:

- **[َِؼ اٌىبئ.ٓ](http://onlinehelp.smarttech.com/ar/windows/help/notebook/10_0_0/NBErasingObjectNotebookPage.htm)**
- **. حذف الكائن.**
- **[َِؼ اٌىبئٕبد.](http://onlinehelp.smarttech.com/ar/windows/help/notebook/10_0_0/NBClearingNotebookPage.htm)**

# قص الكائنات ولصقها ف*ي* إحدى الصفحات

يمكنك قص الكائنات، بما في ذلك النصوص والصور وخطوط الرسم والأشكال الموجودة بملف£notebook ، **و لصقها.** 

ملاحظة:يمكنك لصق النصوص من برامج أخرى إلى SMART Notebook وكذلك قص النصوص من **[Notebook SMART](http://onlinehelp.smarttech.com/ar/windows/help/notebook/10_0_0/NBCuttingCopyingText.htm)ٌٖ[ٚ](http://onlinehelp.smarttech.com/ar/windows/help/notebook/10_0_0/NBCuttingCopyingText.htm)مٙب فٟ ثواِظ أفو.ٜ**

لقص الكائنات و لصقها

- ١ \_ هدد الكائن الذي تريد قصه \_
- **.2 اٙغٜ ٍٝ٥ ٍُٙ لبئّخ اٌىبئٓ ٚؽلك ل.ٔ**
- ٣ . إذا كنت تريد لصق الكائ*ن* في صفحة مختلفة، قم بعرض الصفحة.
	- **:** اضغط على لصق سلم .

# نسخ الكائنات ولصقها في إحدى الصفحات

يمكنك نسخ الكائنات، بما في ذلك النصوص والصور وخطوط الرسم والأشكال الموجودة بملف**notebook.** ، **و لصقها**.

ملا**حظات** 

يمكنك إنشاء نسخة طبق الأصل من الكائن عن طريق استنساخه<u>.</u>

يمكنك لصق النصوص من برامج أخرى إلى SMART Notebook وكذلك نسخ النصوص من SMART **[Notebook](http://onlinehelp.smarttech.com/ar/windows/help/notebook/10_0_0/NBCuttingCopyingText.htm)ٌٖ[ٚ](http://onlinehelp.smarttech.com/ar/windows/help/notebook/10_0_0/NBCuttingCopyingText.htm)مٙب فٟ ثواِظ أفو.ٜ**

لنسخ الكائنات ولصقها

- **.1 [ؽلك اٌىبئٓ](http://onlinehelp.smarttech.com/ar/windows/help/notebook/10_0_0/NBSelectingObjects.htm) اٌنٞ رو٠ل َٔق.ٗ** ٢ اضغط على سهم قائمة الكائن وحدد نسخ
- ٣ إذا كنت تريد لصق العنصر ف*ي* صفحة مختلفة، فقم بعرض هذه الصفحة.
	- **2.** اضغط على لصق

# استنساخ الكائنات ف*ي* الصفحة

يمكنك إنشاء نسخة مكررة من الكائن باستخدام الأمر استنساخ، أو يمكنك إنشاء نسخ عديدة من الكائن باستخدام الأمر مستنسخ غير محد*د.* 

ملاحظة:يمكنك أيضًا نسخ ولصق الكائنات، بما في ذلك النصوص والصور والخطوط والأشكال

لاست**ن**ساخ الكائن

- **.1 [ؽلك اٌىبئٓ](http://onlinehelp.smarttech.com/ar/windows/help/notebook/10_0_0/NBSelectingObjects.htm) اٌنٞ رو٠ل اٍزَٕبف.ٗ**
- ٢ . ا**ضغط على سهم ق**ائمة الكائن وحدد استنساخ.

**يظهر كائن مكرر في الصفحة**.

لاستنساخ الكائن باستخدام الأمر مستنسخ غير محدد

- **.1 [ؽلك اٌىبئٓ](http://onlinehelp.smarttech.com/ar/windows/help/notebook/10_0_0/NBSelectingObjects.htm) اٌنٞ رو٠ل اٍزَٕبف.ٗ**
- ٢ اضغط على سهم قائمة الكائن وحدد مستنسخ غير محدد<sub>.</sub>
	- **.3 ؽلك اٌىبئٓ ِوح أفو.ٜ**

يظهر رمز اللامحدودية بدلاً من سهم قائمة الكائ*ن*.

- **٤ . اسحب الكائن إلى موضع آخر بالصفحة**.
- **0 . كرر الخطوة 4 لمرات عديدة حسب احتياجك.**
- ٦ <sub>.</sub> بعد الانتهاء من استنساخ الكائن، حدد الكائن الأصلي
- ٧ اضغط على رمز اللامحدودية، وقم إلغاء اختيار مستنسخ غير محدود.

#### تغيير خصائص الكائنات

يمكنك تحديد كائن في الصفحة وتغيير خصائصه. تعتمد الخصائص التي يمكنك تغيير ها على الكائن الذي تحدده. ِ يمكنك أيضًا تحديد أكثر من كائن وتغيير خصائصها ف*ي* وقت واحدٍ

ملاحظا*ت* 

تعرض علامة التبويب "خصائص" الخيارات الخاصة بالكائن المحدد فقط

لا تتوافر بعض تأثيرات التعبئة التالية مع بعض أنواع الكائنات

يمكنك أيضًا تحديد تأثير تعبئة معين وتطبيقه على الكائنات

لتغيير شفافية الكائ*ن* 

- **.1 [ؽلك اٌىبئ.ٓ](http://onlinehelp.smarttech.com/ar/windows/help/notebook/10_0_0/NBSelectingObjects.htm)**
- **.2 اما ٌُ رىٓ روٜ [ِ٩٥خ اٌزج٠ٛت "فٖبئٔ"،](http://onlinehelp.smarttech.com/ar/windows/help/notebook/10_0_0/NBProperties.htm) فبٙغٜ ٍٝ٥ فٖبئٔ .**
	- ٣ . ا**ضغط على تأثير ات التعيئة**.

٤ . ا**ضغط على شريط التمرير واسحبه.** 

لتغيير تعبئة الكائن إلى لون متصل

**.1 [ؽلك اٌىبئ.ٓ](http://onlinehelp.smarttech.com/ar/windows/help/notebook/10_0_0/NBSelectingObjects.htm) .2 اما ٌُ رىٓ روٜ [ِ٩٥خ اٌزج٠ٛت "فٖبئٔ"،](http://onlinehelp.smarttech.com/ar/windows/help/notebook/10_0_0/NBProperties.htm) فبٙغٜ ٍٝ٥ فٖبئٔ . .3 اٙغٜ ٍٝ٥ رؤص١واد اٌز٦جئخ. .4 ؽلك ر٦جئخ ِزٍٖخ. .5 ؽلك ًٌٔٛب ِٓ ٌٛػ اٌٛ٤ا.ْ**

لتغيير تعبئة الكائن إل*ى* تدرج لونين

**.1 [ؽلك اٌىبئ.ٓ](http://onlinehelp.smarttech.com/ar/windows/help/notebook/10_0_0/NBSelectingObjects.htm)** ٢ . إذا لم تكن ترى علامة التبويب "خصائص"، فاضغط على خصائص .<br>٣ - إذا لم تكن ترى علامة التبويب "خصائص"، فاضغط على خصائص . ٣ . ا**ضغط على ت**أثيرات التعبئة. **٤. حدد تعبئة متدرجة. .5 ؽلك ًٌٔٛب ِٓ وً ٌٛػ أٌٛا.ْ .6 ؽلك ف١بهًا فٟ اٌمبئّخ .ّٜٔ**

لتغيير تعبئة الكائن إل*ى* نقش

- **.1 [ؽلك اٌىبئ.ٓ](http://onlinehelp.smarttech.com/ar/windows/help/notebook/10_0_0/NBSelectingObjects.htm) .2 اما ٌُ رىٓ روٜ [ِ٩٥خ اٌزج٠ٛت "فٖبئٔ"،](http://onlinehelp.smarttech.com/ar/windows/help/notebook/10_0_0/NBProperties.htm) فبٙغٜ ٍٝ٥ فٖبئٔ .**
	- ٣ . اضغط على تأثيرات التعبئة.
		- **٤. حدد تعبئة النقش.** 
			- **0 . حدد أحد النقوش.**
- ٦. اضغط على لون المقدمة وحدد لونًا من لوح الألوان ثم اضغط على موافق
- ٧ اضغط على لون الخلفية وحدد لونًا من لوح الألوان ثم اضغط على موافق

ل**تغيير تعب**ئة الكائن إلى صورة

- **.1 [ؽلك اٌىبئ.ٓ](http://onlinehelp.smarttech.com/ar/windows/help/notebook/10_0_0/NBSelectingObjects.htm)**
- ٢ . إذا لم تكن ترى علامة التبويب "خصائص"، فاضغط على خصائص .<br>٣ ـ إذا لم تكن ترى علامة التبويب "خصائص"، فاضغط على خصائص .
	- ٣ . ا**ضغط على تأثيرات التعبئة**.
		- £ **. حدد تعبئة الصورة.**
		- ه <sub>بر</sub> ا**ضغط على استعراض**.

**يظهر مربع الحوار** *إدراج ملف صورة***.** 

٦ . قم بالاستعراض حتى تصل إلى الصورة التي تريد استخدامها كخلفية وحددها ثم انقر فوق فتح

لتغيير نمط خط الرسم الخاص بالكائ*ن* 

#### **.1 [ؽلك اٌىبئ.ٓ](http://onlinehelp.smarttech.com/ar/windows/help/notebook/10_0_0/NBSelectingObjects.htm)**

- ٢ . إذا لم تكن ترى علامة التبويب "خصائص"، فاضغط على خصائص .<br>٣ إذا لم تكن ترى علامة التبويب "خصائص"، فاضغط على خصائص .
	- ٣ . اضغط على نمط خط الرسم.
		- **£ \_ حدد لويًّا وسمكًا ويُمطًا للخط**

لتغيير حركة الكائ*ن* 

**.1 [ؽلك اٌىبئ.ٓ](http://onlinehelp.smarttech.com/ar/windows/help/notebook/10_0_0/NBSelectingObjects.htm)**

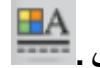

**.2 اما ٌُ رىٓ روٜ [ِ٩٥خ اٌزج٠ٛت "فٖبئٔ"،](http://onlinehelp.smarttech.com/ar/windows/help/notebook/10_0_0/NBProperties.htm) فبٙغٜ ٍٝ٥ فٖبئٔ .**

- 
- 
- 
- ٣ . ا**ضغط على حركة الكائن**.
- ٤ ـ حدد الخيار ات الموجودة ف*ي* قوائم النوع والاتجاه والسرعة وحدوث وتكرار.

### تطبيق خصائص الكائنات

كبديل لاختيار كائن من الصفحة وتغيير خصائصه، يمكنك تحديد تأثير تعبئة وتطبيقه بعد ذلك عل*ى* الكائن

لتطبيق لون متصل على تعبئة الكائ*ن* 

١ . إذا لم تكن ترى علامة التبويب "خصائص"، فا**ضغط** على خصائص .<br>٢ - اضغط علم يأثر الصائف : ٢ . ا**ضغط على تأثير**ات التعبئة. ٣ . اضغط على تعبئة. <sup>2</sup>0 **.4 ؽلك ر٦جئخ ِزٍٖخ. 0 . حدد لونًا من لوح الألوان. .6 ٌزٞج١ك اٌز٦جئخ ٍٝ٥ أؽل اٌىبئٕبد، اٙغٜ ٍٝ٥ اٌىبئ.ٓ** لتطبيق تدرج لونين على تعبئة الكائن

**.1 اما ٌُ رىٓ روٜ [ِ٩٥خ اٌزج٠ٛت "فٖبئٔ"،](http://onlinehelp.smarttech.com/ar/windows/help/notebook/10_0_0/NBProperties.htm) فبٙغٜ ٍٝ٥ فٖبئٔ .** ٢ ا**ضغط على تأثير**ات التعبئة. **.3 اٙغٜ ٍٝ٥ ر٦جئخ . ٤. حدد تعبئة متدرجة. 0 . حدد لونًا من كل لوح ألوان.** ٦ . حدد خيارًا ف*ي* القائمة نمط **.7 ٌزٞج١ك اٌز٦جئخ ٍٝ٥ أؽل اٌىبئٕبد، اٙغٜ ٍٝ٥ اٌىبئ.ٓ**

لتطبيق نق*ش* على تعبئة الكائ*ن* 

**.1 اما ٌُ رىٓ روٜ [ِ٩٥خ اٌزج٠ٛت "فٖبئٔ"،](http://onlinehelp.smarttech.com/ar/windows/help/notebook/10_0_0/NBProperties.htm) فبٙغٜ ٍٝ٥ فٖبئٔ .** .<br>٢ <sub>.</sub> اضغط على تأثيرات التعبئة. **.3 اٙغٜ ٍٝ٥ ر٦جئخ . ٤ \_ حدد تعيئة النقش**. **0 . حدد أحد النقوش**. ٦ اضغط على لون المقدمة وحدد لونًا من لوح الألوان ثم اضغط على موافق ٧ . اضغط على لون الخلفية وحدد لونًا من لوح الألوان ثم اضغط على موافق **.8 ٌزٞج١ك اٌز٦جئخ ٍٝ٥ أؽل اٌىبئٕبد، اٙغٜ ٍٝ٥ اٌىبئ.ٓ**

لتطبيق صورة عل*ى* تعبئة الكائن

**.1 اما ٌُ رىٓ روٜ [ِ٩٥خ اٌزج٠ٛت "فٖبئٔ"،](http://onlinehelp.smarttech.com/ar/windows/help/notebook/10_0_0/NBProperties.htm) فبٙغٜ ٍٝ٥ فٖبئٔ .** ٢ . اضغط على تأثيرات التعبنة. **.3 اٙغٜ ٍٝ٥ ر٦جئخ .** ٤ . حدد تعبئة الصورة. ه <sub>.</sub> اضغط على استعراض.

يظهر مربع الحوار *إدراج ملف صورة*.

- ٦. قم بالاستعراض حت*ى* تصل إل*ى* الصورة التي تريد استخدامها كخلفية وحددها ثم انقر فوق فتح
	- ٧ . لتطبيق التعبئة على أحد الكائنات، اضغط على الكائ*ن*

# إِنشاء مناطق شفافة في الرسوم

عندما تقوم بإدراج ملف رسوم في الصفحة، يمكنك إنشاء مناطق شفافة داخل الرسم. ويعد هذا مفيدًا في عملية اِزالـة خلفيـة الصفحـة. يمكنك جعل أى لون من ألوان الرسوم شفافًا<sub>.</sub>

لاَنشاع منطقة شفافة في الرسم

**.1 [ؽلك اٌو.ٍُ](http://onlinehelp.smarttech.com/ar/windows/help/notebook/10_0_0/NBSelectingObjects.htm)** ٢ اضغط على سهم فائمة الكائن وحدد ضبط شفافية الصور ة

**يظهر مريع الحوار** *شفافية الصورة***.** 

٣ ا**ضغط على أية منطقة في الرسم الذي تريد جعله شفافًا**.

ملاحظة : يؤدي الضغط على أية منطقة إلى جعل هذه المنطقة فقط شفافة، حتى إذا كان الرسم يشتمل على نفس اللون ف*ي* مناطق أخرى.

**.4 اٙغٜ ٍٝ٥ ِٛافك.**

## تحرير النص ف*ي* الصفحة

يمكنك تحرير. تنسيق الكائنات النصية أو. تغيير ه.

تلميح : لا يتعين عليك تدوير الكائنات النصية الرأسية والمزواة قبل أن تقوم بتحريرها. عندما تقوم بالضغط المزدوج على كائن نصيّ، فإنه يستدير تلقائيًا إلى الوضع الأفقي. وبالتالي، فعندما تنتهي من تحرير النص وتضغط خارج الكائن النص*ى*، فإن النص يعود إل*ى* زاويته الأصلية

لتحرير النصوص

١ . ا**ضغط ضغطًا مزدوجًا على الكائن النصي الذي تريد تحريره**.

**يظهر شريط الأدو ات خ***طوط.* 

- ٢ . إذا كنت تريد تغيير النص، فقم بكتابة النص الجديد.
- ٣ إذا كنت تريد تغيير التنسيق، بما في ذلك نمط الخط والحجم واللون، فاستخدم الخيارات المتاحة بشريط **ا٤كٚاد ف.ٛٛٞ**

ملا**حظ**ات

يمكنك استخدام شريط الأدوات *خطوط* للتحكم في المحاذاة، وإنشاء أحرف منخفضة ومرتفعة، وإنشاء قوائم تعداد نقطى، وإضافة رموز رياضية<sub>.</sub>

يمكنك تغيير التنسيق باستخدام الخيارات المتاحة في علامة التبويب "خصائص"

**.4 ث٦ل أ٨زٙبء ِٓ اٌىزبثخ، لُ ثبٌٚغٜ فبهط اٌىبئٓ اٌٖٕٟ.**

### تدقيق كائنات النصوص إملائيًا

يمكنك تدقيق النص إملائيًا أثنـاء كتابته بالصفحة<u>.</u>

للتدقيق الإملائ*ي* 

- **.1 [ؽلك اٌىبئ.ٓ](http://onlinehelp.smarttech.com/ar/windows/help/notebook/10_0_0/NBSelectingObjects.htm)**
- ٢ <sub>ـ</sub> ا**ضغط على سهم قائمة الكائن وحدد تدقيق** إملائ*ى.*
- ٣. في حالة عثور SMART Notebook على كلمة بها خطأ إملائي، يظهر مربع الحوا*ر تدقيق إملائي* . ويُعرض هذا المربع الكلمة الت*ي* بها خطأ إملائي ويقترح بدائل لها
	- ٤ للإبقاء على التهجئة الحالية للكلمة، اضغط على التجاهل مرة واحدة<sub>ٍ</sub>
	- 0 . لتغيير تهجِئة الكلمة، حدد الكلمة الصحيحة من قائمة اقتراحات واضغط على تغيير.

يظهر مربع حوار للاستفسار عما إذا كنت تريد إجراء التدقيق الإملائ*ي* لبقية الملف أم لا

٤ . لتدقيق بِقية الملف إملائيًا، ا**ضغط على نعم** 

**أٚ**

لإغلاق مربع الحوار *تدقيق إملائي* دون تدقيق بقية الملف، اضغط على لا

### المسح من الصفحة

يمكنك مسح الحبر الرق*مى من* الشاشة التفاعلية باستخدام الماسحة (من السبورات التفاعلية) أو زر أداة القلم "الماسحة" (من الشاشات التفاعلية المزودة بقلم). وإذا كنت تريد إجراء عملية المسح من صفحة من ملف notebook.، فيمكنك أيضًا مسح الكائنات باستخدام زر شريط أدوات "الماسحة"

ملاحظا*ت* 

هنالك بعض أنواع الكائنات التي لا يمكنك مسحها، ومنها النصوص المكتوبةوالأشكال والخطوط المستقيمة و الرسوم المستوردة <sub>-</sub> ولإزالة هذه الأنواع من الكائنات، يجب أن تقوم بحذفها<u>.</u>

يمكنك إزالة جميع الكائنات من الصفحة من خلال مسح الصفحة<u>ِ</u>

لمسح الحبر الرق*مي* من الصفحة

١ . اضغط على الماسحة المساوحدد أحد أنواع المسح المتاحة.

تلميح : إذا لم تكن أنواع الماسحة المتوافرة تغطي الحبر الرق*مي* الذي تريد مسحه، فاضغط على الرمز X الموجود على يمين أنواع الماسحات المتاحة<u>.</u>

٢ <sub>.</sub> قم بمسح الحبر الرقمي من على الشاشة التفاعلية

#### حذف الكائنات من الصفحا*ت*

يمكنك مسح الحبر الرقمي من على الشاشة التفاعلية. لكن هنالك بعض أنواع الكائنات التي لا يمكنك مسحها، بما في ذلك النصوص المكتوبة والأشكال والخطوط المستقيمة والأقواس الرسومات المستوردة ـ لإزالة أنواع الكائنات هذّه من الصفحة، يجب القيام بحذفها<u>.</u>

ملاحظا*ت* 

يمكنك إز الـ**ة جميع الكائنات من الصفحة عن طريق مسح** الصفحة<sub>.</sub>

لا يمكنك حذف الكائنات الموْمَنة <sub>-</sub>لحذف الكائنات الموْمَنة من الصفحة، يجب أن تقوم بإلغاء تأمينها أولاً\_

لحذف كائ*ن* من صفحة

- **.1 [ؽلك اٌىبئ.ٓ](http://onlinehelp.smarttech.com/ar/windows/help/notebook/10_0_0/NBSelectingObjects.htm)**
- ٢ . اضغط على سهم قائمة الكائن وحدد حذف.

## مسح الصفحات

يمكنك مسح الحبر الرق*مى* وحذف الكائنات الفردية من على الشاشة التفاعلية. ويمكنك أيضًا مسح جميع الكائنات الموجودة ب**الصفحة ف***ي* **و**َقت واحد.

ملاحظة : لا يمكنك مسح الكائنات الموَمنة <sub>-</sub>لمسح جميع الكائنات من صفحة معينة، يجب إلغاء تأمين كافة الكائنات المؤمنة الموجودة بها<sub>ً</sub>

لمسح صفحة باستخدام القائمة "تحرير "

- ١ <sub>.</sub> إذا لم تكن قد قمت بذلك بالفعل، فقم بعرض الصورة التي تريد مسحها.
	- ٢ . حدد تحرير حمسح صفحة<u>.</u>

لمسح صفحة باستخدام "فار ز<sub>.</sub> الصفحات"

- **1 .** إذا لم تكن ترى فارز الصفحات، فاضغط على فارز الصفحات .<br>. ٢ . اضغط على الصور ة المصغرة الخاصة بالصفحة التي تريد مسحها
	- - ٣ . اضغط على سهم قائمة الصورة المصغرة وحدد مسح صفحة<sub>.</sub>

# إدراج الجداول في الصفحات

يمكنك إضافة جداول إلى الصفحة الخاصة بك. بعد إنشاء جدول، يمكنك إدراج الكائنات ف*ي* خلايا الجدول بما ف*ي* ذلك الكائنات اليدوية والأشكال الـهندسية والخطوط المستقيمة والأقواس والنصوصد وملفات الرسوم.

إذا كنت تريد تخصيص أحد الجداول، يمكنك تحديد جدول أو عمود أو صف أو خلية أو مجموعة خلاياوالقيام بع*د* ذلك بما يل*ي*:

- تحريك الجدول<u>.</u>
- تغيير نوع الخط والتعبئة وخصائص النص
	- **. تغيير حج**م الجدول أو العمود أو الصف.
- **[اكهاط اّ٥٤لح أٚ اٌٖفٛف أٚ اٌق٠٩ب أٚ اىاٌزٙب.](http://onlinehelp.smarttech.com/ar/windows/help/notebook/10_0_0/NBInsertingRemovingColumnsRows.htm)**
	- **. تقسيم الخلايا أو دمجها.**
	- إضافة تظليل الخلايا أو إزالته.
		- **. حذف الجدو ل**.

لإدراج الجدول

ا <sub>.</sub> اضغط على جدول .

تظهر شبكة<u>.</u>

٢ . قم بتحريك المؤشر فوق الشبكة لتحديد عدد الأعمدة والصفوف الت*ي* تريد إدراجها بالجدول. تتوافق خلايا الشبكة مع خلايا الجدول<u>.</u>

يظهر الجدو ل في الصفحة<u>.</u>

**ٹرسم جدول** 

٠. اضغط على قلم محمود الحد أنواع الخطوط المتاحة.

ملاحظة <u>:</u> لا تقم بتحديد نمط خط تمييز\_

**.2 اهٍُ علً٨ٚ ٍٝ٥ اٌْبّخ اٌزفب١ٍ٥خ.**

تلميح : احرص قدر الإمكان على **جعل خطوط الجدول مستقيمة وقم بتوصيل زو**اياها.

- ٣ . اضغط على تحديد .
- ٤ . اضغط على الشاشة التفاعلية واسحب حت*ى* يظهر مستطيل محيط بخطوط الرسم

يظهر مستطيل تحديد حو ل الكائنات المحددة<u>.</u>

ه <sub>.</sub> اضغط على سهم القائمة وحدد تعرف على الجدول

إذا تعرف SMART Notebook على الرسم باعتباره جدولاً، فإنه يقوم بإزالة الرسم وإضافة جدول إل*ي* الصفحة

## إضافة الكائنات إلى الجداول

بعد القيام بإدراج الجدول في إحدى الصفحات، يمكنك إدراج الكائنات في خلايا الجدول، بما في ذلك الكائنات اليدوية والأشكال الهندسية والخطوط المستقيمة والأقواس والنصوص وملفات الرسوم

ملاحظة :يمكنك إضافة كائن و احد فقط إلى كل خلية. إذا كنت ترغب في إضافة أكثر من كائن و احد إلى إحد*ى* الخلايا، فقم بتقسيم الكائنات إلى مجموعات قبل إدراجها في الجدول<u>.</u>

لا**ضافة كائن إلى جدو** ل

- **.1 [ؽلك اٌىبئ.ٓ](http://onlinehelp.smarttech.com/ar/windows/help/notebook/10_0_0/NBSelectingObjects.htm)**
- ٢ . اسحب الكائ*ن* إلى خلية الجدول.

ملا**حظة : لا يمكنك تحريك أي كائن إذا كان مؤمّنًا ف***ي* **موضعه<sub>.</sub>** 

يظهر الكائ*ن* في خلية الجدو ل

ملاحظا*ت* 

إذا قمت بإضافة كائن نصى إلى أحد الجداول، فإن حجم الخلية يتغير بما يتلاءم مع كائن النص. إذا قمت بإضافة أنواع كائنات أخرى إلى الجدول، يتغير حجم الكائن ك*ي* يتلاءم مع الخلية<sub>.</sub>

إذا قمت بإضافة كائن [Flash](http://onlinehelp.smarttech.com/ar/windows/help/notebook/10_0_0/NBAddingFlashFiles.htm) إلى الجدول، فيمكنك التحكم في الكائن عن طريق النقر الأيمن على كائنAdobe **Flash، صُ رؾل٠ل < Flashرْغً١ ٚ < Flashاهعب.٣**

لاز ال**ـة كـائـن من الـجدو ل** 

**.1 [ؽلك اٌىبئ.ٓ](http://onlinehelp.smarttech.com/ar/windows/help/notebook/10_0_0/NBSelectingObjects.htm) .2 اٍؾت اٌىبئٓ اٌٝ فبهط اٌغلٚي.**

للصق جدول من برامج أخرى

يمكنك قص أحد الجداول أو نسخه من برنامج Microsoft Word ولصقه بعد ذلك في ملف notebook. في صورة جدول. إذا كنت تريد قص أو نسخ أكثّر من جدول من برنـامـجMicrosoft Word ، فيجب أن تقوم بقصّ <u>کل جدو ل</u> أو نسخه على حدة<u>.</u>

> ملاحظة :يمكنك أيضًا قص أحد الجداول أو نسخه من ملفAotebook. ولصقه بعد ذلك ف*ي* برنامج .Microsoft Word وقد تختلف تنسيقات الجداول وتخطيطها عند ظهورها في مستند Word

يمكنك قص أحد الجداول أو نسخه من برنامج Microsoft PowerPoint ولصقه بعد ذلك في ملف notebook.كصورة. ولا يمكنك لصق هذا الجدول في شكل كائن جدول، كما لا يمكنك تحرير محتويات الخلايا أو معالجتها بعد ظهور الجدول ف*ي* الصفحة<sub>.</sub>

ملاحظة :يمكنك أيضًا قص الجدول أو نسخه من ملف notebook. ولصفه بعد ذلك في برنامج Microsoft .PowerPoint@ولكن إذا لم تكن محتويات الخلية كائنات نصية، فإنها هذه الكائنات تظُهر في برنامج Microsoft PowerPointفي صورة كائنات منفصلة عن الجدول. لا يمكنك تضمين الكائنات غير النصية في **ف٠٩ب اٌغلاٚي ثجؤبِظ .PowerPoint Microsoft**

# تحديد الجداول أو الأع*مد*ة أو الصفوف أو الخلايا

يمكنك تحديد جدول أو عمود أو صف أو خلية أو مجموعة خلايا<sub>.</sub> بعد تحديد الجدول أو جزءٍ منه، يمكنك القيام بما **ٍ٠ٟ:**

- تغيير نوع الخط والتعبئة وخصائص النص
	- **و لَ تَغْيِيرِ حجمِ الْجِدُولِ أَوِ الْعَمُودِ أَوِ الصَفْ**
- **إدراج الأعمدة أو الصفوف أو الخلايا أو إزالتها** 
	- **ـ تقسيم الخلايا أو دمجها.**
	- إضافة تظليل الخلايا أو إزالته<u>.</u>

لتحديد الحداو ل

- . اضغط على تحديد .
- ٢ . ا**ضغط خارج، وبالقرب من، إحدى زوايا الجدول واسحب أحد المستطيلات إلى الزاوية العكسية**

ملاحظة : لا تبدأ في السحب من داخل الجدول. فعندما تقوم بذلك، فإنك بذلك تحدد خلايا الجدول، بدلاً من الجدول **مار.ٗ**

لتحديد ع*م*و د

- ا . اضغط على تحديد . <u>١٣</u>
- ٢ . اضغط داخل إطار الخلية العليا للعمود واسحب إل*ى* الخلية السفلية.

لتحديد ص**ف** 

- . اضغط على تحديد .
- ٢ . اضغط داخل اِطار أقصى خلية بالصف من ناحية اليسار واسحب إلى أقصى خلية بالصف من ناحية ا**لمصن\_**

لتحديد خلية

- ا . اضغط على تحديد .
- ٢ . اضغط بداخل، وبالقرب من، إحدى زاويا الخلية واسحب إل*ى* الزاوية العكسية

لتحديد أكثر من خلية

ا . اضغط على تحديد .

٢ . اضغط داخل الجزء الأعل*ى* لأقصى خلية من ناحية اليسار واسحب إلى الجزء الأسفل لأقصى خلية من **نـاحيـة اليمير·**ر

ملاحظة : في حالة تحديد العديد من الخلايا وسحبها إل*ي* موضع مختلف بالصفحة، فإنك تقوم بإزالة محتويات الخلايا المحددة في الجدول الأصلي وإنشاء جدول جديد مشتمل على الخلايا المحددة ومحتوياتها

## تحريك الجداو<u>ل</u>

بعد أن تقوم بإنشاء الجدول، يمكنك تحريكه داخل الصفحة<u>.</u>

لتحر بك الجدو ل

حدد الجدول واضغط عل*ى* المربع الموجود أعلى الزاوية اليسرى من الجدول ثم اسحب الجدول إل*ى* موضع مختلف **بـالصفحة**.

**أٚ**

حدد كافة خلايا الجدول ثم اسحبها إل*ى* موضع مختلف بالصفحة<u>.</u>

# تغيير خصائص الجدو<u>ل</u>

يمكنك إضافة جداول إلى الصفحة وإدراج كاننات في خلايا الجدول .ويمكنك استخدام علامة التبويب "خصائص " لتغيير خصائص الجدول، بما في ذلك الشّفافية ولون الخلايا ولون الخطوط والخصائص الأخر*ى* 

ملاحظة : يمكنك أيضًا تغيير حجم الجدول أو العمود أو الصف؛ وإدراج أعمدة أو صفوف؛وإزالة الأعمدة أو الصفوف أو الخلايا ;وتقسيم الخلايا أو دمجها وإضافة تظليل الخلية أو إز.الته

لتغيير شفافية الجدو ل

- ١ \_ قم بتحديد جدول أو عمود أو صف أو خلية أو مجموعة خلايا. ٢ . إذا لم تكن ترى علامة التبويب "خصائص"، فاضغط على خصائص .<br>٣ - اضغط علم تأثير : ينفسف ٣ . ا**ضغط على تأثير**ات التعبئة.
	- ٤ ا**ضغط على شريط التمرير واسحبه**.

لتغيير خلفية الجدول إل*ى* لون متصل

**.1 [لُ ثزؾل٠ل علٚي أٚ ّٛ٥ك أٚ ٕف أٚ ف١ٍخ أٚ ِغ٥ّٛخ ف٠٩ب.](http://onlinehelp.smarttech.com/ar/windows/help/notebook/10_0_0/NBSelectingTables.htm) .2 اما ٌُ رىٓ روٜ [ِ٩٥خ اٌزج٠ٛت "فٖبئٔ"،](http://onlinehelp.smarttech.com/ar/windows/help/notebook/10_0_0/NBProperties.htm) فبٙغٜ ٍٝ٥ فٖبئٔ . .3 اٙغٜ ٍٝ٥ رؤص١واد اٌز٦جئخ. .4 ؽلك ر٦جئخ ِزٍٖخ. .5 ؽلك ًٌٔٛب ِٓ ٌٛػ اٌٛ٤ا.ْ**

لتغيير خلفية الجدول إل*ى* تدرج لونين

١. قم بتحديد جدول أو عمود أو صف أو خلية أو مجموعة خلايا **.2 اما ٌُ رىٓ روٜ [ِ٩٥خ اٌزج٠ٛت "فٖبئٔ"،](http://onlinehelp.smarttech.com/ar/windows/help/notebook/10_0_0/NBProperties.htm) فبٙغٜ ٍٝ٥ فٖبئٔ .** ٣ ... ا**ضغط على تأثير**ات التعبئة.

- **٤ \_ حدد تعبئة متدرجة.**
- **0 . حدد لونًا من كل لوح ألوان**.
- **.6 ؽلك ف١بهًا فٟ اٌمبئّخ .ّٜٔ**

لتغيير خلفية الجدول إل*ى* نقش

**.1 [لُ ثزؾل٠ل علٚي أٚ ّٛ٥ك أٚ ٕف أٚ ف١ٍخ أٚ ِغ٥ّٛخ ف٠٩ب.](http://onlinehelp.smarttech.com/ar/windows/help/notebook/10_0_0/NBSelectingTables.htm) .2 اما ٌُ رىٓ روٜ [ِ٩٥خ اٌزج٠ٛت "فٖبئٔ"،](http://onlinehelp.smarttech.com/ar/windows/help/notebook/10_0_0/NBProperties.htm) فبٙغٜ ٍٝ٥ فٖبئٔ . .3 اٙغٜ ٍٝ٥ رؤص١واد اٌز٦جئخ. .4 ؽلك ر٦جئخ إٌم.ِ .5 ؽلك أؽل إٌم.ُٛ .6 اٙغٜ ٍٝ٥ ٌْٛ اٌّملِخ ٚؽلك ًٌٔٛب ِٓ ٌٛػ اٌٛ٤اْ صُ اٙغٜ ٍٝ٥ ِٛافك. .7 اٙغٜ ٍٝ٥ ٌْٛ اٌقٍف١خ ٚؽلك ًٌٔٛب ِٓ ٌٛػ اٌٛ٤اْ صُ اٙغٜ ٍٝ٥ ِٛافك. ٌزغ١١و فٍف١خ اٌغلٚي اٌٝ ٕٛهح**

**.1 [لُ ثزؾل٠ل علٚي أٚ ّٛ٥ك أٚ ٕف أٚ ف١ٍخ أٚ ِغ٥ّٛخ ف٠٩ب.](http://onlinehelp.smarttech.com/ar/windows/help/notebook/10_0_0/NBSelectingTables.htm) .2 اما ٌُ رىٓ روٜ [ِ٩٥خ اٌزج٠ٛت "فٖبئٔ"،](http://onlinehelp.smarttech.com/ar/windows/help/notebook/10_0_0/NBProperties.htm) فبٙغٜ ٍٝ٥ فٖبئٔ . .3 اٙغٜ ٍٝ٥ رؤص١واد اٌز٦جئخ. .4 ؽلك ر٦جئخ اٌٖٛهح. .5 اٙغٜ ٍٝ٥ اٍز٦وا.ٗ**

يظهر مربع الحوار *إدراج ملف صورة*.

**.6 لُ ثبٍ٨ز٦واٗ ؽزٝ رًٖ اٌٝ اٌٖٛهح اٌزٟ رو٠ل اٍزقلاِٙب وقٍف١خ ٚؽلك٘ب صُ أمو فٛق فزؼ.**

ļ

لتغيير نمط خط الجدو <u>ل</u>

**.1 [لُ ثزؾل٠ل علٚي أٚ ّٛ٥ك أٚ ٕف أٚ ف١ٍخ أٚ ِغ٥ّٛخ ف٠٩ب.](http://onlinehelp.smarttech.com/ar/windows/help/notebook/10_0_0/NBSelectingTables.htm) .2 اما ٌُ رىٓ روٜ [ِ٩٥خ اٌزج٠ٛت "فٖبئٔ"،](http://onlinehelp.smarttech.com/ar/windows/help/notebook/10_0_0/NBProperties.htm) فبٙغٜ ٍٝ٥ فٖبئٔ . .3 اٙغٜ ٍٝ٥ ّٜٔ فٜ اٌو.ٍُ .4 افزو ًٌٔٛب، ٍّٚىًب ًّٞٔٚب.**

لتغيير نمط نص الجدو<u>ل</u>

**.1 [لُ ثزؾل٠ل علٚي أٚ ّٛ٥ك أٚ ٕف أٚ ف١ٍخ أٚ ِغ٥ّٛخ ف٠٩ب.](http://onlinehelp.smarttech.com/ar/windows/help/notebook/10_0_0/NBSelectingTables.htm) .2 اما ٌُ رىٓ روٜ [ِ٩٥خ اٌزج٠ٛت "فٖبئٔ"،](http://onlinehelp.smarttech.com/ar/windows/help/notebook/10_0_0/NBProperties.htm) فبٙغٜ ٍٝ٥ فٖبئٔ . .3 اٙغٜ ٍٝ٥ ّٜٔ ا.ٌٕٔ .4 ؽلك ٣ٛٔ اٌقٜ ّٗٞٔٚ ٚؽغ.ّٗ**

**رغ١١و ؽغُ اٌغلاٚي أٚ اّ٥٤لح أٚ اٌٖفٛف**

يمكنك إضافة جداول إلى الصفحة وإدراج كائنات في خلايا الجدول .إذا كنت تريد تخصيص أحد الجداول، يمكنك تغيير حجم الجدول أو ال<sup>ّعمو</sup>د أو الصف<u>.</u>

ملاحظة :يمكنك أيضًا تغيير خصائص الجدول؛ وإدراج أعمدة أو صفوف؛ وإزالة الأعمدة أو الصفوف أو الخلايا <del>,</del> وتقسيم الخلايا أو دمجها وإضافة تظليل الخلية أو إزالته<sub>.</sub>

لتغيير حجم الجدول

- **.1 [ؽلك اٌغلٚي.](http://onlinehelp.smarttech.com/ar/windows/help/notebook/10_0_0/NBSelectingTables.htm#SelectTable)**
- ٢ . اضغط على مقبض تغيير حجم الجدول (الدائرة البيضاء) واسحبه لزيادة حجم الكائن أو تقليله
لتغيير حجم الع*م*ود

- 1 . اضغط على تحديد .
- ٢ <sub>.</sub> اضغط على الحد الرأسي الموجود على يمين العمود

يظهر مؤشر تغيير الحجم

٣ . اسحب الحد الرأس*ي* لتغيير حجم العمود.

لتغيير حجم الصف

- **.1 اٙغٜ ٍٝ٥ رؾل٠ل .**
- ٢ . اضغط على الحد الأفقي أسفل الصف.

يظهر موَشر تغيير الحجم<u>.</u>

٣ <sub>.</sub> اسحب الحد الأفقى لتغيير حجم الصف.

# إضافة الأعمدة أو الصفوف أو الخلايا أو إزالتها

يمكنك إضافة جداول إلى الصفحة وإدراج كائنات ف*ي* خلايا الجدول .إذا كنت تريد تخصيص أحد الجداول، يمكنك إضافة الأعمدة أو الصفوف إليه<u>.</u>

ملاحظة :يمكنك أيضًا تغيير خصائص الجدول؛ وتغيير حجم الجدول أو العمود أو الصف¢تقسيم الخلايا أو دمجها <del>,</del> وإضافة تظليل الخلية أو إزالته

لإضافة عمود

**.1 [ؽلك ّٛ٥كًا.](http://onlinehelp.smarttech.com/ar/windows/help/notebook/10_0_0/NBSelectingTables.htm#SelectColumn) .2 [أمو ٔموًا أّٓ٠](http://onlinehelp.smarttech.com/ar/windows/help/notebook/10_0_0/PerformingRightClick.htm) فٛق اّٛ٦ٌك، ٚؽلك اكهاط ّٛ٥ك.**

يظهر عمود جديد عل*ى* يمين العمود الحال*ى.* 

لإزالة أحد الأع*مد*ة

**.1 [ؽلك اّٛ٦ٌك.](http://onlinehelp.smarttech.com/ar/windows/help/notebook/10_0_0/NBSelectingTables.htm#SelectColumn) .2 [أمو ٔموًا أّٓ٠](http://onlinehelp.smarttech.com/ar/windows/help/notebook/10_0_0/PerformingRightClick.htm) فٛق اّٛ٦ٌك، ٚؽلك ؽنف ّٛ٥ك.**

لا**ضافة صف** 

**.1 [ؽلك ٕفًب.](http://onlinehelp.smarttech.com/ar/windows/help/notebook/10_0_0/NBSelectingTables.htm#SelectRow) .2 [أمو ٔموًا أّٓ٠](http://onlinehelp.smarttech.com/ar/windows/help/notebook/10_0_0/PerformingRightClick.htm) فٛق اٌٖف، ٚؽلك اكهاط ٕف.**

يظهر صف جديد أسفل الصف الحال*ي* 

لإزالة أحد الصفوف

**.1 [ؽلك اٌٖف.](http://onlinehelp.smarttech.com/ar/windows/help/notebook/10_0_0/NBSelectingTables.htm#SelectRow) .2 [أمو ٔموًا أّٓ٠](http://onlinehelp.smarttech.com/ar/windows/help/notebook/10_0_0/PerformingRightClick.htm) فٛق اٌٖف، ٚؽلك ؽنف ٕف.**

لإزالة إح*دى* الخلايا

**.1 [ؽلك اٌق١ٍخ.](http://onlinehelp.smarttech.com/ar/windows/help/notebook/10_0_0/NBSelectingTables.htm#SelectCell)**

**.2 [أمو ٔموًا أّٓ٠](http://onlinehelp.smarttech.com/ar/windows/help/notebook/10_0_0/PerformingRightClick.htm) فٛق اٌق١ٍخ، ٚؽلك ؽنف ف٠٩ب.**

ملاحظة : لا يمكنك إزالة الخلية إذا كانت ه*ي* وسيلة الربط الوحيدة بين نصفي أحد الجداول

# تقسيم خلايا الجدول أو دمجها

يمكنك إضافة جداول إلى الصفحة وإدراج كائنات في خلايا الجدول .إذا كنت تريد تخصيص أحد الجداول، يمكنك تقسيم الخلايا أو دمجها<u>.</u>

ملاحظة : يمكنك أيضًا تغيير خصائص الجدول؛ وتغيير حجم الجدول أو الع*م*ود أو الصف؛ وإدراج أعمدة أو صفوف؛ وإزالة الأعمدة أو الصفوف أو الخلايا؛ وإضافة تظليل الخلية أو إزالته*ِ* 

لتقسيم إح*دى* الخلايا

- **.1 [ؽلك اٌق١ٍخ.](http://onlinehelp.smarttech.com/ar/windows/help/notebook/10_0_0/NBSelectingTables.htm#SelectCell)**
- **.2 [أمو ٔموًا أّٓ٠](http://onlinehelp.smarttech.com/ar/windows/help/notebook/10_0_0/PerformingRightClick.htm) فٛق اٌق١ٍخ ٚؽلك رم.ُ١َ**
- ٣ . حدد خيارًا لتقسيم الخلية إل*ى* صفوف و/أو أعمدة عديدة.

ملاحظة : عندما تقوم بتقسيم الخلية المشتملة على محتوى، فإن هذا المحتوى يظهر في الخلية اليسرى العلوية بعد التقسيم.

لدمج الخلايا

- **.1 [ؽلك اٌق٠٩ب.](http://onlinehelp.smarttech.com/ar/windows/help/notebook/10_0_0/NBSelectingTables.htm#SelectMultipleCells)**
- **.2 [أمو ٔموًا أّٓ٠](http://onlinehelp.smarttech.com/ar/windows/help/notebook/10_0_0/PerformingRightClick.htm) فٛق اٌق١ٍخ ٚؽلك كِظ اٌق٠٩ب.**

## اضافة تظليل الخلايا أو از الته

إذا كنت تريد تخصيص جدو ل، يمكنك إضافة تظليل الخلية إلى خلية الجدو ل. وهذا يمكنك من عرض معلومات هذه الخلايا تدريجيًا أثناء العرض التقدي*مي* 

ملاحظا*ت* 

يجب إزالة تظليل الخلية أولاً، إذا كنت ترغب ف*ي* تغيير خصائص الجدول، وتغيير حجم جدول أو عمود أو صف وإدراج أعمدة أو صفوف وإزالة الأعمدة أو الصفوف أو الخلايا وتقسم الخلايا أو دمجها.

يمكنك أيضًا إضافة تظليل شاشة لتغطية الصفحة بالكامل

لإضافة تظليل إل*ى* جدول

- **.1 [ؽلك اٌغلٚي.](http://onlinehelp.smarttech.com/ar/windows/help/notebook/10_0_0/NBSelectingTables.htm#SelectTable)**
- ٢ اضغط على سهم قائمة الجدول وحدد إضافة تظليل جدول

لاز الـة تظليل من أحد الجداو ل

- **.1 [ؽلك اٌغلٚي.](http://onlinehelp.smarttech.com/ar/windows/help/notebook/10_0_0/NBSelectingTables.htm#SelectTable)**
- ٢ اضغط على سهم قائمة الجدول وحدد إزالة تظليل الجدول

لإضافة تظليل إل*ى* خلية واحدة أو أكثر

- ١\_\_\_ حدد الخلية أو الخلايا المتعددة\_
- **.2 [أمو ٔموًا أّٓ٠](http://onlinehelp.smarttech.com/ar/windows/help/notebook/10_0_0/PerformingRightClick.htm) ٍٝ٥ اٌق١ٍخ أٚ اٌق٠٩ب ٚؽلك اٙبفخ رً١ٍ٢ ف١ٍخ.**

لإزالة تظليل من إحد*ى* الخلايا

ا**ضغط على تظليل الخلية** 

# إ**زالة الجدول من الصفحات**

يمكنك إزالـة الجداول من صفحة معينـة<u>.</u>

ملاحظة · يمكنك إزالة جميع الكائنات، بما في ذلك الجداول، من الصفحة عن طريق مسح الصفحة<sub>.</sub>

لإزالة جدول من الص**فح**ة

- **.1 [ؽلك اٌغلٚي.](http://onlinehelp.smarttech.com/ar/windows/help/notebook/10_0_0/NBSelectingTables.htm#SelectTable)**
- ٢ اضغط على سهم قائمة الجدول وحدد حذف.

# استخدام أدوات القياس

بِاستخدام أدوات القياس ببرنـامجSMART Notebook ، يمكنك إدراج مسطرة أو منقلة أو منقلة **[Geodreieckأ](http://onlinehelp.smarttech.com/ar/windows/help/notebook/10_0_0/SMUsingtheGeodreieckProtractor.htm)ٚ فوعبه اٌٝ ٕفؾخ.**

#### ستخدام المسطرة

يمكنك إدراج مسطرة إل*ى* صفحة ,ثم معالجة حجمها وطولها وتدويرها وموقعها إل*ى* جانب الرسم بجانب حوافها

لإدراج مسطرة

اضغط على أدوات القياس المجم<sup>اء</sup> ، ثم اضغط على المسطرة <u>.</u> <sup>2</sup>

#### تظهر مسطرة<u>.</u>

<u> 1999 - Johann Amerikaanse Schwarzen (het die staatstelling van die staatstelling van die programme Schwarzen</u> 6 7 8 9 10 11 12 13 14 15  $\ddot{s}$  $\alpha$  $\sqrt{c}$ <u>breiten besten besten besten besten besten besten besten besten besten besten besten besteht bes</u>

#### لتحريك المسطر ة

اضغط على منتصف المسطرة (المعروضة بلون أزرق داكن)، ثم اسحب المسطرة إلى موضع مختلف بالصفحة

لتغيير حجم المسطرة

- ١ . اضغط على المسطرة.
- ٢ . اضغط على مقبض تغيير حجم الكائن (الدائرة الموجودة في أسفل الزاوية اليمني) واسحبه لزيادة حجم الكائن أو تقليل حجمه<u>.</u>

لتطويل المسطرة (دون تغيير قيا*س*ها**(** 

اضغط على الحافة البعيدة للمسطرة، بين سهم القائمة ومقبض تغيير الحجم، ثم قم بتحريك إصبعك بعيدًا عن ا**لمسطر ة**\_

لتقصير المسطرة (دون تغيير قيا*س*ها**(** 

اضغط على الحافة البعيدة للمسطرة، بين سهم القائمة ومقبض تغيير الحجم، ثم قم بتحريك إصبعك تجاه وسط المسطر ة<u>.</u>

لتدوير المسطرة

اضغط على الحافة العليا والسفلي للمسطرة (المعروضة بلون أزرق فاتح)، ثم اسحب المسطرة في الاتجاه الذي تريد تدوير ها نحو ه<u>.</u>

تعرض المسطرة التدوير الحال*ى* بالدرجا*ت*.

لعكس القياسات

ا**ضغط على رمز قلب المسطرة. <del>1</del>** 

في حالة ظهور القياسات المترية على الحافة العلوية للمسطرة، فإنها تظهر الآن على الحافة السفلية والعكس للرسم باستخدام القلم والمسطرة

- ٠. اضغط على قلم محمودد أحد أنواع الخطوط المتاحة.
	- **.2 اهٍُ ثغبٔت ؽبفخ اٌَّٞوح.**

يظهر الحبر الرق*مى* ف*ي* خط مستقيم بجانب حافة المسطرة

لاز الــ<sup>ة</sup> الـمسطر ة

١<sub>.</sub> اضغط على المسطرة<u>.</u> ٢ . اضغط على سهم قائمة المسطرة وحدد حذف.

#### استخدام المنقلة

يمكنك إدراج منقلة إل*ى* صفحة ,ومعالجة حجمها وطولها وتدويرها وموقعها، ثم الرسم بجانب حوافها<sub>ً.</sub> لإ**در**اج منقلة

اضغط على أدوات القياس المجم<sup>ي .</sup><br>اضغط على أدوات القياس المجم

**تظهر منقلة**.

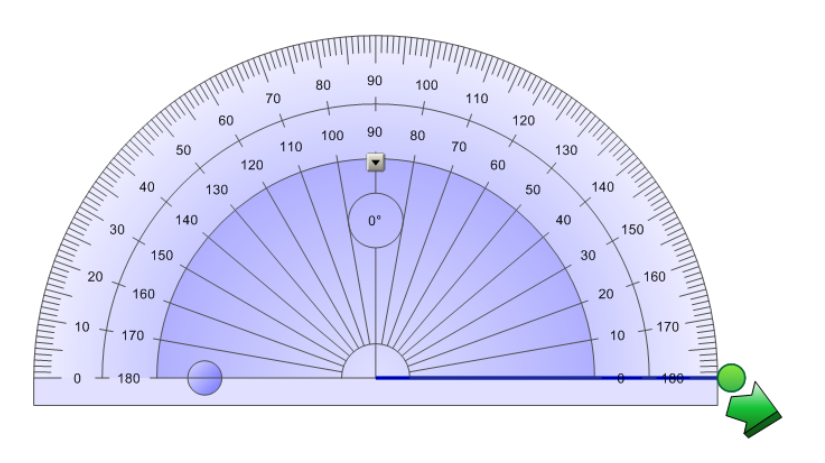

لتحريك المنقلة

اضغط على الجزء الداخلي للمنقلة (المعروضة بلون أزرق داكن)، ثم اسحب المنقلة إلى موضع مختلف بالصفحةِ لتغيير حجم المنقلة

اضغط على الدائرة الداخلية ذات الأرقام، ثم اسحبها بعيدًا عن المنقلة لتكبير ها أو نحو مركز المنقلة لتقليص **حجمها.** 

لتدوير المنقلة

ا**ضغط على الدائر ة الخارجية ذات الأرقام، ثم اسحب المنقلة في الاتجاه الذي تريد تدوير ها نحو و** 

تعرض المنقلة التدوير الحال*ى* بالدرجا*ت* 

لعر ض المنقلة كدائر ة كاملة

ا**ضغط على الد**ائر ة الزرقاء الصلاة العوجودة بجوار التسمية 180 على الدائر ة الداخلية ذات الأرقام لعرض نص دائرة مرة أخرى، اضغط على الدائرة الزرقاء مرة أخرى

للرسم باستخدام القلم والمنقلة

٠. اضغط على قلم محمد أحد أنواع الخطوط المتاحة.

**.2 اهٍُ ثغبٔت ؽبفخ إٌّمٍخ.**

يظهر الحبر الرق*مي* ف*ي* قوس بجانب حافة المنقلة<sub>.</sub>

لعرض الزوايا باستخدام المنقلة

١ . قم بتحريك الدائرة الخضراء حتى تعرض الزاوية الصحيحة لأول خطين متقاطعين ٢ اضغط على السهم الأخضر في الزاوية السفلية.

يظهر الخط الأول<u>.</u>

٣. قم بتحريك الدائرة الخضراء حت*ى* تعرض الزاوية الصحيحة لثاني خطين متقاطعين £ <sub>.</sub> اضغط على السهم الأخضر في الزاوية السفلية ٍ

يظهر الخط الثاني. يعرض SMART Notebook أيضًا الزاوية بين الخطي*ن* 

لا*ٌ* الهِ المنقلة

١ . اضغط على المنقلة. ٢ . اضغط على سهم قائمة المنقلة وحدد حذف.

**اٍزقلاَ ِٕمٍخGeodreieck**

يمكنك إدراج منقلة) Geodreieck المعروفة أيضًا بالاسم مثلث قائم الزوايا أو مسطرة حرف(T ف*ي* صفحة ,ثم معالجة حجمها واستدارتها وموقعها.

**٦كهاط ِٕمٍخGeodreieck**

**اٙغٜ ٍٝ٥ أكٚاد اٌم١بً , صُ اٙغٜ ٍٝ٥ ِٕمٍخ Geodreieck .**

**رٙ٢و ِٕمٍخ.Geodreieck**

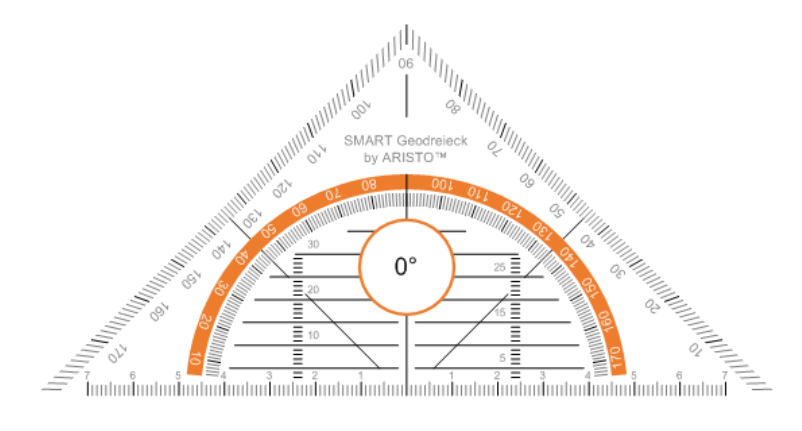

لتحر بك المنقلة

اضغط على الجزء الداخلي للمنقلة (داخل شبه الدائرة البرتقالى)، ثم اسحب المنقلة إلى موضع مختلف بالصفحةِ

لتغيير حجم المنقلة

اضغط على شبه الدائرة البرتقالى، ثم اسحبه بعيدًا عن مركز المنقلة لجعله أكبر أو نحو مركز المنقلة لجعله أصغر لتدوير المنقلة

اضغط على الجزء الخارجي للمنقلة (خارج شبه الدائرة البرتقالي)، ثم اسحب المنقلة إلى الاتجاه الذي تريد تدوير ها نحو ه<sub>ـ</sub>

تعرض المنقلة التدوير الحال*ى* بالدرجات<u>.</u>

**ٌٍوٍُ ثبٍزقلاَ لٍُ ِٕٚمٍخGeodreieck**

٠. اضغط على قلم محمودد أحد أنواع الخطوط المتاحة.

**.2 اهٍُ ثغبٔت ؽبفخ إٌّمٍخ.**

يظهر الحبر الرق*مي* ف*ي* خط مستقيم بجانب حافة المنقلة<sub>.</sub>

لإزالة المنقلة

ا**نقر نقر**ًا أيمن فوق المنقلة، ثم حدد حذف.

## **اٍزقلاَ اٌفوعبه**

يمكنك إدراج فرجار إل*ى* صفحة ,ومعالجة عرضه واستدارته وموقعه، ثم استخدامه لرسم دوائر وأقواس لإ**در**اج فرجار

**اٙغٜ ٍٝ٥ أكٚاد اٌم١بً , صُ اٙغٜ ٍٝ٥ فوعبه .**

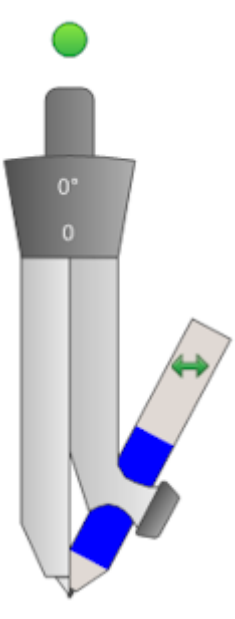

لتحريك الفرجا*ر* 

اضغط على ذراع الفرجار الذي يحتوي على الموشر واسحب الفرجار إلى موضع مختلف بالصفحة<sub>.</sub> **ٌز٤١ٍٛ اٌفوعبه**

١ . اضغط على ذراع الفرجار الذي يحتوى على القلم

يظهر سهما*ن* باللون الأزرق.

٢ اسحب لتغيير الزاوية بين الموشر والقلم

يعرض الرقم عل*ى* مقبض الفرجار الزاوية الحالية بين الموشر والقلم

**ٌمٍت اٌفوعبه**

ا**ضغط على رمز قلب الفرجار** .

يظهر قلم الفرجار على الجانب المعاكس للمؤشر<u>.</u>

لتدوير الفرجار (بدون القيام بالرس**م**(

اضغط على مقبض تدوير الفرجار (الدائرة الخضراء) واسحب الفرجار في الاتجاه الذي تريد تدويره نحوم

للرسم باست**خ**دام الفرجار

١ . اضغط على طرف قلم الفرجا*ر*.

يتغير الموشر إلى رمز القلم

٢ . اسحب الفرجار ف*ي* الاتجاه الذي تريد تدويره نحوه.

ل**تغيير لون قلم الفرجار** 

اضغط على قلم محمود اد أنواع الخطوط المتاحة<sub>.</sub>

يتغير لون قلم الفرجار لعرض لونه الجديد

لإزالة الفر**ج**ار

١ <sub>.</sub> اضغط على الفرجار <u>.</u> ٢ . اضغط على سهم قائمة الفرجار. وحدد حذف.

#### فار ز\_الصفحا*ت*

يقدم فارز الصفحات نظرة عامة حول الملف الحال*ي.* يعرض فارز الصفحات كافة الصفحات والصور المصغرة كما يقوم بتحديث هذه الصور<sub>.</sub> المصغرة تلقائيًا عندما تقوم بتغيير. محتويات الصفحات

يمكنك فتح فارز الصفحات ف*ي* أي وقت أو إخفاؤه من أجل توفير مساحة إضافية بالسبورة.

يمكنك استخدام فا*ر*ز الصفحات للقيام بما يل*ى*:

- **[٥وٗ اٌٖفؾبد.](http://onlinehelp.smarttech.com/ar/windows/help/notebook/10_0_0/NBDisplayingNotebookPage.htm)**
- **.** اضافة صفحة جديدة.
- **.** استنساخ صفحة موجودة.
	- **[َِؼ اٌٖفؾبد.](http://onlinehelp.smarttech.com/ar/windows/help/notebook/10_0_0/NBClearingNotebookPage.htm)**
	- **. حذف الصفحات.**
	- **•** إعادة تسمية الصفحات<u>.</u>
		- **[ا٥بكح رور١ت اٌٖفؾخ.](http://onlinehelp.smarttech.com/ar/windows/help/notebook/10_0_0/NBRearrangingPagesNotebookFile.htm)**
- **ـ تحريك الكائنات إلى صفحة أخرى.** 
	- **[أْبء ِغ٥ّٛخ ٕفؾبد.](http://onlinehelp.smarttech.com/ar/windows/help/notebook/10_0_0/NBGroupingPages.htm)**
	- عرض مجموعة صفحات<sub>.</sub>

# فتح فارز الصفحات وتحريكه

يقدم فارز الصفحات نظرة عامة حول الصفحات الموجودة في الملف الحالي. يمكنك تحريك "فارز الصفحات" إل*ى* أى جانب من جانبى الشاشة وتغيير حجمه. ويمكنك أيضًا إخفاء فارز الصفحات تلقائيًا عند استخدام منطقة ال**سبور ة.** 

لفتح فارز الصفحا*ت* 

اضغط على فارز الصفحات .

لتحريك فارز الصفحات

اضغط على الأيقونـة تحريك الشريط الجانبي ♦ ضمن علامات التبويب لتحريك فارز الصفحات إلى الجانب الآخر من م**نطقة السبور ة**\_

ا**ضغط على الرمز تحريك الشريط الجانبي → مرة أخرى لإرجاعه إلى مكانه**.

لتوسيع فارز الصفحا*ت* 

لتوسيع فارز الصفحات، قم بسحب حافته إلى منطقة ال*س*بورة<u>.</u>

لاخفاء فارز الصفحات

لإخفاء فارز الصفحات تلقائيًا، حدد خانـة الاختيار اِخفاء تلقائ*ي* من الجزء الأسفل من الشاشة. يصغُر فارز الصفحات ف*ي* المرءّ التالية التي تقوم فيها بتحديد كائن في منطّقة السبورةٍ

لفتح فارز الصفحات مرة أخرى، اضغط على فارز الصفحات .<br>.

لتعطيل الخيار "إخفاء تلقائ*ي*"، قم بإلغاء اختيار خانـة الاختيار إخفاء تلقائ*ي* 

# تجميع الصفحات

يمكنك تجميع الصفحات بداخل الملف الحالي. وهذا يمكنك من العثور بسرعة على مجموعة معينة بداخل فارز الصفحات وعرض صفحاتها. ويعد هذا مفيدًا عندما يشتمل الملف على مجموعة كبيرة من الصفحا*ت* 

لاَنشاء مجموعة أو تحرير ها

١ . إذا لم تكن ترى فارز الصفحات، فاضغط على فارز الصفحات .<br>٢ اضغط علم الن ٢ . ا**ضغط على الزر مجموعات من "فارز الصفحات" وحدد تحرير المجموعات**.

تعرض منطقة السبورة جميع المجموعات والصفحات الخاصة بالملف الحال*ي.* تظهر المجموعات على هيئة أشرطة زرقاء بينما تظهر الصفحات على هيئة صور مصغرة. إذا قمت بإنشاء المجموعات وتحريرها في هذا الملف، تظهر الصفحات تحت الأشرطة الزرقاء التي قمت بإنشائها وإعادة تسميتها. أما إذا لم تقم بتحرير المجموعات، تظهر مجموعة افتراضية بالاسم المجموعة 1 وتشتمل على جميع الصفحات والصور المصغرة الخاصة بها أسفل الشريط الأزرق<u>.</u>

ملاحظة: تشتمل الصور المصغرة الموجودة أسفل كل شريط أزرق على نفس خيارات سهم القائمة الخاصة بالصور المصغرة الموجودة ف*ي* "فارز الصفحات". وهذا يمكنك من الضغط على الصورة المصغرة ف*ي* المجموعة، أو تحديد سهم القائمة الخاص بها، أو حذف الصفحة، أو مسحها، أو إدراج صفحة جديدة، أو استنساخ الصفحة، أو إعادة تسميتها أو إضافة تظليل شاشة إليها أو إضافتها إلى المعرض .

٣ . ا**ضغط على زر إضافة مجموعة جديدة الموجود أعلى الزاوية الي***سرى* 

يظهر شريط أزرق جديد، وتظهر صفحة جديدة أسفل هذا الشريط الأزرق

- ٤ <sub>.</sub> اضغط على سهم قائمة الشريط الأزرق، وحدد إعادة تسمية المجموعة
	- **0 . اكتب اسمًا جديدًا للمجموعة**.
- ٦ . لنقل صفحة إل*ى* مجموعة، اضغط على الصورة المصغرة للصفحة، واسحبها إلى أسفل الشريط الأزرق للمجموعة وإلى يمين الصورة المصغرة الت*ي* تريدها أن تتبعه<u>ا</u>

لإعادة ترتيب الصفحات داخل مجموعة معينة، اضغط على الصورة المصغرة للصفحة، واسحبها إل*ى* يمين الصورة المصغرة الت*ي* تريدها أن تتبعها.

لإعادة ترتيب المجموعات، اضغط على الشريط الأزرق الخاصة بالمجموعة، واسحبه إلى أسفل الشريط الأزرق الخاص بالمجموعة الت*ي* تريده أن يتبعها<sub>ً.</sub>

ملاحظة · يمكنك أيضًا تغيير ترتيب المجموعات عن طريق تحديد سهم قائمة الشريط الأزرق، ثم تحديد تحريك لأعلى أو تحريك لأسفل<u>.</u>

لحذف مجموعة والإبقاء على صفحاتها، قم بنقل كافة الصفحات الموجودة بها إلى مجموعات أخرى. وف*ي* حالة عدم اشتمال المجموعة عل*ى* أية صفحات، يقوم SMART Notebook بحذفها تلقائيًا.

لحذف مجموعة وكافة الصفحات الموجودة بـها، ا**ضغط على سهم قائمة الشريط الأزرق، وحدد حذف المج**موعة

٧ . بعد الانتهاء من إنشاء المجموعات وتحريرها، ا**ضغط ضغطًا مزدوجًا على إحدى الصور المصغرة لعرض ٘نٖ اٌٖفؾخ.**

للوصول إلى مجموعة داخل فارز الصفحا*ت* 

- ١ . إذا لم تكن ترى فارز الصفحات، فاضغط علي فارز الصفحات .<br>٢ اضغط علم من عليه .
	- ٢ اضغط عل*ى* مجموعات وحدد اسم المجموعة<u>.</u>

يعرض "فارز الصفحات" الصورة المصغرة الخاصة بأول صفحة بهذه المجموعة

#### المعرض

يشتمل المعرض على قصاصات فنية وخلفيات ومحتوى وسائط متعددة وملفات notebook<u>.</u>وصفحات يمكنك استخدامها في دروسك، كما يعرض أيضًا معاينة لصور هذا المحتوى. ويتيح لك المعرض أيضًا إمكانية الوصول اِل*َّى* موارد أخرى عبر الإنترنت<u>.</u>

ا**لمحتو**ى

يمكنك إضافة الصور والخلفيات ومحتوى الوسائط المتعددة وأنشطة الدروس وملفاتnotebook. والصفحات الخاصة بك إل*ى* فئة المحتوى<u>.</u>

ضر وريات المعرض

علاما تقوم بتثبيت برنـامـجSMART Notebook ، يمكنك أيضًا تثبيت ضروريـات المعرض<sub>.</sub> وهي عبارة عن مجموعة موَلفة من آلاف الصور<sub>.</sub> ومحتوى الوسائط المتعددة وأشياء أخرى تم تنظيمها في فئات خاصة بالكائنات

مجموعة أدوات أنشطة الدروس

مجموعة أدوات أنشطة الدروس عبارة عن مجموعة من الأدوات والنماذج القابلة للتخصيص والت*ي* يمكنك استخدامها لإنشاء دروس تفاعلية ومتخصصة. وتساعدك مجموعة الأدوات على إنشاء المحتويات الجذابة مثل ألعاب الكلمات والاختبارات وأنشطة الفرز . وإلى جانب ذلك، فإنـها تتيح لك أدوات برنـامجAdobe Flash مثل الاخفاء والاظهار، والسحب والاسقاط

الموارد الموجودة عبر الإنترنت

تتيح لك الموارد الموجودة عبر الإنترنت إمكانية الوصول إل*ى* محتوى المعلمين الذين يستخدمون منتجات ـSMARTوهذه الموارد تشمل أنشطة الدروس والبرامج التعليمية وإرشادات استخدام منتجSMART **ٚاٌّي٠ل.**

موا**ضي**ع ذات صلة

فتح المعرض أو تحريكه

استعراض المعرض

إضافة عنصر المعرض إلى صفحة

إ**ضافة كائن إلى المعرض** 

إ**ضافة صفحة إلى المعرض** 

إ**ضافة ملف مدعوم إلى المعرض** 

**[أْبء ٍّخ](http://onlinehelp.smarttech.com/ar/windows/help/notebook/10_0_0/NBAddingThemes.htm)**

تنظيم محتويات المعرض

استيراد مجموعة المعرض

تصدير مجموعة المعرض

فتح المعرض وتحريكه

يشتمل المعرض على قصاصات فنية وخلفيات ومحتوى وسائط متعددة وملفاتAotebook. وصفحات يمكنك إضافتها إلى الصفحة الحالية. يمكنك تحريك المعرض إلى أي جانب من جانبي الشاشة وتغيير حجمه

لفتح المعرض

اضغط عل<sub>ی</sub> المعرض ..<mark>.....</mark>

لتحريك المعرض

ا**ضغط على الرمز تحريك الشريط الجانبي ↔ ضمن علامات التبويب لتحريك المعرض إلى الجانب الآخر من منطقة** السبور ة<u>.</u>

اضغط على الرمز تحريك الشريط الجانبي ↔ مرة أخرى لإرجاعه إل*ى* مكانه.

لتوسيع المعرض

لتوسيع المعرض، قم بسحب حافته إل*ى* منطقة السبورة.

لاخفاء المعرض

لإخفاء المعرض تلقائيًا، حدد خانـة الاختيار اِخفاء تلقائ*ي* ف*ي* الجزء الأسفل من الشاشـة. يصغُر المعرض في المرءّ التالية الت*ي* تقوم فيها بتحديد كائن في منطقة السبور ٍ

لفتح المعرض مرة أخرى، اضغط على المعرض .<mark>........</mark>

لتعطيل الخيار "إخفاء تلقائ*ي*"، قم بإلغاء اختيار خانة الاختيار إخفاء تلقائ*ي* 

#### استعر اض المعرض والبحث فيه

ينقسم المعرض إل*ى* قسمين: الجزء العلوي وهو قائمة الفئات. عندما تقوم بتحديد فئة أو فئة فرعية، فإن محتوياتها تظهر ف*ي* الجزء الأسفل من القائمة<u>.</u>

ملاحظة: يمكنك تغيير حجم قائمة الفئات وقائمة المحتويات من خلال الضغط على الحد الفاصل بينهما وسحبها بعد ذلك لأعل*ى* أو لأسفل.

يمكنك استعراض قائمة الفئات لعرض المحتويات الخاصة بكل فئة. تتيح الصور المصغرة الموجودة داخل الفئات إمكانية معاينة صور المحتويا*ت*.

في الفئة صور ، تظهر عناصر القصاصات الفنية على هيئة صور مصغرة للرسم

في فئة الوسائط المتعددة والتفاعلية، يظهر كائن فيديو كإطار من كائن صوت أو فيلم مع أيقونة السماعة ف*ي* أسفل الزاوية اليسرى ويظهر ملف Adobe Flash في شكل أيقونـة Adobe Flash أو صورة مصغرة من المحتوى مع رمز Adobe Flash في أعل*ي* الزاوية الي*سرى*.

في الفئة ملفات Notebook وصفحاته، تظهر الملفات في صورة مستندات وتظهر الصفحات مع زاوية مطوية أعل*ى* الجانب الأيمن<u>.</u>

في الفئة الخلفيات والسمات، تظهر الخلفيات في صورة صفحات مع زاوية مطوية أسفل الجانب الأيمن، بينما **تظْهِر السمات في هيئة صور مصغرة.** 

يمكنك البحث عن أحد عناصر المعرض باستخدام البحث بالكلمة الأساسية<sub>.</sub>

لاستعر اض المعرض

١ . إذا لم تكن ترى المعرض، فا<mark>ضغط</mark> على المعرض

٢ . اضغط على علامة الجمع الموجودة بالّغئة **∏لعرض فئاتها الفر عية**.

ملاحظة:يمكنك إغلاق الفئة عن طريق الضغط على علامة الطرح الموجودة بها.□

٣ . حدد فئة أو فئة فرعية لعرض محتوياتها.

للبحث ف*ي* المعرض

٠. اِذَا لم تكن ترى المعرض، فاضغط على المعرض المعالم ٢ . اكتب كلمة في المربع اكتب كلمات البحث هنا ثم ا**ضغط على بحث . <mark>﴿</mark>** 

يعرض المعرض كافة المحتويات المشتملة على الكلمة الأساسية<sub>.</sub>

# إ**ضافة عنصر المعرض إلى الصفحة**

يشتمل المعرض على قصاصات فنية وخلفيات ومحتوى وسائط متعددة وملفات notebook. وصفحات<sub>.</sub> لإضافة كائن المعرض إلى الصفحة

> **ا .**<br>ل إذا لم تكن ترى المعرض، فاضغط على المعرض . <mark>لكم</mark>اً ٢ . استعرض حتى تصل إلى الفئة التي تشتمل على عنصر المعرض الذي تريد إضافته

> > تظهر ِ محتويات الفئة في شكل صور<sub>.</sub> مصغر مّ

٣ . ا**ضغط ضغطً**ا مزدوجًا على الصورة المصغرة.

اذا قمت بإضافة صورة أو ملف صوتي أو فيديو منAdobe Flash ، فإنه يظهر في الصفحة الحالية.

اذا قمت بإضافة خلفية، فإنها تحل محل خلفية الصفحة الحالية<u>.</u>

إذا قمت بإضافة صفحة من ملفnotebook. ، يقوم SMART Notebook بإدراجها قبل الصفحة الحالية.

إذا قمت بإضافة ملفnotebook. ، يقوم SMART Notebook بإدراج صفحات الملف قبل الصفحة الحالمة<u>.</u>

# إ**ضافة كائن إلى المعرض**

يمكنك إضافة كائن من الصفحة الحالية إلى فئة المحتوى الخاصة بالمعرض<u>.</u>

ملاحظا*ت* 

يمكنك أيضًا إضافة صفحات وملفات مدعومة إلى المعرض<u>.</u>

يمكنك تنظيم فئـة المحتوى ك*ي* تشمل الفئات الفرعية<sub>.</sub>

لإضافة كائن إلى المعرض

**.1 اما ٌُ رىٓ روٜ ا٦ٌّو،ٗ فبٙغٜ ٍٝ٥ ا٦ٌّوٗ .** ٢ . حدد الكائن الذي تريد إضافته إل*ى* المعرض ٣ . اسحب الكائن من الصفحة إلى فئة المعرض المحتوى أو إل*ى* إحدى فئاتها الفرعية<sub>.</sub>

ملاحظا*ت* 

لا يمكنك سحب أ*ي* كائن إذا كان مؤمنًا ف*ي* موضعه<sub>.</sub>

إِذا كنت ترغب في تغيير اسم عنصر بأحد المعارض، حدد العنصر واضغط على سهم القائمة الخاص به ثم حدد إعادة تسمية <sub>ـ</sub> اكتب الاسم الجديد للعنصر <sub>ـ</sub> إذا لم تتمكن من الوصول بسهولة إل*ى* لوحة مفاتيح متصلة، يمكنك كتابة **اٍُ٨ ثبٍزقلاَ [ٌٛؽخ ِفبر١ؼ.SMART](http://onlinehelp.smarttech.com/ar/windows/help/notebook/10_0_0/KBSMARTKeyboard.htm)**

# إ**ضافة صفحة إلى المعرض**

إذا كنت تر غب في إعادة استخدام صفحة معينة، يمكنك إضافتها إلى فئة المحتوى الخاصة بالمعرض بحيث تتوافر ف*ي* مكا*ن* مناسب.

ملاحظا*ت* 

يمكنك أيضًا إضافة ملفات مدعومة وكائنات من الصفحة الحالية إل*ى* المعرض\_

يمكنك تنظيم فئة المحتوى ك*ي* تشمل الفئات الفرعية<u>.</u>

لاضافة صفحة إل*ى* المعرض

- ١ \_ قم بإنشاء الكائنات وتحرير ها وإدارتها في الصفحة حتى تظهر كما تريدها تمامًا\_
	- ٢ حدد ملف ححفظ الصفحة كعنصر معرض.

يظهر ِ مريع الحوارِ ح*فظ الصفحة كعنصرِ معرض.* 

- ٣ قم بالاستعراض حت*ى* تصل إلى المجلد الذي تريد حفظ الصفحة فيه.
	- ٤ . اكتب اسم الصفحة في المربع اسم الملف
		- **0 . اضغط على حفظ.**
- **.6 ؽلك اٌّؾزٜٛ )أٚ أً٠ب ِٓ فئبرٙب اٌفو١٥خ( فٟ لبئّخ اٌفئبد اٌقبٕخ ثب٦ٌّوٗ ٚاٙغٜ ٍٝ٥ ٍُٙ اٌمبئّخ اٌقبٓ ثٙب صُ ؽلك**  أ**ضف الي المحتوي**

يظهر مربع الحوار *أضف إلى المحتوى*.

٧ . فم بالاستعراض حت*ى* تصل إلى العلصر الذي قمت بحفظه في الخطوة 5 وحدده. **.8 اٙغٜ ٍٝ٥ فزؼ.**

## إضافة ملف مدعوم إل*ى* المعرض

يمكنك إضافة ملف إلى الفئة محتويات الخاصة بالمعرض بحيث يكون متاحًا في مكان ملائم، إذا كان SMART Notebookيدعم نوع الملف الخاص به<u>.</u>

ملاحظا*ت* 

يمكنك أيضًا إضافة صفحات وكائنات من الصفحة الحالية إل*ى* المعرض<u>.</u>

يمكنك تنظيم فئة المحتوى ك*ي* تشمل الفئات الفرعية.

لإضافة ملف مدعوم إلى فئة "المحتوى"

- ١ <sub>.</sub> إذا لم تكن ترى المعرض، فاضغط على المعرض
- ٢ . هدد المحتوى )أو أيًا من فَناتها الفرعية) في قائمة الفئات الخاصة بالمعرض واضغط على سهم القائمة الخاص بها ثم حدد أ**ضف** إلى المحتوى<u>.</u>

يظهر مربع الحوار *أضف إلى المحتوى*.

٣ قم بالاستعراض حت*ى* تصل إلى العلصر الذي تريد إضافته إلى المعرض وحدده

**.4 اٙغٜ ٍٝ٥ فزؼ.**

ملاحظة :افتراضيًا، يقوم SMART Notebook بتسمية عنصر المعرض الجديد اعتمادًا على اسم الملف الأصلي. إذا كنت ترغب في تغيير اسم العنصر ، حدد الصورة المصغرة لعنصر المعرض واضغط على سهم القائمة الخاص بها ثم حدد إعادة تسمية .اكتب الاسم الجديد للعنصر . إذا لم تتمكن من الوصول بسهولة إل*ى* لوحة مفاتيح متصلة، يمكنك كتابة الاسم باستخدام لوحة مفاتيح SMART

# <u>ا</u>ضافة سمات إلى المعرض

يمكنك استخدام السمات لتخصيص الصفحات .ويمكنك إنشاء سمة وإضافتها إلى المعرض بحيث تتوافر ف*ي* مكا*ن* ملائم. يمكنك تطبيق هذه السمة عل*ى* صفحة معينة أو على كل الصفحات الموجودة في مجموعة أو كافة الصفحات الموجودة ف*ي* أحد الملفات<u>.</u>

يشتمل المعرض أيضًا على بعض السمات المحددة مسبقًا<sub>ً.</sub>

لا**نشاء سمة** 

١ ـ حدد تنسيق حسمات حإنشاء سمة<u>.</u> ٢ . اكتب اسمًا للسمة ف*ي* المربع اسم السمة<u>.</u> ٣ . حدد الخلفية بنفس طر بقة التحديد الخاصة بالصفحة<u>.</u> ٤ . قم بإضافة الكائنـات إل*ي* السمـة ومعالجتها وتحرير ها بنفس الطريقة المتبعة مع الصفحة. **0 . اضغط على حفظ.** 

تظهر السمة في قائمة فئة المحتوى حالخلفيات والسمات.

لإنشاء سمة اعتمادًا على الصفحة الحالية

- **.1 ؽلك ر١َٕك <ٍّبد <أْبء ٍّخ ِٓ ٕفؾخ.**
	- **.2 اوزت اًٍّب ٌٍَّخ فٟ اٌّوث٤ اٍُ اٌَّخ.**
- ٣ . حدد الخلفية بنفس طريقة التحديد الخاصة بالصفحة<sub>.</sub>
- ٤ . قم بإضافة الكائنات إلى السمة ومعالجتها وتحرير ها بنفس الطريقة المتبعة مع الصفحة.
	- **0 . اضغط على حفظ.**

تظهر السمة ف*ي* قائمة فئة المحتوى حالخلفيات والسمات.

# ت**نظيم محتويات المعرض**

إلى جانب إمكانية إضافة كائنات وصفحات وملفات مدعومة إلى فئة المحتوى الخاصة بالمعرض فإنك قد ترغب أيضًا في تنظيم هيكل الفئة. يمكنك إضافة فئات فرعية وتحريك عناصر المعرض بين الفئات الفرعية

لإضافة فئة فرعية جديدة إل*ى* المعرض

- ١ <sub>.</sub> إذا لم تكن ترى المعرض، فاضغط على المعرض
- ٢ . هدد فَئة المحتوى )أو أيًا من فئاتها الفرعية) في قائمة الفئات الخاصة بالمعرض واضغط على سهم القائمة الخاص بها ثم حدد مجلد جديد.

يظهر مجلد جديد. افتراضيًا، يتم تسمية المجلد الجديد بالاسم **.Untitled** 

٣ . اكتب اسمًا جديدًا للفئة الفرعية<u>.</u>

لإعادة ت*سمي*ة الفئة الفرعية

- ١ <sub>.</sub> إذا لم تكن ترى المعرض، فاضغط على المعرض . <mark>"</mark>
- ٢ . هدد المحتوى من قائمة فئات المعرض وقم بالاستعراض حت*ى* تصل إلى الفئة الفرعيةالتي تريد إعادة **تسميتها.** 
	- **.3 ؽلك اٌفئخ اٌفو١٥خ ٚاٙغٜ ٍٝ٥ ٍُٙ اٌمبئّخ اٌقبٓ ثٙب ٚؽلك ا٥بكح ر١َّخ.**
		- **٤ . اكتب اسمًا جديدًا للفئة الفر عية**

لتحريك أحد عناصر المعرض إلى فئة فرعية مختلفة

- **ا .** إذا لم تكن ترى المعرض، فاضغط على المعرض .<br>.
- ٢ . استعرض حتى تصل إلى الفئة التي تشتمل على عنصر المعرض الذي تريد تحريكه.

يعرض المعرض محتويات الفئة<u>.</u>

**.3 اٍؾت اٖٕ٦ٌو اٌٝ فئخ فو١٥خ أفو.ٜ**

# استيراد مجموعة المعرض

يعد استيراد ملفات المجموعات وتصدير ها طريقة نموذجية لمشاركة الفئات المخصصة مع الآخرين واستخدام الفئات التي قام الآخرون بإنشائها. يمكنك استخدام ملفات المجموعة لإضافتها إلى فئة المحتوىالخاصة بـالمعرض <sub>-</sub>بعد القيام باستيراد ملف مجموعة، تظهر كافة العناصر الخاصة بـ4 ف*ي* "المعرض" على هيئة فئة فر عية جديدة<u>.</u>

لاستير اد مجموعة المعرض

- ١ <sub>.</sub> اذا لم تكن ترى المعرض، فاضغط على المعرض .
- ٢ . هذذ المحتوري )أو أيًا من فئاتها الفررعية) في قائمة الفئات الخاصة بالمعرض و ا**ضغط على سهم الق**ائمة الخاص بها ثم حدد أ**ضف** إلى المحتوى<u>.</u>

يظهر مربع الحوار *أضف إلى المحتوى*.

٣. قم بالاستعراض حت*ى* تصل إلى المجلد المشتمل على ملف المجموعة الذي تريد استيراده

ملاحظة :بشتمل ملف المجموعة على الامتداد.aallery.

**£ . حدد ملف المجموعة، واضغط على فتح** 

تظهر المجموعة في صورة فئة فرعية جديدة. افتراضيًا، يقومSMART Notebook بتسمية الفئة الفرعية الجديدة بالاسم **Untitled.** 

0 . لتغيير اسم الفئة الفرعية الجديدة، حدد الصورة المصغرة للفئة الفرعية وا**ضغط على سهم القائمة** الخاص بها ثم حدد إعادة تسمية ¸اكتب الاسم الجديد للعنصر ¸ إذا لم تتمكن من الوصول بسهولة إل*ي* ٍ لوحة مفاتيح متصلة، فيمكنك كتابة الاسم باستخدام لوحة مفاتيح SMART

ملاحظة :يمكنك إعادة ترتيب محتوى المعرض

تصدير<sub>.</sub> مجموعة المعرض

يتيح لك استيراد وتصدير ملفات المجموعات إمكانية مشاركة الفئات المخصصة. وعندما تقوم بتصدير ملف مجموعة، يقوم SMART Notebook بحفظ محتويات الفئة المحددة في ملف واحد بامتداد .gallery. وبعد إنشاء ملف المجموعة، يمكنك نقله إل*ى* جهاز كمبيوتر آخر أو إرساله إلى مستخدمىSMART Notebook آ**خ**ر پن **.1 ؽلك ا٦ٌّوٗ اٌنٞ ْ٠زًّ ٍٝ٥ إ٦ٌبٕو اٌزٟ رو٠ل ؽفٙ٢ب فٟ اٌّغ٥ّٛخ.**

ملاحظة :يقوم SMART Notebook بتصدير الفئة المحددة، غير أنـه لا يقوم بتصدير أي من فئاتها الفرعية

٢ . ا**ضغط على سهم قائمة الفئة وحدد تصدير كملف مجموعة** ٍ

**يظهر مريع الحوار ح***فظ باسم***.** 

- ٣ قم بالاستعراض حت*ى* تصل إلى المجلد الذي تريد حفظ ملف المجموعة به
	- **.4 اوزت اٍُ اٌٍّف فٟ ِوث٤ اٍُ اٌٍّف.**
		- **0 . اضغط على حفظ.**

# استيراد المحتوى عبر الإنترنت إلى المعرض

تقدم SMART Technologies الموارد الموجودة عبر الإنترنت ومحتويات الإنترنت للمعلمين الذين يستخدمون منتجات .SMART وهذه الموارد تشمل أنشطة الدروس والبرامج التعليمية وإرشادات استخدام منتج SMARTوالمزيد. يمكنك تنزيل المحتوى ف*ي* صورة ملفات مجموعة واستيراده إل*ى* المعرض

لاستيراد المحتوى من الموارد الموجودة عبر الإنترنت

- **1.** إذا لم تكن ترى المعرض، فاضغط على المعرض .<br>.
- **.2 ؽلك اٌّٛاهك اٌّٛعٛكح ٥جو أ٦زؤذ ِٓ لبئّخ فئبد ا٦ٌّو.ٗ**
- ٣ . هذذ أنشطة الدروس أو معايير المناهج الدراسية أو أي فئة أخرى من الفئات الأخرى المتاحة

يبدأ تشغيل مستعرض الويب الافتراض*ي* 

- ٤ . اتبع الإرشادات الت*ي* تظهر على الشاشة لتحديد المجموعات التي تريدها وتنزيلها
	- ٥ <sub>.</sub> بعد القيام بتنزيل المجموعات، قم باستيرادها إل*ى* المعرض

#### الاتصال بمحتوى الفريق

تتبح لك ميز ة "محتو ي الفريق" الاتصال بمحتوى المعرض على محرك أقراص شبكة اتصال مشترك. ويمكن الاتصال بمجلد واحد من قبل أكثر من مشترك. ويقومOMART Notebook بالتحديث التلقائي للتغييرات التي تجريها لجميع المستخدمي*ن* 

ملاحظة : أذو نات الوصو ل الخاصة بمجلدات "محتو ي الفريق" هي نفس أذو نات وصو ل المجلد الخاص بك علي شبكة الاتصال. فإذا كنت تتمتع بالوصول الكامل إل*ى* محرك أقراص شبكة الاتصال، يمكنك إضافة عناصر إل*ى* المجلد أو اِزالتها منه باستخدام "محتوى الفريق". أما إذا كان لديك وصول القراءة فقط للمجلد، عندئذٍ يمكنك نسخ الملفات باستخدام "محتوى الفريق" لكن لا يمكنك إضافة العناصر أو إزالته<u>ا</u>

للاتصال بمحتو *ي* الفر بق

١<sub>.</sub> اِذا لم تكن ترى المعرض، فاضغط على المعرض . ٢ اضغط على عرض أنشطة المعرض الإضافية ،ثم حدد اتصال بمحتوى الفريق ٍ

يظهر مربع الحوار *الاستعراض بحثًا عن مجلد*.

٣. قم بالاستعراض حت*ى* تصل إلى المجلد المشتمل على المحتوى الذي تريد استخدامه وحدده ثم اضغط على **ِٛافك.**

ملاحظة : إذا لم تكن لديك أذونات وصول إلى أحد مواقع "محتوى الفريق"، عندئذٍ لا يكون المجلد المشتمل عل*ى* **"ِؾزٜٛ اٌفو٠ك" ِزبؽًب.**

يظهر المحتوى في المعرض<u>.</u>

# استخدام علامة التبويب "مرفقات"

يمكنك استخدام علامة التبويب "مرفقات" لإرفاق نسخة من الملف أو اختصار لـ4 أو رابط إل*ى* صفحة الويب الخاصة بِه. وهذا يمكنك من العثور على الملفات المفتوحة وصفحات الويب بكل سهولة أثناء الدروس

موا**ضي**ع ذات صلة

فتح علامة التبويب "مرفقات" أو تحريكها

فتح ع**نصر بع**لامة التبويب "مرفقات"

ار فاق نسخة من ملف

إ**رفاق اختصار بملف** 

ار فاق رابط بصفحة ويب

# فتح علامة التبويب "مرفقات" وتحريكها

يمكنك استخدام علامة التبويب "مرفقات "لِإرفاق نسخة من الملف أو اختصار ملف أو رابط إل*ى* صفحة ويب بِالصفحة. تعرض علامة التبويب "مرفقات" كافة المرفقات الموجودة بالملف الحال*ي* 

- إذا كا*ن* أحد العناصر المرفقة عبارة عن نسخة من ملف، فإن حجم الملف يظهر في عمود الحجم
	- إذا كان أحد العناصر المرفقة عبارة عن اختصار لملف، تظهر اختصار ف*ي* عمود الحجم
- م إذا كان أحد العناصر المرفقة رابطًا إل*ى* صفحة ويب، يظهر محدد موقع المعلومات ف*ي* عمود الحجم

لفتح علامة التبويب "مرفقات"

ا**ضغط على مرفق**ات . *[0]* 

لتحريك علامة التبويب "مرفقات"

اضغط على الرمز تحريك الشريط الجانبي ↔ ضمن علامات التبويب لتحريك علامة التبويب "مرفقات" إلى الجانب الآخر م*ن* منطقة السبورة<u>.</u>

اضغط على الرمز تحريك الشريط الجانبي ↔ مرة أخرى لإرجاعه إل*ى* مكانه.

لتوسيع علامة التبويب "مرفقات"

لتوسيع علامة التبويب "مرفقات"، قم بسحب حافتها إل*ى* منطقة السبورة<sub>.</sub>

لإخفاء علامة التبويب "مرفقات"

لإخفاء علامة التبويب "مرفقات" تلقائيًا، حدد خانـة الاختيار إخفاء تلقائ*ي* من الجزء الأسفل من الشاشة. تصغُر علامة التبويب "مرفقات" في المرة التالية التي تقوم فيها بتحديد كائن في منطقة ال*س*بور ق

لفتح علامة التبويب "مرفقات" مرة أخرى، اضغط علم مرفقات <mark>ً</mark>

لتعطيل الخيار "اخفاء تلقائي"، قم بالغاء اختيار خانة الإختيار اخفاء تلقائي

# فتح العناصر ف*ي* علامة التبويب "مرفقات"

يمكنك فتح ملف مرفق أو صفحة ويب ف*ي* علامة التبويب "مرفقات "

لفتح ع**ن**صر من علامة التبويب "مر فقات"

١<sub>.</sub> إذا لم تكن ترى علامة التبويب "مرفقات"، فاضغط على مرفقات . <sup>. .</sup> ⁄ *©* 

تعرض علامة التبويب "مرفقات" كافة المرفقات الموجودة بالملف الحال*ى* 

- إذا كان أحد العناصر المرفقة عبارة عن نسخة من ملف، فإن حجم الملف يظهر ف*ي* عمود الحجم
	- **.** إذا كان أحد العناصر المرفقة اختصارًا لملف، تظهر اختصار في عمود الحجم
- إذا كان أحد العناصر المرفقة رابطًا لصفحة ويب، يظهر محدد موقع المعلومات ف*ي* عمود الحجم

٢ . لفتح أحد الملفات، ا**ضغط ضغطً**ا مز دوجًا على اسم الملف أو الإختصار.

أو

لفتح صفحة ويب، ا**ضغط مزدوجًا على الرابط** 

# إرفاق نسخ من الملفات بعلامة التبويب "مر <u>ف</u>قات"

يمكنك إرفاق نسخ من الملفات بعلامة التبويب "مرفقات ـ "وهذا يمكنك من العثور. على الملفات المفتوحة بسهولة أث**ث**اء الدرس.

ملاحظا*ت* 

يمكنك أيضًا إر فاق اختصار ات الملف أو ار تباطات لصفحات الويب بعلامة التبويب "مر فقات "

عنْد القيام بإرفاق ملف، يزيد حجم ملف .notebook. وعلى الرغم من أن SMART Notebook يقوم بضغط الملفات من أجل الحفاظ على المساحة، إلا أن SMART Notebook يمكنه أيضًا ضغط بعض أنواع الملفات بشكل أكبر من أنواع أخرى<u>.</u>

لار فاق نسخة من ملف

- ١ <sub>.</sub> إذا لم تكن ترى علامة التبويب "مرفقات"، فاضغط على مرفقات <u>.</u> / *©*
- ٢ . اضغط على الزر إدراج من أسفل علامة التبويب مرفقات وحدد إدراج نسخة من ملف

يظهر مربع الحوار *إدراج نسخة من ملف.* 

٣ <sub>-</sub> قم بالاستعراض حتى تصل إلى الملف الذي تريد إرفاقه وحدده<sub>.</sub> **٤ . اضغط على فتح.** 

يظهر اسم الملف وحجمه ف*ي* علامة التبويب "مرفقات<sub>.</sub>"

ملاحظة :يمكنك ر بط الملف بأحد الكائنات الموجودة بالصفحة<u>.</u>

# إرفاق اختصارات الملفات بعلامة التبويب "مرفقات"

يمكنك إرفاق اختصارات الملفات بعلامة التبويب "مرفقات ـ"وهذا يمكنك من العثور على الملفات المفتوحة ب*سبه*و لة أثناء الدرس يمكنك أيضًا إرفاق نسخ من الملفات أو ارتباطات لصفحات الويب بعلامة التبويب "مرفقات "

لايقوم SMART Notebook بتصدير الاختصارات. إذا كنت ترغب في تصدير مرفقات الملفات، قم بإرفاق نسخة من الملف، لا اختصار الملف<u>.</u>

تأكد من إمكانية الوصول إل*ى* الملف من عل*ى* جهاز الكمبيوتر الذي ستستخدمه أثناء الدرس

لإرفاق اختصار ملف

- ١ . إذا لم تكن ترى علامة التبويب "مرفقات"، فاضغط علم مرفقا*ت <sup>60</sup> .*
- ٢ . اضغط على الزر إدراج من أسفل علامة التبويب مرفقات وحدد إدراج اختصار لملف

يظهر مربع الحوار *إدراج اختصار لملف.* 

٣ . قم بالاستعراض حتى تصل إلى الملف الذي تريد إرفاقه وحددم **.4 اٙغٜ ٍٝ٥ فزؼ.**

يظهر اسم الملف واختصاره ف*ي* علامة التبويب "مرفقات "

ملاحظة :يمكنك ربط الملف بأحد الكائنات الموجودة بالصفحة<u>.</u>

# إرفاق روابط صفحات ويب بعلامة التبويب "مرفقات"

يمكنك إرفاق روابط صفحات ويب بعلامة التبويب "مرفقات ."وهذا يمكنك من العثور. على صفحات الويب المفتوحة ب*سهو*لة أثناء الدرس

ملاحظة ·يمكنك أيضًا إرفاق نسخ الملفات واختصاراتها بعلامة التبويب "مرفقات "

لإرفاق را**بط صفحة ويب** 

- ١ <sub>.</sub> إذا لم تكن ترى علامة التبويب "مرفقات"، اضغط علم مرفقات . <sup>(7</sup>0 .
- ٢ . اضغط على الزر إدراج من أسفل علامة التبويب مرفقات وحدد إدراج ارتباط تشعب*ي*

يظهر مربع الحوار *إدراج ارتباط تشعبي* 

- ٣ . اكتب عنوان صفحة الويب في المربع إدراج ارتباط تشعبي
	- ٤ <sub>ـ</sub> اكتب اسمًا للرابط في المربع اسم العرض<u>.</u> ه <sub>.</sub> اضغط على موافق.

يظهر اسم العرض ومحدد موقع المعلومات ف*ي* علامة التبويب "مرفقات "

ملاحظة ·يمكنك ربط صفحة ويب بأحد الكائنات الموجودة بالصفحة<u>.</u>

## استخدام علامة التبويب "خصائص"

تمكّنك علامة التبويب "خصائص" من تنسيق الكائنات الموجودة بالصفحة، بما ف*ي* ذلك الكائنات الحرة والأشكال والخطوط والنصوص والجداول وأشياء أخرى .وتبعًا للكائن الذي تقوم بتحديده، يمكنك تغيير ما يل*ئ* 

**• لون الخطوط وسمكها ونمطها.** 

- **. شفافية الكائنات وتأثيرات التعبئة الخاصة بهإ** 
	- **٣ٛٔ فٜ إٌٔ ٚؽغّٗ .ّٗٞٔٚ**
		- **ؽووخ اٌىبئٕبد.**

لا تعرض علامة التبويب "خصائص" سوى الخيارات المتاحة للكائن الذي تقوم بتحديد**م** 

وتشتمل علامة التبويب "خصائص" أيضًا على زر تسجيل الصفحة يمكنك استخدام هذه الميزة لتسجيل الإجراءات التي تقوم بها في الصفحة الحالية<u>.</u>

موا**ضيع ذات صلة** 

فتح علامة التبويب **"خ**صائص" وتحريكها

تغيير خصائص الكائنات

تحرير النصوص

تغيير خصائص الجدو <u>ل</u>

تسجيل الصفحة

# فتح علامة التبويب "خصائص" وتحريكها

تمكّنك علامة التبويب "خصائص "من تنسيق الكائنات في الصفحة .كما تشتمل علامة التبويب "خصائص" أيضًا على زر تسجيل الصفحة والذى يمكّنك من تسجيل إجراءاتك ف*ي* الصفحة الحالية.

لفتح علامة التبويب **"خ**صائص"

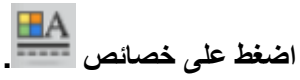

لتحريك علامة التبويب **"خ**صائص"

اضغط على الرمز تحريك الشريط الجانبي → ضمن علامات التبويب لتحريك علامة التبويب "خصائص" إل*ى* الجانب الآخر م*ن* منطقة السبورة.

اضغط على الرمز تحريك الشريط الجانبي <del>ا ا</del>مرة أخرى لإرجاعه إلى مكانه.

لتوسيع علامة التيويب **"خ**صائص"

لتوسيع علامة التبويب خصائص، قم بسحب حافتها إلى منطقة ال*سبو*ر ق

لاخفاء علامة التبويب "خصائص"

لإخفاء علامة التبويب خصائص تلقائيًا، حدد خانـة الاختيار اِخفاء تلقائ*ي* من الجزء الأسفل من الشاشـة. تصغُر علامة التبويب خصائص ف*ى* المرة التالية التى تقوم فيها بتحديد كائن في منطقة السبورة

ِلفتح علامة التبويب "خصائص "مرة أخرى، اضغط على خصائص <mark>ـــــــــ</mark><br>.

لتعطيل الخيار. "إخفاء تلقائ*ي*"، قم بإلغاء اختيار خانـة الاختيار إخفاء تلقائ*ي* 

## تسجيل الصفحة

تتيح لك خيارات تسجيل الصفحة إمكانية تسجيل الإجراءات الت*ي* تقوم بها في الصفحة الحالية

ملاحظة :باستخدام مسجلSMART ، يمكنك أيضًا تسجيل الإجراءات التي تقوم بها على الشاشة التفاعلية، بما في ذلك الإجراءات التي تقوم بـها في برامـج غير برنـامـج ـSMART Notebook ومن خلال مسجل SMART ، يمكنك تسجيل شاشة كاملة أو نـافذة معينـة أو جزء مستطيل من الشاشة .وإذا قمت بتوصيل ميكروفون بجهاز الكمبيوتر، يمكنك أيضًا ت*س*جيل الصوت

لت*سجيل* الصفحة

- **.1 اما ٌُ رىٓ روٜ [ِ٩٥خ اٌزج٠ٛت "فٖبئٔ"،](http://onlinehelp.smarttech.com/ar/windows/help/notebook/10_0_0/NBProperties.htm) فبٙغٜ ٍٝ٥ فٖبئٔ . ٢\_ اضغط على تسجيل الصفحة.** 
	- ٣ . اضغط على بدء الت*س*جيل<u>.</u>

تظهر دائرة حمراء في أعلى الجانب الأيسر من منطقة ال*س*بورة.

- ٤ . قم بع*مل الإجر اءات ا*لتي تريد تسجيلها في الصفحة الحالية.
- **0 بعد الانتهاء من هذه الإجراءات، اضغط على إيقاف التسجيل**

يظهر شريط أدوات التشغيل في الصفحة<u>.</u>

لتشغيل الصفحة

١ . قم بعرض الصفحة<u>.</u>

اِذا كانت الصفحة تشتمل على اِمكانية تسجيل الصفحة، يظهر شريط أدوات التشغيل في الصفحة<sub>.</sub>

٢ . اضغط على تشغيل <u>.</u>

لا**يقاف التسجيل مو**ْقِتًا

ا**ضغط على إيقاف موئف .** 

لإبقاف الت*س*جيل

ا**ضغط عل**ى إيقاف .

لارْ الـهّ تسجيل الص**ف**حة

١. قم بعرض الصفحة<u>.</u>

إذا كانت الصفحة تشتمل على إمكانية تسجيل الصفحة، يظهر شريط أدوات التشغيل في الصفحة<sub>.</sub>

**.2 ٦ىاٌخ اٌزَغ،ً١ اٙغٜ اٌيه فوٚط ِٓ ّوٜ٠ ا٤كٚاد.**

## الاستيراد إلى ملفاتnotebook.

إلى جانب إنشاء الكائنات، وإضافتها إلى المعرض يمكنك استيراد النصوص والصور وصفحات الخلفيات والمحتويات الأخرى من مصادر متنوعة. وتعتمد الطريقة التي تختارها على نوع المعلومات التي تريد إضافتها إل*ي* **اٌٍّف.**

يمكنك القيام بما يل*ى*:

التقاط الشاشات والنوافذ والمناطق

- إرفاق نسخة من ملف أو اختصار لملف أو رابط إل*ى* صفحة ويب
- ه استيراد الملفات من برنامج آخر باستخدام التقاط شاشة.SMART Notebook
	- **ـ** إدراج ملفات الرسومات من جهاز الكمبيوتر
		- **ـ** إدراج الصور الممسوحة ضوئيًا.
			- **[َٔـ ا.ٌٖٕٓٛ](http://onlinehelp.smarttech.com/ar/windows/help/notebook/10_0_0/NBPastingText.htm)**
	- **[اٍز١واك ٍِفبد.PowerPoint Microsoft](http://onlinehelp.smarttech.com/ar/windows/help/notebook/10_0_0/NBImportingPowerPointFiles.htm)**
	- استيراد الملفات من برامج شاشات شرح أخرى<u>.</u>

ملاحظا*ت* 

يدعم SMART Notebook أنواع ملفات معينة فقط عندما يكون جهاز الكمبيوتر متصلاً بمنتجSMART

اذا قمت بـاستيراد ملف لا يدعمـb SMART Notebook ، فإنـه يظهر في علامـة التبويب "مرفقات". ويمكنك فتح الملفات المرفقة باستخدام برنـامج لشركة أخرى، لكن لن يمكنك إضافتها إلى الصفحة<sub>.</sub>

يدعم SMART Notebook تنسيق الفيديو flv . وتنسيق الصوتmp3. ، سواعً كان جهاز الكمبيوتر متصلاً **ثّٕزظ SMART أَ .٨**

# استير اد الملفات من خلال التقاط شاشة SMART **Notebook**

عندما تقوم بتثبيت برنامجSMART Notebook ، فإنك تقوم أيضًا بتثبيت التقاط الشاشة الخاص بهذا البرنامج. ويعمل هذا الالتقاط كأى طابعة أخرى، فيما عدا أن SMART Notebook يلتقط مخرجاته في ملف notebook.بدلاً من طباعتها على الورق. وتظهر كل صفحة خاصة بملف مستورد في هيئة كائن في الصفحة الخاصة بـ4، مـع الاحتفاظ بـالتنسيق وفواصل الصفحات الأصلية<sub>.</sub>

لاستيراد ملف باستخدام التقاط شاشةSMART Notebook

١. من الملف المصدر الذي تريد تصديره إلى ملف**A**otebook. ، حدد ملف حطباعة.

**يظهر مربع الحوار** *طباعة* **.** 

- **.2 ؽلك اٌزمبٛ ّبّخ Notebook SMART ِٓ لبئّخ اٌٞبث٦بد.**
	- **.3 ٌزغ١١و ارغبٖ اٌٖفؾخ أٚ كلخ اٌو،ٍَٛ ٠غت اٌم١بَ ثّب ٍ٠ٟ:**
		- **1\_ الضغط على الزر خصائص أو تفضيلات.**

**ٙ٢٠و ِوث٤ اٌؾٛاه فٖبئٔ اٌزمبٛ ّبّخ.***Notebook SMART*

- **.2 ؽلك ا٨رغبٖ أفمٟ أٚ ّٛ٥ك.ٞ**
- ٣ . لتغيير دقة الصورة المستورد في الصفحة، أدخل رقمًا في المربعين الدقة الأفقية والدقة الرأسية<sub>.</sub>

نصائح

استخدم نفس القيمة الموجودة داخل كلا المربعين لمنع تشوه الصور. للحصول على أفضل النتائج، استخدم قيمة تتراوح بي*ن* 50 و100.

كلما ار ت**فع**ت قيمة الدقة، كلما كبر حجم الصورة.

لا تستخدم الإعدادات مسودة أو منخفض أو متوسط نظرًا لأنها قد لا تقوم بتغيير حجم الصورة بشكل نسب*ي* 

**d. اٙغٜ ٍٝ٥ ِٛافك.**

ملاحظة: لا تقم بالضغط على المفتاح ENTER من لوحة المفاتيح بدلاً من الزر موافق، نظرًا لأن المفتاح ENTER يقوم بإغلاق مربع الحوار دون حفظ التغييرات.

٤. حدد نطاق صفحة واضغط على موافق<u>.</u>

إذا لم يكن ملف notebook. مفتوحًا، يتم فتح ملف جديد. تظهر كل صفحة من صفحات الملف المصدر عل*ى* **ؽلح.**

**أٚ**

اِذا كان ملف notebook. مفتوحًا، تظهر كل صفحة من صفحات الملف المصدر في الملف الحالي بعد الصفحة المصالبة<u>.</u>

قد تستغرق هذه الع*م*لية بضع دقائق ٍ

ملاحظة:يقوم SMART Notebook بتأمين رسوم التقاط الشاشة في موضعها. لذا، يجب إلغاء تأمين هذه الرسوم قبل إجراء أي تعديلات عليها<u>.</u>

مستو بات الدقة المستح*سن*ة

عند القيام بتعديل مستوى دقة الصورة المستوردة، استخدم الجدول التالي كدليل إرشادي لـهذه العملية. تعتمد المستويات المستحسنة لدقة الرسوم عل*ى* دقة الشاشة الت*ى* تستخدمها<sub>ً.</sub>

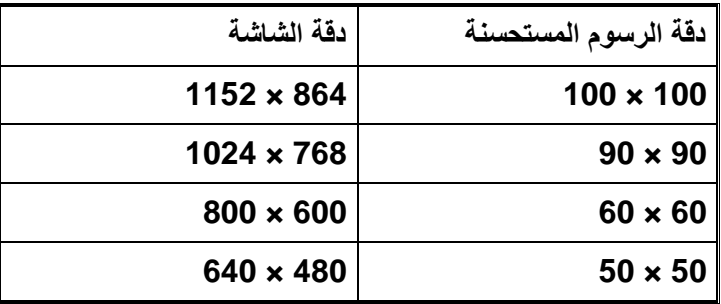

# لصق النصوص في الصفحا*ت*

يمكنك لصق النصوص من برامج أخرى ف*ي* صفحة بملف£notebook.

ملاحظة :يمكنك أيضًا قص ولصق) أو نسخ ولصق (النصوص والصور والكائنات من صفحة أخرى

لقص النصوص من برنامج آخر ولصقها ف*ي* الصفحة

- ١ <sub>ـ</sub> من البرنامج الآخر، حدد النص الذي تريد قصه ثم حدد قص<u>ر</u>
- **.2 ِٓ [ٔب](http://onlinehelp.smarttech.com/ar/windows/help/notebook/10_0_0/NBSMARTNotebookWindow.htm)فنح***[Notebook SMART](http://onlinehelp.smarttech.com/ar/windows/help/notebook/10_0_0/NBSMARTNotebookWindow.htm)* **، اٙغٜ ٍٝ٥ ٌٖك .**

لنسخ النصوص من برنامج آخر ولصقها ف*ي* الصفحة

- ١ . من البرنامج الآخر ، حدد النص الذي تريد نسخه ثم حدد <u>ن</u>سخ.
- **.2 ِٓ [ٔب](http://onlinehelp.smarttech.com/ar/windows/help/notebook/10_0_0/NBSMARTNotebookWindow.htm)فنح***[Notebook SMART](http://onlinehelp.smarttech.com/ar/windows/help/notebook/10_0_0/NBSMARTNotebookWindow.htm)* **، اٙغٜ ٍٝ٥ ٌٖك .**

# **اٍز١واك ٍِفبد PowerPoint Microsoft اٌٝ ٍِف**

يمكنك استيراد المحتوى إلى ملف [notebook.](http://onlinehelp.smarttech.com/ar/windows/help/notebook/10_0_0/NBWorkingNotebookFiles.htm) من مصادر متنوعة، بما في ذلك ملفات Microsoft **PowerPoint.** **ّ٠ىٕه أًٚ٠ب [رٖل٠و ٍِفبد notebook.](http://onlinehelp.smarttech.com/ar/windows/help/notebook/10_0_0/NBExportingFiles.htm) اٌٝ ثؤبِظ[.PowerPoint](http://onlinehelp.smarttech.com/ar/windows/help/notebook/10_0_0/NBExportingFiles.htm)**

ولا بد أن تكون الملفات مستوردة من برنامج Microsoft PowerPoint 2000 أو أي إصدار أحدث.

**ٍ٨ز١واك ٍِفبدPowerPoint**

**.1 ِٓ [ٔب](http://onlinehelp.smarttech.com/ar/windows/help/notebook/10_0_0/NBSMARTNotebookWindow.htm)فنح***[Notebook SMART](http://onlinehelp.smarttech.com/ar/windows/help/notebook/10_0_0/NBSMARTNotebookWindow.htm)* **، ؽلك ٍِف <اٍز١واك.**

**ٙ٢٠و ِوث٤ اٌؾٛاه فزؼ.**

٢ . قم بالاستعراض حت*ى* تصل إل*ى م*لف PowerPoint الذي تريد استيراده وحدده. **.3 اٙغٜ ٍٝ٥ فزؼ.**

**٠زُ فزؼ ٍِف PowerPoint فٟ ٍِف.notebook.**

ملاحظة :لا يقوم SMART Notebook باستيراد بعض تأثيرات التدرجات والنقوش والصور. وهذه التأثيرات قد تظهر خطئًا عل*ى* الصفحة<u>.</u>

# استيراد الملفات من برامج سبورات تفاعلية أخر*ى*

يمكنك استيراد المحتوى إلى ملفات .notebook من مصادر متنوعة، بما في ذلك برامج السبورات التفاعلية ا**لأخ**ر ي.

إذا كان برنامج السبورة التفاعلية الآخر يدعم تنسيق الملفات العامة للسبورات التفاعلية الخاص بوكالة تكنولوجيا التعليم والاتصالات البريطانية، فيمكنك تصدير ملفCFF من البرنامج ثم استيراد ملفCFF ذلك إل*ى* برنامج ـSMART Notebook وفيما عذا ذلك، يمكنك محاولة استيراد تنسيق الملف الأصلي لبرنامج السبورة التفاعلية الآخر <u>.</u>

ملاحظة ·يمكنك أيضًا تصدير ملفا*ت*.CFF

**ٍ٨ز١واك ٍِفبدCFF**

**.1 ؽلك ٍِف <اٍز١واك.**

**يظهر مربع الحوار** *فتح***.** 

- **.2 ؽلك وبفخ اٌٍّفبد ماد ر١َٕمبد اٌٍّفبد ا٦ٌبِخ (iwb. (\*ِٓ اٌمبئّخ ٍِفبد ِٓ ا.٣ٌٕٛ**
	- ٣ . قم بالاستعراض حتى تصل إلى الملف الذي تريد استيراده وحددم
		- **٤ . اضغط على فتح.**

يتم فتح الملف<u>.</u>

لاستير اد ملفات أخر *ي* 

.<br>١. اضغط على فتح

**يظهر مربع الحوار** *فتح***.** 

- **.2 ؽلك وبفخ اٌٍّفبد (\*.\*) ِٓ لبئّخ ٍِفبد ِٓ ا.٣ٌٕٛ**
- ٣ قم بالاستعراض حت*ى* تُصل<sup>ْ</sup> إلى الملف الذي تريد استيراده وحدده<sub>.</sub>
	- **.4 اٙغٜ ٍٝ٥ فزؼ.**

اذا قمت باستيراد ملف يدعمه برنامجSMART Notebook ، يتم فتح الملف

أَما إِذَا قَمت باستيراد ملف لا يدعمه برنامجGMART Notebook ، يقوم SMART Notebook بإضافته إلى علامة التبويب "مرفقات". ويمكنك فتح هذه الملفات المرفقة باستخدام برنـامج لشركة أخرى، لكن لن يمكنك إ**ضافتها إلى الصفحة**.

#### التصدير من ملفاتnotebook.

يمكنك تصدير الملفات من خلال تنسيقات عديدة، بما في ذلك HTML و .PDF يمكنك أيضًا تعيين SMART Notebookعلى تصدير الملف تلقائيًا عندما تقوم بعرض صفحة مختلفة أو بعد فترة زمنية معينةٍ

يمكنك قص النص أو نسخه من ملفات notebook. ولصقه ف*ي* برامج أخرى.

#### تصدير الملفات

يمكنك تصدير ملفات notebook. بتنسيقات مختلفة، منهPDF ، بالإضافة إلى الملفات العامة للسبورات التفاعلية لوكالة تكنولوجيا التعليم والاتصالات البريطانياً(CFF) ، وملفاتPowerPoint ، وملفات الصور

ملا**حظات** 

لا يقوم برنامج SMART Notebook بتضمين المرفقات عندما تقوم بتصدير الملفات كصور. ولتضمين المرفقات، قم بتصدير الملف بتنسيق HTML أو PDF (Adobe Acrobat Reader 6.0 أو أي إصدار أ**حدث (** 

لا يقوم برنامج SMART Notebook بتصدير الملفات التي ترفقها بملف notebook. في شكل اختصار. لتضمين مرفق، فقم بإ*ر*فاق نسخة من الملف

يمكنك أيضًا تعيين برنامج SMART Notebook على تصدير ملفات notebook. تلقائيًا عندما تقوم بعرض صفحة مختلفة أو بعد فترة زمنية معينة<sub>.</sub>

لا يدعم برنامج SMART Notebook بعض تأثيرات التدرجات والنقوش والصور . وقد تظهر هذه التأثيرات في شكل تعبِئة متصلة أو تظهر بشكل غير صحيح في الملف المستورد<u>.</u>

لتصدير ملف بتنس<u>يق</u> **HTML** 

- **.1 ؽلك ٍِف <رٖل٠و <ٕفؾخ ٠ٚت.**
- ٢ . قم بالاستعراض حت*ى* تصل إلى المجلد الذي تريد تصدير الملف إليه ٍ
	- ٣ . اكتب اسم الملف ف*ي مر*يع *اسم الملف.* 
		- **2. اضغط على حفظ**.

لتصدير الملف كملفات صور

- **.1 ؽلك ٍِف <رٖل٠و <ٍِفبد ٕٛه.**
- ٢ . حدد المجلد الذي تريد تصدير ملفات الصور اِليه ِ
	- **.3 ؽلك ٣ٛٔ اٌٖٛهح.**
	- **٤. هدد هجم الصورة.**
	- **0 . اضغط على حفظ.**

لتصدير ملف بتنسيقPDF

1. حدد ملف حتصدير .PDF <

#### يظهر مربع الحوار *تصدير PDF*

٢ . حدد صور مصغر ة أو نشرات أو صفحات كاملة ف*ي* عمود *مادة الطباعة* .

- ٣ . لإضافة رأس أو تذييل الصفحة أو التاريخ لكل صفحة مطبوعة، قم بكتابة المعلومات في المربعات رأس الصفحة وتذييل الصفحة والتاريخ
	- £ . لإضافة رقم الصفحة لكل صفحة مطبوعة، حدد خانـة الاختيار إظهار أرقام الصفحات.
		- **0 . إذا كنت تقوم بطباعة صور مصغرة أو نشرات، حدد تخطيط** 
			- ٦ . لطباعة الملف، حدد طباعة الكل

#### **أٚ**

لطباعة الصفحات المحددة، حدد صفحات واكتب أرقام الصفحات الت*ي* تريد طباعتها. افصل أرقام الصفحات الفردية بِاستخدام الفواصل، وافصل نطاقات الصفحات بِاستخدام الواصلة، مثل 1، 2، 4-7.

٧ . **اضغط على حفظ**.

**ٙ٢٠و ِوث٤ اٌؾٛاه ٝجب٥خ وـ.***PDF*

٨. قم بالاستعراض حت*ى* تصل إل*ى* المجلد الذي تريد تصدير الملف إليه<sub>.</sub> **.9 اوزت اٍُ اٌٍّف فٟ ِوث٤ اٍُ اٌٍّف.** . ١. اضغط على حفظ

لتصدير ملف بتنسيق **CFF** 

**1. حدد ملف حتصدیر .CFF <** 

**يظهر مربع الحوار ح***فظ باسم***.** 

- ٢ . قم بالاستعراض حت*ى* تصل إلى المجلد الذي تريد تصدير الملف إليه ِ
	- **.3 اوزت اٍُ اٌٍّف فٟ ِوث٤ اٍُ اٌٍّف.**
		- **2** . اضغط على حفظ

ملاحظة :يمكنك أيضًا استيراد ملفات.CFF

لتصدير ملف بتنسيقPowerPoint

ا . هند ملف حتصدیر **.PowerPoint <** 

**يظهر مربع الحوار ح***فظ باسم***.** 

٢ . قم بالاستعراض حت*ى* تصل إل*ى* المجلد الذي تريد تصدير الملف إليه ٍ **.3 اوزت اٍُ اٌٍّف فٟ ِوث٤ اٍُ اٌٍّف. 2. اضغط على حفظ**ر

**٩ِؽ٢خ ّ٠:ىٕه أًٚ٠ب [اٍز١واك ٍِفبد PowerPoint](http://onlinehelp.smarttech.com/ar/windows/help/notebook/10_0_0/NBImportingPowerPointFiles.htm) اٌٝ ٍِفبد[.notebook.](http://onlinehelp.smarttech.com/ar/windows/help/notebook/10_0_0/NBImportingPowerPointFiles.htm)**

## تصدير الملفات تلقائبًا

يمكنك تصدير ملفات [notebook.](http://onlinehelp.smarttech.com/ar/windows/help/notebook/10_0_0/NBExportingFiles.htm) في أي وقّت ومن خلال تنسيقات مختلفة بما في ذلك HTML و PDF ، بجانب إمكانية تصدير ملفات PowerPoint أو ملفات الصور. يمكنك أيضًا تعيين SMART Notebook على تصدير الملف تلقائيًا عندما تقوم بعرض صفحة مختلفة أو بعد فترة زمنية معينةٍ

ملاحظا*ت* 

لا يقوم SMART Notebook بتصدير المرفقات عندما تقوم بتصدير الملفات كصور ¸ولتضمين المرفقات، يجب أن تقوم بتصدير الملفات بتنسيق HTML أو PDF (Adobe Acrobat Reader 6.0 أو أي إصدار أ**حدث ِ (** 

لا يقوم SMART Notebook بتصدير الملفات التي ترفقها بملفك في شكل اختصار ٍ إذا كنت ترغب في تضمين مرفق، فيجب ارفاق نسخة من الملف. لا يدعم SMART Notebook بعض تأثيرات التدرجات والنقوش والصور. وهذه التأثيرات تظهر في شكل تعبِنة متصلة أو تظهر بشكل غير صحيح ف*ي* الملف المستورد <u>.</u> لتصدير ملف بتنسيق HTML تلقائيًا **.1 ؽلك ٍِف <ؽف٠ ثزٛل١ذ. يظهر مربع الحوار** *معالج الحفظ بتوقيت* **.** ٢ . هدد في كل مرة أنتقل فيها إل*ى* صفحة مختلفة لتصدير ملفك تلقائيًا عندما تعرض صفحة مختلفةٍ أو حدد دقيقة واحدة أو 5دقائق أو 15دقيقة أو 30دقيقة لتصدير ملف تلقائيًا بعد فترة زمنية محددة<sub>.</sub> ٣. اضغط على التالي **.4 ؽلك ٕفؾخ ٠ٚت.(HTML(** ه <sub>.</sub> اضغط على التالي **يظهر مربع الحوار ح***فظ باسم***.** ٦ . قم بالاستعراض حت*ى* تصل إل*ى* المجلد الذي تريد تصدير الملف إليه ٍ **.7 اوزت اٍُ اٌٍّف فٟ ِوث٤ اٍُ اٌٍّف. ٨. اضغط على حفظ.** لتصدير ملف تلقائيًا بتنسيقPDF ١. حدد ملف ححفظ بتوقيت. **يظهر مربع الحوار** *معالج الحفظ بتوقيت* **.** ٢ . هدد في كل مررة أنتقل فيها إلى صفحة مختلفة لتصدير ِ ملفك تلقائيًا عندما تعرض صفحة مختلفةٍ **أٚ** حدد دقيقة و إحدة أو 5دقائق أو 15دقيقة أو 30دقيقة لتصدير ملف تلقائيًا بعد فتر ة زمنية محددة ٍ **.3 اٙغٜ ٍٝ٥ اٌزبٌٟ. .4 ؽلك .PDF** أو حدد ملفات PDF مطبوعة بِطابع زمني، إذا كنت تريد أن يشتمل اسم الملف المصدر على وقت التصدير. **0 . اضغط على التالي يظهر مربع الحوار** *حفظ باسم***.** ٦ . قم بالاستعراض حت*ى* تصل إل*ى* المجلد الذي تريد تصدير الملف إليه ِ **.7 اوزت اٍُ اٌٍّف فٟ ِوث٤ اٍُ اٌٍّف.** ٨. ا**ضغط على حفظ**. لتصدير الملف تلقائيًا كملفات صور

١ ـ حدد ملف ححفظ بتوفيت.

**يظهر مربع الحوار** *معالج الحفظ بتوقيت* **.** 

```
٢ .     هدد في كل مر ة أنتقل فيها إلى صفحة مختلفة لتصدير ملفك تلقائيًا عندما تعرض صفحة مختلفةٍ
                                                                                                  أو
       حدد دقيقة و إحدة أو   5دقائق أو   15دقيقة أو   30دقيقة لتصدير  ملف تلقائيًا بعد فتر ة زمنية محددة ٍ
                                                                          .3 اٙغٜ ٍٝ٥ اٌزبٌٟ.
                                                                         ٤ . حدد ملفات الصور_
                                                                          ه<sub>.</sub> اضغط على التالي
٦ .    اضغط على استعراض، للاستعراض إلى المجلد الذي تريد تصدير الملفات إليه ثم اضغط على فتح
                                        .7 ؽلك ٣ٛٔ اٌٖٛهح اٌزٟ رو٠ل٘ب ِٓ اٌز١َٕمبد اٌّزٛافوح.
                                                                         .8 ؽلك ؽغُ اٌٖٛهح.
                                                                         ٩     اضغط على موافق.
```
لتصدير ملف تلقائيًا بتنسيقPowerPoint

**1 ـ حدد ملف ححفظ بتوقيت.** 

بظهر مربع الحوار *معالج الحفظ بتوقيت*.

٢ . هدد في كل مر ة أنتقل فيها إل*ي* صفحة مختلفة لتصدير ملفك تلقائيًا عندما تعرض صفحة مختلفةٍ

**أو** 

حدد دقيقة واحدة أو 5دقائق أو 15دقيقة أو 30دقيقة لتصدير ملف تلقائيًا بعد فترة زمنية محددة ٍ

- ٣<sub>.</sub> اضغط على التالي
- **.4 ؽلك .PowerPoint**
	- ه <sub>.</sub> اضغط على التالي

**يظهر مربع الحوار ح***فظ باسم***.** 

٦ \_ قم بالاستعراض حت*ي* تصل إلى المجلد الذي تريد تصدير الملف إليه ِ **.7 اوزت اٍُ اٌٍّف فٟ ِوث٤ اٍُ اٌٍّف. ٨ . اضغط على حفظ.** 

لالغاء التصدير التلقائي للملفات

**.1 ؽلك ٍِف <ؽف٠ ثزٛل١ذ.**

يظهر مربع الحوار *معالج الحفظ بتوقيت*.

٢ \_ حدد عدم حفظ المستند تلقائيًا... **.3 اٙغٜ ٍٝ٥ اٌزبٌٟ.**

# قص النصوص أو نسخها من إحدى الصفحا*ت*

يمكنك قص النصوص أو نسخها من إحدى الصفحات في ملف .notebook ولصقها في برامج أخرى.

ملاحظة ·يمكنك أيضًا قص ونسخ) أو نسخ ولصق (النصوص والصور والكائنات ف*ي* الصفحة<sub>.</sub>

لقص النصوص ولصقها من صفحة إل*ى* برنامج آخر

**.1 ِٓNotebook SMART ، اٙغٜ ٍٝ٥ ٍُٙ لبئّخ اٌىبئٓ ٚؽلك ل.ٔ**

٢ <sub>.</sub> في البرنـامج الآخر، حدد تحرير حلصق<u>.</u>

لنسخ النصوص ولصقها م*ن* صفحة إل*ي* برنامج آخر

- ا . من SMART Notebook ، اضغط على سهم قائمة الكائن وحدد نسخ
	- ٢ . في البرنـامج الآخر، حدد تحرير حلصق<u>.</u>

تقديم الملفات

**فىو فّ١ب ٍ٠ٟ لجً اٌم١بَ ثزمل[ُ](http://onlinehelp.smarttech.com/ar/windows/help/notebook/10_0_0/NBWorkingNotebookFiles.htm)٠ [ٍِف.notebook.](http://onlinehelp.smarttech.com/ar/windows/help/notebook/10_0_0/NBWorkingNotebookFiles.htm)**

نصائح لتقديم الملفات

- قم بحفظ الملف بالكامل على قرص أو جهاز تخزين .USB يمكنّك هذا من الوصول إلى العرض التقديمي و عرضه عن طريق إدخال القرص أو القرص المضغوط أو جهاز تخزينUSB في جهاز الكمبيوتر المتصل بالسبورة التفاعلية. كبديل لذلك، يمكنك إتاحة العرض التقدي*مي* عل*ى* شبكة الاتصال المحلية والاستعراض حت*ى* تصل إليه من السبورة التفاعلية
- لتجنب فقد حركتك وتركيزك أثناء العرض التقدي*مي*، قم بإرفاق الملفات والاختصارات وروابط صفحات الويب التي ستستخدمها أثناء العرض التقديمي بعلامة التبويب "مرفقات" الخاصة بملفك بحيث لا تضطر إلى البحث ع*ن*ها.
	- إذا كان ملفك يشتمل على عدد كبير من الصفحات، فقم بفصل الصفحات في مجموعات فهذا يمكنك من العثور على صفحة معينة بسهولة أكثر أثناء العرض التقدي*مي*
- أضف تظليل شاشة إلى الصفحة. أثناء العرض التقديمي، قم بإزالة التظليل تدريجيًا لعرض النصوص والرسوم الأساسية عندما تكون مستعدًا لمناقشتها. يمكنك أيضًا إضافة تظليل شاشةيغطي أية برامج غير **ثؤبِظ.Notebook SMART**
- ه قم بعرۖض الملف في مشهد "ملء الشاشة ["أ](http://onlinehelp.smarttech.com/ar/windows/help/notebook/10_0_0/NBFullScreenView.htm)ثنـاء العرض التقديمي. وهذا المشهد يؤدي إلى تكبير مساحة الع*مل* المتاحة.
	- استخدام الإضاءة والمكبر والموشر لتمييز المناطق الهامة أثناء العرض التقدي*مى*
	- قم بإنشاء كائنات حرة تتضاءل تدريجيًا وفتح نافذة تكبير أو فتح نافذة إضاءة باستخدام القلم السحري\_
		- تحكم في تشغيل كائن Adobe Flash أثناء العرض التقديمي

## إنشاع كائن متضائل باستخدام الفلم السح*ر ي*

يمكنك إنشاء كائنات حرة تتضاءل تدريجيًا بعد 10 ثوانٍ من استخدام القلم ال*س*حري<u>.</u>

ملاحظة :يمكنك أيضًا استخدام القلم السحرى لفتح نافذة تكبير أو إنشاء نافذة إضاءة.

لإنشاء كائن متضائل

- ا . اضغط على القلم السحري \* .
- ٢ باستخدام إصبعكَ أو قلم من لوحة الأقلام (في السبورات التفاعلية) أو قلم مطول (في الشاشات التفاعلية المزودة بقلم(، ارسم كائنات على الشاشة التفاعلية

تتضاءل الكائنات تدريجيًا بعد ع*ش*ر ثوا*ن* 

**فزؼ ٔبفنح رىج١و ثبٍزقلاَ اٌمٍُ اٌَؾوٞ**

يمكنك فتح نـافذة تكبير بـاستخدام القلم السح*ر ي* 

لفتح نافذة تك<u>بير</u>

ا . اضغط على القلم السحري \* للهُمُّ

٢ . باستخدام إصبعك أو قلم من لوحة الأقلام (في السبورات التفاعلية) أو قلم مطول (في الشاشات التفاعلية المزودة بقلم(، ارسم مربعًا عل*ى* الشاشة التفاعلية<sub>.</sub>

تظهر نافذة تكبي*ر* 

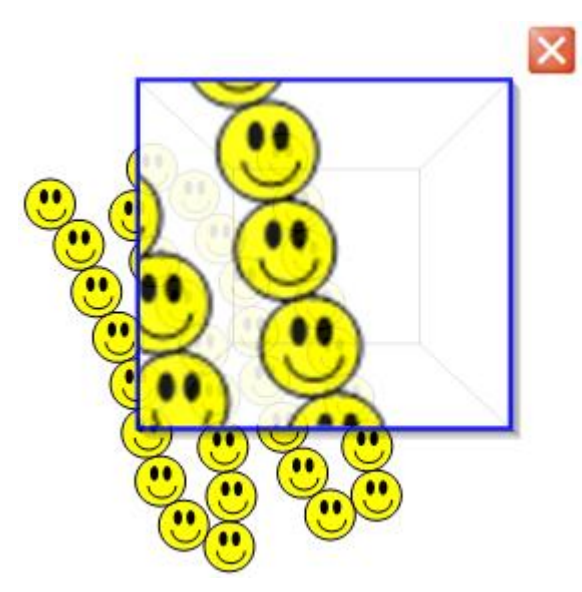

٣ لتقليل حجم النافذة، اضغط على وسط نافذة التكبير واسحبها إلى ناحية الي*س*ار.

**أٚ**

لزيادة حجم النافذة، اضغط عل*ى* وسط نافذة التكبير واسحبها إل*ى* ناحية اليمين

- ٤ . لتحريك النافذة إل*ى* أي مكان بالشاشة التفاعلية، اضغط بالقرب من نافذة التكبير. ثم اسحبها
	- ه<sub>.</sub> لإغلاق نافذة التكبير، اضغط على K .

ملا**حظ**ات

يمكنك أيضًا تكبير الشاشة التفاعلية باستخدام المكبر .ويمكنك فتح المكبر بطرق عديدة ومختلفة ومنها الأداة المتنقلة "القلم ال*س*حر ي."

يمكنك أيضًا استخدام القلم السحرى لإنشاء كائنات حرة تتضاءل تدريجيًا أو فتح نـافذة إضاءة.

في حالة استخدام شخصين للقلم السحري مع السبورة التفاعلية من SMART Board من السلسلة 800، فلا يمكن فتح نافذة تكبير سوى لشخص واحد في كل مرة<u>.</u>

# فتح نـافذة إضـاءة بـاستخدام الفلم السـح*ري*

يمكنك فتح نـافذة إضـاءة بـاستخدام القلم السح*رى*\_

لفتح نافذة إضاءة

- ا . اضغط على القلم السحري \* للهُمُّ
- ٢ . باستخدام إصبعك أو قلم من لوحة الأقلام (في السبورة التفاعلية) أو قلم مطول (في الشاشات التفاعلية المزودة بقلم)، ارسم دائرة على الشاشة ال<mark>تفاعلية</mark>

**رٙ٢و ٔبفنح اٙبءح.**

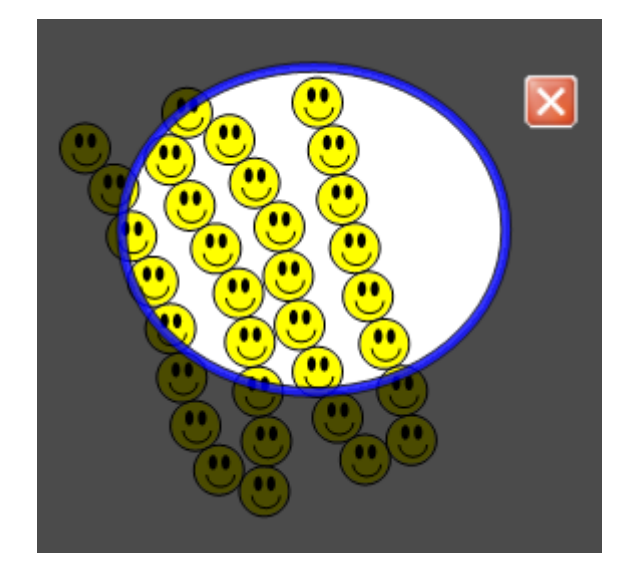

٣ . لتقليل حجم النـافذة، اضغط على وسط نـافذة الإضـاءة واسـحبـها إل*ـى* نـاحيـة اليسـار.

**أٚ**

لزيادة حجم النافذة، اضغط على وسط نافذة الإضاءة واسحبها إل*ى* ناحية اليمين

- ٤ . لنقل النافذة إلى أي مكان بالشاشة التفاعلية، اضغط على حافة نافذة الإضاءة ثم اسحبها.
	- ه لإغلاق نـافذة الإضاءة، اضغط على K .

#### ملاحظا*ت*

يمكنك أيضًا تمييز منطقة معينة بالشاشة التفاعلية باستخدام الإضاءة .ويمكنك فتح الإضاءة بطرق عديدة ومنها الأداة المتنقلة "القلم ال*س*حر ي. "

يمكنك أيضًا استخدام القلم السحري لفتح نـافذة التكبير أو إنشاء كائنـات حرة تتضاءل تدريجيًا<u>.</u>

في حالة استخدام شخصين للقلم السحر ي مع السبورة التفاعلية من SMART Board من السلسلة 800، فلا يمكن فتح نـافذة الإضـاءة سوى لشخص واحد ف*ي* كل مرة<u>.</u>

# التحكم في كائناتAdobe Flash

عَندما تقوم بإضافة كائن Adobe Flash إلى الصفحة أو عرض صفحة تشتمل بالفعل على كائن Adobe Flash، يتم تشغيل كائن Adobe Flash على الفور . ويمكنك التحكم في تشغيل هذا الكائن. إذا كان كائن Adobe Flash يشتمل على أزرار، يمكنك الضّغط عليها من على الشّاشة التفاعلية. أما إذا كان كاننe Adobe Flash لا يشتمل على أزرار ، فيمكنك استخدام الخيارات الموجودة في سهم قائمة الكائن.

ملاحظة :للكتابة على أعلى كائن Adobe Flash بأحد مكونات التعرف على الكتابة اليدوية، ابدأ الكتابة من خارج الكائن واستمر فى الكتابة عليه. فهذا يساعد SMART Notebookفي التعرف على الحبر الرق*مي* **باعتباره كائن منفصل عن كائن .Adobe Flash** 

**ٌٍزؾىُ فٟ وبئٓ Flash Adobe ِٓ ٍُٙ اٌمبئّخ**

#### **.1 [ؽلك وبئ.ٓFlash Adobe](http://onlinehelp.smarttech.com/ar/windows/help/notebook/10_0_0/NBSelectingObjects.htm)**

يظهر مستطيل تحديد حول الكائ*ن*.

- ٢ . لتشغيل الكائن، اضغط على سهم قائمة الكائن، وحدد فلاش حتشغيل<u>.</u>
- ٣ . لتشغيل الكائن من البداية، اضغط على سهم فائمة الكائن وحدد فلاش حاِرجاع.
- ٤ . لتقديم الكانن قليلاً وإيقاف التشغيل مؤقتًا، اضغط على سهم قائمة الكانن وحدد فلاش حخطوة للأمام.
- ٥ . لإرجاع الكائن قليلاً وإيقاف التشغيل مؤقتًا، اضغط على سهم قائمة الكائن وحدد فلاش حخطوة للخلف.
- ٦. لتشغيل الكانن باستمر ار ، حدد فُلاش حتكر ار لايقاف الكانن باستمر ار ، قم بالغاء تحديد فُلاش حتكر ار

# السماح لشخصين باستخدام سبورة تفاعلية

إذا كانت لديك سبورة تفاعلية من SMART Board من السلسلة D600 أو 800، فيمكن لشخصين إنشاء الكائنات واستخدامها في برنامج SMART Notebook في الوقت نفسه. وتعتمد كيفية قيام الشخصان بذلك على ما إذا كنت تستخدم السبورة التفاعلية من SMART Board من السلسلة D600 أم السبورة التفاعلية **[ِٓ Board SMART](http://onlinehelp.smarttech.com/ar/windows/help/notebook/10_0_0/EnablingTwoPeople800.htm) ِٓ اٌٍٍََخ .800**

# السماح لشخصين باستخدام السبورة التفاعلية من **D600خٌٍٍََا ِٓSMART Board**

إِذا كنت تستخدم إحدى السبورة التفاعلية من SMART Board من السلسلةD600 ، فيمكن لشخصين استخدام السبورة التفاعليلة في الوقت نفسه. يمكن لكل طالب الضغط على نصف الشاشة الخاص به باصبعه لإجراء النقر الأيسر ، والكتابة باستخدام أحد أقلام لوحة الأقلام، ومسح الحبر الرق*مي* باستخدام الماسحة. كما يمكن لكل طالب الوصول إلى الأدوات المستخدمة كثيرًا عن طريق شريط الأدوات "أدوات متنقلة"الخاص به

يمكنك الضغط على زر شريط أدوات للتبديل بين وضع الاستخدام الفرد*ى* ووضع الاستخدام الثنا*ئي* 

ملاحظة:باستخدام السبورة التفاعلية من SMART Board من السلسلة 800، يمكن أيضًا لشخصين استخدام السبورة التفاعلية، ولكن باختلاف طريقة القيام بذلك<sub>.</sub>

لتحديد وضع الاستخدام الثنا*ئى* 

ا**ضغط على "وضع الكتابة الثنائية " <mark>.</mark> .** 

لتحديد وضع الاستخدام الف*ردى* 

اضغط على "خروج من وضع الكتابة الثنائية " <mark>غيرً</mark>

## السماح لشخصين باستخدام السبورة التفاعلية من  **Board SMARTِٓ اٌٍٍََخ 800**

بِاستخدام السبوررة التفاعلية من SMART Board من السلسلة 800، يمكن لشخصين إنشاء الكائنات واستخدامها في برنامج SMART Notebook فى الوقت نفسه<sub>.</sub> يمكن لكلا الشخصين إنشاء الكائنات واستخدامها في أي منطقة من صفحة برنامج .SMART Notebook ولا يحصر أحدهما على استخدام جزء معين من الصفحة<u>.</u>

يتم تمكين وضع الاستخدام الثنائ*ي* التعاون*ي* عندما تلتقط قلمًا من لوحة الأقلام. يقوم أحد المستخدمين بإنشاء الكائنات واستخدامها بواسطة إصبعه ")مستخدم اللمس"). يقوم المستخدم الآخر بإنشاء الكائنات واستخدامها بواسطة القلم (مستخدم القلم **(**"

يعتبر وضع الاستخدام الثنائ*ي* التعاون*ي م*فيدًا ف*ي* مثل هذه الحالات<u>.</u>

- اشتراك طالبين في القيام بالواجب المدرس*ي* على السبورة التفاعلية في الوقت نفسه
- اشتراك المعلم مع أحد الطلاب في القيام بالواجب المدرس*ي* على السبورة التفاعلية في الوقت نفسه<sub>.</sub>
- طرح المعلم أو أحد الطلاب لأسئلة أو مسائل على السبورة التفاعلية، وإجابة طالب آخر على هذه الأسئلة أو ا**لمسائل**.

ملاحظا*ت* 

بِاستخدام السبورة التفاعلية من SMART Board من السلسلةD600 ، يمكن أيضًا لشخصين استخدام السبورة التفاعلية، ولكن تختلف طريقة القيام بذلك

بالإضافة إل*ى* السماح لمستخدم واحد للمس ومستخدم واحد للقلم باستخدام السبور ة التفاعلية في الوقت نفسه، يمكنك السماح لمستخدمي قلم باستخدام السبورة التفاعلية فى الوقت نفسه. ولكن يجب أن يستعمل مستخدمـا الفلم الأداة نفسـهـا<u>.</u>

تحديد الأدو ا*ت* 

لتغيير الأدوات أو لتعيين الخصائص، يضغط مستخدم اللمس على الزر المناسب في شريط الأدوات أو عنصر التحكم في علامة التبويب خصائص باستخدام إصبعه ٍ فيما يل*ى* مثال على ذلك<del>:</del>

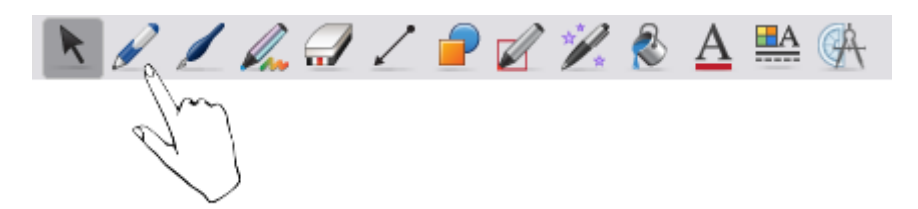

لتغيير الأدوات أو لتعيين الخصائص، يضغط مستخدم القلم على الزر المناسب في شريط الأدوات أو عنصر التحكم في علامة التبويب خصائص باستخدام القلم فيما يلى مثال على ذلك<del>:</del>

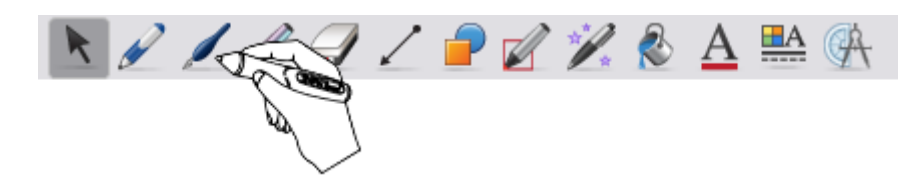

#### ملا**حظ**ات

- إذا **ضغط مستخدم القلم على أحد الأزرار في شريط الأدوات باستخدام إصبعه بدلاً من القلم، يغير برنـامج** SMART Notebookالأداة المحددة لمستخدم اللمس بدلاً لمستخدم القلم
- علدما يحدد مستخدم اللمس ومستخدم القلم كائنات متعددة عل*ى* الشاشة، تظهر الحدود المتقطعة للكائنات التي يحددها مستخدم اللمس بلون مختلف عن الحدود المتقطعة للكائنات التي يحددها مستخدم القلم

# الو حدة الثلاثة

# أدو ات**ـSMART**

**٠لُ٥ Notebook SMART ا٤كٚاد اٌزفب١ٍ٥خ اٌزب١ٌخ:**

- مركز الترحيب ويتيح إمكانية الوصول إلى أدوات SMART ولوحة تحكم SMART Notebook ولوحة وصل المعلم إل*ى* جانب الملفات المفتوحة مؤخرًا وأشياء أخرى
	- مسجل [SMART](http://onlinehelp.smarttech.com/ar/windows/help/notebook/10_0_0/RCSmartRecorder.htm) ويمكنك من تسجيل الإجراءات التي تقوم بها على الشاشة التفاعلية
- ه مشغل فيديو [SMART](http://onlinehelp.smarttech.com/ar/windows/help/notebook/10_0_0/VPSMARTVideoPlayer.htm) ويمكّنك من تشغيل مقطع فيديو على الشاشّة التفاعلية وكتابة الملاحظات عليه
	- **. لوحة مفاتيح [SMART](http://onlinehelp.smarttech.com/ar/windows/help/notebook/10_0_0/KBSMARTKeyboard.htm) وتمكّنك من الكتابة باستخدام لوحة المفاتيح الموجودة على الشاشة** 
		- يتيح لك تظليل الشاشة إمكانية تغطية الشاشة وإظهار ها بشكل تدريج*ي* 
			- يتيح لك إضاءة إمكانية جذب الانتباه إل*ى* منطقة معينة بالشاشة
				- يتيح لك المكبر إمكانية تكبير منطقة معينة من الشاشة<sub>.</sub>
			- **ـ الحاسبة وتقوم ببدء تشغيل الحاسبة الافتراضية لنظام التشغيل** 
				- **ِ مَنْ رَشْر يضع سهم مؤشر كبير على الشاشة التفاعلية**
		- شريط الأدوات ["](http://onlinehelp.smarttech.com/ar/windows/help/notebook/10_0_0/ScreenCaptureToolbar.htm)لقطة شاشة "يمكّنك من أخذ لقطات للشاشة التفاعلية<sub>.</sub>
		- ِ أدوات متنقلة وتمكّنك من تحديد الأدوات من لوحة الأزرار القابلة للتخص*يص*
	- ه المؤتمرات المباشرة وتتيح لك إمكانية الوصول إلى برنامج المؤتمرات*) S*MART Bridgit إذا كان **ِضجزًب(.**

# مركز الترحيب

يتيح لك مركز ترحيب SMART إمكانية الوصول إلى العديد من الأدوات والموارد والملفات عند استخدام منتج .SMARTوتـُصنف الخيارات والارتباطات المتوفرة في مركز الترحيب ضمن أربع علامات تبويب

من خلال استخدام الخيارات المتاحة ف*ي* علامة التبويب بدء التشغيل السريع، يمكنك إنشاء ملف جديد، وفتح أحد الملفات الموجودة، وفتح واحد من آخر أربع ملفات تم الوصول إليها مؤخرًا، وتوجيه منتجSMAR ، والوصول إلى لوحة تحكم SMART Notebook ، وتغيير لغة واجهة.SMART Notebook

ومن خلال استخدام الخيارات المتاحة في علامة التبويب أدوات، يمكنك الوصول إلى أدواتSMART بما في ذلك مسجل SMART ومشغل فيديو SMART ولوحة مفاتيح SMART والأدوات المتنقلة وتظليل الشاشة والإضاءة والمكبر والمؤشر وشريط الأدوات *لقطة شاشة* إلى جانب الحاسبة الافتراضية لنظام التشغيل. ويمكنك أيضًا تخصيص شريط الأدوات "أدوات متنقلة" وشريط أدواتSMART Notebook ، إل*ى* جانب إمكانية **[رؤٓ١ِ ِٕزغبد.SMART](http://onlinehelp.smarttech.com/ar/windows/help/notebook/10_0_0/LockingSMARTProducts.htm)**

ومن خلال استخدام الخيارات المتاحة في علامة التبويب لوحة وصل المعلم، يمكنك الوصول إلى الموارد الموجودة عبر الإنترنت بما في ذلك المواد التدريبية وأنشطة الدروس والرسائل الإخبارية ودراسات الحالات وأشياء أخرى

ومن خلال استخدام الخيارات المتاحة في علامة التبويب التعليمات/الدعم، يمكنك الوصول إلى مركز التعليمات والمطالبة بالحصول على الدعم عبر الإنترنت وبدء جلسة دعم وتنشيط البرامج والتحقق من وجود تحديثات البرامج والوصول إلى لوحة تحكم SMART Notebook وتغيير إعدادات التشخيص.

هام : احرص على عدم القيام بتغيير إعدادات التشخيص إلا بناءً على طلب فريق الدعم التقني ل*دى S*MART

اضغط على الرمز SMART Board ©من منطقة الإعلام وحدد مرحبًا بك فيNotebook

ملاحظة : إذا لم يكن جهاز الكمبيوتر متصلاً في الوقت الحالي بأحد منتجات SMART التفاعلية، يقوم الرمز SMART Boardبتضمين X أسفل الزاوية اليمني <mark>: </mark>].

# **رؤٓ١ِ ِٕزغبدSMART**

يمكنك تأمين منتجات SMART لمنع اتصالها بجهاز الكمبيوتر المتصلة به

لتأمين جميع منتجاتSMART

ا**ضغط على الرمز SMART Board © من منطقة الإعلام وحدد أدوات SMART أخرى حتأمين جميع أحيز ة.SMART** 

تظهر الأداة المتنقلة تم تأمين الأجهزة<u>.</u>

**ٌ٦غبء رؤٓ١ِ ع٤١ّ أعٙيحSMART**

ا**ضغط على الأداة المتنقلة تم تأمين الأجهز**ة.

ملاحظة :يجب اِلغاء تأمين جميع أجهزة SMART باستخدام ماوس متصل. لا يمكنك اِلغاء تأمين منتجات  **SMARTثبٍزقلاَ ّبّخ رفب١ٍ٥خ .ِٓSMART**

لتأمين جهاز سجل الأعمال اللاسلكي المتنقل فقط

افتح مركز الترحيب وا**ضغط عل**ى علامة التبويب أدوات ثم اضغط على تأمين جهاز سجل الأعمال فقط

تظهر الأداة المتنقلة تم تأمين أجهزة الأعمال المتنقلة<sub>.</sub>

لإلغاء تأمين أجهز ة سجلات الأع*م*ال اللاسلكية المتنقلة

ا**ضغط على زير الأداة المتنقلة تم تأمين أجهز**ة الأعمال المتنقلة

# **َِغًSMART**

بِاستخدام مسجلSMART ، يمكنك تسجيل الإجراءات التي تقوم بها على الشاشة التفاعلية. وإذا قمت بتوصيل ميكروفون بجهاز الكمبيوتر، عندئذٍ يمكنك تسجيل السرد الخاص بك. بعد القيام بإنشاء التسجيل، يمكنك تشغيله على أي جهاز كمبيوتر بـاستخدام مشغل فيديو SMART أو برنـامـSMART **» و Windows Media Player ، ويمكن**ك أ**يضًا مشاركته مع الآخرين**\_

ملاحظا*ت* 

يمكنك الحصول على برنـامج Windows Media Player من على الرابط التالي **[www.windowsmedia.com/download.](http://www.windowsmedia.com/download)**

إذا كان جهاز الكمبيوتر يفي بالحد الأدني من متطلباتSMART Notebook ، عندئذٍ يمكنك استخدام مسجل ـSMARTٌ وللحصول على أفضل أداء، قم بتثبيت SMART Notebook على أجهزة الكمبيوتر المشتملة على معالج 4 Pentium أو أعلى إلى جانب بطاقة الصوت والميكروفون المتوافَّقين مع نظام تشغيل **Windows.**

**ٌجلء رْغً١ َِغًSMART**

اضغط على الرمز SMART Board ©من منطقة الإعلام وحدد مسجل.

ملاحظة : إذا لم يكن جهاز الكمبيوتر متصلاً في الوقت الحالي بأحد منتجات SMART التفاعلية، يقوم الرمز  **Board SMARTثزٓ١ّٚ X أٍفً اٌيا٠ٚخ إّٝ١ٌ .**

يظهر مسجل .SMART يظهر الرمز مسجل SMART <mark>سأ</mark>فى منطقة الإعلام

مواضيع ذات صلة

- **[اففبء َِغًSMART](http://onlinehelp.smarttech.com/ar/windows/help/notebook/10_0_0/RCHidingSmartRecorder.htm)**
- تغيير جودة فيديو وصوت الت*س*جيل
	- تغيير موقع ملف الت*س*جيلات
	- تغيير تنسيق ملف الت*س*جيلا*ت*
- إ**ضافة علامات مائية إلى التسجيلات**

تسجيل إجراءات الشاشة

مشار كة الت*سجي*لات

# **اففبء َِغًSMART**

باستخدام مسجلSMART ، يمكنك تسجيل إجراءاتك على الشاشة التفاعلية. إذا كنت تريد القيام بذلك، يمكنك إخفاء مسجل SMART والاستمرار في نفس الوقت في الوصول إلى خيارات القائمة الخاصة به باستخدام الرمز **َِغً SMART .**

**٦ففبء َِغًSMART**

من مسجلSMART ، حدد قائمة حإخفاء إل*ي* لوحة النظام

يختفي مسجل.**SMART** 

لاظهار مسجلSMART

اضغط على الرمز مسجل SMART ل**ينا**من منطقة الإعلام وحدد إظهار.

يظهر مسجل **SMART** 

# تغيير جودة فيديو وصوت الت*س*جيل

يمكنك تغيير إعدادات مسجل [SMART](http://onlinehelp.smarttech.com/ar/windows/help/notebook/10_0_0/RCSmartRecorder.htm) للتحكم في جودة الصوت والفيديو الخاصة بالتسجيلات

ملاحظة ·يمكنك أيضًا تغيير تنسيق فيديو التسجيل وموقع الملف والعلامة المائية الخاصة به.

لتغيير جودة فيديو وصوت الت*س*جيل

**.1 ؽلك لبئّخ <ف١بهاد ِٓ َِغ.ًSMART**

ملاحظة :إذا كان مسجل SMART مخفيًا، فاضغط على الرمز مسجل SMART ل**ذا**من منطقة الإعلام وحدد تکو بن خيار ات<u>.</u>

**يظهر مربع الحوار** *خيارات* **.** 

**٢ . حدد جودة الصوت من قائمة جودة الصوت.**
ملاحظة : على الرغم من أجل جودة الصوت المرتفعة تتيح تشغيل الصوت بشكل أفضل، إلا أنها تزيد حجم الملفات

٣ . حدد جو دة الفيديو<sub>.</sub> من قائمة جو دة الفيديو <u>.</u>

**أو** 

حدد مخصص ثم اكتب مع*دل* الإطار المطلوب<u>.</u>

ملاحظة : على الرغم من أن ارتفاع معدل الإطار يؤدي إلى تحسين جودة التسجيلات، إلا أنه يزيد أيضًا حجم الملفات<sub>.</sub>

تلميح :إذا قمت باختيار تحديد تلقا*ئى* (مستحسن(، يقوم مسجل SMART تلقائيًا بتقييم جهاز الكمبيوتر وتحديد معدل الإطار الأفضل<u>.</u>

**.4 اٙغٜ ٍٝ٥ ِٛافك.**

لاستعادة جو دة الفيديو<sub>.</sub> و الصوت الافتر اضية للت*س*جيل

**.1 ؽلك لبئّخ <ف١بهاد ِٓ َِغ.ًSMART**

ملاحظة :إذا كان مسجل SMART مخفيًا، فاضغط على الرمز مسجل SMART لِمَّامِن منطقة الإعلام وحدد تكوي*ن* خيارات.

**يظهر مريع الحوار خ***يارات* **.** 

- ٢ <sub>ـ</sub> اضغط على استعادة الإعدادات الافتراضية \_
	- **.3 اٙغٜ ٍٝ٥ ِٛافك.**

#### تغيير تنسيق فيديو التسجيلات

يمكنك تغيير إعدادات مسجل [SMART](http://onlinehelp.smarttech.com/ar/windows/help/notebook/10_0_0/RCSmartRecorder.htm) لتحديد تنسيق الفيديو الخاص بالتسجيلات.

ملاحظة :يمكنك أيضًا تغيير جودة فيديو وصوت التسجيل وموقع الفيديو والعلامة المائية الخاصة به.

لتغيير تنسيق فيديو الت*س*جيلات

**.1 ؽلك لبئّخ <ف١بهاد ِٓ َِغ.ًSMART**

ملاحظة :إذا كان مسجل SMART مخفيًا، اضغط على الرمز مسجل SMART لِمثالمن منطقة الإعلام وحدد تکه **بن خبار ات** 

**يظهر مربع الحوار** *خيارات* **.** 

- ٢ . اضغط على علامة التبويب تنسيق الفيديو<u>.</u>
- **SMART Recorder Video (\*. avi). ٚأWindows Media Video (\*. wmv) ؽلك .3**

ملا**حظات** 

يمكن لأى إصدار من Windows Media player تشغيل ملفات فيديو .Windows Media يمكن أيضًا لبرنامج Windows Media Player تشغيل ملفات فيديو مسجل SMART إذا كان SMART Notebookمثبتًا على جهاز الكمبيوتر الجارى تشغيل الملف منه<sub>ٍ</sub>

يمكنك تحويل ملفات فيديو مسجل SMART إلى ملفات فيديو Windows Media عن طريق مشاركة الت*سجيل.* 

**.4 اٙغٜ ٍٝ٥ ِٛافك.**

لاستعادة تنسيق الفيديو الافتراض*ى* للتسجيلات

**.1 ؽلك لبئّخ <ف١بهاد ِٓ َِغ.ًSMART**

ملاحظة :إذا كان مسجل SMART مخفيًا، فاضغط على الرمز مسجل SMART لِمثَّلِّمن منطقة الإعلام وحدد تکو بن خبار ات<u>.</u>

**يظهر مربع الحوار** *خيارات* **.** 

- ٢ . اضغط عل*ى* علامة التبويب تنسيق الفيديو ـ
- ٣ <sub>ـ</sub> اضغط على استعادة الإعدادات الافتراضية\_
	- **٤. اضغط على موافق.**

#### تغيير موقع ملف الت*س*جيلات

يمكنك تغيير إعدادات مسجل [SMART](http://onlinehelp.smarttech.com/ar/windows/help/notebook/10_0_0/RCSmartRecorder.htm) لتحديد موقع ملف أحد التسجيلات<sub>.</sub>

ملاحظة :يمكنك أيضًا تغيير جودة الفيديو والصوت الخاصة بالتسجيل وتنسيق الفيديو والعلامة المائية الخاصة به.

لتغيير موقع ملف أحد الت*س*جيلات

**.1 ؽلك لبئّخ <ف١بهاد ِٓ َِغ.ًSMART**

**٩ِؽ٢خ :اما وبْ َِغً SMART ِقفً١ب، فبٙغٜ ٍٝ٥ اٌوِي َِغً SMART ِٓ ِٕٞمخ اَ٩٥٦ ٚؽلك**  تكوي*ن* خيارات.

**يظهر مربع الحوار** *خيارات* **.** 

- ٢ . اضغط عل*ى* علامة التبويب الملفات الهدف.
- ٣ . لتغيير المجلد الذي يقوم م*سجل SMART* بحفظ الملفات فيه:
- ١ <sub>-</sub> اضغط على زر استعراض الموجود إلى جانب مربع دليل الحفظ الافتراض*ى*
- ٢ . قم بالاستعراض حت*ى* تصل إل*ى* المجلد الذي تريد حفظ الملفات به وحدده.
	- **.3 اٙغٜ ٍٝ٥ ِٛافك.**

تلميح <u>:</u> للحصول على أفضل أداء، قم بحفظ الملفات على القرص الثابت لجهاز الكمبيوتر بدلاً من حفظها عل*ى* محرك أقراص شبكة الاتصال<u>.</u>

- **.4 ٌزغ١١و اٌّغٍل اٌنٞ ٠مَٛ َِغً SMART ثؾف٠ اٌٍّفبد اٌّئلزخ ث:ٗ**
- ١ اضغط على زر استعراض الموجود إلى جانب مربع دليل الملفات الموقتة
- ٢ . قم بالاستعراض حت*ى* تصل إل*ى* المجلد الذى تريد حفظ الملفات الموقتة به وحددم
	- **.3 اٙغٜ ٍٝ٥ ِٛافك.**

تلميح <u>:</u> للحصول على أفضل أداء، قم بحفظ الملفات والملفات الموئقتة على نفس محرك الأقراص لتقليل الوقت الذي تستغر قه عملية حفظ الت*س*جيل

- **.5 ٌزىٓ٠ٛ َِغً SMART ثؾ١ش ٦٠وٗ هٍبٌخ فٟ ؽبٌخ أقفبٗ َِبؽخ اٌمو:ٓ**
	- ١ . تحديد خانـة الاختيار تحذير إذا كانت مساحة القرص المتوفرة أقل م*ن*
- **.2 اوزت ؽل َِبؽخ اٌموٓ اٌنٞ ٙٛ٠ؼ ٌَّغً SMART أقفبٗ َِبؽخ اٌموٓ اٌّزٛفوح.**
	- ٦. اكتب حد مساحة القرص الت*ي* يتوقف مسجل SMART عن التسجيل موَقتًا دونها.
		- **.7 اٙغٜ ٍٝ٥ ِٛافك.**

لاستعادة موقع ملف الت*سجي*لات الافتراض*ى* 

**.1 ؽلك لبئّخ <ف١بهاد ِٓ َِغ.ًSMART**

ملاحظة :إذا كان مسجل SMART مخفيًا، فاضغط على الرمز مسجل SMART لِمثَّلِّمن منطقة الإعلام وحدد تکو بن خبار ات<u>.</u>

**يظهر مربع الحوار** *خيارات* **.** 

٢ . اضغط عل*ى* علامة التبويب الملفات الـهدف.

- ٣ <sub>.</sub> اضغط على استعادة الإعدادات الافتراضية.
	- **٤. اضغط على موافق.**

#### اِضافة علامة مائية إلى الت*س*جيلات

يمكنك تغيير إعدادات مسجل [SMART](http://onlinehelp.smarttech.com/ar/windows/help/notebook/10_0_0/RCSmartRecorder.htm) لإضافة علامة مائية إلى خلفية أي تسجيل من التسجيلات.

ملاحظة :يمكنك أيضًا تغيير جودة التسجيل وتنسيق الفيديو وموقع الملف الخاص به.

لإضافة علامة مائية على شكل صورة إلى الت*س*جيلات

**.1 ؽلك لبئّخ <ف١بهاد ِٓ َِغ.ًSMART**

**٩ِؽ٢خ :اما وبْ َِغً SMART ِقفً١ب، فبٙغٜ ٍٝ٥ اٌوِي َِغً SMART ِٓ ِٕٞمخ اَ٩٥٦ ٚؽلك**  تكوي*ن* خيار ات.

**يظهر مربع الحوار** *خيارات* **.** 

- ٢ . اضغط على علامة التبويب علامة مائية<sub>.</sub> **.3 ؽلك ٕٛهح.**
	-
- **: اضغط على استعراض**. ٥ <sub>.</sub> قم بالاستعراض إلى الصورة التي تريد استخدامها وحددها ثم ا**ضغط على فتح** 
	- ٦. اضغط على خصائص<u>.</u>

يظهر مربع الحوار *خصائص العلامة المائية*. تظهر معاينة للصورة المحددة في الجزء معاينة.

- ٧ لتغيير وضع العلامة المائية، قم بِسحب صورة المعاينة إلى منطقة أخرى بالجزء معاينة
- ٨ . لتغيير حجم العلامة المائية، اسحب الدائرة البيضاء من أسفل الزاوية اليمن*ي* لمعاينة الصورة
	- ٩ ـ حدد الإعدادات شفافية وتأثير<u>.</u>
	- **.1.** اضغط على موافق لإغلاق مربع الحوار *خصائص العلامة المائية* ِ
- **١١.** إذا كنت تريد الرجوع إلى عدم استخدام علامة مائية بعد إغلاق مسجلSMART ، قم بتحديد إيقاف تشغيل العلامة المائية عند إغلاق المسجل

١٢. ا**ضغط على موافق لإغلاق مربع الحوار** *خيارات* **.** 

لإضافة علامة مائية على شكل نص إلى الت*س*جيلات

**.1 ؽلك لبئّخ <ف١بهاد ِٓ َِغ.ًSMART**

ملاحظة :إذا كان مسجل SMART مخفيًا، فاضغط على الرمز مسجل SMART لِمَّامِن منطقة الإعلام وحدد تكوي*ن* خيار ات.

**يظهر مربع الحوار خ***يارات* **.** 

- **٢\_ اضغط على علامة التبويب علامة مائية**\_
	- **.3 ؽلك .ٔٔ**
	- **£ . اكتب النص الخاص بالعلامة المائية**.

ه<sub>.</sub> اضغط على خصائص.

يظهر مربع الحوار *خصائص العلامة المائية* .تظهر معاينة للصورة في الجزء معاينة.

- ٦ <sub>.</sub> هدد الاعدادات لون و خط وشفافية.
- ٧ . لتغيير وضع العلامة المائية، قم بسحب صورة المعاينة إلى منطقة أخرى بالجزء معاينةٍ
- ٨ . لتغيير حجم العلامة المائية، اسحب الدائرة البيضاء من أسفل الزاوية اليمن*ي* لمعاينة الصورة
- ٩ لإضافة معلومات إضافية إلى العلامة المائية، حدد إضافة التاريخ الحال*ى و إ*أو إضافة الوقت الحال*ى و إ*أو اِ**ضافَة رقم الإطار.** 
	- **. ١. اضغط على موافق لإغلاق مربع الحوار** *خصائص العلامة المائية* **.**
	- ١١. إذا كنت تريد الرجوع إلى عدم استخدام علامة مائية بعد إغلاق مسجلSMART ، قم بتحديد إيقاف تشغيل العلامة المائية عند إغلاق المسجل
		- ١٢. اضغط على موافق لإغلاق مربع الحوار *خيارات*.

لاز اِلهِّ العلامة المائية من الت*س*جيلات

**.1 ؽلك لبئّخ <ف١بهاد ِٓ َِغ.ًSMART**

ملاحظة :إذا كان مسجل SMART مخفيًا، فاضغط على الرمز مسجل SMART لِمثَّالِمن منطقة الإعلام وحدد تكوي*ن* خيار ات.

**يظهر مربع الحوار** *خيارات* **.** 

- ٢ . ا**ضغط على علامة التبويب علامة مائية**.
	- ٣ <sub>.</sub> هدد بدون علامة مائية.
		- **.4 اٙغٜ ٍٝ٥ ِٛافك.**

## تسجيل الاجر اءات على الشاشة التفاعلية

بِاستخدام مسجلSMART ، يمكنك تسجيل الشاشة كاملة أو نافذة معينة أو جزء مستطيل من الشاشة. وإذا قمت **بتوصيل ميكروفون بجهاز الكمبيوتر ، عندئذٍ يمكنك تسجيل السرد الخاص بك** 

يمكنك إنشاء التسجيل في صورة ملف فيديو مسجل SMART قابل للمشاهدة باستخدام مشغل فيديو SMART ، أو يمكنك إنشاء الت*س*جيل ف*ي* صورة ملف فيديو Windows Media قابل للمشاهدة باستخدام برنامج .Windows Media Player عَندما تقوم بِإِنشاء التسجيل كملف فيديو مسجلSMART ، يمكنك أيضًا تحويله إلى ملف فيديو Windows Media أو ملف استخراج ذاتي من أجل مشاركته مع الأشخاص الذين ليس للهِيهِم بِرِنامجِ SMART Notebook

ملاحظة :يمكنك أيضًا إنشاء ملف فيديو Windows Media أو ملف استخراج ذات*ي* من التسجيلات المنشأة مسبقًا من أجل مشاركتها مع الآخري<u>ن.</u>

لانشاء الت*س*حل

١. قم بتغيير إعدادات مسجل SMART لتكوين جودة التسجيل وتنسيق الفيديو وموقع الملف والعلامة الْمائية الخاصة به.

ملا**حظ**ات

إِذا كنت تستخدم أكثر من شاشة، فيجب أن تحدد الشاشة الت*ي* تريد التسجيل منها.

يمكنك إخفاء مسجل [SMART](http://onlinehelp.smarttech.com/ar/windows/help/notebook/10_0_0/RCHidingSmartRecorder.htm) والاستمرار في الوصول إلى خيارات القائمة الخاصة به عن طريق الضغط على **اٌوِي َِغً SMART ِٓ ِٕٞمخ ا.َ٩٥٦** ٢ . لتسجيل الشاشة بالكامل، اضغط على تسجيل المسمح السميط SMART أو اضغط على المفتاح **6Bمن لوحة مفاتيح متصلة.** 

ملاحظة :لتسجيل الشاشة بالكامل أثناء اختفاء مسجلSMART ، اضغط على الرمز مسجل SMART ل**ثا**من منطقة الإعلام وحدد ت*سجيل*.

أو

لتسجيل منطقة من الشاشة، اضغط على السهم السفلي المجاور. للزر تسجيل المستخدم العن مسجلSMART ، وحدد ت*سجيل م*نطقة ثم ارسم مستطيلاً حول المنطقة الت*ي* تريد تسجيلها.

**أٚ**

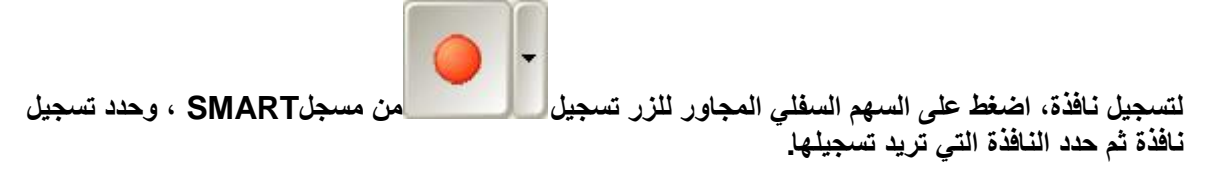

تلميح : إذا كنت بحاجة إلى تقليل حجم الت*س*جيل، قم بتحديد الت*سجيل* على منطقة مستطيلة بالشاشة أو على نافذة

٣ . قم بع*مل* إجراءات الشاشة التي تريد تسجيلها. إذا قمت بتوصيل ميكروفون بجهاز الكمبيوتر ، فقم بالتحدث من خلال الميكر<u>و</u>فون.

يعرض مسجل SMART الوقت المنقض*ى* أثناء الت*س*جيل

تلميح : يرجى الانتباه إل*ى* أن الحركات والتأثيرات الخاصة الأخرى تؤدي إلى زيادة حجم ملفات الت*س*جيل بدرجة <mark>كبير ة.</mark>

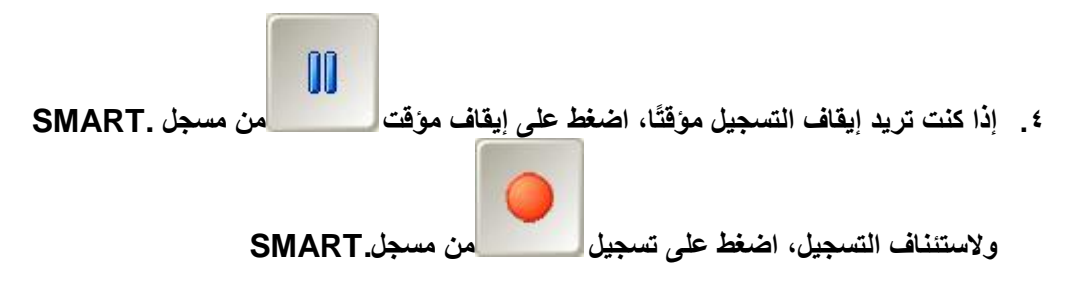

ملاحظا*ت* 

لإيقاف التسجيل أثنـاء اختفاء نـافذة $\bm{v}$ ة سعي*ل SMART* اضغط على الرمز مسجل SMART لِمثَّامِن منطقة الإعلام و حدد ايقاف مو<u>َقت.</u>

ولاستئناف التسجيل اضغط على الرمز مسجل SMART من منطقة الإعلام وحدد تسجيل.

**0. بعد الانتهاء من الإجراءات التي تريد تسجيلها، اضغط على إيقاف التنظيم العلم عسجل ِ SMART** 

ملاحظة : لإيقاف التسجيل أثناء اختفاء مسجلSMART ، اضغط على الرمز مسجل SMART ل**ظا**من منطقة الإعلام وحدد إيقا**ف.** 

**يظهر مربع الحوار** *حفظ باسم***.** 

ملاحظة : إذا كنت تريد الخروج دون حفظ الت*سجي*ل، اضغط على إلغاء ونعم لتأكيد الحذف، وتجاهل بقية خطوات هذا الإج*ر*اء.

- **.6 اوزت اٍُ اٌٍّف.**
- ٧. إذا كنت تريد حفظ التسجيل في موضع مختلف، فقم بالاستعراض حت*ى* تصل إل*ى* الموضع الجديد
	- **٨. اضغط على حفظ.**

يظهر مربع الحوار *إتمام الالتقاط* بينما يقوم مسجل SMART بإنشاء ملف الفيديو.

بعد انتهاء مسجل SMART من إنشاء ملف الفيديو ، يظهر مربع الحوا*ر تم التسجيل* .وتشتمل المعلومات الواردة في مربع الحوار هذا على موقع ملف الت*س*جيل وحجم الملف ومدة الت*س*جيل

- ٨ إذا كنت ترغب في مشاهدة التسجيل بعد إغلاق مربع الحوار هذا، حدد تشغيل الت*س*جيل ٩ . إذا كنت تريد مشـآركـة التسجيل مـع مشـاهدين ليس لديـهم مشغل فيديو SMART وقد قمت بإنشـاء التسجيل بتنسيق مشغل فيديو<code>SMART</code> ، فحدد مشاركة التسجيل
	- . ١. ا**ضغط علم موافق.**

اِذا قمت بتحديد تشغيل الت*س*جيل، يتم تشغيل الملف من خلال مشغل الوسائط الافتراض*ي* 

وإذا قمت بتحديد مشاركة التسجيل، يظهر مربع الحوار *مشاركة التسجيل* .قم بإنشاء ملف فيديو Windows Mediaأو ملف استخراج ذات*ي* على النحو الوارد أدناه

لإنشاء ملف فيديو Windows Media أو ملف استخراج ذات*ي* 

١ \_ قم بِإنشاء تسجيل على النحو الوارد أعلاه. تأكد من تحديد الخيار مشاركة التحديدِ

**يظهر مريع الحوار** *مشاركة التسجيل.* 

٢. هدد WMVلإنشاء ملف فيديو Media video واضغط على التالي

#### **أٚ**

حدد استخراج ذاتي لإنشاء ملف استخراج ذاتي واضغط على التالي

- **.3 اٙغٜ ٍٝ٥ اٌزبٌٟ.**
- ٤ . اضغط على استعراض للاستعراض إلى الموقع الذي تريد حفظ الملف بـ»، واكتب اسم الملف ثم اضغط علم مفظ<u>.</u>
	- ه <sub>.</sub> اضغط على التالي
	- ٦. ا**ضغط على إنـهاء.**

تعزيز أداء النظام للت*س*جيل

إذا كان أداع النظام بطيئًا عند استخدام مسجلـSMART ، أو إذا لم تكن جودة التسجيل على النحو المراد، فيمكن القيام بما يل*ي* من أجل تحسين الأداء:

- ه تقليل دقة شاشة الكمبيوتر وإعدادات ألوان العرض ـ يساعد صغر حجم الشاشة وانخفاض الألوان عل*ى* **رَو٤٠ ا٤كاء.**
- **. حفظ الملفات على القرص الثابت المحلي فمحر كات أقر اص شبكة الاتصال تعمل على نحو أكثر بطنًا** وتقلل الأداع<sub>.</sub>
	- **[رً١ٞ٦ رَو٤٠ ا٤عٙيح.](http://onlinehelp.smarttech.com/ar/windows/help/notebook/10_0_0/DisablingHardwareAcceleration.htm)**
- جرب بطاقة فيديو مختلفة. فبعض بطاقات الفيديو تع*مل* بشكل أفضل من البعض الآخر. وبوجه عام، تتيح بطاقات PCI Express أداعً أفضل من بطاقة منفذ تسريع الرسومات (AGP ) أو بطاقة المكون الطرفي.Interconnect ( PCI)
- تحديد إعداد جودة فيديو أقل ـ من الضروري أن توازن بين جودة الفيديو التي تتوقعها وبين حدود جهاز الكمبيوتر وإمكاناته، فجودة الفيديو المرتفعة تؤدي إل*ى* إنشاء ملفات أكبر حجمًا وتفرض متطلبات أكبر على جهاز. الكمبيو تر

#### مشار كة الت*س*جيلات

بِاستخدام مسجلَSMART ، يمكنك تسجيل إجراءاتك على الشاشة التفاعلية ٍ

إِذا كنت تريد مشاركة التسجيل مع مشاهدين لديهمSMART Notebook ، قم بإنشاء التسجيل كملف فيديو مسجل SMART بحيث يمكنهم تشغيله باستخدام مشغل فيديو .SMART إذا كنت تريد مشاركة التسجيل مع مشاهدين ليس لديهمSMART Notebook ، قم بإنشاء ملف فيديو Windows Media بحيث يمكنهم تشغيله باستخدام برنامج Windows Media Player، أو قم بإنشاء ملف استخراج ذات*ي* بحيث يمكنهم ت**شغيله على أي جهاز كمبيوتر**\_

لتحويل ملفات فيديو<sub>.</sub> مسجلSMART

١. من نافذة *مسجلSMART ،* هدد قائمة حمشاركة التسجيل.

ملاحظة :إذا كان مسجل SMART مخفيًا، فاضغط على الرمز مسجل SMART لِمثَّلِّمن منطقة الإعلام وحدد إ**ظهار ثم حدد قائمة حمشاركة التسجيل من مسجل SMART** 

**يظهر مربع الحوار** *مشاركة التسجيل.* 

**.2 ؽلك WMVْٔ٦بء ٍِف ف١ل.ٛ٠Media Windows**

**أو** 

حدد استخراج ذات*ي* لإنشاء ملف استخراج ذات*ي* واضغط على التال*ي* 

- ٣. اضغط على استعراض.
- ٠ . استعرض حتى تصل إلى ملف فيديو مسجل SMART الذي تريد تحويله وحدده ثم اضغط على فتح
	- ه <sub>.</sub> اضغط على التالي
- ٦ <sub>.</sub> إذا كنت تريد تسجيل موقع أو اسم الملف المحوّل، فاضغط على استعراض للاستعراض إلى الموقع الذي تريد حفظ الملف به، واكتب اسم الملف ثم ا**ضغط على حفظ** 
	- ٧. ا**ضغط على التالي**
	- **.8 اٙغٜ ٍٝ٥ اٙٔبء.**

#### مشغل فيديو SMART

يمكّنك مشغل فيديو SMART من تشغيل مقطع فيديو على الشاشة التفاعلية مع كتابة الملاحظات عليه بالحبر الرقمي. ويمكنك تشغيل ملفات الفيديو المعيارية، أو تشغيل مقاطع الفيديو من جهاز فيديو متصل، مثل مشغل  **VCRأٚ ِْغ.ًDVD**

ملاحظة : لاستخدام مشغل فيديوSMART ، يجب تثبيت الإصدار 8.1 أو أي إصدار أحدث من DirectX على جهاز الكمبيوتر. يمكنك تنزيلDirectX من على الارتباط التالي .www.microsoft.com/downloads إذا كنت تستخدم أحد أجهزة الفيديو ، فيجب أن يتوافق معDirectX ، ويجب أيضًا أن تدعم بطاقة التقاط الفيديو **DirectX.**

لتشغيل مشغل فيديو **SMART** 

اضغط على الرمز SMART Board<sup>®</sup>من منطقة الإعلام وحدد مشغل الفيديو

ملاحظة : إذا لم يكن جهاز الكمبيوتر متصلاً في الوقت الحالي بأحد منتجات SMART التفاعلية، يقوم الرمز  **Board SMARTثزٓ١ّٚ X أٍفً اٌيا٠ٚخ إّٝ١ٌ .**

يظهر مشغل فيديو **SMART** 

**تشغيل ملفات الفيديو** 

تشغيل الفيديو من مشغل VCR أو DVD متصل

تغيير إعدادات مشغل فيديو SMART

إِنْشَاء قَوائم التشَغيل في مشغل فيديو**SMART** 

#### تشغيل ملفات الفيديو باستخدام مشغل فيديو SMART

يمكنك تشغيل ملفات الفيديو باستخدام مشغل فيديو .SMART يمكنك تشغيل الملفات المخزنـة بجهاز الكمبيوتر أو الوصول إل*ى* الملفات الموجودة بأحد مواقع الويب أو شبكة الاتصال

ملاحظا*ت* 

اذا قمت بتوصيل الكمبيوتر بمنتج SMART التفاعلى ومصدر جهاز فيديو، مثل مشغل VCR أوDVD ، عندنذٍ يمكنك أيضًا تشغيل ملفات الفيديو<sup>ّ</sup> من مصدر جهاز الفيديو عل*ى* الشاشة التفاعلية.

يمكنك كذلك إنشاع قوائم تشغيل<u>.</u>

لتشغيل ملف الفيديو

اضغط على ملف حفتح من مشغل فيديوـSMART ، واستعرض حتى تصل ملف الفيديو الذي تريد تحديده وحدده ثم ا**ضغط على فتح**.

**أو** 

ا**ضغط على ملف حفتح محدد مواقع معلومات من مشغل فيديو SMART واكتب عنوان موقع الويب أو مسار** شبكة الاتصال ف*ي* المربع فتح ثم اضغط عل*ى* موافق

يتم فتح ملف الفيديو وتشغيله في مشغل فيديو.SMART

لايقا**ف الفيديو مو**ْفَتًا

اضغط على إيقاف مؤقت <mark>.........</mark><br>اضغط على إيقاف مؤقت

لبدء تشغيل الفيديو

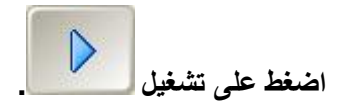

لايقاف الفيديو

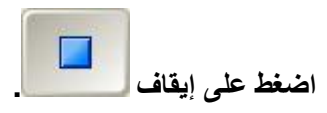

لتغيير سرعة التشغيل

حدد إعدادات حسرعة التشغيل ,ثم حدد سرعة تشغيل من القائمة<u>.</u>

ملاحظة :لتشغيل الفيديو باستمرار، اضغط على تكرار <sup>الثق</sup> | لإيقاف الفيديو باستمرار، اضغط على تكرار <mark>لث</mark> | **ِوح أفو.ٜ**

لكتابة ملاحظات عل*ى* إطار الفيديو بالحبر الرق*مى* 

١ . اضغط على أداة القلم مصطلح الكتب على الشاشة التفاعلية.

تلميح :يمكنك تكوين مشغل فيديو [SMART](http://onlinehelp.smarttech.com/ar/windows/help/notebook/10_0_0/VPChangingSettings.htm) بحيث يقوم بإيقاف الفيديو موَقتًا عندما تحدد أداة القلم

٢ . لتغيير لون الحبر الرقمي، اضغط على لون القلم على العدد لونًا من لوح الألوان. ٣. لتغيير عرض الحبر الرقمي، اضغط على عرض القلم<sup>'''</sup> وحدد عرضًا من القائمة<sub>.</sub> ٤ . بعد الانتهاء من الكتابة، ا**ضغط على تحديد مثل الله** 

لمسح الملا**حظ**ات

اضغط على مسح الملاحظات **X** 

لأخذ لقطة شاشة من إطار الفيديو الحال*ي* 

اضغط على التقاط إلى Notebook ...

لتوسيع شاشة الفيديو

حدد مشهد مل**ء الشاشة** التم

تت*س*ع شاشة الفيديو<sub>.</sub> لأكبر ِ منطقة ممكنة ويظهر شريط الأدوات مشغل الفيديو ِ يمكنك شريط الأدوات هذا من تشغيل مقاطع الفيديو وإيقافها موَقتًا، وأخذ لقطات من شاشة إطار الفيديو الحال*ي*، وكتابة الملاحظات عل*ى* إطار الفيديو **بالحبر الرقمي ومسح الملاحظات.** 

للخروج من مشهد ملء الشاشة، اضغط عل<sub>ى</sub> عرض عاد<sub>ى</sub> �� .

ملاحظة : إذا كانت بطاقة الفيديو الموجودة بجهاز الكمبيوتر لا تدعم تسريع الأجهزة، عندئذٍ لن يمكنك تغيير المشهد إلى 200% أو ملء الشاشة.

لتغير مستوى الصوت

لتغيير مستوى الصوت، قم بتحريك شريط التمرير ◘<del>----</del> .

لكتم الصوت، ا**ضغط على كتم الفيديو .@** .

لإعادة تشغيل الصوت، ا<mark>ضغط</mark> على كتم الفيديو م<sup>لك ا</sup>مرة أخرى.

لاغلاق مشغل فيديو **SMART** 

ا**ضغط على زر إغلاق ِ ݣَامِن مشغل فيديو ـ SMART** 

# **رْغً١ اٌف١لٛ٠ ِٓ ِْغً VCR أٚ DVD ِزًٖ**  بِاستخدام مشغل فيديو SMART

اِذا قمت بتوصيل الكمبيوتر بمنتج SMART التفاعلي ومصدر جهاز فيديو، مثل مشغل VCR أوDVD ، عندنذٍ يمكنك تشغيل ملفات الفيديو من مصدر جهاز الفيديو على الشاشة التفاعلية باستخدام مشغل فيديو.SMART

ملا**حظ**ات

يمكنك تحويل الإشارة من مشغل VCR أو DVD إلى تنسيق يمكن للكمبيوتر التعرف عليه باستخدام بطاقة التقاط الفيديو<u>.</u>

يمكنك أيضًا تشغيل الملفات المخزنـة على جهاز الكمبيوتر.

لتشغيل ملف الفيديو

حدد أجهزة من مشغل فيديو SMART وحدد مصدر جهاز الفيديو من القائمة<sub>.</sub>

ملاحظة : إذا لم تشتمل القائمة على مصدر الأجهزة، فتحقق من اتصال جهاز الكمبيوتر بمصدر الأجهز**ة**ِ

تلميح :يمكنك تغيير إعدادات مشغل فيديو [SMART](http://onlinehelp.smarttech.com/ar/windows/help/notebook/10_0_0/VPChangingSettings.htm) لحفظ آخر مصدر جهاز فيديو.

يظهر خرج مصدر جهاز الفيديو المحدد في مشغل فيديو.SMART

ملاحظة : لا يمكنك تغيير سرعة تشغيل الفيديو باستخدام مشغل فيديو SMART أثنـاء تشغيل الفيديو من مشغل  **VCRأٚ DVD ِز.ًٖ**

لإيقا**ف الفيديو مو**ْفَتًا

**اٙغٜ ٍٝ٥ ا٠مبف ِئلذ .**

لبدء تشغيل الفيديو

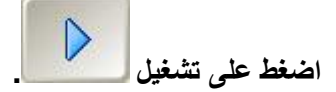

لايقا**ف الفيديو** 

ا**ضغط على ابقاف** 

لكتابة ملا**حظ**ات عل*ى* إطار الفيديو بالحبر الرق*مي* 

١ . اضغط على أداة القلم <sup>المجم</sup> واكتب على الشاشة التفاعلية <sub>.</sub>

تلميح :يمكنك تكوين مشغل فيديو [SMART](http://onlinehelp.smarttech.com/ar/windows/help/notebook/10_0_0/VPChangingSettings.htm) بحيث يقوم بإيقاف الفيديو موْقتًا عندما تحدد أداة القلم

**.2 ٌزغ١١و ٌْٛ اٌؾجو اٌولّٟ، اٙغٜ ٍٝ٥ ٌْٛ اٌمٍُ ٚؽلك ًٌٔٛب ِٓ ٌٛػ اٌٛ٤ا.ْ .3 ٌزغ١١و ٥وٗ اٌؾجو اٌولّٟ، اٙغٜ ٍٝ٥ ٥وٗ اٌمٍُ ٚؽلك ٥وًٙب ِٓ اٌمبئّخ. .4 ث٦ل أ٨زٙبء ِٓ اٌىزبثخ، اٙغٜ ٍٝ٥ رؾل٠ل .**

لمسح الملاحظا*ت* 

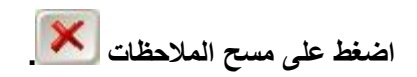

لأخذ لقطة شاشة من إطار الفيديو الحال*ي* 

**اٙغٜ ٍٝ٥ اٌزمبٛ اٌٝ Notebook .**

لتوسيع شاشة الفيديو

حدد مشهد ملء الشاشة .<mark>...</mark>

تت*س*ع شاشة الفيديو لأكبر منطقة ممكنة ويظهر شريط الأدوات مشغل الفيديو .يمكنك شريط الأدوات هذا من تشغيل مقاطّع الفيديو و إيقافها موْقتًا، وأخذ لقطات من شاشة إطار الفيديو الحال*ي*، وكتابة الملاحظات على إطار الفيديو بالحبر الرق*مي* ومسح الملاحظات.

**ٌٍقوٚط ِٓ ِْٙل ًِء اٌْبّخ، اٙغٜ ٍٝ٥ ٥وٗ ٥بكٞ .**

ملاحظة : إذا كانت بطاقة الفيديو الموجودة بجهاز الكمبيوتر لا تدعم تسريع الأجهزة، عندئذٍ لن يمكنك تغيير المشهد إلى 200% أو ملء الشاشة.

لتغيير مستوى الصوت

لتغيير مستوى الصوت، قم بتحريك شريط التمرير ◘━━ <mark>.</mark>

لكتم الصوت، ا**ضغط على كتم الفيديو.** <sup>@</sup> .

لإعادة تشغيل الصوت، ا<mark>ضغط</mark> على كتم الفيديو م<sup>ي ال</sup>عرة أخرى.

لاغلاق مشغل فيديو **SMART** 

اضغط على زر إغلاق ِ ِِ<mark>لا م</mark>ن مشغل فيديو **SMART** 

# تغيير إعدادات مشغل فيديو SMART

يمكّنك مشغل فيديو [SMART](http://onlinehelp.smarttech.com/ar/windows/help/notebook/10_0_0/VPSMARTVideoPlayer.htm) من تشغيل مقطع فيديو على الشاشة التفاعلية مع كتابة الملاحظات عليه بالحبر الرقمي. يمكنك تغيير إعدادات مشغل فيديو SMART للتحكم في السلوك الخاص به.

 $MART$ لتغيير إعدادات مشغل فيديو

١ \_ حدد اعدادات ِ حاعدادات مشغل الفيديو من مشغل فيديو ـ SMART

**يظهر مربع الحوار** *إعدادات مشغل الفيديو***\_** 

- ٢ . لعرض نـافذة *مشغل فيديو SMART* أعلى النوافذ الأخرى في جميع الأوقات، حدد دومًا في المقدمة.
- ٣ . لإيقاف الفيديو موْقتًا بشكل تلقائ*ي* عند اختيار قلم من لوحة الأقلام (من السبورات التفاعلية) أو تحديد زر أداة القلم (من الشاشات التفاعلية المزودة بقلم)، حدد إيقاف موَّفت عند رفع الأداة (الأدوات**(** 
	- ٤ . لتطبيق تأثير تضاوَل على الملاحظات الرقمية التي تقوم بكتابتها في مشغل فيديوSMART ، حدد تضاوَّل الملاحظات <sub>-</sub>لضبط وقت ومدة قيام مشغل فيديو SMART بتطبيق التأثير ، حدد الأوقات من القائمتين بدء بعد واستمرار لمدة<u>.</u>
	- 0 <sub>.</sub> لإخفاء شريط الأدوات *مشغل الفيديو* في مشهد "ملء الشاشة" بعد عدد محدد من الثواني، حدد إزالة شريط الأدوات في وضع ملء الشاشة <sub>ـ</sub> لضبط وقت اختفاء شريط الأدوات، حدد المدة الزمّنية من قائمة **ث٦ل.**
- ٦ <sub>.</sub> لاستخدام آخر مصدر من مصادر أجهزة الفيديو التي تم تحديدها في جلسات قادمة، حدد تذكر آخر مصدر **أجهز ة**\_
	- ٧. ا**ضغط عل**ى موافق.

#### إِنشاء قائمة تشغيل مشغل فيديو SMART وتشغيلها

يمكنك إنشاء قائمة تشغيل لملفات الفيديو داخل مشغل فيديو .SMART وهذا يمكنك من تحديد موقع ملف الفيديو وتشغيله بطريقة أكثر سهولة<u>.</u>

لا**نشاء قائمة تشغل** 

١ . اذا كانت قائمة التشغيل مختفية، حدد عرض حاظهار قائمة التشغيل

ملاحظة :يمكنك إخفاء قائمة التشغيل عن طريق الضغط على الزر إغلاق ��في أعلى الزاوية اليمن*ي* لقائمة ا**لتشغ**ل.

- ٢ . لإضافة ملف فيديو إلى قائمة التشغيل، حدد قائمة التشغيل حإضافة، واستعرض حت*ى* تصل إل*ى* الملف وحدده ثم ا**ضغط على فتح**.
- ٣ \_ لاضافة قائمة تشغيل مُنشّأة مسبقًا إلى قائمة التشغيل، حدد قائمة التشغيل حاضافة، واستعرض حت*ى* تصل إل*ى* قائمة التشغيل وحددها ثم اضغط على فتح
	- ٤ . لاز الـهّ ملف الفيديو من قائمة التشغيل، حدد ملف الفيديو. ثم حدد قائمة التشغيل حاز الـة<mark>.</mark>
		- **.5 ٦ىاٌخ وبفخ ٍِفبد اٌف١لٛ٠ ِٓ لبئّخ اٌزْغ،ً١ ؽلك لبئّخ اٌزْغً١ <اىاٌخ اٌى.ً**
	- ٦ . لإعادة ترتيب قائمة التشغيل، حدد ملف فيديو واضغط على زر لأعلى <mark>↑</mark> أو لأسفل ➡ <mark>.</mark>
		- ٧ ـ لحفظ قائمة التشغيل، حدد قائمة التشغيل ححفظ قائمة التشغيل\_

لحفظ قائمة تشغل منشأة مس*ي*قًا

- ١ . اِذا كانت قائمة التشغيل مختفية، حدد عرض حاظهار قائمة التشغيل
- ٢ . حدد قائمة التشغيل ح**إضافة، واستعرض حتى تصل إلى قائمة التشغيل** وحددها ثم انقر فوق فتح

لتشغيل ملف فيديو<sub>.</sub> من قائمة تشغيل

ا**ضغط ضغطًا مزدوجًا على ملف الفيديو من قائمة التشغيل** 

يقوم مشغل فيديو SMART بتشغيل ملف الفيديو ، وتشغيل ملف الفيديو التال*ي* بقائمة التشغيل تلقائيًا

# لوحة مفاتيح**SMART**

يمكنك استخدام لوحة مفاتيح SMART من أجل كتابة النصوص .لا تجعلك لوحة مفاتيح SMART بحاجة إل*ي* لوحة المفاتيح الفعلية<u>.</u>

**ٌجلء ٌٛؽخ ِفبر١ؼSMART**

اضغط على الرمز SMART Board © © من منطقة الإعلام وحدد لوحة المفاتيح.

ملاحظة : إذا لم يكن جهاز الكمبيوتر متصلاً في الوقت الحالي بأحد منتجات SMART التفاعلية، يقوم الرمز SMART Boardبتضمين X أسفل الزاوية اليمني <mark>: </mark>

#### تظهر لوحة مفاتيح **SMART**

ملاحظة :يمكنك أيضًا بدء تشغيل لوحة مفاتيح SMART عن طريق الضغط على زر لوحة المفاتيح من لوحة الأقلام (في السبورات التفاعلية) أو الضغط على زر وظيفة لوحة المفاتيح)في الشاشات التفاعلية الْمزودة بقلم.ٍ(

تقوافر لوحة مفاتيح SMART بثلاثة مشاهد هي "تقليدي" و"لوحة المفاتيح الرقمية" و"بسيط". عند بدء تشغيل لوحة مفاتيحSMART ، فإنـها تظهر بآخر مشهد مستخدم. ويمكنك تغيير المشهد ف*ي* أي وقت

تغيير إعدادات لوحة مفاتيح**SMART** 

# كتابة النصوص باستخدام لوحة مفاتيحSMART

يمكنك استخدام لوحة مفاتيح [SMART](http://onlinehelp.smarttech.com/ar/windows/help/notebook/10_0_0/KBSMARTKeyboard.htm) للكتابة في البرنامج الحالي

ويمكنك أيضًا الكتابة في مشهد "كتابة" الخاص بلوحة مفاتيحSMART وتحويل ما كتبته إلى نص مكتوب

ملاحظة :تتوافر لوحة مفاتيح SMART بمشاهد عديدة مثل "تقليدي" و"لوحة المفاتيح الرقمية" و"بسيط". عند بدء تشغيل لوحة مفاتيحSMART ، فإنـها تظهر بآخر مشـهد مستخدم. ويمكنك تغيير المشـهدف*ي* أي وقت.

لكتابة النصوص إل*ى* أحد البرامج مباشرة

- ١ . ضع المؤشر على الموضع الذي تريد إدخال النص فيه بالبرنامج
- .<br>٢ . إذا لم تكن قد قمت بذلك إلى الآن، فَقَم ببدء تشغيل لوحة مفَاتيح SMART
- ٣. إذا كانت لوحة مفاتيح SMART تشتمل على منطقة لتحرير النصوص، فاضغط على<sup>﴿ ك</sup>َالإغلاقها.
	- ٤ . اضغط على المفاتيح الموجودة بلوحة مفاتيح SMART

لكتابة نص في لوحة مفاتيح SMART وإدراجه ف*ي* أحد البرامج

- ١ . ضع الموَشر على الموضع الذي تريد إدخال النص فيه بالبرنامج أو مربع الحوار النشط
	- ٢ . إذا لم تكن قد قمت بذلك إلى الآن، فقم ببدء تشغيل لوحة مفاتيح SMART
- ٣. إذا لم تكن لوحة مفاتيح SMART تشتمل على منطقة لتحرير النصوص، فاضغط على <sup>ا</sup>لكالعرضه.
	- £ . اضغط على المفاتيح الموجودة بلوحة مفاتيح SMART

يظهر النص المكتوب ف*ي* منطقة تحرير النصوص

- **0. يمكنك تحرير النصوص في منطقة تحرير النصوص:**
- لاستبدال حرف في منطقة تحرير النصوص، حدد الحرف المراد استبداله واضغط عل*ى* مفتاح لوحة **ِفبر١ؼ.SMART**
- لإدراج حرف آخر في منطقة تحرير النصوص، اضغط على المساحة الواقعة بين أحد حرفين بحيث يمكن تحريك مثلث أسود للإشارة إلى نقطة إدراج جديدة ثم اضغط على أحد مفاتيح لوحة مفاتيح SMART
	- ه لمسح أحد الحروف، قم بتحديد الحرف المراد مسحه ثم اضغط على مفتاح المسافة للخلف **.........................** 
		- ٦ <sub>.</sub> بعد الانتهاء من كتابة سلسلة الأحرف، اضغط عل*ى* إرسال

لكتابة النصوص بالحبر الرق*مي* وتحويلها إلى نص مكتوب ف*ي* البرنامج

- ١ . ضع المؤشر على الموضع الذي تريد إدخال النص فيه بالبرنامج أو مربع الحوار النشط
	- ٢ . إذا لم تكن قد قمت بذلك إلى الآن، فقم ببدء تشغيل لوحة مفاتيح SMART
- ٣ . إذا لم تكنٍ لوحة مفاتيح SMART تشتمل على منطقة لتحرير النصوص، فاضغط على <sup>(</sup>كالعرضه<sub>-</sub>
	- **.4 ؽلك وزبثخ ِٓ لبئّخ اٌّْب٘ل.**
	- ٥ <sub>.</sub> إذا كنت تريد كتابة أحرف كبيرة أو أرقام، حدد أحرف كبيرة أو أرقام لتحسين دقة التعرف عل*ى* ا**لنصوص.** 
		- **.6 [لُ ثبٌىزبثخ](http://onlinehelp.smarttech.com/ar/windows/help/notebook/10_0_0/WritingAndDrawing.htm) فٟ اٌٖٕف اٍ٤فً ِٓ ٌٛؽخ ِفبر١ؼ.SMART**

تقوم لوحة مفاتيح SMART بتحويل ما كتبته وعرضه في منطقة تحرير النصوص

- ٧ يمكنك تحرير النصوص ف*ي* منطقة تحرير النصوص<u>:</u>
- ٨ لاستبدال حرف في منطقة تحرير النصوص، حدد الحرف المراد استبداله واضغط عل*ى* مفتاح لوحة **ِفبر١ؼ.SMART**
- ٩ . لإدراج حرف آخر في منطقة تحرير النصوص، اضغط على المساحة الواقعة بين أحد حرفين بحيث يمكن تحريك مثلث أسود للإشارة إلى نقطة إدراج جديدة ثم اضغط على أحد مفاتيح لوحة مفاتيح SMART
	- . ١. لمسح أحد الحروف، قم بتحديد الحرف المراد مسحه ثم اضغط على مفتاح المسافة للخلف<mark>. لتض</mark>يض
		- ٨ . **اضغط علي** إرسال.

# تغيير مشهد لوحة مفاتيح**SMART**

يمكنك عرض لوحة مفاتيح [SMART](http://onlinehelp.smarttech.com/ar/windows/help/notebook/10_0_0/KBSMARTKeyboard.htm) من خلال المشاهد التالية<del>:</del>

- المشهد تقليدى ويعرض تخطيطًا قياسيًا QWERTY للوحة المفاتيح.
- المشهد لوحة المفاتيح الرقمية ويعرض الأرقام والرموز الخاصة بالحسابات والمعادلات الرياضية
	- المشهد كتابة ويقوم بتحويل النصوص المكتوبة إلى أحرف مطبوعةٍ
		- المشهد اختصار ويعرض اختصارات لوحة المفاتيح
			- المشهد بسيط ويعرض المفاتيح بالترتيب الأبجد*ى*
	- المشهد Capsبسيطة ويعرض المفاتيح في صورة حروف كبيرة بالترتيب الأبجدي

يمكنك تغيير الإعدادات الخاصة بكل مشهد<u>.</u>

ملاحظة : إذا قمت بتكوين لوحة مفاتيح [SMART](http://onlinehelp.smarttech.com/ar/windows/help/notebook/10_0_0/KBChangingKeyboardSettings.htm) للبدء عند بدء تشغيل الكمبيوتر ، فإن لوحة مفاتيح SMART تشتمل على مجموعات المفاتيح التي تفيد في تسجل الدخول إلى الكمبيوتر.

تغيير مشهد لوحة مفاتيح**SMART** 

حدد تقليدى أو لوحة المفاتيح الرقمية أو كتابةأو اختصار أو بسيط أو Capsبسيطة ف*ي* قائمة المشاهد.

# تغيير إعدادات لوحة مفاتيح**SMART**

يمكنك تغيير إعدادات لوحة مفاتيحSMART ، بما في ذلك عدد المفاتيح الموجودة في المشهد "تقليدي" وشفافية لوحة المفاتيح<u>.</u>

ملاحظة :يمكنك تغيير الإعدادات الخاصة بكل مشهد. لا تنطبق بعض الخيارات الموضحة في الإجراء التالي إلا على مشاهد معينة<u>.</u>

لتغيير إعدادات لوحة مفاتيح**SMART** 

١ . اضغط على إعدادات من لوحة مفاتيح SMART

يظهر مربع الحوار *إعدادات لوحة المفاتيح*.

- ٢ . حدد نقر أو حديث أو بلا صوت لتعيين صوت لكل ضغطة مفتاح
- ٣. حدد 101أو 102أو 106أ**ن** 106نتعيين عدد المفاتيح في المشهد "تقليدي."
- ٤ . حدد ترحيل الوقت الذي يشير إلى طول المدة التي تنتظرها لوحة مفاتيح SMART قبل تحويل الكتابة إلى نص مكتوب في المشهد "كتابة<sub>.</sub>"
	- **0 . هدد يسار أو يمين لوضع المفاتيح في المشهد "اختصار."** 
		- ٦. حدد شفافية لوحة مفاتيح **SMART**
- ٧ . هدد عرض لوحة المفاتيح لدخول النظام إذا كنت تريد ظهور لوحة المفاتيح تلقائيًا عندما يبدأ تشغيل الكمبيو تر <u>.</u>
	- **.8 اٙغٜ ٍٝ٥ ِٛافك.**

#### استخدام تظليل الشاشة

بمكنك استخدام تظليل الشاشة لتغطية المعلومات الموجودة على الشاشة وإظهارها بشكل تدريجي. ويساعدك تظليل الشاشة ف*ي* جذب انتباه المشاهدين<u>.</u> ملاحظة :إذا كنت تتعامل مع ملفات.notebook ، يمكنك أيضًا إضافة تظليل شاشة إلى الصفحة.

لاستخدام تظليل الشاشة

**.1 اٙغٜ ٍٝ٥ اٌوِي Board SMART ِٓ ِٕٞمخ اَ٩٥٦ ٚؽلك أكٚاد SMART أفوٜ <رً١ٍ٢ اٌْبّخ.**

ملاحظة : إذا لم يكن جهاز الكمبيوتر متصلاً في الوقت الحالي بأحد منتجات SMART التفاعلية، يقوم الرمز  **Board SMARTثزٓ١ّٚ X أٍفً اٌيا٠ٚخ إّٝ١ٌ .**

٢ . اضغط على أحد جانبي تظليل الشاشة و اسحبه لتغطية منطقة السبورة و اظهار ها

نصيحة : إذا كنت تريد تغطية الشاشة بالكامل بسرعة، اضغط ضغطًا مزدوجًا على تظليل الشاشة<sub>.</sub>

لاز ال**ـة تظليل الش**اشـة

اضغط على إغلاق على أعلى الزاوية اليمني لتظليل الشاشة<sub>.</sub>

#### استخدام الإضاءة

بمكنك استخدام الإضاءة أثناء العروض التقديمية لجذب الانتباه إلى منطقة معينة بالشاشة. ويمكنك أيضًا تحريك الإضاءة إلى مناطق مختلفة على الشاشة مع تغيير أشكالها.

ملاحظا*ت* 

أثناء فتح الإضاءة، يمكنك الكتابة على العناصر التفاعلية والتفاعل معها في منطقة الإضاءة فقط

ويمكنك أيضًا تظليل منطقة معينة من الصفحة باستخدام القلم ال*س*حرى

لاستخدام الإضاءة

ا . اضغط على الرمز SMART Board <mark>@</mark>من منطقة الإعلام وحدد أدوات SMART أخرى حاضاءة.

ملاحظة : إذا لم يكن جهاز الكمبيوتر متصلاً في الوقت الحالي بأحد منتجات SMART التفاعلية، يقوم الرمز  **Board SMARTثزٓ١ّٚ X أٍفً اٌيا٠ٚخ إّٝ١ٌ .**

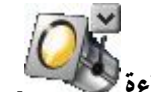

رين<br>تظهر منطقة مميّزة والرمز اضاءة لكل<sup>6</sup>

- ٢ لتحريك المنطقة المميّزة، اضغط على الرمز إضاءة، ثم اسحبها إل*ى* موضع آخر بالشاشة
- ٣. لتكبير الإضاءة أو تصغيرها، اضغط على حافة المنطقة المميّزة واسحبها إلى الخارج أو الداخل
- ٤ . لتغيير شكل المنطقة المميّزة، ا**ضغط عل**ى سهم قائمة الرمز اِضاءة وحدد شكّل ثم حدّد قطع نـاقص أو مستطيل أو نجمة<u>.</u>
- 0 . لتغيير شفافية جميع الأشياء الواقعة خارج محيط المنطقة المميّزة، اضغط على سهم قائمة الرمز إضاءة وحدد شفافية ثم حدد نسبة الشفافية أو غير شفاف.

لاغلاق الا**ضاءة** 

ا**ضغط على سهم ق**ائمة الرمز إضاءة وحدد خروج

استخدام المكبر

يمكنك استخدام المكبر أثنـاء العروض التقديمية لجذب الانتباه إلى منطقة معينـة على الشاشـة

لاستخدام المكبر

**.1 اٙغٜ ٍٝ٥ اٌوِي Board SMART ِٓ ِٕٞمخ ا،َ٩٥٦ صُ ؽلك أكٚاد SMART أفوٜ <ِىجو.**

ملاحظة : إذا لم يكن جهاز الكمبيوتر متصلاً في الوقت ا<u>لحا</u>لي بأحد منتجات SMART التفاعلية، يقوم الرمز  **Board SMARTثزٓ١ّٚ X أٍفً اٌيا٠ٚخ إّٝ١ٌ .**

يظهر مربع الحوار *مكبر* ويعرض صورة مُكبّرة لجزء من الشاشة<sub>.</sub>

**.2 ٦ٌوٗ اٌؾل ا٤ؽّو اٌّؾٜ١ ثبٌّٕٞمخ ا٦ٌّوٙٚخ فٟ ِوث٤ اٌؾٛاه ِىجو، اٙغٜ ٍٝ٥ .**

لتظليل كل ش*ي*ء خارج هذه المنطقة، اضغط عل<sub>ى</sub> التقاليل

- ٣ . لتكبير ِ منطقة مختلفة من الشاشة<del>:</del>
- اضغط على <mark>الله و</mark>اسحب المقبض الأالموجود بمربع الحوار *مكبر* إلى منطقة أخرى بالشاشة. استخدام هذا الخيار إذا كنت ترعب ف*ي* تكبير منطقة واحدة بالشّاشة مع الاستمرار في العمل بأجزاء أخر <sub>م</sub>ي من الشاشة.

**أو** 

- ٤ . اضغط على مصطلح الصُّعاء على المنطقة التي تريد تكبير ها بالشاشة. استخدم هذا الخيار إذا كنت تريد **رىج١و ِٕٞمخ اٌْبّخ اٌزٟ رًّ٦ ثٙب.**
	- ٤ . لتحريك مربع الحوار *مكبر* ، اضغط على شريط العناوين الخاص به واسحبه إلى منطقة أخرى بالشاشة.

لإغلاق المكبر

ا**ضغط على إغلاق X من مربع الحوار** *مكبر***.** 

# استخدام الآلة الحاسبة

يمكنك بدء تشغيل الآلة الحاسبة الافتراضية لنظام التشغيل الخاص بك من خلال الرمزSMART Board

لبدء تشغيل الآلة الحاسبة

ا**ضغط على الرمز @ SMART Boardكِمن منطقة الإعلام، ثم حدد أدوات SMART أخرى حالآلة الحاسبة.** 

ملاحظة : إذا لم يكن جهاز الكمبيوتر متصلاً في الوقت الحالي بأحد منتجات SMART التفاعلية، يقوم الرمز  **Board SMARTثزٓ١ّٚ X أٍفً اٌيا٠ٚخ إّٝ١ٌ .**

#### استخدام المو*ئ*ثىر الكبير

**ّ٠ىٕه ٤ٙٚ ِئّو وج١و ٍٝ٥ اٌْبّخ اٌزفب١ٍ٥خ ٌغنة أ٨زجبٖ اٌٝ ٖٕ٥و اٌْبّخ أٚ ِٕٞمزٙب.**

لعرض المؤشر الكبير

١. اضغط على الرمز SMART Board [©] من منطقة الإعلام وحدد أدوات SMART أخرى حموشر.

ملاحظة : إذا لم يكن جهاز الكمبيوتر متصلاً في الوقت الحالي بأحد منتجات SMART التفاعلية، يقوم الرمز  **Board SMARTثزٓ١ّٚ X أٍفً اٌيا٠ٚخ إّٝ١ٌ .**

**يظهر الموشر الكبير.** 

٢ . لتحريك المؤشر ، اضغط عليه واسحبه إلى مكان آخر بالشاشة. يشير المؤشر إلى الاتجاه الذي تقوم **بالسحب نحوه.** 

لإز ال**ّة الموَشْر الكبير** 

ا**ضغط ضغطً**ا مزدوجًا على الموشر\_

#### أخذ لقطات الشاشة باستخدام شريط الأدوات "لقطة **ّبّخ"**

يظهر شريط الأدوات *لقطة شاشة* في الجزء العلوي من البرامج النشطة ومستعرضات الويب. وهذه الشريط يمكنك من أخذ لقطة شاشة لكل صورة في أية نافذة وإدراجها تلقائيًا في إحدى صفحات ملف£notebook

لأخذ لقطة شاشة لإحدى المناطق

١. اضغط على الرمز SMART Board [0] من منطقة الإعلام، ثم حدد أدوات SMART أخرى حشريط أده ات لقطة الشاشة

ملاحظة : إذا لم يكن جهاز الكمبيوتر متصلاً في الوقت الحالي بأحد منتجات SMART التفاعلية، يقوم الرمز  **Board SMARTثزٓ١ّٚ X أٍفً اٌيا٠ٚخ إّٝ١ٌ .**

- ٢ . افتراضيًا، تظهر كل لقطة شاشة تقوم بأخذها في صفحة جديدة بالملف. وإذا كنت تريد حفظ لقطة الشاشة في الصفحة الحالية، فقم الغاء اختيار خانة الاختيار التقاط إلى صفحة جديدة
	- ٣. اضغط على التقاط منطقة <mark>لنسنة</mark> من شريط الأدوات *لقطة شاشة* .

يتغير الموشر إلى شكل متصالب شع*رى.* 

٤ اضغط على الشكل المتصالب الشعر ي واسحبه على الشاشة لتحديد المنطقة التي تريد التقاطه<u>ا</u>

تظهر صورة لهذه المنطقة على صفحة<u>.</u>

لأخذ لقطة شاشة لنافذة

١. اضغط على الرمز @ SMART Boardكمن منطقة الإعلام، ثم حدد أدوات SMART أخرى حشريط أدوات ل**قطة الشاشة.** 

ملاحظة : إذا لم يكن جهاز الكمبيوتر متصلاً في الوقت الحالي بأحد منتجات SMART التفاعلية، يقوم الرمز  **Board SMARTثزٓ١ّٚ X أٍفً اٌيا٠ٚخ إّٝ١ٌ .**

- ٢ . افتراضيًا، تظهر كل لقطة شاشة تقوم بأخذها في صفحة جديدة بالملف. وإذا كنت تريد حفظ لقطة الشاشة في الصفحة الحالية، فقم الغاء اختيار خانـة الاختيار التقاط إل*ي* صفحة جديدة
	- ٣ . اضغط على التقاط نافذة المسلمان شريط الأدوات *لقطة شاشة* .
		- ٤ . حدد النـافذة التي إظهار ها في شـاشـة الالتقاط<sub>.</sub>

تظهر صورة لهذه النافذة عل*ى* صفحة<u>.</u>

ا . اضغط على الرمز @ SMART Boardكِمن منطقة الإعلام، ثم حدد أدوات SMART أخرى حشريط أدو ات لقطة الشاش*دة*.

ملاحظة : إذا لم يكن جهاز الكمبيوتر متصلاً في الوقت الحالي بأحد منتجات SMART التفاعلية، يقوم الرمز  **Board SMARTثزٓ١ّٚ X أٍفً اٌيا٠ٚخ إّٝ١ٌ .**

- ٢ . افتراضيًا، تظهر كل لقطة شاشة تقوم بأخذها في صفحة جديدة بالملف. وإذا كنت تريد حفظ لقطة الشاشة في الصفحة الحالية، فقم الغاء اختيار خانة الاختيار التقاط إل*ى صفحة جديدة* 
	- ٣ . اضغط على النقاط الشاشة بالكامل <mark>القتل</mark> من شريط الأدوات *لقطة الشاشة* .

تظهر صورة للشاشة على صفحة<u>.</u>

لأخذ لقطة شاشة لمنطقة حرة

١. اضغط على الرمز SMART Board من منطقة الإعلام، ثم حدد أدوات SMART أخرى حشريط أدوات لقطة الشاشة<u>.</u>

ملاحظة : إذا لم يكن جهاز الكمبيوتر متصلاً في الوقت الحالي بأحد منتجات SMART التفاعلية، يقوم الرمز  **Board SMARTثزٓ١ّٚ X أٍفً اٌيا٠ٚخ إّٝ١ٌ .**

- ٢ . افتراضيًا، تظهر كل لقطة شاشة تقوم بأخذها في صفحة جديدة بالملف. وإذا كنت تريد حفظ لقطة الشاشة في الصفحة الحالية، فقم الغاء اختيار خانـة الاختيار التقاط إل*ي* صفحة جديدة
	- ٣. اضغط على التقاط حر ضمن التقليل .<br>٣. اضغط على التقاط حر ضمن الشمن شريط الأدوات *لقطة شاشة* .

يتغير الموشر إلى شكل متصالب شعرى<u>.</u>

٤ اضغط على الشكل المتصالب الشعرى واسحبه على الشاشة لتحديد المنطقة التي تريد التقاطه<u>ا</u>

تظهر صورة لهذه المنطقة على صفحة<u>.</u>

لإغلاق شريط الأدوات **"ن**قطة شاشة"

ا**ضغط عل**ى إغلاق × <mark>الموجود في شريط الأدوات "لقطة الشاشة."</mark>

#### أخذ لقطات الشّباشة للعديد من الشّباشات

يمكنك أخذ لقطات شاشة لأية شاشة متصلة بجهاز الكمبيوتر وذلك من خلال شريط الأدوات *لقطة شاشة* ـ

ويقوم SMART Notebook بالتحديد التلقائي لعدد الشاشات المتصلة بجهاز الكمبيوتر ويتيح لك إمكانية اختيار<sup>ً</sup> الشاشة المر اد ظهور ها في اللقطة.

لأخذ لقطات للعديد من الشاشات

١. اضغط على الرمز @ SMART Boardكِمن منطقة الإعلام، ثم حدد أدوات SMART أخرى حشريط أدو ات لقطة الشاش*دة*.

ملاحظة : إذا لم يكن جهاز الكمبيوتر متصلاً في الوقت الحالي بأحد منتجات SMART التفاعلية، يقوم الرمز SMART Boardبتضمين X أسفل الزاوية اليمني .<mark>.</mark>

**.2 اٙغٜ ٍٝ٥ اٌزمبٛ اٌْبّخ ثبٌىبًِ ِٓ ّوٜ٠ ا٤كٚاد ٌمٞخ اٌْبّخ.**

في حالة اتصال أكثر من شاشة بجهاز الكمبيوتر، يظهر مربع الحوار*تحديد شاشة العرض.* 

٣ ـ حدد الشاشة الت*ي* تريد أخذ لقطة لـها واضغط على موافق ٍ

#### الأدوات المتنقلة

شريط الأدوات "أدوات متنقلة" عبارة عن مجموعة قابلة للتخصيص من الأزرار الت*ي* تنتقل أعلى البرامج الأخرى. ويتيح لك شريط الأدوات "أدوات متنقلة "إمكانية الوصول السريع إلى الأدوات والميـّزات الت*ى* تـُستخدم بكثرة

كما يمكنك شريط الأدوات الافتراض*ى* "أدوات متنقلة" من الكتابة والرسم والتمييز والمسح والنقر الأيمن وبدء تشغيل لوحة مفاتيح SMART وإنشاء ملفات .notebookوالتراجع عن الإجراء السابق<u>.</u>

لفتح شريط الأدوات "أدوات متنقلة"

ا**ضغط على الرمز © SMART Board**كمن منطقة الإعلام وحدد إظهار الأدوات المتنقلة.

ملاحظة : إذا لم يكن جهاز الكمبيوتر متصلاً في الوقت الحالي بأحد منتجات SMART التفاعلية، يقوم الرمز  **Board SMARTثزٓ١ّٚ X أٍفً اٌيا٠ٚخ إّٝ١ٌ .**

الأدو ات المتاحة

يصف الجدول التالي الوظائف الخاصة بكل زر من أزرار شريط الأدوات في شريط الأدوات الافتراضي "أدوات **متنقلة "** 

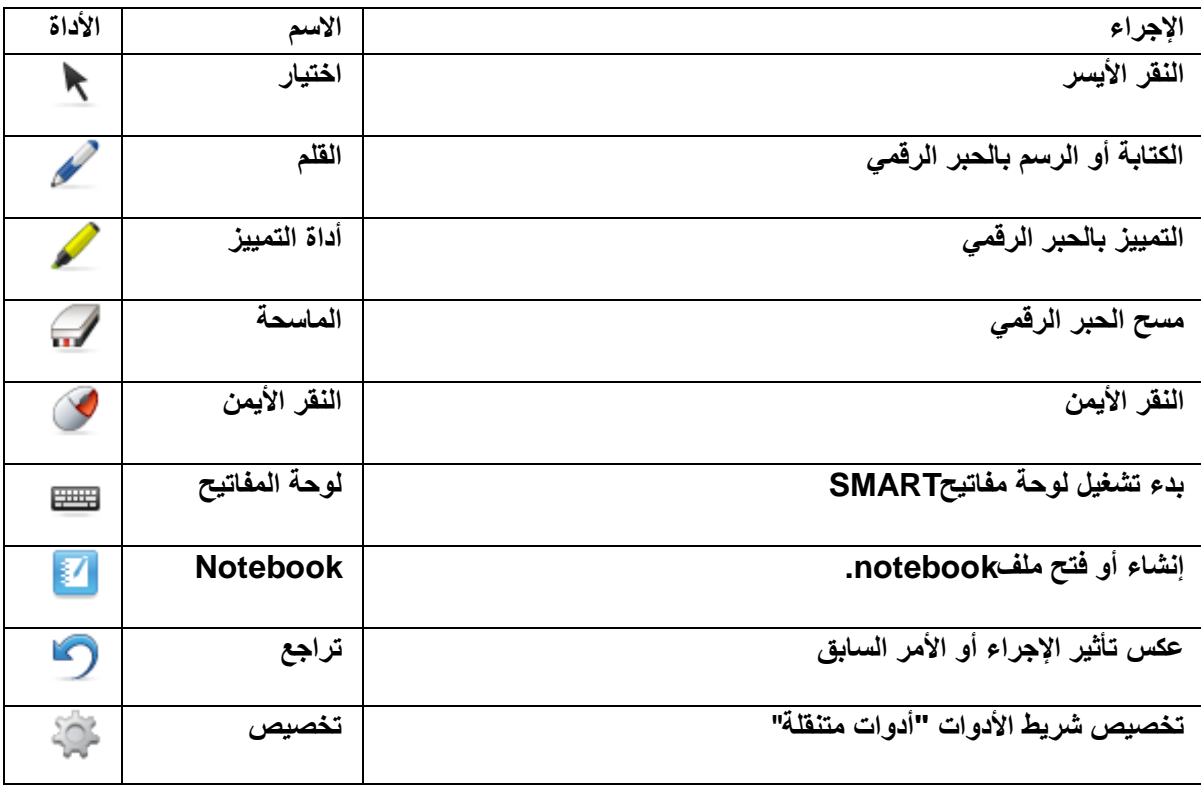

يصف الجدول التالي وظائف شريط الأدوات التي يمكنك إضافتها إلى شريط الأدوات "أدوات متنقلة" المخصص

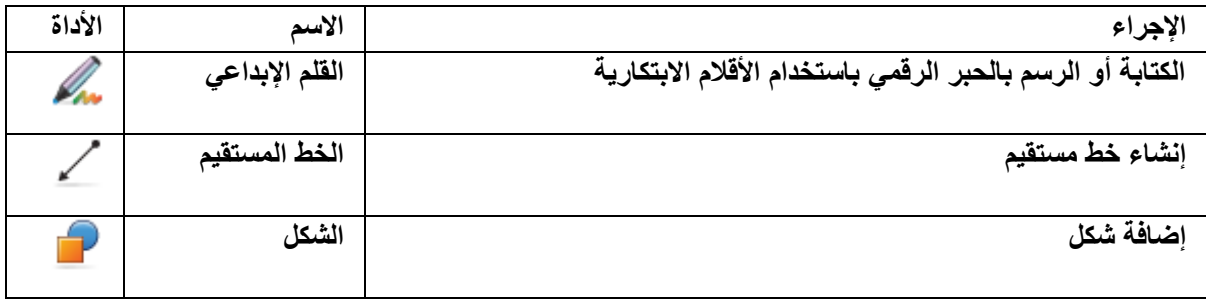

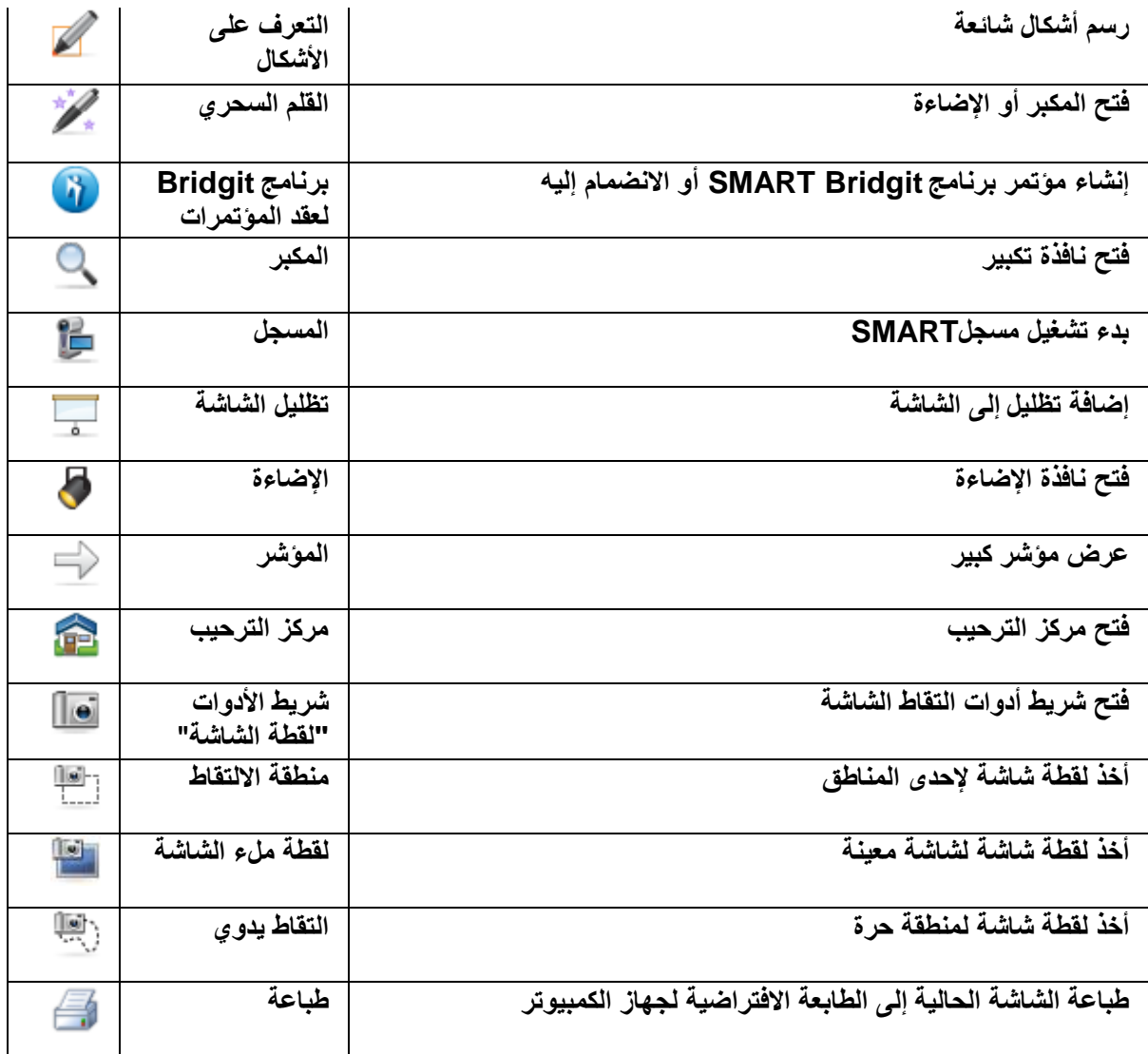

الأدوات المتوفرة لوضع الاستخدام الثنا<sub>ئي</sub>

إذا كنت تستخدم إحدى السبورات التفاعلية من السلسلـةSBD600 ، يظهر شريطا الأدوات "أدوات متنقلة" كل شريط يأخذ نصف السبورة التفاعلية<sub>.</sub> يصف الجدول التالي الوظائف الخاصة بكل زر من أزرار شريط الأدوات ف*ي* شريط الأدوات الافتراض*ي* "أدوات متنقلة "

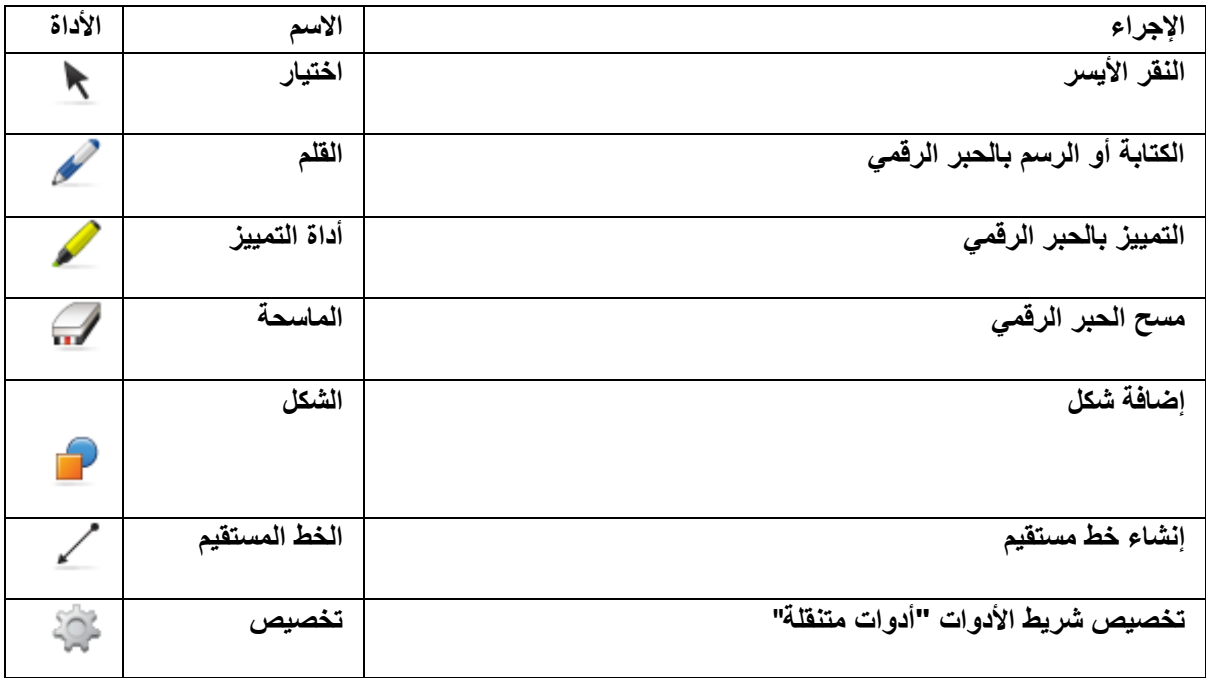

ملاحظة :إذا كنت تستخدم إحدى السبورات التفاعلية من السلسلة SBD600 في وضع الاستخدام الثنائي وتقوم بتخصيص شريط الأدوات "أدوات متنقلة"، فلن تتوفر الأدوات غير المناسبة لوضع الاستخدام الثنائ*ي.* وكذلك، لن تؤثر أي تغييرات أجريتها على شريطة الأدوات "أدوات متنقلة" لوضع الاستخدام الثنائ*ي في* شريط الأدوات "أدوات متنقلة" لوضع الاستخدام الفرد*ى.* 

#### إ**خفاء شريط الأدوات "أدوات متنقلة" وتحريكه**

شريط الأدوات أدوات متنقلة عبارة عن لوح قابل للتخصيص من الأزرار التي تنتقل أعل*ى* البرامج الأخرى يمكنك تصغير شريط الأدوات أو إخفاؤه أو تحريكه إل*ى* منطقة أخرى بالشاشة

لتصغير شريط الأدوات "أدوات متنقلة"

اضغط على تصغير <sup>1</sup>♦ من شريط الأدوات "أدوات متنقلة<sub>.</sub>"

تختف*ي* أزرار أدوات شريط الأدوات، ويظل الزر تكبير <<وتحريك التظاهرين.

ملاحظة ∙لعرض أزرار أدوات شريط الأدوات، اضغط على تكبير <sub>.</sub> ♦♦

**٦ففبء ّوٜ٠ ا٤كٚاد "أكٚاد ِزٕمٍخ"**

ا**ضغط على أيقونـة @ SMART Board؟ من منطق**ة الإعلام وحدد إخفاء الأدوات المتنقلة.

ملاحظة : إذا لم يكن جهاز الكمبيوتر متصلاً في الوقت الحالي بأحد منتجات SMART التفاعلية، يقوم الرمز  **Board SMARTثزٓ١ّٚ X أٍفً اٌيا٠ٚخ إّٝ١ٌ .**

يختفي شريط الأدوات "أدوات متنقلة"، بما في ذلك الزر تكبير و تحريك <u>.</u>

ملاحظة : لإظهار شريط الأدوات "أدوات متنقلة"، اضغط على الرمز **@ SMART Board من منطقة الإعلام** وحدد إ**ظهار الأدوات المتنقلة**.

لتحريك شريط الأدوات "أدوات متنقلة"

ا**ضغط على تحريك عليه الله عن شريط الأدوات "أدوات متنقلة" واسحب شريط الأدوات إلى الموضع الجديد.** 

في حالة تكبير شريط الأدوات، يمكنك تحريكه إلى أي مكان على الشاشة<sub>.</sub>

وفي حالة تصغير شريط الأدوات، يتم تأمينه بالحافة الي*سر ي* من الشاشة. يمكنك تحريك الشريط إلى أي مكان **بطول الحافة اليسري**.

#### تخصيص شريط الأدوات "أدو ات متنقلة"

يتم إعداد شريط الأدوات أدوات متنقلة من الأزرار المتنقلة الموجودة أعلى البرامج الأخرى. ويمكنك تخصيص شريط الأدوات بحيث يشتمل على الأدوات الت*ي* تستخدمها بكثر *ة* 

ملاحظة :إذا كنت تستخدم إحدى السبورات التفاعلية من السلسلة SBD600 في وضع الاستخدام الثنائ*ي* وتقوم بتخصيص شريط الأدوات<sup>'</sup> "أدوات متنقلة" ، فان تتوفر الأدوات غير المناسبة لوضع الآستخدام الثنائ*ي.* وكذلك، لن تؤثر أي تغييرات أجريتها على شريطة الأدوات "أدوات متنقلة" لوضع الاستخدام الثنائ*ى فى* شريط الأدوات "أدوات متنقلة" لوضع الاستخدام الفرد*ى.* 

لتخصيص شريط الأدو ات "أدو ات متنقلة"

١. اضغط على تخصيص حُم<sup>ّة</sup> من شريط الأدوات "أدوات متنقلة."

يظهر مربع الحوار *تخصيص الأدوات المتنقلة*.

٢ . لإضافة زر إل*ى* شريط الأدوات، اضغط على رمز في مربع الحوار *تخصيص الأدوات المتنقلة* واسحب الرز إل*ى* شريط الأدوات "أدوات متنقلةٍ"

ملاحظة · يمكنك إضافة أكثر من رمز للقلم أو القلم السحر ٍ أو قلم الشكل أو أداة التمييز إل*ى* شريط الأدوات "أدوات متنقلة" وتخصيص كل رمز بخصائص مختلفة، مثل رموز الأقلام المتعددة ذات أنماط الحبر الرق*مى* المختلفة

- ٣ . لإزالة زر من شريط الأدوات، اضغط على الرمز الخاص به من شريط الأدوات "أدوات متنقلة" واسحبه إ**لى خارج شريط الأدوات.** 
	- ٤ \_ لإعادة ترتيب الأزرار ، ا**ضغط على أحد رموز شريط الأدوات "أدوات متنقلة" ثم اسحبه إلى الموضع** الجديد ف*ي* شريط الأدوات<u>.</u>
		- 0 <sub>.</sub> لإضافة عامود إضافي، اضغط على الزر ـ+
			- **.6 ٦ىاٌخ أؽل اّ٥٤لح، اٙغٜ ٍٝ٥ اٌيه -.**

ملاحظة :يقوم SMART Notebook بِإِرْالهِّ آخر عامود من ناحية اليمين. كما يقوم أيضًا بِإِرْالهِ الرموز التي قمت باضافتها إلى العامو <u>د.</u>

٧ . بعد الانتهاء من تخصيص شريط الأدوات "أدوات متنقلة"، اضغط على تم

لاستعادة شريط الأدوات الافتراض*ي* "أدوات متنقلة"

١ . اضغط على تخصيص حُمِّكٌ من شريط الأدوات "أدوات متنقلة "

**يظهر مربع الحوار** *تخصيص الأدوات المتنقلة* **.** 

٢ اضغط على استعادة الإعدادات الافتراضية<u>.</u> **.3 اٙغٜ ٍٝ٥ ر.ُ**

# النقر الأيسر باستخدام الأدوات المتنقلة

يمكنك استخدام الأداة "تحديد" من شريط الأدوات "أدوات متنقلة "لتحديد (النقر الأيسر (

ملاحظة :اضغط على الزر تحديد بعد استخدام القلم أو أدوات الرسم. بخلاف ذلك، يفسرSMART Notebook الإجراءات الت*ي* تقوم بـها على أنـها جرات قلم ٍ

للنقر الأيسر باستخدام الأدوات المتنقلة

١ <sub>.</sub> اضغط على تحديد مجمّ من شريط الأدوات "أدوات متنقلة<sub>-</sub>" ٢ اضغط على الشاشة التفاعلية لأحراء الّنقر الأيسر

# الكتابة أو الرسم باستخدام الأدوات المتنقلة

يمكنك استخدام الأداة ["](http://onlinehelp.smarttech.com/ar/windows/help/notebook/10_0_0/FTFloatingTools.htm)قلم" من شريط الأدوات "أدوات متنقلة "للكتابة أو الرسم بالحبر الرق*مى* 

ملاحظة:كبديل لذلك ,قم بالكتابة أو الرسم عل*ى* جهاز تفاعلى باستخدام قلم من لوحة الأقلام (في السبورات التفاعلية) أو قلم مطول وزر أداة القلم (في الشّاشات التفاعلية المزودة بقلم(

للكتابة أو الرسم باستخدام الأدوات المتنقلة

ملاحظة:يمكنك تخصيص شريط الأدوات ["](http://onlinehelp.smarttech.com/ar/windows/help/notebook/10_0_0/FTCustomizingFloatingToolsPalette.htm)أدوات متنقلة " عن طريق إضافة الأدوات وإزالتها. بالنسبة للخطوات التالية، يجب أن يشتمل شريط الأدوات "أدوات متنقلة" على الزر "قلم". يمكنك تضمين أكثر من زر من أزرار **"قلم" في شريط الأدوات "أدوات متنقلة "** 

٠ اضغط علم قلم ممن شريط الأدوات "أدوات متنقلة<sub>-</sub>"

٢ <sub>ـ</sub> قم بالكتابة أو الرسم على الشاشة التفاعلية.

ملا**حظ**ات

إذا كان أحد البرامج يتعرف على الحبر) بمعنى أنه يتكامل مع(SMART Notebook ، فإن كل ما تقوم بكتابته أو رسمه على الجهاز التفاعل*ى* يصير جزءًا من ملف هذا البرنامج. وتشتمل منتجات برامج التعرف على الحبر **[PowerPoint.ٚ](http://onlinehelp.smarttech.com/ar/windows/help/notebook/10_0_0/PowerPoint.htm)[Excel](http://onlinehelp.smarttech.com/ar/windows/help/notebook/10_0_0/Excel.htm) [ٚ](http://onlinehelp.smarttech.com/ar/windows/help/notebook/10_0_0/Excel.htm)[Microsoft Word](http://onlinehelp.smarttech.com/ar/windows/help/notebook/10_0_0/Word.htm) ظِبٔثو ٍٝ٥**

إذا لم يكن أحد البرامج يتعرف عل*ى* الحبر ، فإن كل ما تقوم بكتابته أو رسمه على الجهاز التفاعلي يظهر عل*ى* الطبقة الشفافة للبرنـامج الحال*ي.* لإدراج الملاحظات في البرنـامج في صورة نص انقر نقرًا أيمنوحدد أحد خيارات إدخال... هنا توجد خيارات القائمة الت*ي* تظهر.

إذا قمت بإدراج ملاحظاتك في برنـامج متكامل، عندنذٍ يمكنك حفظها في هذا البرنـامج. كبديل لذلك، يمكنك أخذ لقطة شاشة لملاحظآتك وللبرنامج في أي وقت باستخدام شريط الأدوات "لقطة الشاشة ."تظهر كل لقطة شاشة كصورة **فٟ [ٍِف.notebook](http://onlinehelp.smarttech.com/ar/windows/help/notebook/10_0_0/NBWorkingNotebookFiles.htm)**

٣. بعد الانتهاء من الكتابة أو الرسم، ا**ضغط على تحديد حظّ** من شريط الأدوات "أدوات متنقلة". بخلاف ذلك، يفسر SMART Notebook لمساتّ الشاشة على أنـها جرات قلم

لتخصيص الأداة المتنقلة "قلم"

**.1 اٙغٜ ٍٝ٥ لٍُ ِٓ ّوٜ٠ ا٤كٚاد "أكٚاد ِزٕمٍخ" ٚاٙغٜ ٍٝ٥ رقٔ١ٖ .**

**يظهر مربع الحوار** *خصائص.* 

- **.2 اٙغٜ ٍٝ٥ رؤص١واد اٌز٦جئخ.**
- ٣ . اسحب شريط التمرير لتغيير شفافية الحبر الرق*مى* 
	- ٤ <sub>.</sub> اضغط على نمط خط الرسم<u>.</u>
	- ه . حدد اللون والسمك والنمط ونهايات خط الرسم
		- ٦. اضغط على حفظ خصائص الأدوات.

ملاحظة : لا تؤثر التغييرات الت*ي* تجريها على الأداة المتنقلة قلم على سلوك أقلام لوحة الأقلام

#### التمييز باستخدام الأدوات المتنقلة

يمكنك استخدام الأداة أداة التمييز من شريط الأدوات ["](http://onlinehelp.smarttech.com/ar/windows/help/notebook/10_0_0/FTFloatingTools.htm)أدوات متنقلة "للتمييز بالحبر الرق*مي* 

للتمييز باستخدام الأدوات المتنقلة

ملاحظة:يمكنك تخصيص شريط الأدوات ["](http://onlinehelp.smarttech.com/ar/windows/help/notebook/10_0_0/FTCustomizingFloatingToolsPalette.htm)أدوات متنقلة " عن طريق إضافة الأدوات وإزالتها. بالنسبة للخطوات التالية، يجب أن يشتمل شريط الأدوات "أدوات متنقلة" على الزر أداة التمييز<sub>.</sub> يمكنك تضمين أكثر من زر واحد من أزرار أداة التمييز ف*ي* شريط الأدوات "أدوات متنقلةٍ "

- ١ <sub>.</sub> اضغط على أداة التمييز **همن شريط الأدوات "أدوات متنقلة** "
	- ٢ اضغط على منطقة الشآشة الت*ي* ترغب في تمييزها.
- **.3 ث٦ل أ٨زٙبء ِٓ اٌز١١ّي، اٙغٜ ٍٝ٥ رؾل٠ل ِٓ ّوٜ٠ ا٤كٚاد "أكٚاد ِزٕمٍخ". ثق٩ف مٌه، ٠فَو Notebook SMARTٌَّبد اٌْبّخ ٍٝ٥ أٙٔب ١ٍّ٥بد ر١١ّي.**

ملا**حظات** 

اِذا كان أحد البرامج يتعرف على الحبر) بمعنى أنه يتكامل مع(SMART Notebook ، فإن كل ما تقوم بكتابته أو رسمه على الجهاز التفاعلي يصير جزءًا من ملف هذا البرنـامج. يمكنك حفظ التغييرات عن طريق حفظ الملف

إذا لم يكن أحد البرامج يتعرف على الحبر ، فإن كل ما تقوم بكتابته أو رسمه على الجهاز التفاعل*ى* يظهر عل*ى* 

الطبقة الشفافة للبرنامج الحالي. يمكنك أخذ لقطة شاشة لملاحظاتك وللبرنامج في أي وقت باستخدام شريط الأدوات "لقطة الشاشة<sup>"</sup> "تظهر كل لقطة شاشة كصورة في ملف.notebook

لتخصيص الأداة المتنقلة أداة التميي*ز* 

١ . اضغط على أداة التمييز للحكمامن شريط الأدوات "أدوات متنقلة" واضغط على تخصيص .

**يظهر مربع الحوار** *خصائص.* 

- **.2 اٙغٜ ٍٝ٥ رؤص١واد اٌز٦جئخ.**
- ٣ . اسحب شريط التمرير لتغيير شفافية الحبر الرق*مي* 
	- ٤ . ا**ضغط على نمط خط الرسم**.
	- م. حدد اللون والسمك والنمط ونهايات خط الرسع
		- ٦ . اضغط على حفظ خصائص الأدو<u>ا</u>ت.

# المسح باستخدام الأدوات المتنقلة

يمكنك استخدام الأداة ["](http://onlinehelp.smarttech.com/ar/windows/help/notebook/10_0_0/FTFloatingTools.htm)الماسحة" في شريط الأدوات "أدوات متنقلة "لمسح الحبر الرقمي.

ملا**حظات** 

كبديل لذلك، قم بعملية المسح على الشاشة التفاعلية باستخدام ماسحة (من على السبورة التفاعلية) أو قلم مطول وزر الأداة "الماسحة" (من على الشاشات التفاعلية المزودة بقلم(

يمكنك مسح الحبر الرق*مى* الذي تم إنشاوَه باستخدام الأداة "قلم" أو "أداة التمييز". هناك بعض أنواع الكائنات الت*ي* لا يمكنك إزالتها، ومنها الخطوط المستقيمة والأشكال

للم*سح* باستخدام الأدوات المتنقلة

ملاحظة :يمكنك تخصيص شريط الأدوات ["](http://onlinehelp.smarttech.com/ar/windows/help/notebook/10_0_0/FTCustomizingFloatingToolsPalette.htm)أدوات متنقلة " عن طريق إضافة الأدوات و إزالتها. بالنسبة للخطوات التالية، يجب أن يشتمل شريط الأدوات "أدوات متنقلة" على زر "الماسحة"

- ١ . اضغط على الماسحة <mark>/ ال</mark>في شريط الأدوات "أدوات متنقلة" وحدد أحد الأحجام المتوافرة للماسحات. **.2 [اٙغٜ ٍٝ٥](http://onlinehelp.smarttech.com/ar/windows/help/notebook/10_0_0/TouchingInteractiveScreen.htm) اٌؾجو اٌولّٟ اٌنٞ رو٠ل َِؾ.ٗ**
- ٣. بعد الانتهاء من المسح، اضغط على حدد في شريط الأدوات "أدوات متنقلة". بخلاف ذلك، يستمر SMART Notebookفي المسح عندما تضغط على الشاشة.

# رسم الخطوط باستخدام الأدوات المتنقلة

يمكنك استخدام الأداة "خط الرسم" في شريط الأدوات "أدوات متنقلة "لرسم خطوط مستقيمة<u>.</u>

لرسم خطوط مستقيمة باستخدام الأدوات المتنقلة

ملاحظة :لا يوجد الزر "خط الرسم" في شريط الأدوات الافتراضي "أدوات متنقلة". لكن يمكنك تخصيص شريط الأدوات ["](http://onlinehelp.smarttech.com/ar/windows/help/notebook/10_0_0/FTCustomizingFloatingToolsPalette.htm)أدوات متنقلة " عن طريق إضافة الأدوات وإزالتها. بالنسبة للخطوات التالية، يجب أن يشتمل شريط الأدوات "أدوات متنقلة" على الزر "خط الرسم"

- **.1 اٙغٜ ٍٝ٥ فٜ اٌوٍُ ِٓ ّوٜ٠ ا٤كٚاد "أكٚاد ِزٕمٍخ" ٚؽلك ّٜٔ فٜ اٌوٍُ اٌّزبػ.**
- ٢ . اضغط على الشاشة التي تريد خط الرسم أن يبدأ منها ثم اسحبها إلى المكان الذي تريد أن ينتهي عنده الخط
- ٣. بعد الانتهاء من رسم الخطوط، ا**ضغط على حدد للمث** في شريط الأدوات "أدوات متنقلة". وبخلاف ذلك، يستمر SMART Notebook في إضافة الخطوط عندما تضغط على الشاشة<sub>.</sub>

اِذا كان أحد البرامج يتعرف على الحبر) بمعني أنه يتكامل مع(SMART Notebook ، فإن كل ما تقوم بكتابته أو رسمه على الجهاز التفاعلى يصير جزءًا من ملف هذا البرنامج. يمكنك حفظ التغييرات عن طريق حفظ الملف

إذا لم يكن أحد البرامج يتعرف على الحبر ، فإن كل ما تقوم بكتابته أو رسمه على الجهاز التفاعل*ى* يظهر عل*ى* الطبقة الشفافة للبرنامج الحال*ى.* يمكنك أخذ لقطة شاشة لملاحظاتك وللبرنامج في أي وقت باستخدام شريط الأدوات "لقطة الشاشة <sub>-</sub>"تظهر كل لقطة شاشة كصورة في ملف.notebook

لتخصيص الأداة المتنقلة **"خط الرسم"** 

ا . اضغط على خط الرسم كه في شريط الأدوات "أدوات متنقلة" واضغط على تخصيص .

**يظهر مربع الحوار** *خصائص.* 

- ٢ . ا**ضغط على نمط خط الرسم الذي تريد تخصيصه من شريط الأدوات "أدوات متنقلة "** 
	- ٣. ا**ضغط على تأثيرات التعبئة.**
	- £ . اسحب الشريحة لتغيير شفافية ال*سط*ر ـ
		- **0 . اضغط على نمط خط الرسم.**
	- **.6 ؽلك اٌٍْٛ ٚاٌَّه ٚاٌّٜٕ ٙٔٚب٠بد فٜ اٌو.ٍُ**
		- ٧ . **اضغط على حفظ خص**ائص الأدوات.

# إنشاع الأشكال باستخدام الأدوات المتنقلة

يمكنك استخدام الأداة ["](http://onlinehelp.smarttech.com/ar/windows/help/notebook/10_0_0/FTFloatingTools.htm)شكل" من شريط الأدوات "أدوات متنقلة "لإضافة أشكال إلى الشاشة التفاعلية

لإنشاء الأشكال باستخدام الأدوات المتنقلة

ملاحظة : لا يوجد الزر "شكل" في شريط الأدوات الافتراضي "أدوات متنقلة". لكن يمكنك تخصيص شريط الأدوات ["](http://onlinehelp.smarttech.com/ar/windows/help/notebook/10_0_0/FTCustomizingFloatingToolsPalette.htm)أدوات متنقلة "عن طريق إضافة الأدوات وإزالتها. بالنسبة للخطوات التالية، يجب أن يشتمل شريط الأدوات "أدوات متنقلة" على الزر "شكل"

- ١ <sub>.</sub> اضغط على شكل مصل أمن شريط الأدوات "أدوات متنقلة" وحدد أحد الأشكال المتوافرة.
- ٢ اضغط على الشاشة التي تريد وضع الشكل بها واسحب الشكل حت*ى* يتخذ الحجم المرغوب
- ٣. بعد الانتهاء من إنشاء الأشكال، اضغط على حدد محظ في شريط الأدوات "أدوات متنقلة". بخلاف ذلك، يستمر SMART Notebook في إنشاء الأشكال ع*نّدم*ا تضغط على الشاشة.

ملا**حظ**ات

إذا كان أحد البرامج يتعرف على الحبر) بمعنى أنه يتكامل مع(SMART Notebook ، فإن كل ما تقوم بكتابته أو رسمه على الجهاز التفاعلى يصير جزءًا من ملف هذا البرنامج. يمكنك حفظ التغييرات عن طريق حفظ الملف

إذا لم يكن أحد البرامج يتعرف على الحبر ، فإن كل ما تقوم بكتابته أو رسمه على الجهاز التفاعلى يظهر عل*ى* الطبقة الشفافة للبرنامج الحالي. يمكنك أخذ لقطة شاشة لملاحظاتك وللبرنامج في أي وقت باستخدام شريط الأدوات "لقطة الشاشة <sub>-</sub>"تظهر كل لقطة شاشة كصورة في ملفAotebook

لتخصيص الأداة المتنقلة "شكل"

١. اضغط على شكل مسلم أعلى شريط الأدوات "أدوات متنقلة" واضغط على تخصيص. <del>١</del>

**يظهر مربع الحوار** *خصائص***.** 

- ٢ ا**ضغط على الشكل الذي تريد تخصيصه من شريط الأدوات "أدوات متنقلة "** 
	- ٣ . ا**ضغط** على تأثيرات التعبئة.
- ٤ . حدد الشفافية وتأثيرات التعبئة الخاصة بالشكل
	- **0 . اضغط على نمط خط الرسم.**
	- ٦ . ا**ضغط على حفظ خص**ائص الأدوات.

# النقر الأيمن باستخدام الأدوات المتنقلة

يمكنك استخدام أداة "النقر الأيمن" من شريط الأدوات "أدوات متنقلة "لإجراء عملية النقر الأيمن.

ملاحظة بمكنك أيضًا إجراء النقر الأيمن عن طريق الضغط على زر "النقر الأيمن" من لوحة الأقلام (في السبورات التفاعلية) أو زر وظيفة النقر الأيمن (في الشاشات التفاعلية المزودة بقلم**(** 

تلميح : يمكنك إجراء النقر الأيمن باستخدام إشارات اللمس المتعدد، إذا كان منتجك التفاعل*ي* من SMART **٠لّٙ٥ب.**

للنقر الأيمن باستخدام الأدوات المتنقلة

ملاحظة بِمكنك تخصيص شريط الأدوات ["](http://onlinehelp.smarttech.com/ar/windows/help/notebook/10_0_0/FTCustomizingFloatingToolsPalette.htm)أدوات متنقلة " عن طريق إضافة الأدوات وإزالتها. بالنسبة للخطوات التالية، يجب أن يشتمل شريط الأدوات "أدوات متنقلة" على زر "النقر الأيمن"

- ١ \_ ا**ضغط على النقر الأيمن في شريط الأدو**ات "أدوات متنقلة "
	- ٢ . اضغط على الشاشة التفاعلية للنقر الأيم*ن*

## التراجع عن الإجراءات باستخدام الأدوات المتنقلة

يمكنك استخدام الأداة ["](http://onlinehelp.smarttech.com/ar/windows/help/notebook/10_0_0/FTFloatingTools.htm)تراجع" من شريط الأدوات "أدوات متنقلة "للتراجع عن تأثير إجراءٍ سابق<u>.</u>

للترا**جـع عن تأثير إجراءِ سابق بـاستخدام الأدو**ات المتنقلة

ملاحظة:يمكنك تخصيص شريط الأدوات ["](http://onlinehelp.smarttech.com/ar/windows/help/notebook/10_0_0/FTCustomizingFloatingToolsPalette.htm)أدوات متنقلة " عن طريق إضافة الأدوات وإزالتها. بالنسبة للخطوات التالية، يجب أن يشتمل شريط الأدوات "أدوات متنقلة" على الزر. "تراجع"

ا**ضغط علي تراجع �� من شريط الأدو**ات "أدوات متنقلة "

ملاحظة : إذا قمت بالتراجع عن إجراء سابق، يمكنك إعادة هذا الإجراء عن طريق النقر على الزر تراجع مرة **أفو.ٜ**

#### الكتابة أو الرسم بالأقلام الابتكارية باستخدام الأدوات المتنقلة

يمكنك استخدام الأداة ["](http://onlinehelp.smarttech.com/ar/windows/help/notebook/10_0_0/FTFloatingTools.htm)قلم ابتكارى" من شريط الأدوات "أدوات متنقلة "لإضافة عناصر ملونـة عندمـا تقوم بكتابـة الكائنات اليدوية أو رسمها. وتتيح لك الأداة "قلم ابتكار ي" إمكانية رسم خط لألوان قوس قزح وأوجه مبتسمة **ونجوم وغير ذلك.** 

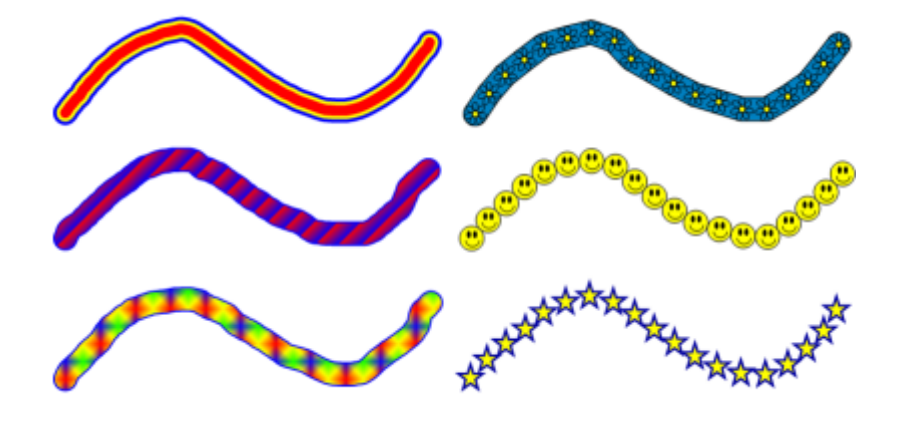

بعض الأمثلة عل*ى أقلام SMART Notebook الابتكارية* 

للكتابة أو الرسم بالأقلام الابتكارية باستخدام الأدوات المتنقلة

ملاحظة :لا يوجد الزر "قلم ابتكار ي" في شريط الأدوات الافتراضي "أدوات متنقلة". لكن يمكنك تخصيص شريط الأدوات ["](http://onlinehelp.smarttech.com/ar/windows/help/notebook/10_0_0/FTCustomizingFloatingToolsPalette.htm)أدوات متنقلة " عن طريق إضافة الأدوات وإزالتها. بالنسبة للخطوات التالية، يجب أن يشتمل شريط الأدوات "أدوات متنقلةً" على الزر "قلم ابتكا*ر ي*"

- ١ . ا**ضغط على قلم ابتكار** *ي حم<sup>اً ال</sup>من* **شريط الأدوات "أدوات متنقلة" وحدد نمط خط الرسم المتاح.** 
	- ٢ . قم بالكتابة أو الرسم على الشاشة التفاعلية.
- ٣. بعد الانتهاء من الكتابة أو الرسم، ا**ضغط على تحديد حظّ** من شريط الأدوات "أدوات متنقلة". بخلاف ذلك، يفسر SMART Notebook لمسات الشاشة على أنها جرات قلم<sub>.</sub>

لتخصيص الأداة المتنقلة "قلم ابتكا<sub>ل ك</sub>"

١ . اضغط علي قلم ابتكارى م*مراكي* في شريط الأدوات "أدوات متنقلة" واضغط على تخصيص . <del>ل</del>كّ

**يظهر مربع الحوار** *خصائص.* 

- ٢ . اضغط على نمط الحبر الرق*مي* الذي تريد تخصيصه من شريط الأدوات "أدوات متنقلةٍ"
	- **.3 ؽلك ٍّه فٜ اٌو.ٍُ**
	- **٤. اضغط على حفظ خصائص الأدوات.**

# رسم الأشكال باستخدام الأدوات المتنقلة

يمكنك استخدام الأداة "التعرف على الأشكال" من شريط الأدوات "أدوات متنقلة "لرسم دوائر وأشكال بيضاوية ومربعات ومستطيلات ومثلثات وأقواس

ملاحظة-كبديل لذلك، استخدم الأداة المتنقلة "شكل " لإضافة الأشكال، بما في ذلك الأشكال الهندسية الشائعة<sub>.</sub>

لرسم شكل باستخدام الأدوات المتنقلة

ملاحظة :لا يوجد الزر "التعرف على الأشكال" في شريط الأدوات الافتراضي "أدوات متنقلة". لكن يمكنك تخصيص شريط الأدوات ["](http://onlinehelp.smarttech.com/ar/windows/help/notebook/10_0_0/FTCustomizingFloatingToolsPalette.htm)أدوات متنّقلة " عن طريق إضافة الأدوات وإزالتها. بالنسبة للخطوات التالية، يجب أن يشتمل شريط الأدوات "أدوات متنقلة" على الزر. "التعرف على الأشكال"

- ١ . اضغط على التعرف على الأشكال م<mark>سك</mark>امن شريط الأدوات "أدوات متنقلة<sub>-"</sub>
	- **.2 [اهٍُ](http://onlinehelp.smarttech.com/ar/windows/help/notebook/10_0_0/WritingAndDrawing.htm) ّىً٩ ٍٝ٥ اٌْبّخ اٌزفب١ٍ٥خ.**

إذا تمكنت الأدوات المتنقلة من التعرف على الرسم على أنه دائرة أو شكل بيضاوي أو مريع أو مستطيل أو مثلث أو قوس، فإنها تقوم باستبدال الرسم بهذا الشكل

**٠ز٦وف** *Notebook SMART* **ٍٝ٥ اٌوٍُ ٍٝ٥ أٗٔ ِضٍش َ٠ٚزجلٌٗ ثّضٍش***.*

٣ . بعد الانتهاء من الرسم، ا**ضغط على حدد مجل**ه من شريط الأدوات "أدوات متنقلة". بخلاف ذلك، يستمر SMART Notebookفي رسم الأشكال عندما تضغط على الشاشة<u>.</u>

ملا**حظ**ات

إذا كان أحد البرامج يتعرف على الحبر) بمعنى أنه يتكامل مع(SMART Notebook ، فإن كل ما تقوم بكتابته أو رسمه على الجهاز التفاعلى يصير جزءًا من ملف هذا البرنامج. يمكنك حفظ التغييرات عن طريق حفظ الملف

إذا لم يكن أحد البرامج يتعرف على الحبر ، فإن كل ما تقوم بكتابته أو رسمه على الجهاز التفاعلى يظهر عل*ى* الطبقة الشفافة للبرنـامج الحالي. يمكنك أخذ لقطة شاشة من ملاحظاتك ومن البرنـامج في أي وقت. تظهر كل لقطة **ّبّخ وٖٛهح فٟ [ٍِف.notebook](http://onlinehelp.smarttech.com/ar/windows/help/notebook/10_0_0/NBWorkingNotebookFiles.htm)**

لتخصيص الأداة المتنقلة "التعر ف على الأشكال"

**.1 اٙغٜ ٍٝ٥ اٌز٦وف ٍٝ٥ اّ٤ىبي ِٓ ّوٜ٠ ا٤كٚاد "أكٚاد ِزٕمٍخ" ٚاٙغٜ ٍٝ٥ رقٔ١ٖ .**

**يظهر مربع الحوار** *خصائص.* 

- **.2 ؽلك اٌٍْٛ ٚاٌَّه ٚاٌّٜٕ ٙٔٚب٠بد فٜ اٌو.ٍُ**
	- ٣ <sub>-</sub> ا**ضغط على حفظ خص**ائص الأدوات.

## فتح المكبر باستخدام الأدوات المتنقلة

يمكنك استخدام الأداة "القلم السحري" من شريط الأدوات "أدوات متنقلة "لفتح المكبر\_

ملاحظا*ت* 

لا يوجد الزر "القلم السحري" في شريط الأدوات الافتراضي "أدوات متنقلة". لكن يمكنك تخصيص شريط الأدوات ["](http://onlinehelp.smarttech.com/ar/windows/help/notebook/10_0_0/FTCustomizingFloatingToolsPalette.htm)أدوات متنقلة "عن طريق إضافة الأدوات وإزالتها. بالنسبة للخطوات التالية، يجب أن يشتمل شريط الأدوات "أدوات متنقلة" على الزر "القلم ال*س*حري."

يمكنك أيضًا استخدام الأداة "القلم ال*س*حر ى "لفتح الإضاءة.

يمكنك إنشاء نافذة تكبير عند عرض صفحة لملف.notebook.

لاستخدام المكبر

١ \_ اضغط على القلم السحري من شريط الأدوات "أدوات متنقلة" وحدد نمط الحبر الرقمي المتاح **.2 [اهٍُ](http://onlinehelp.smarttech.com/ar/windows/help/notebook/10_0_0/WritingAndDrawing.htm) ِوثً٦ب ٍٝ٥ اٌْبّخ اٌزفب١ٍ٥خ.**

يظهر مربع الحوار *مكبر* يعرض مربع الحوار *مكبر* صورة مكبرة لجزء من الشاشة.

- ٣. لعرض الحد الأحمر المحيط بالمنطقة المعروضة في مربع الحوار *مكبر* ، اضغط على صلى التظليل كل
	- ش*يء* خارج هذه المنطقة، اضغط علم، مسلم المسلم<br>الت ٤ . لتكبير ِ منطقة مختلفة من الشاشة<del>.</del>
	- ه . اضغط على <mark>اللَّهُ واسحب المقبض لل</mark>الموجود بمربع الحوار مكبر إلى منطقة أخرى بالشاشة. استخدام هذا الخيار إذا كنت ترغب في تكبير منطقة واحدة بالشاشة مع الاستمرار في الع*مل ب*أجزاء أ**خ**ر ِ مِن الشاشة.

**أٚ**

- ٥ . اضغط على مصل الله على المصلح على المنطقة التي تريد تكبير ها بالشاشة. استخدم هذا الخيار إذا كنت تريد تكبير منطقة الشاشة الت*ي* تع*مل ب*ها.
- ٦ . لتحريك مربع الحوار *تكبير* ، اضغط على شريط العناوين الخاص به واسحبه إلى منطقة أخرى بالشاشة.

لاز الــ<sup>ة</sup> المكبر

**اٙغٜ ٍٝ٥ اغ٩ق ِٓ ِوث٤ اٌؾٛاه ِىجو.**

# فتح الإضاءة باستخدام الأدوات المتنقلة

يمكنك استخدام الأداة "القلم السحرى" في شريط الأدوات "أدوات متنقلة "لفتح الإضاءة<u>.</u>

ملاحظا*ت* 

لا يوجد الزر "القلم السحري" في شريط الأدوات الافتراضي "أدوات متنقلة". لكن يمكنك تخصيص شريط الأدوات ["](http://onlinehelp.smarttech.com/ar/windows/help/notebook/10_0_0/FTCustomizingFloatingToolsPalette.htm)أدوات متنقلة " عن طريق آضافة الأدوات وإزالتها. بالنسبة للخطوات التالية، يجب أن يشتمل شريط الأدوات "أدوات متنقلة" على الزر "القلم ال*سحر ي*."

يمكنك أيضًا استخدام الأداة "القلم ال*س*حر ى "لفتح المكبر\_

بِمكنك انشاع نافذة الإضاءة عند عرض صفحة لملف.notebook.

لفتح الإضاءة

١ . اضغط على القلم السحري حكم من شريط الأدوات "أدوات متنقلة" وحدد نمط الحبر الرق*مى* المتاح **.2 [اهٍُ](http://onlinehelp.smarttech.com/ar/windows/help/notebook/10_0_0/WritingAndDrawing.htm) كائوح ٍٝ٥ اٌْبّخ اٌزفب١ٍ٥خ.**

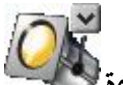

.<br>تظهر منطقة مميزة والرمز إضاءة

- ٣. لتحريك المنطقة المميّزة، اضغط على الرمز إضاءة، ثم اسحبها إل*ى* موضع آخر بالشاشة
- ٤ . لتكبير الإضاءة أو تصغيرها، اضغط على حافة المنطقةُ المميّزة واسعبها إلى الخارج أو الداخل
- ٥ <sub>ـ</sub> لتغيير شكل المنطقة المميّزة، اضغط على سهم قائمة الرمز إضاءة وحدد شكل ثم حدد قطع نـاقص أو مستطيل أو نجمة<u>.</u>
- ٦ . لتغيير شفافية جميع الأشياء الواقعة خارج محيط المنطقة المميّزة، اضغط على سهم قائمة الرمز إضاءة و حدد شفافية ثم حدد نسبة الشفافية أو غير شفاف.

لاز الـة الا**ض**اءة

ا**ضغط على سهم قائمة الرمز إضاءة وحدد خروج** 

#### أخذ لقطات الشاشة باستخدام الأدوات المتنقلة

يمكنك استخدام الأدوات "التقاط منطقة" أو "التقاط الشاشة بالكامل" أو "التقاط يدوى" من شريط الأدوات "أدوات متنقلة "لأخذ لقطة للشاشة وإدراجها تلقائيًا في صفحة بملف£notebook

ملا**حظات** 

الأزرار "التقاط منطقة" و"التقاط الشاشة بالكامل" و"التقاط يدوى" غير موجودة بشريط الأدوات الافتراض*ى* "أدوات متنقلة". لكن يمكنك تخصيص شريط الأدوات "أدوات متنقلة " عن طريق إضافة الأدوات وإزالتها.

ويمكنك أيضًا أخذ لقطات الشاشة باستخدام شريط الأدوات "لقطة الشاشة "

لأخذ لقطة شاشة لمنطقة معينة باستخدام الأدو<sub>.</sub>ات المتنقلة

١ <sub>-</sub> اضغط على التقاط منطقة لــــا من شريط الأدوات "أدوات متنقلة "

يتغير الموشر إلى شكل متصالب شع*رى.* 

٢ . اضغط على الشكل المتصالب الشعر ي واسحبه على الشاشة لتحديد المنطقة التي تريد التقاطه<u>ا</u> .

تظهر صورة لهذه المنطقة على صفحة<u>.</u>

لأخذ لقطة شاشة للشاشة بالكامل باستخدام الأدوات المتنقلة

اضغط على التقاط الشاشة بالكامل **الثقا**من شريط الأدوات "أدوات متنقلة<sub>-</sub>"

تظهر صورة للشاشة على صفحة<u>.</u>

لأخذ لقطة شاشة لمنطقة حر ة بإستخدام الأدو ات المتنقلة

١ . اضغط على التقاط يدو<sub>ك</sub> (عليه السلمين شريط الأدوات "أدوات متنقلة."

يتغير الموشر إل*ى* شكل متصالب شعرى<u>.</u>

٢ . اضغط على الشكل المتصالب الشعر ى واسحبه على الشاشة لتحديد المنطقة التي تريد التقاطه<u>ا</u> . تظهر صورة لهذه المنطقة على صفحة<u>.</u>

# طباعة الشاشة باستخدام الأدوات المتنقلة

يمكنك استخدام الأداة ["](http://onlinehelp.smarttech.com/ar/windows/help/notebook/10_0_0/FTFloatingTools.htm)طباعة" من شريط الأدوات "أدوات متنقلة "لطباعة الشاشة الحالية على الطابعة الافتر ا**ضية لجهاز الكمبيوتر**.

ملاحظة : لا يوجد الزر "طباعة" في شريط الأدوات الافتراضي "أدوات متنقلة". لكن يمكنك تخصيص شريط الأدوات ["](http://onlinehelp.smarttech.com/ar/windows/help/notebook/10_0_0/FTCustomizingFloatingToolsPalette.htm)أدوات متنقلة " عن طريق إضافة الأدوات وإزالتها. بالنسبة للخطوات التالية، يجب أن يشتمل شريط الأدوات "أدوات متنقلة" على الزر "طباعة "

للطباعة باستخدام الأدوات المتنقلة

اضغط على طباعة <sup>1</sup>أسمن شريط الأدوات "أدوات متنقلة<sub>-</sub>"

# المؤتمرات المباشرة وبرنامجSMART Bridgit

يعتبر برنامج SMART Bridgit برنامج عميل/خادم يتيح لك اِمكانية مشاركة المعلومات مع أي شخص في أي مكا*ن* بجميع أنحاء العالم

ملاحظة :لمزيد من المعلومات حول تثبيت برنامج SMART Bridgit وتكوينه واستخدامه، راجع وثائق المنتج **[اٌقبٕخ ثجؤبِظ.Bridgit SMART](http://www.smarttech.com/SupportBridgit4Win)**

**ْٔ٦بء اعزّب٣ ثجؤبِظBridgit SMART**

١. اضغط على الرمز SMART Board®من منطقة الإعلام وحدد عقد مؤتمر سريع.

ملاحظة : إذا لم يكن جهاز الكمبيوتر متصلاً في الوقت الحالي بأحد منتجات SMART التفاعلية، يقوم الرمز SMART Boardبتضمين X أسفل الزاوية اليمني <mark>A .</mark>

**رٙ٢و إٌبفنح ٥مل ِئرّو ٍو٤٠ ثبٍزقلا.َ***Bridgit SMART*

**.2 اٙغٜ ٍٝ٥ ِْبهوخ.Board SMART**

**رٙ٢و إٌبفنح رٜ١ْٕ ثؤبِظ.***Bridgit SMART*

ملاحظا*ت* 

- في حالة عدم اتصال جهاز الكمبيوتر الخاص بك بسبورة تفاعلية أو خادمSMART Bridgit، تتم تسمية الزرِ مشاركة SMART Board بـ مشاركة سطح المكتب الخاص ب*ي* o **٠مَٛ ثؤبِظ Bridgit SMART ثزٓ١١٦ اٍُ ٚوٍّخ ِوٚه ٩ٌعزّب٣ رٍمبئً١ب.**
	- ٣. اضغط على إنشاء اجتماع جديد.

**يظهر مريع الحوار ب***ـ عو ة المشار كين.* 

**2 . اضغط على البريد الإلكتروني** 

تظهر رسالة بريد الكتروني

**0 . اكتب عناوين البريد الإلكتروني الخاصة بالأشخاص الذين ترغب في دعوتهم إلى الاجتماع في المربع** *اِلِّمِ،* ثم ا**ضغط على** إرسال

للانضمام إل*ى* اجتماع

١. اضغط على الرمز SMART Board من منطقة الإعلام وحدد عقد مؤتمر سريع.

ملاحظة : إذا لم يكن جهاز الكمبيوتر متصلاً بأحد منتجات SMART التفاعلية، يقوم الرمز SMART Boardبتضمين X أسفل الزاوية اليمني .

**رٙ٢و إٌبفنح ٥مل ِئرّو ٍو٤٠ ثبٍزقلا.َ***Bridgit SMART*

**.2 اٙغٜ ٍٝ٥ اّٚٔبَ اٌٝ ِئرّو.**

**رٙ٢و إٌبفنح رٜ١ْٕ ثؤبِظ.***Bridgit SMART*

٣ . هدد الاجتماع الذي تريد الانضمام إليه واضغط على انضمام إلى الاجتماع.

لتكوي*ن* إعدادات المؤتمر

١. اضغط على الرمز SMART Boardو " الإعلام وحدد عقد مؤتمر سريع.

ملاحظة : إذا لم يكن جهاز الكمبيوتر متصلاً بأحد منتجات SMART التفاعلية، يقوم الرمز SMART Boardبتضمين X أسفل الزاوية اليمني <mark>B</mark>r.

**رٙ٢و إٌبفنح ٥مل ِئرّو ٍو٤٠ ثبٍزقلا.َ***Bridgit SMART*

٢ . ا**ضغط على تكوين إعدادات المو**تمر.

**يظهر مربع الحوار** *تحديث تلقائي.* 

- ٣. اكتب اسم خادم SMART Bridgit الذي ترغب في الاتصال بـه في المربع *اسم الخادم*،ثم اضغط على **.**
- **.4 اما وٕذ ِزً٩ٖ ثقبكَ Bridgit SMART ٍٝ٥ ّجىخ اٌْووخ )ٍٝ٥ ٍجً١ اٌّضبي،**  (bridgit.example.com، فاكتب كلمة المرور الخاصة بإنشاء الاجتماعات في المربع *كلمة مرور* الإنشاء.
	- ه<sub>.</sub> اضغط على موافق<sub>-</sub>

# الوحدة الرابعة

# استخدام برنـامج أدوات الريـاضيات المتوفر ف*ي* **SMART Notebook**

في حالة تثبيت أدوات SMART Notebook Math Tools على جهاز الكمبيوتر الخاص بك، يتضمن برنامج التعلم التعاون*ي* SMART Notebook ميزات رياضية مثل تحرير المعادلات والتعرف على الكتابة .<br>اليدوية للمصطلحات الرياضية وأدوات الأشكال الإضافية وإنشاء رسومات ومشغل محاكيTexas **Instruments (TI).**

نظرة سريعة عل*ى* الميزات

شر يط الأدو ات المتعلقة بالر ياضيات

شريط أدوات الرياضيات

إ**خف**اء شريط أدوات الرياضيات

المعادلات

إ**دراج المعادلات** 

كتابة المعادلا*ت* 

حل المقادير الجبرية

إنشاء شكل متقدم وأدوات المعالجة

إدراج مضلعات منتظمة

إ**دراج مضلعات غير منتظمة** 

عرض الزوايا الداخلية

عرض أطوال الأضلاع

عرض رؤوس الأشكال وتحرير ها

تقسيم الأشكال

ا**لرسوم** 

إ**دراج الرسوم الديكارتية** 

إ**دراج الرسوم ربع الدائرية** 

إ**دراج رسوم خط الأرقام** 

تحديد الرسوم

معالجة الرسوم

تخصيص الرسوم

إِنشاء رسوم من المعادلات

إ**نشاء رسوم من الجداو**ل

إ**نشاء جداول من الرسو**م

إ**ضافة أشكال إلى الرسو**م

#### **ٚؽلاد ِؾبوبحInstruments Texas**

تشغيل وحدات محاكيTexas Instruments

# شر يط أدوات الرياضيات

يتيح لك شريط أدوات الرياضيات إمكانية تحديد مجموعة متنوعة من الأوامر والأدوات المتعلقة بالرياضيات **ٚاٍزقلاِٙب فٟ ٔبفنح [.](http://onlinehelp.smarttech.com/ar/windows/help/notebook/10_0_0/NBSMARTNotebookWindow.htm)** *[Notebook SMART](http://onlinehelp.smarttech.com/ar/windows/help/notebook/10_0_0/NBSMARTNotebookWindow.htm)*

يصف الجدول التالي الوظائف الخاصة بكل زر من أزرار شريط الأدوات في شريط أدوات الرياضيات

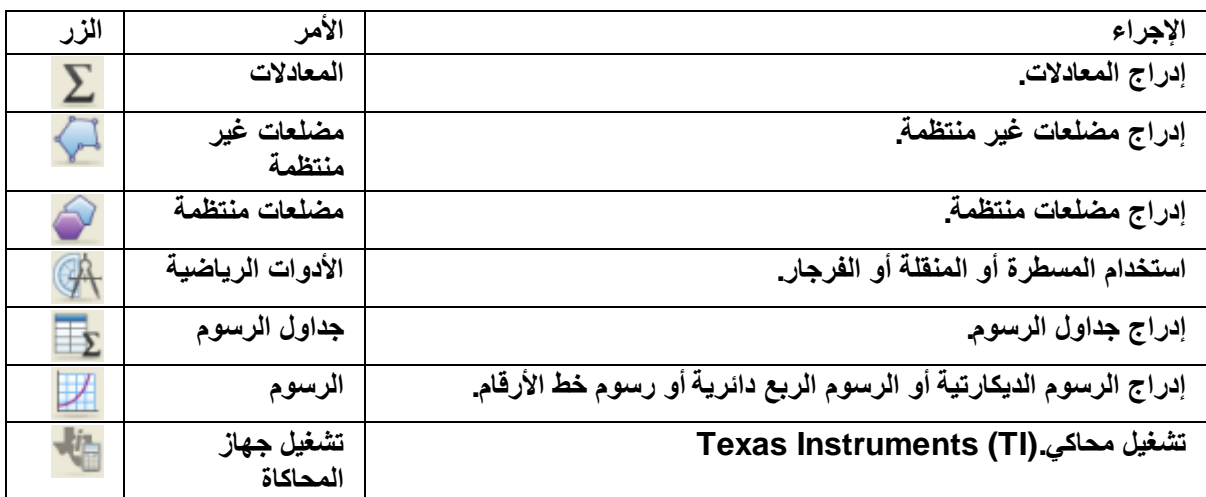

ملاحظة :يمكنك إضافة أي أزرار من شريط أدوات الرياضيات إلى شريط أدواتSMART Notebook ، ثم إ**خفاء شريط أدو ات الرياضيات**.

## إخفاء شريط أدوات الرياضيات

إذا كنت تريد الوصول إلى ميزاتSMART Notebook Math Tools ، ولكنك لا ترغب في وجود شريط أدوات آخر في واجهةSMART Notebook ، فيمكنك إضافة أي أزرار من شريط أدوات الرياضيات إل*ى* شريط أدوات الرياضيات. SMART Notebook ، ثم إخفاء شريط أدوات الرياضيات.

لاخفاء شريط أدوات الرياضيات

- ١. قم بتخصيص شريط أدوات SMART Notebook لتضمين أدوات الرياضيات التي تريد استخدامها.
	- **.2 [أمو ٔموًا أّٓ٠](http://onlinehelp.smarttech.com/ar/windows/help/notebook/10_0_0/PerformingRightClick.htm) فٟ ّوٜ٠ أكٚاد.Notebook SMART**

يظهر مربع الحوار *تخصيص شريط الأدوات*.

- ٣ . قم بإلغاء تحديد خانـ<sup>ة</sup> الاختيار عرض شريط أدوات ثانوى
	- **؛ . اضغط على تم**

ملاحظة : لاستعادة شريط أدوات الرياضيات، انقر نقرًا أيمن في شريط أدواتSMART Notebook ، عرض شريط أدوات ثانوي ,ثم ا**ضغط عل**ى تم

#### إ**دراج المعادلات**

يمكنك إدراج معادلات إل*ى* صفحة باستخدام محرر المعادلات<sub>.</sub>

لإدراج المعادلات

**ال** اضغط على معادلات  $\sum$  . ٢ . اضغط على المكان الذي تريد وضع المعادلة فيه.

يظهر *محرر المعادلات* ومربع نصي.

- ٣. اكتب الرموز الت*ي* تريد إضافتها إلى المعادلة. اضغط على الأزرار الموجودة ف*يمحرر المعادلات* للمصطلحات الرياضية الت*ى* تريد إضافتها إل*ى* المعادلة
	- ٤ . بعد الانتهاء من إنشاء المعادلة، قم بالضغط خارج الكائن النص*بي*

ملاحظة :في حالة كتابة مقدار جبرى رياضي، يمكنك حل المقدار الجبرى .يمكنك أيضًا إنشاء رسم بناءً على هذه المعادلة

## كتابة المعادلات

يمكنك كتابة معادلات في الصفحة باستخدام أقلام من لوحة الأقلام (في السبورات التفاعلية) أو قلم مطول وأزرار أداة القلم **(ف**ي الشاشات التفاعلية المزودة بقلم.ٍ(

ملا**حظة :يمكنك أيضًا إدراج معادلات باستخدام محرر المعادلات.** 

لكتابة معادلات

٠. اضغط على قلم محمودد أحد أنواع الخطوط المتاحة.

ملا**حظة : لا تقم بتحديد قل**م ابتكار ي.

- ٢ . اكتب المعادلة على الشاشة التفاعلية باستخدام التلميحات أدناه
	- **.3 [ؽلك](http://onlinehelp.smarttech.com/ar/windows/help/notebook/10_0_0/NBSelectingObjects.htm) ا٦ٌّبكٌخ.**
	- ٤ <sub>.</sub> اضغط على سهم قائمة المعادلة وحدد تمييز حبر الرياضيات

ر<br>تظهر المعادلة محاطة بحد أزرق. تظهر دائرة خضراء مستقطع أودائرة حمراء

ه <sub>.</sub> في حالة ظهور المعادلة بشكل صحيح، ا<mark>ضغط</mark> على الدائر ة الخضر اء

يتم من خلال أدوات SMART Notebook Math Tools التعرف على عدة حروف ,بما في ذلك الأرقام والعوامل والحروف الرومانية والحروف اليونـانية والرموز الريـاضية الأخرى<sub>-</sub> يتم أيضًا من خلال أدوات **SMARTNotebook Math Tools**التعرف على عدة دوال رياضية.

ملاحظة :فى حالة كتابة مقدار جبري رياضى، يمكنك حل المقدار الجبري .يمكنك أيضًا إنشاء رسم بناءً على هذه المعادلة<u>.</u>

في حالة ظهور المعادلة بشكل غير صحيح، اضغط على الدائرة الحمراء مصطلب وقم بإزالة المعادلة وكتابتها · منّ جديد. لا تحاول الكتابة على المعادلة الأصلية.

تلميحات لكتابة المعادلات

ضع في اعتبارك ما يلي ع*ن*د كتابة المعادلات:

- اكتب كل رمز بوضوح ولا تراكب الرموز<u>.</u>
- اترك مسافة بين الحروف والرموز والصيغ والمعادلات التي تكتبه<u>ا</u>
- **اهٍُ هِي ١ٍّ٥خ ٙوة وٕغّخ ٍلا١ٍخ، ٍٝ٥ ٍجً١ اٌّضبي، .**
- ه إذًا كانت معادلتك تتضمَّن سطورًا عديدة، مثل الدوال، فاترك مسافة بين هذه السطور . ومع ذلك، لا تفصل معادلـة ذات سطر واحد بسطور متعددة<u>.</u>
- قم بمحاذاة الحروف المرتفعة، مثل الأس وهو الرقم الموجود على يسار وفوق الحرف المجاور أو الرمز. لا تسمح بتراكب حرف مع حرف مرتفع<u>.</u>
	- اكتب المشكلات بالتعاقب من اليمين إلى اليسار ومن أعل*ى* إل*ى* أسفل
	- **.** اضغط لإدخال علامة عثىرية. لا ترسم كرة صغيرة أو تكتب علامة متعجلاً
	- **•** لا تستخدم ِ j كمتغير ما لم تكن تكتب صيغة مثلثية أو صيغة معقدة. لا تستخدم j أو oكمتغير ما لم تكن تكتب صيغة مثلثية<u>.</u>
		- لا تستخدم @كمتغير ما لم تكن تكتب صيغة أسية<u>.</u>
			- **ـ قم بتضمين الأس في قوسين**\_

تلميحات لكتابة المعادلات المثلثية

ضع في اعتبارك ما يلي عند كتابة المعادلات المثلثية<del>.</del>

- قم بتضمين المتغيرات في قوسين، على سبيل المثال، جا (س(
- قم بفصل الصيغ المثلثية المتعددة باستخدام علامة ضرب، على سبيل المثال، جا (أ)\* جتا (أ(

تلميحات لكتابة المعادلات الله غا<sub>ل</sub> يتمية

ضع في اعتبارك ما يلي عند كتابة الأس واللوغاريتمات والمتواليات الهندسية

- **log10N.هحٌٖٛثب log ( N) ٍٝ٥ SMART Notebook Math Tools ادٚأك وف٦رز**
- **٠ز٦وف ثؤبِظ Tools Math Notebook SMART ٍٝ٥ logM ثبٌٖٛهح logm أٚ logM )**لوغاريتم بسيط.(
	- $\log_{10}$ M و SMART Notebook Math Tools log<sub>2</sub>M و log<sub>10</sub>Mافقط.
		- **.** اكتب اللوغاريتم البسيط (ln ) بالصورة.log
- **اوزت <sup>2</sup>log ثبٌٖٛهح 2.log اوزت <sup>10</sup>log ثبٌٖٛهح 10.log ٨ رلُ٥ أكٚاد Notebook SMART Tools Mathا٤ؽوف إٌّقفٚخ.**

تلميحات لحل المعادلات ذات الأسطر المتعددة

يمكن لأدوات SMART Notebook Math Tools حلّ بعض المعادلات متعددة الأسطر في حالة تحديد كل المعادلات، اضغط على سهم قائمة المعادلة، ثم حدد تمييز حبر الرياضيات<u>.</u>

#### الرموز الرياضية المعروفة

يمكنك كتابة المعادلات في الصفحة. تتعرف أدوات SMART Notebook Math Tools على الرموز والوظائف الرياضية داخل المعادلة وتحويلها إلى نص مكتوب. ويتعرف برنامجSMART Notebook Math على العديد من الرموز ، بما في ذلك الأرقام والعوامل والحروف الرومانية والحروف اليونانية والرموز الرياضية **ا٤فو.ٜ**
الأرقام

 $1234567890$ <br>4 78

العوامل

$$
+-\underset{\raisebox{0pt}{\scriptsize$\ast$}}{\underset{\raisebox{0pt}{\scriptsize$\ast$}}{\rightleftharpoons}}\longrightarrow\cdots\longrightarrow<\,\geq\,\,\leq\,\,\neq\,\,\geq\,\,\text{if}\,\,\,\mathfrak{l}_{\mathfrak{l}\mathfrak{m}}
$$

الحروف الرومانية

الحروف اليونانية

الرموز الرياضية الأخر*ى* 

()  $2^{2}$  e (o., 1)  $\dot{x}(t)$   $\int \infty$ 

# الدوال الرياضية المعروفة

يمكنك كتابة المعادلات في الصفحة. تتعرف أدوات SMART Notebook Math Tools على الرموز والوظائف الرياضية في المعادلة وتحويلُّها إلى نص مكتوب. تتعرف أدواتSMART Notebook Math Tools على الدوال الرياضية من الفنات التالية<del>:</del>

- **الدوال اللوغارتمية** 
	- **•** الدوال المثلثية

الدوال اللوغارتمية

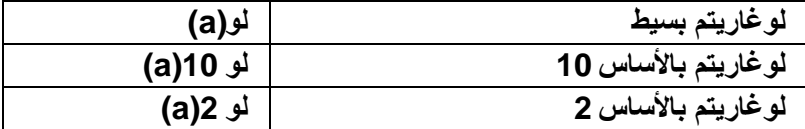

الدوال المثلثية

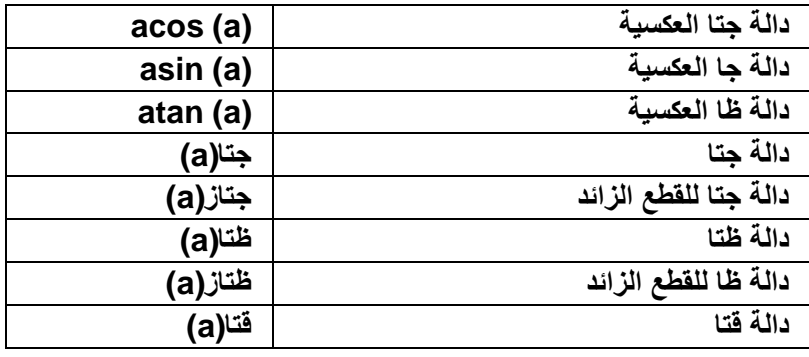

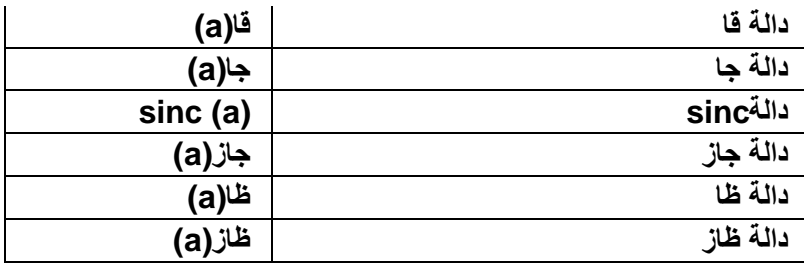

#### حل المقادير الجبرية الرياضية

في حالة إدراج أو كتابة مقدار جبري رياضي في صفحة، يمكنك حل هذا المقدار الجبري و عرض المعادلة الكاملة بـاستخدام خيار ات القائمـة المتو <u>فر</u> ة

ملا**حظات:** 

يمكنك أيضًا إنشاء رسومات من المعادلات<u>.</u>

يمكن أن يقوم برنـامج SMART Notebook Math Tools بحل بعض المعادلات عدديًا ولكن ليس رمزيًا، ويمكنـ4 هل بعض المعادلات رمزيًا ولكن ليس عدديًا. إذا كان نوع الحل غير متوفر ، فلن تتمكن من تحديده ف*ي* القائمة<u>.</u>

لحل مقدار جبر *ي* عدديًا

**.1 [ؽلك](http://onlinehelp.smarttech.com/ar/windows/help/notebook/10_0_0/NBSelectingObjects.htm) ا٦ٌّبكٌخ.**

٢ . ا**ضغط على سهم قائمة المعادلة وحدد إجراءات رياضية حتبسيط عدديًا.** 

لحل مقدار جبر *ي ر*مز يًا

**.1 [ؽلك](http://onlinehelp.smarttech.com/ar/windows/help/notebook/10_0_0/NBSelectingObjects.htm) ا٦ٌّبكٌخ.** ٢ . ا**ضغط على سهم قائمة المعادلة وحدد إجراءات** رياضية حتبسبط ر مزيًا.

لابجاد قبمة صفر بة لمعادلة

**.1 [ؽلك](http://onlinehelp.smarttech.com/ar/windows/help/notebook/10_0_0/NBSelectingObjects.htm) ا٦ٌّبكٌخ.** ٢ . اضغط على سهم قائمة المعادلة وحدد إجراءات رياضية ح|يجاد قيم صفرية.

لإيجاد أقص*بي* وأدني قيم لمعادلة

**.1 [ؽلك](http://onlinehelp.smarttech.com/ar/windows/help/notebook/10_0_0/NBSelectingObjects.htm) ا٦ٌّبكٌخ.** ٢ . اضغط على سهم قائمة المعادلة وحدد إجراءات رياضية ح**إيجاد أقصى وأدنى قيمة**.

#### إدراج مضلعات منتظمة

يمكنك إدراج مضلعات منتظمة تحتوي على أضلاع تترواح بين3 إلى 15 ضلعًا باستخدام أداة المضلعات المنتظمة

ملاحظة :في حالة عدم تثبيت أدواتSMART Notebook Math Tools ، يظل بإمكانك إدراج مضلعات منتظمة .ومّع ذلك يجبّ أولاً إضافة الزّر "مضلعات منتظمة" إلى شريط أدواتBMART Notebook .

لإدراج مضلعات منتظمة

- ١. اضغط على مضلعات منتظمة الكلم : ثم حدد عدد الأضلاع (يمثل الرقم في المضلع عدد الأضلاع(
- ٢ . قم بإنشاء شكل عن طريق الضغط على النقطة التي تريد وضع الشكل بها وسحب الشكل حت*ى* يتخذ الحجم المرغوب<u>.</u>

**.3 ٌزق،ٖٗ١ٖ ؽلك اٌْىً ٚلُ ثزؾو٠و فٖبئ.ٖٗ**

### إدراج مضلعات غير منتظمة

بالإضافة إلى إنشاء الأشكال باستخدام أداة أشكالGMART Notebook ، يمكنك إدراج مضلعات غير منتظمة بـاستخدام أداة الم**ضلعات غير المنتظمة**.

ملاحظة :يمكنك أيضًا إدراج مضلعات منتظمة باستخدام شريط أدوات الرياضيات

لادراج مضلعات غير منتظمة

1. اضغط على مضلعات غد منتظمة <sup>1</sup>

٢ . اضغط على المكان الذي تريد فيه وضع الرأس الأولى للشكل

بظهر الرأس الأول كدائر ة حمر اع صغير ق

٣ . ا**ضغط عل**ى المكان الذي تريد وضع الرأس التالي فيه.

**يظهر خط بين الرأسين** 

- **£ . كرر الخطوة 3 لإضافة مزيد من الرووس**
- 0 . لايقاف إضافة الروّوس و إكمال الشكل، اضغط على الدائر ة الحمر إع الخاصة بالرأس الأول
	- ٦ . لتخصيص أحد الأشكال، حدد الشكل وقم بتحرير. خصائصه

ملاحظة :يمكنك أيضًا معالجة الشكل ووعرض زواياه الداخلية وعرض أطوال أضلاعه.

# عر ض الز و ابـا الداخليـة

يمكنك عرض الزوايا الداخلية للشكل

#### ملاحظا*ت*

في حالة عرض هذه الزوايا، ثم تحرير رؤوس الشكل,تعمل أدوات SMART Notebook Math Tools على تحديث الت*سمي*ات و عرض الزوايا الداخلية الجديدة<sub>.</sub>

يمكنك أيضًا عرض أطوال الأضلا*ع* 

لمعرض الزوايا الداخلية

**.1 ؽلك اٌْى.ً** ٢ . ا**ضغط على سهم قائمة الشكل وحدد إظهار/إخف**اء الزوايا الداخلية

ملاحظة إخفاء الزوايا الداخلية، اضغط على سهم قائمة الشكل، ثم حدد إظهار/إخفاء الزوايا الداخلية مرة أخرى

# عرض أطوال الأضلاع وتحرير ها

يمكنك عرض أطوال أضلاع أحد الأشكال. في حالة تحرير الطول المعروض، تع*مل* أدوات SMART Notebook Math Tools على إعادة احتساب أطوال الأضلاع الأخرى وعرضها<u>.</u>

ملاحظا*ت* 

في حالة عرض هذه الأطوال، ثم تحرير رؤوس الشكل تع*مل* أدوات SMART Notebook Math Tools . عل*ى* تحديث التسميات و عرض أطوال الأضلاع الجديدة<sub>.</sub>

يمكنك أيضًا عرض الزوايا الداخلية. لعرض أطوال الأضلاع **.1 ؽلك اٌْى.ً**

٢ . اضغط على سهم قائمة الشكل وحدد إظهار/إخفاء أطوال الأضلاع<sub>.</sub>

تعمل أدوات SMART Notebook Math Tools على احتساب الأطوال بنـاءً على الوحدات الافتراضية **ٌٍَّٞوح.**

ملاحظة -للإخفاء، اضغط على سهم قائمة الشكل وحدد إظهار *إ*اخفاء أطوال الأضلاع مرة أخرى<u>.</u>

لتحرير أطوال الأضلا*ع* 

- ١ . اذا لم تكن قد قمت بذلك إلى الآن، فقم بعرض أطوال الأضلاع
	- ٢ . ا**ضغطَ ضغطًا مزدوجًا على طول الضلع الذي تريد تغيير ه**ِ
		- **.3 اوزت اٌٛٞي اٌغل٠ل.**
		- ٤ . ا**ضغط على أي مكان آخر في منطقة السبورة**.

تعمل أدوات SMART Notebook Math Tools على إعادة احتساب طولي الضلعين الآخرين وعرضهما.

# عرض رؤوس الشكل وتحرير ها

يمكنك تحرير موضع رؤوس الشكل وتحريرها. في حالة عرض الزوايا الداخلية للشكلأو أطوال الأضلاع ,تع*م*ل أدوات SMART Notebook Math Tools على تحديث التسميات وعرض الزوايا الداخلية الجديدة أو أ**طوال الأضلاع تلق**ائيًا.

لعرض رؤوس أحد الأشكال

- **.1 ؽلك اٌْى.ً**
- ٢ . ا**ضغط على سهم قائمة الشكل وحدد إظهار** *إ***لخفاء الرووس**

تحل دائر ة حمر اء محل كل روّوس الشكل

لتحرير رؤوس أحد الأشكال

- ١ . إذا لم تكن قد قمت بذلك إلى الآن، فقم بعرض رؤوس الشكل
	- ٢ . ا**ضغط عل**ى إحدى الدوائر الحمراء لتحريك هذا الرأس
- ٣ . عند الانتهاء من تحرير رووس الشكل، اضغط على أى مكان آخر بالصفحة.

لإ**خف**اء رؤوس أحد الأشكال

**.1 ؽلك اٌْى.ً** ٢ اضغط على سهم قائمة الشكل وحدد إظهار/إخفاء الرووس مرة أخرى<u>.</u>

**رمُ١َ اّ٤ىبي**

يمكنك تقسيم دائرة أو مربع أو مستطيل إل*ى* أجزاء منفصلة ذات مناطق متساوية. ويمكنك بعد ذلك تحريرومعالجة **٘نٖ ا٤عياء وىبئٕبد فوك٠خ.**

ملا**حظة : لن تتمكن من تقسيم أنو**اع أخرى من الأشكال بهذه الطريقة.

لتقسيم شكل

١ \_\_ حدد الدائر ة أو المربع أو المستطيل الذي تريد تقسيمه ٢ . ا**ضغط على سهم قائمة الشكل وحدد تقسيم الشكل** 

يظهر مربع الحوار *تقسيم الشكل*.

٣ . هذذ عدد الأجزاء التي تريد تقسيم الشكل إليها من القائمة المنسدلة*تقسيم الشكل إلي.* **.4 اٙغٜ ٍٝ٥ ِٛافك.**

يتم تقسيم الشكل إلى كائنات منفصلة<u>.</u>

# إ**دراج الرسوم الديكارتية**

يمكنك إدراج رسم ديكارت*ى* ف*ى* الصفحة .يمكنك تضمين رسم ديكارتى أو إنشاء رسم باستخدام المحاور المخصصة وإدراجه كبديل. بعد إدراج الرسم، يمكن إضافة نقاط إليه<sub>.</sub>

ملا**حظة ·يمكنك أيضًا إنشاء رسوم ربع دائرية ورسوم خط أرقام.** 

لإدار ج الرسم ديكارت*ي* الافتراض*ي* 

اضغط على رسوم <mark>الحظ</mark>ا في اضغط على ديكارتي الطلبي

**يظهر رسم ديكارتي** 

لإدراج رسم ديكارت*ي* مخصص

٠. اضغط على رسوم السلم أنه اضغط على معالج السلم

**يظهر مربع الحوار** *إدراج رسم***.** 

٢ <sub>ـ</sub> هدد ديكارت*ي*، ثم اضغط على التالي

تظهر حقول التخصيص<u>.</u>

- ٣ . إذا كنت تريد تغيير زيادات الأرقام على طول أي محور من محاور الرسم، فاكتب قيمة "خطوة" مختلفة أو قم بزيادتها باستخدام السهم لأعلى والسهم لأسفل<sup>ــــ</sup> .
- ٤. اكتب أرقامًا لتعريف نقطتي البداية والّنهاية للمحور (الأفقي) س والمحور (الرأسي) ص أو قم بتغيير هذه الأرقام باستخدام السهم لأعل*ى* والسهم لأسفل ٣٠.
	- **0 . لعرض رسم بدون خطوط أفقية، قم بالغاء تحديد خانـة الاختيار خطوط أفقية**
	- ٦ . لعرض رسم بدون خطوط رأسية، قم بإلغاء تحديد خانة الاختيار خطوط رأسية.
	- ٧ . لعرض رسم بدون أرقام عل*ى* المحاور ، قم بإلغاء خانة الاختيار إظهار الأرقام
		- **.8 اٙغٜ ٍٝ٥ اٙٔبء.**

ملاحظة :بعد إدراج الرسم، يمكنك أيضًا معالجة موضعه وحجمه وتدويره وتخصيص عنوانه ومحاوره وتسمياته.

لإدراج نقاط ف*ي* الرسم

- ١ . ا**ضغط ضغطًا مزدوجًا على الموضع الموجود في الرسم والذي تريد وضع نقطة بهِ ۖ** 
	- ٢ . كرر الخطوة رقم 1 حتى يتم وضع كل النقاط التي تريد إضافتها إلى الرسم

ملا**حظة :يمكنك إنشاء جدول من القيم بناءً على الرسم** 

لإزالة نقاط من الرسم

- ١ . اضغط ضغطًا مزدوجًا على النقطة التي تريد إزالته<u>ا</u>
- ٢ . كرر الخطوة رقم 1 حتى تتم إزالة كل النقاط التي تريد إزالتها من الرسم

# إدراج الرسوم ربع الدائرية

يمكنك إدراج رسم ربع دائري في الصفحة <sub>-</sub>يمكنك تضمين رسم ربع دائري أو إنشاء رسم باستخدام المحاور المخصصة وإدراجه كبديل. بعد إدراج الرسم، يمكن إضافة نقاط إليه

ملا**حظة :يمكنك أيضًا إنشاء رسوم ديكارتية ورسوم خط الأرقام.** 

لإدارج الرسم الربع دائر *ي* الافتراض*ي* 

اضغط على رسوم <mark>الحظ</mark> ,ثم اضغط على ربع دائر *و* الطط

**يظهر رسم ربع دائري.** 

لإدراج رسم ربع دائ*ر ی* مخصص

١. اضغط على رسوم ا<sup>لحمل</sup> .ثم اضغط على معالج الحمل.

**يظهر مربع الحوار** *إدراج رسم***.** 

٢ <sub>.</sub> حدد ربع دائري، ثم ا**ضغط** على التالي

تظهر حقول التخصيص<u>.</u>

- ٣. إذا كنت تريد تغيير زيادات الأرقام على طول أي محور من محاور الرسم، فاكتب قيمة "خطوة" مختلفة أو قم بزيادتها باستخدام السهم لأعلى والسهم لأسفل<sup>ــــ</sup> . ٤ . اكتب أرقّامًا لتعريف نقطتى البداية والنّهاية للمحور (الأفقي) س والمحور (الرأسي) ص أو قم بتغيير هذه الأرقام باستخدام السهم لأعل*ى* والسهم لأسفل <mark>؟ .</mark> **0 . لعرض رسم بدون خطوط أفقية، قم بِالغاء تحديد خانـة الاختيار خطوط أفقية**.
	- **.6 ٦ٌوٗ هٍُ ثلْٚ فٛٛٞ هأ١ٍخ، لُ ثبٌغبء رؾل٠ل فبٔخ ا٨فز١به فٛٛٞ هأ١ٍخ.**
	- ٧ ـ لعرض رسم بدون أرقام على المحاور ، قم بإلغاء خانـة الاختيار إظهار الأرقام
		- **.8 اٙغٜ ٍٝ٥ اٙٔبء.**

ملاحظة :بعد إدراج الرسم، يمكنك أيضًا معالجة موضعه وحجمه وتدويره وتخصيص عنوانه ومحاوره وتسمياته.

لإدراج نقاط في الرسم

- ١ . ا**ضغط ضغطً**ا مزدوجًا على الموضع الموجود في الرسم والذي تريد وضع نقطة به
	- ٢ . كرر الخطوة رقم 1 حت*ى* يتم وضع كل النقاط التي تريد إضافتها إلى الرسم

ملا**حظة ·يمكنك إنشاء جدول من القيم بناءً على الرسم** 

لاز ال**ـة نقاط من الر**سم

- ١ . اضغط ضغطًا مزدوجًا على النقطة الت*ي* تريد إزالتها.
- ٢ . كرر الخطوة رقم 1 حت*ى* تتم إزالـة كل النقاط التي تريد إزالتها من الرسم

# إ**دراج رسوم خط الأرقام**

يمكنك إدراج رسم خط أرقام في الصفحة .يمكنك تضمين خط الأرقام الافتراضي أو إنشاء محور مخصص وإدراجه كبديل <u>.</u>

ملا**حظة :يمكنك أيضًا إنشاء رسوم ديكارتية ورسوم ربع دائرية**.

لإدار ج رسم خط الأرقام الافتراض*ي* 

**اٙغٜ ٍٝ٥ هٍَٛ ,صُ اٙغٜ ٍٝ٥ فٜ ا٤هلبَ .**

أو

حدد رياضيا*ت* حرسم حخط الأرقام<u>.</u>

**يظهر رسم خط أرقام.** 

لإدار ج رسم خط أرقام مخصص

٠. اضغط على رسوم السلم أنه اضغط على معالج السلم

**أٚ**

حدد رياضيات حرسم حمعالج<u>.</u>

**يظهر مربع الحوار** *إدراج رسم***.** 

٢ <sub>ـ</sub> حدد خط الأرقام، ثم اضغط على التالي\_

تظهر حقول التخصيص<u>.</u>

- ٣. إذا كنت تريد تغيير زيادات الأرقام على طول المحور، فاكتب قيمة "خطوة" مختلفة أو قم بزيادتها باستخدام السهم لأعل*ى* والسهم لأسفل<sup>ِ بُ</sup> .
- ٤ . اكتب أرقَامًا لتعريف نفّطتى البداية والنهاية للمحور أو قم بتغيير هذه الأرقام باستخدام السهم لأعل*ى* وا**لسهم لأسفل <sup>في</sup>.** 
	- **0 لعرض رسم بدون أرقام على المحاور ، قم بإلغاء خانـة الاختيار إظهار الأرقام** 
		- ٦. ا**ضغط على إنـهاء.**

ملاحظة :بعد إدراج الرسم، يمكنك أيضًا معالجة موضعه وحجمه وتدويره وتخصيص عنوانه ومحوره وتسمياته.

### تحديد الرسوم

قبل معالجة رسم أو الوصول إل*ى* خيارات القائمة الخاصة به، يجب تحديدم

بع*د* تحديد الرسم، يمكنك<del>:</del>

- **تحريك الرسم.**
- **تخصيص الرسم ـ**
- ِ إِ**نَشَاء جِدولِ مِنِ** الرسمِ

لتحديد الرسم

- ا . اضغط على تحديد **\\**
- ٢ . اضغط خارج، وبالقرب من، أعل*ى* الزاوية اليمن*ى من* الرسم واسحب أحد المستطيلات إل*ى* الزاوية العكسية<u>.</u>

يظهر مستطيل تحديد حول الرسم

الدائرة البيضاء الموجودة أسفل الزاوية اليمن*ى* للرسم عبارة عن مقبض لتغيير الحجم

# السهم السفلى الموجود أعلى الزاوية اليمنى للرسم هو سهم القائمة<u>.</u> معالجة الرسوم

يمكنك إدراج رسم ديكارتي أو رسم ربع دائري في صفحة أو إنشاء رسم من معادلة أو جدول قيم <sub>-</sub>بعد إدراج الرسم، يمكن تحريك هذا الرسم أو تغيير حجمه<u>.</u>

ملا**حظة ·يمكنك أيضًا تخصيص عنوان الرسم وتسمياته ومحاور ِ** 

لتحريك الرسم

**.1 [ؽلك اٌو.ٍُ](http://onlinehelp.smarttech.com/ar/windows/help/notebook/10_0_0/SMSelectingGraphs.htm)**

يظهر مستطيل تحديد حول الرسم<u>.</u>

٢ . اضغط على أي مكان داخل الحد ولكن خارج الرسم واسحبه إل*ى* موضع مختلف بالصفحة<sub>.</sub>

لتغيير حجم الرسم

**.1 [ؽلك اٌو.ٍُ](http://onlinehelp.smarttech.com/ar/windows/help/notebook/10_0_0/SMSelectingGraphs.htm)**

يظهر مستطيل تحديد حول الرسم<u>.</u>

٢ <sub>.</sub> إذا لم تظهر أي رموز أسفل الرسم، اضغط على السهم السفلي  $\checkmark$  الموجود أسفل الزاوية اليمنى **ٽلرسم** 

تظهر ثمانية رموز أسفل الرسم

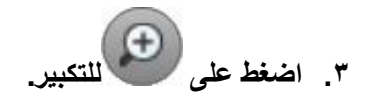

أو

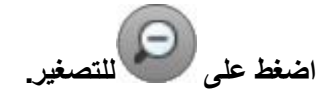

لعرض جزء مختلف من الرسم

**.1 [ؽلك اٌو.ٍُ](http://onlinehelp.smarttech.com/ar/windows/help/notebook/10_0_0/SMSelectingGraphs.htm)**

يظهر مستطيل تحديد حول الرسم

٢ . إذا لم تظهر أي رموز أسفل الرسم، ا**ضغط على السهم السفلى <sup>أنيج</sup> الموجود أسفل الزاوية اليمن**ي ، **ٌٍو.ٍُ**

تظهر ثمانية رموز أسفل الرسم

٣ . ا**ضغط على رمز اليد الل**ي ٤ . ا**ضغط عل**ى الرسم واسحبه. ٠. عَندما تعرض أدوات SMART Notebook Math Tools جزء الرسم الذي تريد عرضه، اضغط على رمز البد<sup>ولي</sup> مرة أخرى.

# تخصيص الرسوم

يمكنك إدراج رسم ديكارتي أو رسم ربع دائري في صفحة أو إنشاء رسم من معادلة أو جدول قيم .بعد إدراج الرسم، يمكنك تخصيص عنوان الرسم وتحرير نقطة البداية ونقطة النهاية والتسميات والخطوط الشبكية لمحاور ه. يمكنك أيضًا إضافة خط مناسب تمامًا وفقًا للنقاط ف*ي* الرسم

ملا**حظة :يمكنك أيضًا معالجة وضع الرسم وحجمه وتدوير ه**ِ.

لتخصيص رسم باستخدام القائمة المخفية

**.1 [ؽلك اٌو.ٍُ](http://onlinehelp.smarttech.com/ar/windows/help/notebook/10_0_0/SMSelectingGraphs.htm)**

**يظهر مستطيل تحديد حول الرسم** 

٢ <sub>.</sub> إذا لم تظهر أي رموز أسفل الرسم، ا**ضغط على السهم السفلي**  $\checkmark$  **الموجود أسفل الزاوية اليمنى ٽلر سم**۔

تظهر ثمانية رموز أسفل الرسم

- ٣. اضغط على إظهار/إخفاء الخطوط <mark>علم السل</mark>العرض الخطوط الأفقية والرأسية على الرسم. اضغط على ِ **الساكس ة أخرى لإزالتها**.
- **1. اضغط على إظهار/إخفاء تسميات النقاط هيأت العرض تسميات النقاط. اضغط على هذا أور عام أخرى إن أخرى ال** لإز التها<u>.</u>
- ه . اضغط على إظهار/إخفاء الخط المناسب تمامًا مسكّبًا لعرض خط مناسب تمامًا، وفقًا للنقاط الت*ي* تتم
- اضافتها إلى الرسم. اضغط على م<sup>نظمة</sup> مرة أخرى لإزالتها.<br>\*
- ٦ . اضغط إظهار/إخفاء الأرقام المستقبل المعرض الأرقام على المحاور . اضغط على المستقبل المرة أخرى لإزالتها.
- ٧ . اضغط اِظهار/إخفاء تسميات س/ص والعنوان التنظيم التوض التسميات على المحاور وعنوان فوق الرسم البياني<sub>.</sub> اضغط على مثل أمرة أخرى لإزالتها.

لتخصيص رسم باستخدام علامة التبويب خصائص

**.1 [ؽلك اٌو.ٍُ](http://onlinehelp.smarttech.com/ar/windows/help/notebook/10_0_0/SMSelectingGraphs.htm)**

**يظهر مستطيل تحديد حول الرسم** 

- ٢ . ا**ضغط على سهم قائمة الجدول وحدد خصائص**
- ٣ إذا كنت تريد تضمين تسمية أعلى الرسم البياني، فقم بكتابة عنوان
- ٤ ـ أرقام عل*ى* المحاور ، حدد الظهار الأرقام أو قم بالغاء تحديد خانـة الاختيار هذه لإزالتها
- ٥ <sub>-</sub> لعرض خطوط عمودية، قم بتحديد خطوط عمودية أو قم بإلغاء تحديد خانـة الاختيار هذه لإزالتها ٍ
	- ٦ <sub>.</sub> لعرض خطوط أفقية، قم بتحديد خطوط أفقية أو قم بالغاء تحديد خانـة الاختيار هذه لإزالتها.
- ٧ ـ لعرض تسميات النقاط، قم بتحديد إظهار تسميات النقاط أو قم بإلغاء تحديد خانـة الاختيار هذه لإزالتها.
- ٨ . لتغيير التسميات على المحاور ، أو نطاق المحاور. أو زيادات الأرقام على المحاور ، اكتب قيمًا جديدة لكل من التسمية والبداية والنهاية والخطوة<sub>.</sub>

#### إِنشاع رسوم من المعادلات

في حالة إدراج أو كتابة معادلة، يمكنك إنشاء رسم وعرضه بناءً عل*ى* المعادلة<sub>.</sub>

لإنشاء رسم من معا*دل*ة

- **.1 [ؽلك ا٦ٌّبكٌخ.](http://onlinehelp.smarttech.com/ar/windows/help/notebook/10_0_0/NBSelectingObjects.htm)**
- ٢ . ا**ضغط على سهم ق**ائمة المعادلة وحدد إجراءات رياضية حإنشاء رسم.

**يظهر الرسم** 

ملاحظة :بعد إدراج الرسم، يمكنك أيضًا معالجة موضعه وحجمه وتدويره وتخصيص عنوانه ومحاوره وتسمياته.

في حالة تحديث المعلومات في المعادلة، تع*مل* أدوات SMART Notebook Math Tools على تحديث ا**لرسم**.

لفطع الاتصال بين المعادلة والرسم

1 . حدد المعادلة أو حدد الرسم.

**يظهر تمييز باللون الأزرق حول كل من المعادلة والرسم. تظهر علامةX في دائرة زرقاء بينهما.** 

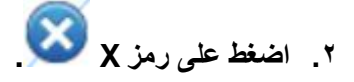

في حالة تحديث المعلومات في المعادلة وتم قطع الاتصال، لن تع*مل* أدوات SMART Notebook Math Toolsعلى تحديث الرسم<sub>.</sub>

# إنشاء رسوم من الجداول

يمكنك إنشاء جدول من القيم، ثم إنشاء رسم بناءً عل*ى* هذه القيم

لإنشاء رسم من جدول

١. ا**ضغط على جداول الرسوم <mark>2</mark> .** 

تظهر شبكة<u>.</u>

٢ . قم بتحريك الموَشر فوق الشبكة لتحديد عدد الصفوف الت*ي* تريد إدراجها بالجدول. تتوافق خلايا الشبكة مع خلايا الجدو <u>ل.</u>

يظهر الجدول ف*ي* الصفحة<u>.</u>

- ٣ . اكتب القيم ف*ي* خلايا الجدول<u>.</u>
	- **.4 [ؽلك اٌغلٚي.](http://onlinehelp.smarttech.com/ar/windows/help/notebook/10_0_0/NBSelectingTables.htm)**
- 0 <sub>.</sub> اضغط على سهم قائمة الجدول وحدد إجراءات رياضية حإنشاء رسم.

في حالة تحديث المعلومات في الجدول، تع*مل* أدوات SMART Notebook Math Tools على تحديث ا**ِلر سيم و العكس.** 

لف*ط*ع الاتصال بين الرسم والجدول

١ \_ حدد الجدول أو حدد الرسم<u>.</u>

**يظهر تمييز باللون الأزرق حول كل من الجدول والرسم. تظهر علامةX في دائرة زرقاء بينهما.** 

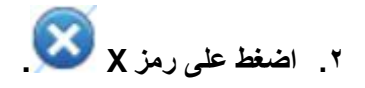

في حالة تحديث المعلومات في الجدول وتم قطع الاتصال، لن تع*مل* أدوات SMART Notebook Math Toolsعلى تحديث الرسم والعكس<u>.</u>

لإعادة توصيل الرسم والجدول

**.1 [ؽلك اٌغلٚي.](http://onlinehelp.smarttech.com/ar/windows/help/notebook/10_0_0/NBSelectingTables.htm)**

يظهر تمييز باللون الأزرق حول الجدول ويظهر مربع أزرق صغير بجانبه<sub>ُ</sub>

**.2 ؽلك اٌّوث٤ ا٤ىهق ٚاٍؾجٗ فٛق اٌو.ٍُ**

### إ**نشاء جداول من الرسوم**

في حالة إدراج رسم ديكارتي أو ربع دائري، ثم إدراج نقاط إليه، يمكنك إنشاء جدول قيم بناءً على هذه النقاط لإزالة جدول من الرسم

> **.1 [ؽلك اٌو.ٍُ](http://onlinehelp.smarttech.com/ar/windows/help/notebook/10_0_0/SMSelectingGraphs.htm)** ٢ . اضغط على سهم قائمة الرسم وحدد اجراءات رياضية حانشاء جدول.

في حالة إضافة النقاط الموجودة في الرسم أو إزالتها، يع*ملM*ART Notebook Math على تحديث الجدول والعكس

لفطع الاتصال بين الجدول والرسم

**.1 [ؽلك اٌغلٚي](http://onlinehelp.smarttech.com/ar/windows/help/notebook/10_0_0/NBSelectingTables.htm) أٚ ؽلك اٌو.ٍُ**

**يظهر تمييز باللون الأزرق حول كل من الجدول والرسم. تظهر علامةX في دائرة زرقاء بينهما.** 

**.2 اٙغٜ ٍٝ٥ هِي X .**

في حالة تحديث المعلومات في الرسم وتم قطع الاتصال، لن تع*مل* أدوات SMART Notebook Math Tools على تحديث الجدول و العكس.

لإعادة توصيل الجدول والرسم

**.1 [ؽلك اٌغلٚي.](http://onlinehelp.smarttech.com/ar/windows/help/notebook/10_0_0/NBSelectingTables.htm)**

يظهر تمييز باللون الأزرق حول الجدول ويظهر مربع أزرق صغير بجانبه

**.2 ؽلك اٌّوث٤ ا٤ىهق ٚاٍؾجٗ فٛق اٌو.ٍُ**

# إ**ضافة أشكال إلى الرسو**م

يمكنك إضافة شكل إل*ى* رسم، ثم عرض إحداثيات رووسه

لا**ضافة شكل إلى رسم** 

- ١ . قم بإنشاء شكل أو رسم شكل أو إدراج مضلع منتظم أو إدراج مضلع غير منتظم
	- **٢\_ اضغط على الشكل واسحبه فوق الرسم**

لعرض إحداثيات رؤوس الشكل

**.1 ؽلك اٌْى.ً** ٢ \_ اضغط على سهم قائمة الشكل وحدد اظهار /اخفاء نقاط الرووس

ملاحظة : لاخفاء الإحداثيات، اضغط على سهم قائمة الشكل وحدد إظها*ر إ*لخفاء نقاط الرووس مرة أخرى.

لعرض أطوال الأضلاع

**.1 ؽلك اٌْى.ً** ٢ . اضغط على سهم قائمة الشكل وحدد إظهار/إخفاء أطوال الأضلاع

تعمل أدوات SMART Notebook Math Tools على احتساب الأطوال بنـاءً على وحدات الرسم

لعكس الشكل

**.1 ؽلك اٌْى.ً** ٢ . ا**ضغط على سهم قائمة الشكل وحدد عكس الشكل 7. حدد عكس فوق X=O أو عكس فوق Y=Y أو عكس فوق Y=X. أو .Reflect over Y=-X** 

يظهر عكس الشكل فوق الرسم. ولا يتحرك الشكل الأصل*ى* 

#### **رْغً١ ٚؽلاد ِؾبوٟInstruments Texas**

**فٟ ؽبٌخ رضج١ذ ثؤبِظ Nspire-TI أٚ 84 SmartView-TI أٚ 73 SmartView-TI ٍٝ٥ عٙبى**  الْكَمبِيوتر ، يمكنك تشغّيله من شر يط أدو ات الر ياضيات

ملاحظا*ت* 

**SMART Notebook Math Tools ظِبٔثو ٤ِ Texas Instruments ( TI) ؾبوِٟ ٓ١ّٚر ُز٠ ٨** ولا تع*مل هذه الميز*ة إلا ف*ي ح*الة تثبيت برنـامج TI بـالفعل على جهاز الكمبيوتر.

يمكنك تنزيل البرنامج من الإنترنت والذي يوصف بأنه محاكي∏ أو يتضمن ميزات مشابهة لمحاكي .∏ ومع ذلك يؤدى الضغط على الزّر تشغيل المحاكي إلى تشغيل الإصدارات المرخصة بالكامل فقط من وحدات محاكاة[T

**ٌزْغً١ ِؾبوٟInstruments Texas**

**.1 اٙغٜ ٍٝ٥ رْغً١ اٌّؾبوٟ .**

**فٟ ؽبٌخ رضج١ذ ثؤبِظ Nspire-TI أٚ 84 SmartView-TI أٚ 73 SmartView-TI ٍٝ٥ عٙبى**  الْكَمبِيوتر، يظهر رمز يحمل اسم البرنامج

**.2 اٙغٜ ٍٝ٥ ٘نا اٌوِي.**

# الوحدة الخامسة

# استخدام SMART Notebook مع البرامج الأخرى

هناك أنواع عديدة وشهيرة من برامج معالجة الكلمات والرسوم وأجهزة الكمبيوتر اللوحية والعروض التقديمية والموّتمرات المطروحة من قبل شركات أخرى، وهذه البرامج تندرج ضمن فئة البرامج الت*ي* تتعرف عل*ى* الحبر **)أٞ أٙٔب رزىبًِ .٤ِ(Notebook SMART**

اِذا كان البرنامج الذي تستخدمه يتعرف على الحبرِ ، فإن كل ما تقوم بكتابته أو رسمه على الشاشة التفاعلية يصير جزءًا من ملف هذا البرنامج. وتشتمل منتجات برامج التعرف على الحبر على برنامج Microsoft Word **[PowerPoint.ٚ](http://onlinehelp.smarttech.com/ar/windows/help/notebook/10_0_0/PowerPoint.htm)[Excel](http://onlinehelp.smarttech.com/ar/windows/help/notebook/10_0_0/Excel.htm) [ٚ](http://onlinehelp.smarttech.com/ar/windows/help/notebook/10_0_0/Excel.htm)**

إذا لم يكن أحد البرامج يتعرف على الحبر ، فإن كل ما تقوم بكتابته أو رسمه على الجهاز التفاعل*ى* يظهر عل*ى* الطبقة الشفافة للبرنـامج الحال*ي* 

ملاحظة :يمكنك مشاهدة قائمة ببرامج التعرف على الحبر في لوحة تحكم.SMART Notebook

# **اٍزقلاَ Notebook SMART ٤ِ ثؤبِظ Microsoft Word**

يعد برنامج Microsoft Word أحد برامج التعرف على الحبر، وهذا يعني أنـه برنـامج متكامل معSMART .Notebookأي أن كل ما تقوم بكتابته أو رسمه على الجهاز التفاعلي يصير جزءًا من مستندِWord

 $Microsoft Word$ للكتابة أو الرسم في برنامج

- ١. قم بعرض مستند Microsoft Word الذي تريد الكتابة فيه<u>.</u>
	- ٢ . قم بِالكتابة أو الرسم على الشاشة التفاعلية.

يظهر شريط الأدوات أدوات .Aware اعتمادًا على إصدار برنـامج Microsoft Word الذي تستخدمـه، ينتقل شريط الأدوات هذا إل*ى* أعلى البرنامج أو يظهر مع اَشرطة الأدوات الأخرى الخاصة بالبرنامج <sub>.</sub>

ملاحظة :في حالة عدم ظهور شريط الأدوات أدواتAware ، حدد عرض ح<sup>|</sup>شرطة الأدوات حشريط أدوات **Microsoft Word.ظِبٔثو ِٓSMART Aware** 

**.3 اٙغٜ ٍٝ٥ ٦كهاط ٩ِؽ٢بره أٚ هٍِٛبره فٟ َِزٕل Word وو.ٍَٛ أٚ اٙغٜ ٍٝ٥ ٌزؾً٠ٛ اٌىزبثخ اٌٝ ٔٔ ِٞج٣ٛ ٚأكفٍٗ فٟ َِزٕل.Word أٚ اٙغٜ ٍٝ٥ ٤فن ٌمٞخ ّبّخ ِٓ ا٩ٌّؽ٢بد َِٚزٕل.Word**

**رٙ٢و ٌمٞخ اٌْبّخ فٟ [ٍِف.notebook](http://onlinehelp.smarttech.com/ar/windows/help/notebook/10_0_0/NBWorkingNotebookFiles.htm)**

# **اٍزقلاَ Notebook SMART ٤ِ ثؤبِظ Microsoft Excel**

يعد برنامج Microsoft Excel أحد برامج التعرف على الحبر، وهذا يعني أنه برنامج متكامل معSMART .Notebookأي أن كل ما تقوم بكتابته أو رسمه على الجهاز التفاعلي يصير جزءًا من جدول بيانـاتـExcel

للكتابة أو الرسم في برنامجMicrosoft Excel ا

- ١. قم بعرض جدول بيانات Microsoft Excel الذي تريد الكتابة فيه.
	- ٢ . قم بالكتابة أو الرسم على الشاشة التفاعلية.

يظهر شريط الأدوات أدوات .Aware اعتمادًا على إصدار برنـامج Microsoft Excel الذي تستخدمـ4، ينتقل شريط الأدوات هذا إلى أعلى البرنـامج أو يظهر مع أشرطة الأدوات الأخرى الخاصة بالبرنـامج

ملاحظة :في حالة عدم ظهور شريط الأدوات أدواتAware ، حدد عرض ح<sup>|</sup>أشرطة الأدوات حشريط أدوات  **Aware SMARTفٟ ثؤبِظ.Excel Microsoft**

**.3 اٙغٜ ٍٝ٥ ٦كهاط ٩ِؽ٢بره فٟ علٚي ث١بٔبد Excel وو.ٍَٛ**

أو

**اٙغٜ ٍٝ٥ ٌزؾً٠ٛ اٌىزبثخ اٌٝ ٔٔ ِٞج٣ٛ ٚأكفٍٗ فٟ علٚي ث١بٔبد.Excel**

<u>أو</u>

اضغط علم الملك الأخذ لقطة شاشة من الملاحظات وجدول بيانات.Excel

**رٙ٢و ٌمٞخ اٌْبّخ فٟ [ٍِف.notebook](http://onlinehelp.smarttech.com/ar/windows/help/notebook/10_0_0/NBWorkingNotebookFiles.htm)**

# تقديم عرض شرائح **PowerPoint على منتج SMART**

يعد برنامج PowerPoint أحد برامج التعرف على الحبر، وهذا يعني أنه برنامج متكامل معSMART .Notebookأي أن كل ما تقوم بكتابته أو رسمه على المنتج التفاعلي يصير جزءًا من عرض شرائح **PowerPoint.**

لتقديم عرض شرائح PowerPoint على منتجSMART

١. قم بعرض ملف PowerPoint في مشهد "عرض الشرائح."

يظهر عرض شرائح PowerPoint وشريط الأدوات عرض الشرائح.

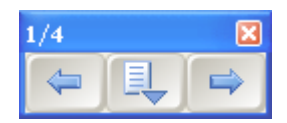

٢ <sub>.</sub> لعرض الشريحة التالية، اضغط على التالي من صلح الثاريط الأدوات عرض الشرائح.

لعرض الشريحة السابقة، اضغط على السابق من مصطلح شريط الأدوات عرض الشرائح.

- ٣ <sub>.</sub> قم بالكتابة أو الرسم على الشاشة التفاعلية
- **.4 ٦كهاط اٌىزبثخ فٟ ٥وٗ ّوائؼ PowerPoint ٍٝ٥ ١٘ئخ ٔٔ ِىزٛة، أمو ٔموًا أّٓ٠ فٛق اٌىزبثخ**  وحدد الخيار إدخال ... هنا.
- ه <sub>.</sub> لإدراج الرسم في عرض شرائح PowerPoint كصورة، اضغط على قائمة <mark>لم ي</mark>م أين شريط الأدوات عرض الشرائح وحدد إدراج رسم كصورة<u>.</u>
- ٦. لإدراج صفحة فارغة، اضغط على قائمة <sup>إلي</sup> أي حدد أوامر ح PowerPoint إضافة شريحة فارغة<u>.</u>
	- ٧ . لمسح الملاحظات من الشريحة الحالية، اضغط على قائمة مصلح الله عليّا وحدد مسح الرسم.

ملاحظة : لاستعادة الملاحظات التي تم حذفها مؤخرًا، اضغط على قائمة مصطلح العدد استعادة الرسم

٨. لطباعة الشريحة الحالية من خلال الطابعة الافتراضية لجهاز الكمبيوتر ، اضغط علم قائمة <mark>ح</mark>ال المحدد أَوامر **< PowerPoint طباعة شريحة**.

ملاحظة : لا يتوافر أمر القائمة طباعة شريحة إذا كنت تستخدم برنامج PowerPoint Viewer نظرًا لأن هذا البر نامج يتيح لك إمكانية مشاهدة الملفات على أساس القراءة فقط

باستخدام الخبارات الموجودة في شريط الأدوات عرض الشرائح، يمكنك إنـهاء عرض الشريحة وفتح شريط الأدوات "أدوات متنقلة "وتغيير الاعدادات وعرض قائمة PowerPoint وعرض شريحة معينة.

# لوحة تحكمSMART Notebook

يمكنك استخدام لوحة تحكم SMART Notebook لتخصيص سلوك SMART Notebook ومنتج  **SMARTاٌقبٓ ثه.**

ويمكنك استخدام لوحة التحكم للوصول إلى وتغيير إعدادات جهازSMART ، بما في ذلك<del>:</del>

- **ا٥لاكاد اٌمٍُ ٚاٌّبٍؾخ ٚا٤ىهاه.**
	- **مستوى التوجيه**
	- **[ا٥لاكاد اٌّبًٚ](http://onlinehelp.smarttech.com/ar/windows/help/notebook/10_0_0/CPChangingMouseSettings.htm)**
	- **.** ترتيب الفيديو
	- **•** إعداد محور السبورة
		- **.** أشرطة الرموز
		- **وضع البرنامج**

يمكنك أيضًا استخدام لوحة التحكم من أجل القيام بما يل*ئ* 

- **[٥وٗ رف٩١ٚد اٌز٦وف ٍٝ٥ اٌؾجو.](http://onlinehelp.smarttech.com/ar/windows/help/notebook/10_0_0/ViewingInkAwareList.htm)**
	- **0 توجيه الشاشة التفاعلية.** 
		- **و تغيير اعدادات اللغة**.

لفتح لوحة التحكم

اضغط على الرمز SMART Board®من منطقة الإعلام وحدد لوحة التحكم.

ملاحظة : إذا لم يكن جهاز الكمبيوتر متصلاً في الوقت الحالي بأحد منتجات SMART التفاعلية، يقوم الرمز  **Board SMARTثزٓ١ّٚ X أٍفً اٌيا٠ٚخ إّٝ١ٌ .**

### **رغ١١و ا٥لاكاد عٙبىSMART**

يمكنك استخدام لوحة تحكم SMART Notebook للوصول إلى وتغيير إعدادات الأقلام والأزرار وترتيب الفيديو<sub>.</sub> و دقة التوجيه و أشباع أخر ي

**ٌزغ١١و ا٥لاكاد عٙبىSMART**

- **.1 افزؼ [ٌٛؽخ رؾى.ُNotebook SMART](http://onlinehelp.smarttech.com/ar/windows/help/notebook/10_0_0/CPControlPanel.htm)**
	- **.2 اٙغٜ ٍٝ٥ ا٥لاكاد عٙبى.SMART**

يعرض الجزء العلوى من لوحة التحكم صورة لمنتج SMART متصلاً بالكمبيوتر.

- ٣ . إذا كان الكمبيوتر متصلاً بأكثر من منتج من منتجاتSMART، يعرض الجزء العلوى من لوحة التحكم صورة لكل منتج. اضغط على صورة المنتج المشتمل على الإعدادات الت*ي* تريد تغيير ها<sub>ً</sub>
	- ٤ . هدد خيارًا في القائمة لعرض وتغيير إعدادات القلم وإعدادات الماسحة وإعدادات الأزرار ودقة التوجيه وإعدادات الفأرة وترتيب الفيديو والإعدادات المتقدمة وإعدادات شريط الرموز\_
		- **.5 ث٦ل أ٨زٙبء ِٓ رغ١١و ا٥لاكاد عٙبىSMART ، اٙغٜ ٍٝ٥ ِٛافك.**

#### تغيير إعدادات القلم

يمكنك كتابة ملاحظات بالحبر الرق*مى* على الشاشة التفاعلية. ويمكنك تغيير إعدادات جهاز SMART لتخصيص سلوك منتجSMART ، بما في ذلكَ لون خط الحبر الرقمي وعرضه ونمط نهايته وسمكه وشفافيته بالنسبة لكل قلم (في السبورات التفاعلية) أو زر أداة القلم (في الشاشات التفاعلية المزودة بقلم(

لتغيير اعدادات القلم أو زر أداة القلم

- **.1 افزؼ [ٌٛؽخ رؾى.ُSMART](http://onlinehelp.smarttech.com/ar/windows/help/notebook/10_0_0/CPControlPanel.htm)**
- **.2 اٙغٜ ٍٝ٥ ا٥لاكاد عٙبى.SMART**

يعرض الجزء العلوي من لوحة تحكم SMART صورة لمنتج أو منتجات SMART متصلة بالكمبيوتر.

- ٣. اضغط على صورة المنتج المشتمل على الإعدادات التي تريد تغيير ها<sub>ً</sub>
	- **.4 ؽلك ا٥لاكاد اٌمٍُ ٚا٤ىهاه فٟ اٌمبئّخ.**
	- **0 . اضغط على زر القلم الذي تريد تخصيصه**ِ

**يظهر مريع الحوار خ***صائص.* 

- ٦ ا**ضغط** على تأثيرات التعبئة. ٧ **. قم بتعديل الشفافية.** ٨ ا**ضغط** على نمط خط الرسم.
- ٩ قم بتعديل لّون الخط والسمك والبداية والنهاية والنمط
	- . ١. اضغط على حفظ خصائص الأداة لحفظ الإعدادات.
- **١١. كرر الخطوات من 5 إلى 10 لتخصيص الأقلام أو أزرار أداة القلم الأخرى.** 
	- **.12اٙغٜ ٍٝ٥ ِٛافك ٦غ٩ق ٌٛؽخ رؾى.ُSMART**

#### تغيير إعدادات الماسحة

يمكنك استخدام الماسحة لمسح الحبر الرق*مى من* على الشاشة التفاعلية. يمكنك تغيير إعدادات جهاز SMART لتخصيص سلوك منتجSMART ، بما في ذلك حجم الماسحة<sub>.</sub>

- **.1 افزؼ [ٌٛؽخ رؾى.ُNotebook SMART](http://onlinehelp.smarttech.com/ar/windows/help/notebook/10_0_0/CPControlPanel.htm)**
	- **.2 اٙغٜ ٍٝ٥ ا٥لاكاد عٙبى.SMART**

يعرض الجزء العلوى من لوحة التحكم صورة لمنتجSMART متصلاً بالكمبيوتر.

- ٣ . إذا كان الكمبيوتر متصلاً بأكثر من منتج من منتجاتSMART، يعرض الجزء العلوى من لوحة التحكم صورة لكل منتج. اضغط على صورة المنتج المشتمل على الإعدادات التي تريد تغيير ها<sub>ً</sub>
	- **.4 ؽلك ا٥لاكاد اٌمٍُ ٚا٤ىهاه فٟ اٌمبئّخ.**

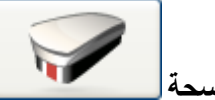

- ه<sub>.</sub> اضغط على إعدادات الماسحة <mark>.</mark> ٦. حدد حجم الماسحة.
- ٧ اضغط على موافق لحفظ الإعدادات.
- ٨ ا**ضغط على موافق لإغلاق لوحة التحكم**

#### تغيير إعدادات الأزرا<u>ر</u>

إذا كنت تستخدم سبورة تفاعلية، فيمكنك تغيير الإعدادات الخاصة بزري لوحة الأقلام. إذا كنت تستخدم شاشة تفاعلية مزودة بقلم، فيمكنك تغيير الإعدادات الخاصة ببعض أزرار أداة القلم ووظيفته<sub>ِ</sub>

**لتغيير اعدادات الأزرار** 

- **.1 افزؼ [ٌٛؽخ رؾى.ُNotebook SMART](http://onlinehelp.smarttech.com/ar/windows/help/notebook/10_0_0/CPControlPanel.htm)**
	- **.2 اٙغٜ ٍٝ٥ ا٥لاكاد عٙبى.SMART**

يعرض الجزء العلوي من لوحة التحكم صورة لمنتج SMART متصلاً بالكمبيوتر.

- ٣ . إذا كان الكمبيوتر متصلاً بأكثر من منتج من منتجاتSMART، يعرض الجزء العلوي من لوحة التحكم صورة لكل منتج. اضغط على صورة المنتج المشتمل على الإعدادات التي تريد تغيير ها<sub>ً</sub>
	- ٤ ـ ـ ـ دد إعدادات القلّم والأزرار ف*ي* القائمة.

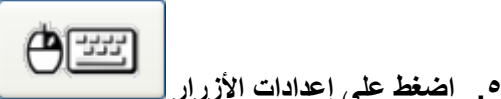

- 
- ٦ . هدد الإعدادات الخاصة بكل زر من الأزرار الت*ي* يمكنك تخصيصها للجهاز التفاعلى الذي بين يديك
	- ٧ اضغط على موافق لحفظ الإعدادات <u>.</u>
	- ٨ ا**ضغط على مو**افق لإغلاق لوحة التحكم.

### تغيير مستوى التوجيه

يجب تكوين SMART Notebook ومحاذاته من أجل الاستجابة بشكل دقيق عند الضغط على الشاشة التفاعلية. يمكنك توفير, هذه المعلومات من خلال إجراء التوجيه مجرد ضغطة بقوة ودقة على أحد الأهداف المعروضة على الشاشة<u>.</u>

يمكنك تغيير إعدادات جهاز [SMART](http://onlinehelp.smarttech.com/ar/windows/help/notebook/10_0_0/CPChangingHardwareSettings.htm) لتخصيص سلوك منتجSMART ، بما في ذلك دقة إجراء التوجيه. إذا كنت تستخدم برنـامجًا يتطلب درجة تحكم دقيقة، يمكنك تحديد توجيه دقيق. أما إذا كنت تريد تكوين الشاشة بأسر ع وقت ممكن، فيمكنك تحديد عملية توجيه سريعة<sub>.</sub>

لتغيير مستوى التوجيه

**.1 افزؼ [ٌٛؽخ رؾى.ُNotebook SMART](http://onlinehelp.smarttech.com/ar/windows/help/notebook/10_0_0/CPControlPanel.htm)**

**.2 اٙغٜ ٍٝ٥ ا٥لاكاد عٙبى.SMART**

يعرض الجزء العلوى من لوحة التحكم صورة لمنتج SMART متصلاً بالكمبيوتر.

- ٣ . اِذا كان الكمبيوتر متصلاً بأكثر من منتج من منتجاتSMART، يعرض الجزء العلوى من لوحة التحكم صورة لكل منتج. اضغط على صورة المنتج المشتمل على الإعدادات التي تريد تغيير ها
	- ٤ ـــ هدد إعدادات التوجيه/المحاذاة ف*ي* القائمة<u>.</u>
		- **0 \_ حدد مستوى دقة التوجيه الذي ترغب فيه**.
- ٦ . يستخدم التوجيه سريع 4نقاط محاذاة وهو مناسب لمعظم الأغراض. يمكنك إجراء توجيه سريع لإعادة توجيه المنتج التفاعل*ي* بأقل نسبة مقاطعة ممكنة<sub>.</sub>
	- ٧ يستخدم التوجيه قيا*سي 9*نقاط محاذاة ويقدم مستوى دقة أعلى بعض الش*ي*ء.
	- **.8 َ٠زقلَ اٌزٛعٗ١ ٥و٘٠ ٔ12مٞخ ِؾبماح ٛ٘ٚ ِٕبٍت ٌٍّٕزغبد ماد اٌْبّبد ا٦ٌوٚ٠خ.**
		- **٩ ـ يستخدم التوجيه دقيق 20نقطة محاذاة.**

ملاحظة: لا تتوافر بعض مستويات التوجيه مع بعض منتجات SMART

٦ . اضغط على موافق لإغلاق لوحة التحكم

#### تغيير إعدادات الماوس

على غرار الماوس، تع*م*ل الشاشة التفاعلية لجهاز SMART كجهاز إدخال. يمكنك تغيير إعدادات جهاز SMARTلتخصيص سلوك منتجSMART ، بما في ذلك كيفية تفسيره لطريقة الضغط على الشاشة التفاعلية<sub>.</sub>

يمكنك تخصيص إعدادات الماوس لتحقيق ما يل*ئ* 

- تيسير عملية الضغط المزدوج.
- تمكين مساعد الماوس، مما يساعد على تيسير عملية تنشيط أشرطة التمرير وأزرار إغلاق وأزرار **اٌجواِظ ا٤فو.ٜ**
	- تمكين وضع التحويم<u>.</u>
	- تمكين قدرة المنتج التفاعل*ى* على تفسير اللمسات المتعددة
		- **رّىٓ١ اّ٦بهاد.**
		- **تعطيل الر**سائل المنبثقة<u>.</u>
		- ـ تمكين التعرف باللمس

### تغيير منطقة النقر المزدوج

يمكنك تغيير إعدادات الماوس لتخصيص كيفية تفسير منتج SMART لطريقة الضغط على الشاشة التفاعلية. منطقة النقر المزدوج هي المنطقة التي يجب أن تنقر فيها حت*ي* يتعرفSMART Notebook على الضغطتين باعتبار هما نقرًا مزدوج، لا نقرتين بالزر الأيسر <sub>-</sub> يمكنك تحديد مدى البعد الذي يمكنك الضغط فيه عل*ى* الشاشة التفاعلية من أجل إجراء الضغط المزدوج<u>.</u>

لتغيير منطقة النقر المزدوج

- **.1 افزؼ [ٌٛؽخ رؾى.ُNotebook SMART](http://onlinehelp.smarttech.com/ar/windows/help/notebook/10_0_0/CPControlPanel.htm)**
	- **.2 اٙغٜ ٍٝ٥ ا٥لاكاد عٙبى.SMART**

يعرض الجزء العلوي من لوحة التحكم صورة لمنتجSMART متصلاً بالكمبيوتر.

- ٣ . إذا كان الكمبيوتر متصلاً بأكثر من منتج من منتجاتSMART، يعرض الجزء العلوي من لوحة التحكم صورة لكل منتج. اضغط على صورة المنتج المشتمل على الإعدادات التي تريد تغيير ها
	- **.4 ؽلك ا٥لاكاد اٌّبًٚ ٚاّ٦بهاد فٟ اٌمبئّخ.**
	- **0 . حرك شريط التمرير لتغيير حجم منطقة النقر المزدوج** 
		- ٦ . ا**ضغط** على موافق لإغلاق لوحة التحكم

#### تمكين مساعد الماوس

يمكنك تغيير إعدادات الماوس لتخصيص كيفية تفسير منتج SMART لطريقة الضغط على الشاشة التفاعلية. يحدد مساعد الماوس مكان نافذة الزر إغلاق وأشرطة التمرير ومقابض تغيير الحجم وأزرار التعليمات وجعل ال**ضغط عليها عملية أكثر سهولة**.

لتمكين مساعد الماوس

- **.1 افزؼ [ٌٛؽخ رؾى.ُNotebook SMART](http://onlinehelp.smarttech.com/ar/windows/help/notebook/10_0_0/CPControlPanel.htm)**
	- **.2 اٙغٜ ٍٝ٥ ا٥لاكاد عٙبى.SMART**

يعرض الجزء العلوى من لوحة التحكم صورة لمنتج SMART متصلاً بالكمبيوتر.

- ٣ . إذا كان الكمبيوتر متصلاً بأكثر من منتج من منتجاتSMART، يعرض الجزء العلو *ي* من لوحة التحكم صورة لكل منتج. اضغط على صورة المنتج المشتمل على الإعدادات التي تريد تغيير ه<u>ا</u>
	- ٤ ـ حدد إعدادات المـاوس والإشـارات ف*ي* القائمة<u>.</u>
		- **.5 ؽلك فبٔخ ا٨فز١به رّىٓ١ َِب٥ل اٌّب.ًٚ**

ملا**حظة :لتعطيل هذا الخيار ، قم بالغاء تحديد تمكين مساعد الماوس** 

٦ ا**ضغط** على موافق لإغلاق لوحة التحكم

# و**ضع تمكين التحويم**

يمكنك تغيير إعدادات الماوس لتخصيص كيفية تفسير. منتج SMART لطريقة الضغط على الشاشة التفاعلية. إذا كانت الشاشة التفاعلية مزودة بتقنية DViT ، فيمكنك إجراء بعض الوظائف دون لمس سطح السبورة التفاعلية. عل*ى* سبيل المثال، يمكنك التحويم فوق أحد الرموز لعرض وصف له

لتمكي*ن* وضع التحويم

- **.1 افزؼ [ٌٛؽخ رؾى.ُNotebook SMART](http://onlinehelp.smarttech.com/ar/windows/help/notebook/10_0_0/CPControlPanel.htm)**
	- **.2 اٙغٜ ٍٝ٥ ا٥لاكاد عٙبى.SMART**

يعرض الجزء العلوى من لوحة التحكم صورة لمنتج SMART متصلاً بالكمبيوتر.

- ٣ . إذا كان الكمبيوتر متصلاً بِأكثر من منتج من منتجات SMART، يعرض الجزء العلو ِي من لوحة التحكم صورة لكل منتج. اضغط على صورة المنتج المشتمل على الإعدادات التي تريد تغيير ه<mark>ا</mark>
	- £ <sub>ـ</sub> حدد إعدادات الماوس والإشارات ف*ي* القائمة.
		- **0 . حدد تمكين التحويم**

ملا**حظة :لتعطيل هذا الخيار ، قم بالغاء تحديد تمكين التحويم** 

٦ . اضغط على موافق لإغلاق لوحة التحكم

### تمكين وضع اللمس المتع*د*د

يمكنك تغيير إعدادات الماوس لتخصيص كيفية تفسير منتج SMART لطريقة الضغط على الشاشة التفاعلية. إذا كانت الشاشة التفاعلية مزودة بتقنية DViT وكانت مشتملّة على ثلاث كاميرات، فيمكن لشّخصين استخدامها ف*ي* آن و احد باستخدام وضع اللمس المتعدد<sub>.</sub> عل*ى* سبيل المثال، إذا قام أحدهما باختيار قلم من لوحة الأقلام، فيمكن للآخر استخدام إصبعه للكتابة بنفس اللون في أي مكا*ن* آخر بالشاشة<sub>.</sub>

- **.1 افزؼ [ٌٛؽخ رؾى.ُNotebook SMART](http://onlinehelp.smarttech.com/ar/windows/help/notebook/10_0_0/CPControlPanel.htm)**
	- **.2 اٙغٜ ٍٝ٥ ا٥لاكاد عٙبى.SMART**

يعرض الجزء العلوى من لوحة التحكم صورة لمنتجSMART متصلاً بالكمبيوتر.

- ٣ . إذا كان الكمبيوتر متصلاً بأكثر من منتج من منتجاتSMART، يعرض الجزء العلوي من لوحة التحكم صورة لكل منتج<sub>.</sub> اضغط على صورة المنتج المشتمل على الإعدادات التي تريد تغيير ها
	- **.4 ؽلك ا٥لاكاد اٌّبًٚ ٚاّ٦بهاد فٟ اٌمبئّخ.**
		- **0 . حدد وضع اللمس المتعدد.**

ملا**حظة :لتعطيل هذا الخيار، قم بالغاء تحديد وضع اللمس المتعدد**.

٦ <sub>.</sub> اضغط على مو افق لاغلاق لوحة التحكم

#### تمكين الإشارات

يمكنك تغيير إعدادات الماوس لتخصيص كيفية تفسير منتج SMART لطريقة الضغط على الشاشة التفاعلية. إذا كانت الشاشة التفاعلية مزودة بتقنية DViT ، فيمكنك استخدام الإشارات. وهذا يعنى أن بإمكانك استخدام إصبعيك للضغط الأيمن والضغط الأوسط والتمرير <sub>-</sub> لاستخدام الإشارات، يجب تمكين "إشارات" ووضع اللمس المتعدد<sub>.</sub>

لتمكين الإشارات

- **.1 افزؼ [ٌٛؽخ رؾى.ُNotebook SMART](http://onlinehelp.smarttech.com/ar/windows/help/notebook/10_0_0/CPControlPanel.htm)**
	- **.2 اٙغٜ ٍٝ٥ ا٥لاكاد عٙبى.SMART**

يع ض الجزء العلوى من لوحة التحكم صورة لمنتج SMART متصلاً بالكمبيوتر.

- ٣. إذا كان الكمبيوتر متصلاً بأكثر من منتج من منتجاتSMART، يعرض الجزء العلوي من لوحة التحكم صورة لكل منتج. اضغط عل*ى* صورة المنتج المشتمل على الإعدادات التي تريد تغيير ها<sub>ً</sub>
	- £ . حدد إعدادات الماوس والإشارات ف*ي* القائمة.
		- **.5 ؽلك رّىٓ١ اّبهاد اٌٍَّخ اٌٛاؽلح.**

ملاحظة ·لتعطيل هذا الخيار ، قم بإلغاء تحديد تمكين إشارات اللمسة الواحدة<sub>.</sub>

٦ إذا لم تكن قد قمت بذلك إل*ى* الآن، فحدد وضع اللمس المتعدد ِ ٧ ا**ضغط** على موافق لإغلاق لوحة التحكم.

#### تعطيل الر سائل المنبثقة

يمكنك تعطيل الرسائل المنبثقة مثل رسائل النقر الأيمن0استعادة الكتابة.

لتعطل الرسائل المنبثقة

- **.1 افزؼ [ٌٛؽخ رؾى.ُNotebook SMART](http://onlinehelp.smarttech.com/ar/windows/help/notebook/10_0_0/CPControlPanel.htm)**
	- **.2 اٙغٜ ٍٝ٥ ا٥لاكاد عٙبى.SMART**

يعرض الجزء العلوى من لوحة التحكم صورة لمنتج SMART متصلاً بالكمبيوتر.

٣. إذا كان الكمبيوتر متصلاً بأكثر من منتج من منتجاتSMART، يعرض الجزء العلو ِي من لوحة التحكم صورة لكل منتج<sub>.</sub> اضغط على صورة المنتج المشتمل على الإعدادات التي تريد تغيير ه<u>ا</u>

- **.4 ؽلك ا٥لاكاد اٌّبًٚ ٚاّ٦بهاد فٟ اٌمبئّخ.**
	- **0 . قم بِالغاء تحديد تمكين الرسائل المنبثقة.**

ملاحظة: لتمكين الرسائل المنبثقة، قم بتحديد تمكين الرسائل المنبثقة<sub>.</sub>

٦ . اضغط على موافق لإغلاق لوحة التحكم

# تمكين التعرف على الكائنات

ملاحظة : لا تتوافر هذا الميزة إلا مع بعض منتجاتSMART ، ومنها السبورات التفاعليلة من SMART Boardمِّن السلسلة 800 والسبورات التفاعلية من SMART Board من السلسلة 600 التي تم شراوَها في عام 2009 أو لاحقًا. إذا كانت لديك سبورة تفاعلية أقدم، فيمكنك شراء وحدة تحكم جديدة لتتمكن من استخدام التعرف على الكائنات<u>.</u>

تتيح لك ميزة التعرف على الكائنات (المعروفة أيضًا بالتعرف باللمس) إمكانية التقاط قلم من لوحة الأقلام والكتابة أو التحديد أو المسح دون إعادة القلم <sub>-</sub>يفسر المنتج التفاعلى ما تريد القيام به عندما تضغط على الشاشة وفقًا لمساحة منطقة الاتصال. قم بتخصيص حساسية التعرف على الكائنات ك*ي* تتناسب مع أسلوبك في الضغط عل*ى* الشاشة<u>.</u>

إِذا كنت تستخدم السبورة التفاعلية من SMART Board من السلسلة 800 وتريد تسجيل أية لمسة عل*ى* سطح السبور ة التفاعلية باعتبار ها أداة محددة، مثل القلم أو الماسحة أو أداة التحديد، بغض النظر ع*ن* حجم منطقة الاتصال، فيمكنك تمكين خيار القلم القابل للقفل. على سبيل المثال، إذا قمت بتحديد أداة القلم، يؤدي الضغط عل*ى* الشاشة باستخدام أحد أقلام لوحة الأقلام أو إصبعك أو راحة يدك أو أي ش*ي*ء آخر إل*ى* إنشاء حبر رق*مى* علـو السبورة التفاعلية. استخدم خيار القلم القابل للقفل إذا كنت تفضل استخدام كائن أكبر مثل كرة التنس للكتابة عل*ى* السبور ة التفاعلية<u>.</u>

لتحديد ما إذا كانت السبورة التفاعلية من SMART Board تدعم خاصية التعرف على الكائنات أم لا

- **.1 افزؼ [ٌٛؽخ رؾى.ُNotebook SMART](http://onlinehelp.smarttech.com/ar/windows/help/notebook/10_0_0/CPControlPanel.htm)**
	- **.2 اٙغٜ ٍٝ٥ ا٥لاكاد عٙبى.SMART**

يعرض الجزء العلوي من لوحة التحكم صورة لمنتج SMART متصلاً بالكمبيوتر.

- ٣. إذا كان الكمبيوتر متصلاً بأكثر من منتج من منتجاتSMART، يعرض الجزء العلوي من لوحة التحكم صورة لكل منتج<sub>.</sub> اضغط على صورة السبورة التفاعلية التي ترغب في التحقق منـه<u>ا</u>
	- £ . حدد معلومات الجهاز وإعداداته ف*ي* القائمة.

تشتمل المعلومات الموجودة بهذه الصفحة على الرقم التسلسلي لوحدة تحكم السبورة التفاعلية. إذا كان الرقم التسلسلي ينتهي بـ F-، دلّ ذلك على أن السبورة التفاعلية تدعم خاصية التعرف على الكائنات

ملاحظة : الرقم التسلسل*ي* الخاص بوحدة تحكم السبورة التفاعلية ليس هو نفس الرقم التسلسل*ي* الخاص بالسبورة التفاعلية ذاتها<sub>-</sub>

لتمكين التعرف على الكائنات

- **.1 افزؼ [ٌٛؽخ رؾى.ُNotebook SMART](http://onlinehelp.smarttech.com/ar/windows/help/notebook/10_0_0/CPControlPanel.htm)**
	- **.2 اٙغٜ ٍٝ٥ ا٥لاكاد عٙبى.SMART**

يعرض الجزء العلوي من لوحة التحكم صورة لمنتج SMART متصلاً بالكمبيوتر.

- ٣ . إذا كان الكمبيوتر متصلاً بأكثر من منتج من منتجاتSMART، يعرض الجزء العلوي من لوحة التحكم صورة لكل منتج. اضغط على صورة السبورة التفاعلية المشتملة على الإعدادات الت*ي* تريد تغييرها
	- ٤ ـ حدد إعدادات الماوس والإشارات ف*ي* القائمة.
		- **0 . حدد تمكين التعرف باللمس.**

اِذا لم تتمكن من تحديد خانـة الاختيار تمكين التعرف باللمس، فلا تتوافر ميزة التعرف عل*ى* الكائنات لجهاز  **SMARTاٌّؾلك.**

لتعطيل التعرف على الكائنات، قم بإلغاء تحديد تمكين التعرف باللمس

٦ . قم بتخصيص حساسية التعرف على الكائنات ك*ي* تتناسب مع أسلوبك في الضغط على الشاشة وفقًا لما هو محدد بالإجراء التال*ي.* 

لتخصيص التعر ف على الكائنات

- ١. إذا كنت تريد تغيير طريقة تفسير برنامج SMART Notebook لما تريد القيام به عند الضغط على الشاشة، فاضغط على إعدادات التعرف باللمس، ثم حرك أشرطة التمرير على النحو التال*ئ*
- ٢ . إذا قمت بتحريك شريط التمرير الأيسر إلى اليمين، يفسر SMART Notebook النطاق الواسع من أ**حجام منطقة الاتصال على أنه محاولة لمسح الحبر الرق***مي*
- ٣ . إذا قمت بتحريك شريط التمرير الأيمن إلى اليسار ، يفسر SMART Notebook النطاق الواسع من أ**حج**ام منطقة الاتصال على أنه محاولة للكتابة أو الرسم باستخدام الحبر الرق*مى*

يفسر SMART Notebook كل حجم من أحجام منطقة الاتصال الموجودة بين شريطي التمرير باعتبار ه محاولة للنقر الأي*سر* 

ملاحظة · لإعادة تعيين الإعدادات الافتراضية للتعرف على الكائنات، اضغط على افتراضيات

- ٢ . اختر قلمًا من لوحة الأقلام، وا**ضغط داخل المربع الموجود أسفل شريط التمر**ير باستخدام القلم ثم إصبعك ثم ا**ضغط براحة يدك. إذا كانت حساسية التعرف على الكائنات ملائمة لأسلوبك في الضغط على الشاشة،** فعندئذٍ بِمكنك الكتابة باستخدام القلم والتحديد بإصبعك والمسح براحة يدك إذا أخطأ SMART Notebookفي تفسير ما تريده من الضغط على الشاشة في أي من هذه الحالات، فقم بتعديل أشرطة التمرير على النحو الوارد أعلام<sub>.</sub>
	- ٣ اضغط على موافق لحفظ الإعدادات.
	- £ . ا**ضغط على موافق لإغلاق لوحة التحكم**

لتمكين خيار القلم القابل للقفل (السبورات التفاعلية من SMART Board من السلسلة 800 فقط**(** 

١ . اضغط على أحد أزرار لوحة الأقلام لمدة ثلاث ثوان على الأقل لقفلها.

ملاحظة <sub>ـ</sub> يومض ضوع لوحة الأقلام المحددة ليشير إلى استخدام لخيار القلم القابل للقفل

٢ . عند الانتهاء، اضغط على أي زر لون على لوحة الأقلام لإلغاء قفل الزر

### تغيير ترتيب خرج الفيديو

يمكنك تشغيل أكثر من منتج من منتجات SMART التفاعلية باستخدام جهاز كمبيوتر واحد. ويمكنك تقسيم شاشة جهاز الكمبيوتر إل*ى* شاشتين تفاعليتين أو أكثر، أو يمكنك عرض بعض البرامج والنوافذ على شاشة تفاعلية واحدة أو أكثر وبرن**َ**امج ونوافذ أخرى على شاشة أخرى

إذا كنت بصدد تقسيم صورة كمبيوتر أو تمديدها عبر أكثر من شاشة تفاعلية واحدة، فيجب تغيير إعدادات جهاز SMARTلتخصيص سلوك منتجSMART ، بما في ذلك طريقة الترتيب التي تريدها لخرج الفيديو.

لتغيير ترتيب **خ**رج الفيديو

- **.1 افزؼ [ٌٛؽخ رؾى.ُNotebook SMART](http://onlinehelp.smarttech.com/ar/windows/help/notebook/10_0_0/CPControlPanel.htm)**
	- **.2 اٙغٜ ٍٝ٥ ا٥لاكاد عٙبى.SMART**
	- ٣ . حدد ترتيب خرج الفيديو ف*ي* القائمة.
		- **1\_ حدد تجاوز ترتيب خرج الفيديو\_**

ملاحظة :لتعطيل هذا الخيار ، قم بالغاء تحديد خانـة الاختيار تجاوز ترتيب خرج الفيديو.

- **.6 ؽلك ٥لك اّ٥٤لح ٚاٌٖفٛف اٌزٟ رو٠ل اٍزقلاِٙب فٟ رور١ت فوط اٌف١ل.ٛ٠**
	- ٧ . تمكي*ن* وضع اللمس المتعدد.
	- ٨ ـ قم بِتوجِيه كُلّ منتج تفاعل*ي*

#### **رغ١١و ِؾٛه ِٕزظSMART**

هام : لا تقم بتغيير الإعدادات المتقدمة للمنتج *إلا إذا طلب* منك الدعم التقني لدى [SMART](http://www.smarttech.com/contactsupport) القيام بذلك.

اِذا كان منتج [SMART](http://onlinehelp.smarttech.com/ar/windows/help/notebook/10_0_0/CPChangingHardwareSettings.htm) يستخدم تقنيةDViT ، فيمكنك تحرير إعدادات جهاز SMART لتغيير المحور الخاص به. وعندما تقوم بتغيير هذا المحور، يتغير اتجاه الشاشة التفاعلية من الوضع الأفقى إل*ى* الوضع الرأس*ى* **)اّٛ٦ٌكٞ( ٚثب٦ٌى.ٌ**

ملاحظة : قد تحتاج أيضًا إلى الاستعانة ببرنـامج لتدوير الصور من أجل تدوير الصورة العمودية بحيث تلائم الشاشة بشكل صحيح<u>.</u>

لتغيير محور المنتج

- **.1 افزؼ [ٌٛؽخ رؾى.ُNotebook SMART](http://onlinehelp.smarttech.com/ar/windows/help/notebook/10_0_0/CPControlPanel.htm)**
	- **.2 اٙغٜ ٍٝ٥ ا٥لاكاد عٙبى.SMART**

يعرض الجزء العلوى من لوحة التحكم صورة لمنتج SMART متصلاً بالكمبيوتر.

- ٣. إذا كان الكمبيوتر متصلاً بأكثر من منتج من منتجاتSMART، يعرض الجزء العلوي من لوحة التحكم صورة لكل منتج. اضغط على صورة المنتج المشتمل على الإعدادات التي تريد تغيير ه<u>ا</u>
	- **.4 ؽلك ا٥لاكاد ِزملِخ فٟ اٌمبئّخ.**
	- **.5 ؽلك ا٥لاك ِؾٛه فٟ ِٕٞمخ ا٥لاكاد ِؾٛه اٌْبّخ .**
		- ٦ اضغط على موافق <sup>ت</sup>إغلاق لوحة التحكم

### اعداد أشرطة الرموز

يمكنك إعداد أشرطة الرموز أو أشرطة الرموز المخصصة على أجهزة SMART التي تدعم هذه الأشرطة<sub>.</sub> تساعد أشرطة الرموز على تسهيل عملية الوصول إلى العرض وميزات الكتابة والرسم من الشاشة التفاعلية

بِإمكانك تغيير إعدادات جهاز [SMART](http://onlinehelp.smarttech.com/ar/windows/help/notebook/10_0_0/CPChangingHardwareSettings.htm) لتخصيص سلوك أشرطة الرموز. ويمكنك تغيير سلوك الرموز أو تغيير موضع أشرطة الرموز أو إزالة أشرطة الرموز ف*ي* أ*ي* وقت

#### إعداد شريط الأدو<u>ا</u>ت

إذا كان جهاز SMART التفاعلى الذي تستخدمه يدعم أشرطة الرموزِ ، يمكنك إعداد أشرطة الأدوات، والتي تسهل عملية الوصول إلى ميزات العرض والكتابة والرسم من الشاشة التفاعلية

يمكنك تعيين موضع شريط الأدوات على الحافة اليسرى أو اليمن*ي* أو السفلية للشاشة التفاعلية داخل الحد الأسود

تلميح : تأكد من محاذاة حافة شر بط الأدو ات لاطار الشاشة التفاعلية.

لاعداد شريط الأدو<u>ا</u>ت

- **.1 افزؼ [ٌٛؽخ رؾى.ُNotebook SMART](http://onlinehelp.smarttech.com/ar/windows/help/notebook/10_0_0/CPControlPanel.htm)**
	- **.2 اٙغٜ ٍٝ٥ ا٥لاكاد عٙبى.SMART**

يعرض الجزء العلوى من لوحة التحكم صورة لمنتج SMART متصلاً بالكمبيوتر.

- ٣ . إذا كان الكمبيوتر متصلاً بأكثر من منتج من منتجاتSMART، يعرض الجزء العلوى من لوحة التحكم صورة لكل منتج. اضغط على صورة المنتج المشتمل على الإعدادات الت*ي* تريد تغيير ها
	- £ . حدد إعداد أشرطة الأدوات من القائمة المنسدلة<u>.</u>
		- **0 . اضغط على إضافة.**

يظهر *مربع الحوار* الأشرطة المتاحة.

- ٦ ـ حدد شريط الأدوات وا**ضغط عل**ى موافق لعرض شاشة المعايرة
- ٧ . اتبع الإرشادات الت*ي* تظهر على الشاشة لتحديد زوايا شريط الأدوات.

ملا**حظات** 

إذا قمت بالضغط على الشاشة التفاعلية بعيدًا جدًا عن حافة شريط الرموز، تظهر رسالة خطأ ويتعين عليك إعادة المحاولة مرة أخرى.

يمكنك تغيير سلوك رموز شريط الأدوات وتغيير موضعه أو إزالتهف*ي* أ*ى* وقت<u>.</u>

٨ . اضغط على مو افق لاغلاق لوحة التحكم

#### إعداد شريط الرموز. المخصص

اِذا كان جهاز SMART التفاعلى الخاص بكُ يدعم أشرطة الرموزِ ، فعندئذٍ يمكنك إعداد شريط رموز مخصص. يمكِّنك شريط الرموز المخصص من الوصول بسرعة إلى الأدوات المستخدمة بكثرة من خلال الضغط عل*ى* الشاشة <sub>-</sub> ويمكنك تعيين موضع شريط الرموز المخصص على الحافة اليسرى أو اليمنى أو السفلية للشاشة التفاعلية داخل الحد الأسو <u>د.</u>

تلميح :تأكد من محاذاة حافة شر يط الأدو ات لاطار الشاشة التفاعلية<u>.</u>

لإعداد شريط رموز مخصص

- **.1 افزؼ [ٌٛؽخ رؾى.ُNotebook SMART](http://onlinehelp.smarttech.com/ar/windows/help/notebook/10_0_0/CPControlPanel.htm)**
	- **.2 اٙغٜ ٍٝ٥ ا٥لاكاد عٙبى.SMART**

يعرض الجزء العلوى من لوحة التحكم صورة لمنتجSMART متصلاً بالكمبيوتر.

- ٣. إذا كان الكمبيوتر متصلاً بأكثر من منتج من منتجاتSMART، يعرض الجزء العلوي من لوحة التحكم صورة لكل منتج. اضغط على صورة المنتج المشتمل على الإعدادات التي تريد تغيير ها
	- **.4 ؽلك ا٥لاك أّوٝخ اٌوِٛى فٟ اٌمبئّخ.**
		- **0 . اضغط على إضافة.**

يظهر *مربع الحوار* الأشرطة المتاحة.

- ٦. حدد شريط مخصص وا<mark>ضغط</mark> على موافق لعرض شاشة المعايرة.
- ٧ . اتبع الإرشادات الت*ي* تظهر على الشاشة لتحديد زوايا شريط الرموز.

ملاحظا*ت* 

إذا قمت بالضغط على الشاشة التفاعلية بعيدًا جدًا عن حافة شريط الرموز، تظهر رسالة خطأ ويتعين عليك إعادة المحاولة مر ة أخر ي.

يمكنك تغيير سلوك رموز شريط الأدوات وتغيير موضعه أو إزالتهف*ي* أ*ي* وقت.

بعد الانتهاء من المعايرة، تظهر قائمة بالأدوات المتاحة<sub>.</sub> وهذه الأدوات المتاحة يتم ترتيبها في أربع علامات تبويب :بدء التشغيل وعام وأدوات وعرض<u>.</u> ٨ . إذا كنت تريد إضافة أداة من قائمة الأدوات المتاحة إلى شريط الرموز، فاضغط على الرمز الخاص بها، ثم ا**ضغط على إضافة لنقلها إلى قائمة شريط الأدو**ات الحال*ي* 

إذا كنت تريد إضافة زر برنامج، إل*ى* شريط رموز غير موجود في قائمة الأدوات المتاحة، فاضغط على استعراض، وحدد ملف البرنامج القابل للتنّفيذ ثمّ ا**ضغط عل**ى فتح

إذا كنت ترغب ف*ي* إضافة رابط إل*ى* صفحة ويب خاصة بشريط الرموز، فاضغط على موقع الويب ارتباط بـ واكتب عنوان الويب ثم اضغ*ط على* موافق ٍ

إِذا كنت ترغب في إزالة رمز من قائمة شريط الأدوات الحالي، فحدد الرمز وا**ضغط على إزال**ةٍ

إذا كنت ترغب في إعادة ترتيب الأدوات، فحدد أداة في قائمة شريط الأدوات الحال*ي* واضغط على تحريك لأعلى أو تحر بك الأسفل<u>.</u>

ملاحظة:يمكنك تضمين ما يصل إل*ى* 11 رمزًا في قائمة شريط الأدوات الحال*ي* 

٩ . اضغط عل*ى* موافق لتأكيد التحديد. . ١. اضغط على موافق لإغلاق لوحة التحكم

#### تغيير شريط الرموز.

اذا قمت بإعداد شريط أدوات أو شريط رموز مخصص، فيمكنك تغيير سلوك الرموز ف*ي* أ*ي* وقت

لتغيير شريط الرموز

- **.1 افزؼ [ٌٛؽخ رؾى.ُNotebook SMART](http://onlinehelp.smarttech.com/ar/windows/help/notebook/10_0_0/CPControlPanel.htm)**
	- **.2 اٙغٜ ٍٝ٥ ا٥لاكاد عٙبى.SMART**

يعرض الجزء العلوى من لوحة التحكم صورة لمنتج SMART متصلاً بالكمبيوتر.

- ٣. إذا كان الكمبيوتر متصلاً بأكثر من منتج من منتجاتSMART، يعرض الجزء العلو*ي* من لوحة التحكم **ٕٛهح ٌىً ِٕزظ. . اٙغٜ ٍٝ٥ ٕٛهح إٌّزظ اٌّْزًّ ٍٝ٥ ا٥٦لاكاد اٌزٟ رو٠ل رغ١١و٘ب**
	- **.4 ؽلك ا٥لاك أّوٝخ اٌوِٛى فٟ اٌمبئّخ.**
	- **0 . حدد شريط الرموز الذي تريد تغييره في القائمة**.
		- ٦. ا**ضغط** على تحرير ٍ
- ٧ . اِذا كنت تربّد إضافة أداة من الأدوات الموجودة ف*ي* قائمة لأدوات المتاحة إل*ى* شريط رموز ، فاضغط عل*ى* الرمز الخاص بها، ثم ا**ضغط على إضافة لنقلها إل**َى قائمة شريط الأدوات الحال*ى.*

إذا كنت تريد إضافة زر برنامج، إل*ى* شريط رموز غير موجود ف*ي* قائمة الأدوات المتاحة، فاضغط على استعراض، وحدد ملف البرنامج القابل للتنفيذ ثم اضغط على فتح<sup>"</sup>

إذا كنت ترغب ف*ي* إضافة رابط إل*ى* صفحة ويب خاصة بشريط الرموز ، فاضغط على موقع الويب ارتباط بـ واكتب عنوان الويب ثم اُ**ضغط على موافق** 

إِذا كنت ترغب في إزالة رمز من قائمة شريط الأدوات الحالي، فحدد الرمز وا**ضغط عل**ى إزالةٍ

إذا كنت ترغب في إعادة ترتيب الأدوات، حدد أداة في قائمة شريط الأدوات الحالي وا**ضغط على تحريك لأعلى أو رؾو٠ه ٍ٤ف.ً**

ملاحظة:يمكنك تضمين ما يصل إل*ى* 11 رمزًا في قائمة شريط الأدوات الحالي

٨ . ا**ضغط** على موافق لتأكيد التحديد<u>.</u>

ملاحظة : إذا كانت التغييرات التي تقوم بإجرائـها تؤثر على شريط الرموز، فلا بد أن تعيد معايرة موضع شريط **[ا٤كٚاد.](http://onlinehelp.smarttech.com/ar/windows/help/notebook/10_0_0/CPPositioningIconStrip.htm)**

**٩ . اضغط على موافق لإغلاق لوحة التحكم** 

#### تعيين موضع شريط الرموز

عند القيام بإعداد شريط أدوات أو شريط رموز مخصص، يمكنك تغيير موضع هذه الأشرطة ف*ي* أي وقت.

قم بوضع أشرطة الرموز على الحافة اليمني أو اليسرى أو السفلية للشاشة التفاعلية (في الحد الأسود). وفي كل مرة تقوم فيها بتعيين موضع الأشرطة، تأكد من محاذاة حافة الشريط لإطار الشاشة التفاعلية. ولا بد بعد ذلك من إعادة معايرة موضع الشريط

لاعادة معايرة موضع الشريط

- **.1 افزؼ [ٌٛؽخ رؾى.ُNotebook SMART](http://onlinehelp.smarttech.com/ar/windows/help/notebook/10_0_0/CPControlPanel.htm)**
	- **.2 اٙغٜ ٍٝ٥ ا٥لاكاد عٙبى.SMART**

يعرض الجزء العلوي من لوحة التحكم صورة لمنتج SMART متصلاً بالكمبيوتر.

- ٣ . إذا كان الكمبيوتر متصلاً بأكثر من منتج من منتجاتSMART، يعرض الجزء العلوى من لوحة التحكم صورة لكل منتج<sub>.</sub> اضغط على صورة المنتج المشتمل على الإعدادات التي تريد تغيير ها
	- **.4 ؽلك ا٥لاك أّوٝخ اٌوِٛى فٟ اٌمبئّخ.**
	- **0 . حدد شريط الرموز الذى تريد تحريكه**.
	- ٦ . اضغط على تعيين موضع الشريط لعرض شاشة المعايرة.
	- ٧ اتبع الإرشادات التي تظهر على الشاشة لتحديد زوايا الشريط

ملاحظة : إذا قمت بالضغط على الشاشة التفاعلية بعيدًا جدًا عن حافة شريط الرموز ، تظهر رسالة خطأ ويتعين عليك إعادة المحاولة مرة أخر *ي* 

٨ . ا**ضغط على موافق لإغلاق لوحة التحكم** 

### از ال**ـة أشرطة الرموز**

عند القيام بإعداد شريط أدوات أو شريط رموز مخصص، يمكنك إزالته في أي وقت. بعد إزالة الشريط بشكل فعلي، يجب أن تقوم بإزالة خصائصه الموجودة في إعدادات جهاز SMART

لاز ال**ـة أشرطة الرموز** 

- **.1 افزؼ [ٌٛؽخ رؾى.ُNotebook SMART](http://onlinehelp.smarttech.com/ar/windows/help/notebook/10_0_0/CPControlPanel.htm)**
	- **.2 اٙغٜ ٍٝ٥ ا٥لاكاد عٙبى.SMART**

يعرض الجزء العلوى من لوحة التحكم صورة لمنتجSMART متصلاً بالكمبيوتر.

- ٣. إذا كان الكمبيوتر متصلاً بأكثر من منتج من منتجاتSMART، يعرض الجزء العلوي من لوحة التحكم صورة لكل منتج. اضغط على صورة المنتج المشتمل على الإعدادات الت*ي* تريد تغيير ها
	- **.4 ؽلك ا٥لاك أّوٝخ اٌوِٛى فٟ اٌمبئّخ.**
		- **.5 ؽلك ّوٜ٠ اٌوِٛى اٌنٞ رو٠ل اىاٌز.ٗ**
			- **.1 اضغط علمي إزالة.**
	- ٧ . ا**ضغط على** موافق لإغلاق لوحة التحكم

#### تمكين وضع دون الإسقا**ط الض**وئ*ى*

إذا لم يكن لديك جهاز إسقاط ضوئ*ى* للسبورة التفاعلية منSMART Board ، فيمكنك استخدام جهاز SMARTفي وضع عدم الإسقاط الضوئ*ي .*يمكنك الكتابة على السبورة التفاعلية ف*ي و*ضع عدم الإسقاط الضوئ*ي* باستخدام أقلام المسح الجافة وحفظ ملاحظاتك في ملف.notebook

تنبيه :يرجى الرجوع إلى دليل تركيب جهاز SMART للحصول على مزيد من المعلومات قبل الكتابة عل*ى* الشاشة باستخدام شاشة أقلام المسح الجافة. فعلى سبيل المثال، لا تكتب على السبورة التفاعلية إذا كانت مشتملة على سطح .OptiPro تعتبر أسطح OptiPro محسنة للاستخدام في وضع الإسقاط الضوئ*ي.* 

لتمكين وضع عدم الإسقا**ط الضوئي** 

- **.1 افزؼ [ٌٛؽخ رؾى.ُNotebook SMART](http://onlinehelp.smarttech.com/ar/windows/help/notebook/10_0_0/CPControlPanel.htm)**
	- **.2 اٙغٜ ٍٝ٥ ا٥لاكاد عٙبى.SMART**

يعرض الجزء العلوي من لوحة التحكم صورة لمنتج SMART متصلاً بالكمبيوتر.

- ٣. إذا كان الكمبيوتر متصلاً بأكثر من منتج من منتجاتSMART، يعرض الجزء العلو*ي* من لوحة التحكم صورة لكل منتج<sub>.</sub> اضغط على صورة المنتج المشتمل على الإعدادات التي تريد تغيير ها
	- £ <sub>.</sub> حدد معلومات الجهاز وإعداداته ف*ي* القائمة ٍ
	- **0 . حدد وضع عد**م الإسقاط الضوئ*ى* (وضع السبورة (

ملاحظة ·لتعطيل وضع عدم الإسقاط الضوئ*ي*، حدد إسقاط ضوئ*ي* (وضع الماوس(

# استخدام SMART Notebook في وضع دون الإسقا**ط الضو**ئ*ى*

إذا لم يكن لديك جهاز إسقاط ضوئي للسبورة التفاعليةSMART Board ، يمكنك استخدام منتج SMART في وضع دون الإسقاط الضوئي. يمكنك الكتابة على السبورة التفاعلية في وضع عدم الإسقاط الضوئ*ي* باستخدام أقلام المسح الجافة وحفظ ملاحظاتك في ملف.notebook

تنبيه :يرجى الرجوع إلى دليل تركيب جهاز SMART للحصول على مزيد من المعلومات قبل الكتابة على الشاشة باستخدام أقلام المسح الجاف. فعلى سبيل المثال، لا تكتب على السبورة التفاعلية إذا كانت مشتملة عل*ى* سطح .OptiPro تعتبر أسطح OptiProمحسنة للاستخدام في وضع الإسقاط الضوئ*ي.* 

لاستخدام SMART Notebook في وضع دون الإسقاط الضوئ*ي* 

- ١ \_ قم باقتناء مجموعة أقلام المسح الجاف عالية الجودة والمتوافرة باللون الأسود والأزرق والأحمر والأخضر وضع كل قلم ف*ي* الفتحة الملونة المطابقة للونه
	- ٢ <sub>ـ</sub> قم بتمكين وضع دون الإسقاط الضوئ*ى.*
	- **.3 لُ ثبْٔبء ٍِف .notebook أٚ فزؾ.ٗ**
- ٤ . قم بالكتابة على السبورة التفاعلية. يظهر حبر القلم على السبورة وتظهر الملاحظات أيضًا بالحبر الرق*مي* على الصفحة<u>.</u>

#### ملاحظا*ت*

تعمل لوحة أقلام السبورة بأسلوب مختلف ف*ي* وضع دون الإسقاط الضوئ*ي.* فعندما تقوم بالضغط عل*ى* زر لوحة الأقلام لوحة المفاتيح، يقوم SMART Notebook بإنشاء صفحة جديدة. إذا قمت بالضغط على زر لوحة أقلام النقر الأيمن، يقوم SMART Notebook بإرسال الصفحة الحالية إلى الطابعة الافتراضية لجهاز الكمبيوتر. ورغم ذلك، يمكنك تخصيص هذه الأزرا*ر.* 

عندما تكون ف*ي* وضع دون الإسقاط الضوئ*ي* أثناء وضع جميع الأقلام في الفتحات الموجودة بلوحة الأقلام، فإن أي اتصال بالسبورة التفاعلية ينقطع عندما تقوم بعملية المسح. وفي أي مكان تضغط فيه على السبورة التفاعلية، فإنَّك تقوم بمسح الحبر الرق*مي* في المنطقة التي تضغط عليها فيSMART Notebook

اذا لم تكن تر غب في حفظ الملاحظات بالملف، قم بمسحها من السبورة التفاعلية. يؤدي هذه أيضًا إل*ى* مسح الحبر الرق*مي* من عل*ى* الصفحة<u>.</u>

إذا كنت ترغب في حفظ ملاحظاتك، اضغط على زر لوحة أقلام لوحة المفاتيح قبل مسح الملاحظات من عل*ى* السبورة التفاعلية. يؤدي هذا إل*ى* إدراج صفحة جديدة ف*ي م*لف notebook. ويمكّنك من عرض الملاحظات **وحفظها.** 

# عرض قائمة برامج التعرف على الحبر

يمكنك الكتابة والرسم بالحبر الرق*مي* على الشاشة التفاعلية وإذا كنت تريد حفظ ملاحظاتك، فإن طرق الحفظ المتاحة بالنسبة لك تتوقف على ما إذا كان البرنامج الذي تستخدمه يتعرف على الحبر أم لا فإذا كان البرنامج يتعرف على الحبر ، فعندئذٍ يمكنك إدراج الملاحظات فيه كنصوص، أو إدراج الرسوم كصور أو أخذ لقطات شاشة من الشاشة (الملاحظات والبرنامج الأساسي). وتشتمل برامج التعرف على الحبر على برنامج Microsoft **[PowerPoint.ٚ](http://onlinehelp.smarttech.com/ar/windows/help/notebook/10_0_0/PowerPoint.htm)[Excel](http://onlinehelp.smarttech.com/ar/windows/help/notebook/10_0_0/Excel.htm) [ٚ](http://onlinehelp.smarttech.com/ar/windows/help/notebook/10_0_0/Excel.htm)[Word](http://onlinehelp.smarttech.com/ar/windows/help/notebook/10_0_0/Word.htm)**

إذا لم يكن أحد البرامج يتعرف على الحبر ، فإن كل ما تقوم بكتابته أو رسمه على الجهاز التفاعل*ى* يظهر عل*ى* الطبقة الشفافة للبرنـامج الحال*ى.* يمكنك إدراج ملاحظاتك في البرنـامج كنصوص أو أخذ لقطة من الشـاشـة (الملاحظات والبرنامج الأساسي) باستخدام شّريط الأدوات "القطة شآشة". ولا يمكنك إدراج الرسوم ف*ي* البرنامج

لعرض قائمة برامج التعرف على الحبر

- **.1 افزؼ [ٌٛؽخ رؾى.ُNotebook SMART](http://onlinehelp.smarttech.com/ar/windows/help/notebook/10_0_0/CPControlPanel.htm)**
	- **.2 اٙغٜ ٍٝ٥ رىٓ٠ٛ أكٚاد.SMART**
- ٣ . اضغط على إعدادات برنـامج التعرف على الحبر.

**رٙ٢و إٌبفنح .** *Aware*

يمكنك تمكين التعرف على الحبر أو تعطيله *لأى* من البرامج المدرجة بالقائمة<sub>.</sub>

في حالة ظهور خانـة اختيار في العمود تمكينAware ، دلّ ذلك على أن البرنـامج قد تعرف على الحبر بـالفعل

اِذا كا*ن* البرنامج قيد التشغيل حاليًا، تظهر العبارة قيد التشغيل في العمود الحالة

#### تعطيل التعرف على الحبر

يمكنك تعطيل التعرف على الحبر مع برنـامج معين أو مع جميع البرامج.

لتعطيل التعرف عل*ى* الحبر

- **.1 افزؼ [ٌٛؽخ رؾى.ُNotebook SMART](http://onlinehelp.smarttech.com/ar/windows/help/notebook/10_0_0/CPControlPanel.htm)**
	- **.2 اٙغٜ ٍٝ٥ رىٓ٠ٛ أكٚاد.SMART**
- ٣ اضغط على إعدادات برنـامج التعرف على الحبر<u>.</u>

**رٙ٢و إٌبفنح .** *Aware*

في حالة ظهور خانـة اختيار في العمود تمكينAware ، دلّ ذلك على أن البرنـامج قد تعرف على الحبر بـالفعل

إذا كا*ن* البرنامج قيد التشغيل حاليًا، تظهر العبارة قيد التشغيل في العمود الحالة

- £ . لتعطيل التعرف على الحبر مع برنامج معين، قم بالغاء اختيار خانة الاختيار من الع*مو*د تمكي*نAware* 
	- 0 . لتعطيل التعرف على الحبر مع جميع البرامج، اضغط على الزر مسح الكل
		- **.6 اٙغٜ ٍٝ٥ ِٛافك.**

**ملاحظة :لتمكين التعرف على الحبر مع كافة البرامج، افتح مربع الحوار ِA***wareو***اضغط على تحديد الكل** 

#### تو حيه الشّاشة التفاعلية

يجب تكوين SMART Notebook ومحاذاته من أجل الاستجابة بشكل دقيق عند الضغط على الشاشة التفاعلية. يمكنك توفير هذه المعلومات من خلال إجراء توجيه: مجرد ضغطة بقوة ودقة عل*ى* أحد الأهداف المعروضة على الشاشة<sub>.</sub>

على الرغم من أن الشاشة تكون موجهة بشكل افتراضى، إلا أن بإمكانك توجيهها مرة أخرى لضمان مستوى دقة ا**لتوجيه.** 

ملا**حظة ·يمكنك تغيير دقة مستوى التوجيه**.

لتوجيه الشاشة التفاعلية

- **.1 افزؼ [ٌٛؽخ رؾى.ُNotebook SMART](http://onlinehelp.smarttech.com/ar/windows/help/notebook/10_0_0/CPControlPanel.htm)**
	- **.2 اٙغٜ رٛعِ/ٗ١ؾبماح ِٕزظ.SMART**

تلميح: في بعض السبورات التفاعلية، يمكنك الضغط على زري لوحة الأقلام في آن واحد لبدء إجراء التوجيه<sub>.</sub>

تظهر الأهداف على الشاشة<u>.</u>

٣. اضغط على منتصف كل هدف بالترتيب الذي يظهر على الشاشة. يسجل جهاز الكمبيوتر على السبورة التفاعلية النقطة الت*ي* تقوم فيها برفع إصبعك أو القلم عن سطح الشاشة

ينطوي إجراء التوجيه على لمس 4 أو 9 أو 12 أو 20 هدفًا، اعتمادًا على مستوى التوجيه الذي تحدده.

ملا**حظ**ات

لتوجيه السبورة التفاعلية على نحو فعال، اضغط على المنطقة القريبة من كل هدف، تم مرر إصبعك أو القلم إل*ى* منتصف النسيج العرض*ى* لكل هدف قبل إزالته .ابق إصبعك أو القلم في الزاوية اليمن*ي* للشاشة

يمكنك إعادة توجيه أى هدف عن طريق الضغط على زرى لوحة الأقلام أو مفتاح "السهم الأيسر" من على لوحة المفاتيح<u>.</u>

إذا كنت تريد إغلاق شاشة التوجيه قبل الانتهاء من إجراء التوجيه، فاضغط على المفتاح .ESC وفيما عدا ذلك، يتم إغلاق شاشة التوجيه بعد أن تقوم بالضغط على الهدف الأخير.

لتوجيه العديد من الشاشات التفاعلية

إِذَا كان جهاز الكمبيوتر متصلا بأكثر من جهاز من أجهزةSMART ، فلا بد من تزويد SMART Notebookبمزيد من المعلومات حتى يتمكن من التعرف على الشاشة التفاعلية المراد توجيهها

- **.1 افزؼ [ٌٛؽخ رؾى.ُNotebook SMART](http://onlinehelp.smarttech.com/ar/windows/help/notebook/10_0_0/CPControlPanel.htm)**
	- **.2 ؽلك ا٥لاكاد عٙبى.SMART**

يعرض الجزء العلوي من لوحة التحكم صورة لكل جهاز من أجهزةSMART المتصلة بالكمبيوتر.

- ٣ . حدد الجهاز الذي تريد توجيهه<u>.</u>
	- ٤. ا**ضغط على توجيه.**

ملاحظة :في بعض الأحيان، تظهر شاشة التوجيه على الشاشة التفاعلية الخاصة بجهاز SMARTالرئي*سي* بدلاً من الشاشة التفاعلية التي تريد توجيهها. وفي حالة حدوث ذلك، اضغط علىSPACEBAR حتى تظهر شاشة التوجيه على الشاشة التفاعلية الت*ي* تريد توجيهها

٠ . المس منتصف كل هدف بالترتيب الموضح. يسجل جهاز الكمبيوتر عل*ى* السبورة التفاعلية النقطة الت*ي* تقوم فيها برفع إصبعك أو أداة القلم عن سطح الشاشة<u>.</u>

يشمل إجراء التوجيه الضغط على 4 أو 9 أو 12 أو 20 هدفًا، اعتمادًا على مستوى التوجيه الذي تحدده.

#### **رغ١١و اٌٍغبد**

يمكنك تغيير لغة واجهة SMART Notebook إذا ما تغيرت متطلبات اللغة الخاصة بك.

إِذَا لم تظهر اللغة التي تريدها في القائمة، يمكنك تثبيت ملفات اللغة الإضافية وتحويل لغةSMART Notebookإلى هذه اللغة. إذا كان جهاز الكمبيوتر الخاص بك متصلاً بالإنترنت، فيمكنك تنزيل هذه الملفات. أما إذا لم يكن الكمبيوتر متصلاً بالإنترنت، فيمكنك الحصول على هذه الملفات من قرصSMART Notebook المضغوط المرفق بمنتج SMART

لتغيير اللغة

- **.1 افزؼ [ٌٛؽخ رؾى.ُNotebook SMART](http://onlinehelp.smarttech.com/ar/windows/help/notebook/10_0_0/CPControlPanel.htm)**
	- ٢ ا**ضغط** على إعدادات اللغة.

**يظهر مربع الحوار** *إعداد اللغة* **.** 

٣ . حدد كافة التطبيقات المسرودة لتغيير لغة كافة البرامج الموجود بالقائمة.

**أو** 

حدد برِنامجًا في القائمة لتغيير اللغة الخاصة بِهذا البرنامج فقط

- **.4 ؽلك ٌغخ ِٓ اٌمبئّخ.**
- **.5 اٙغٜ ٍٝ٥ ِٛافك.**

لتنزيل اللغات وتثبيتها من الإنترنت

- **.1 افزؼ [ٌٛؽخ رؾى.ُNotebook SMART](http://onlinehelp.smarttech.com/ar/windows/help/notebook/10_0_0/CPControlPanel.htm)**
	- **.2 اٙغٜ ٍٝ٥ ا٥لاكاد اٌٍغخ.**

**يظهر مربع الحوار** *إعداد اللغة* **.** 

- ٣ . اضغط على تحديث اللغات<u>.</u>
- ٤ . حدد اللغة أو اللغات الت*ي* تريد تحديثها ثم اضغط على ابحث عن تحديثات.

يقوم جهاز الكمبيوتر بتنزيل الملفات. يقومSMART Notebook بتثبيت الملفات تلقائيًا، وبعد ذلك تظهر **هٍبٌخ.**

- ٥ <sub>.</sub> اضغط على موافق لإغلاق مربع الحوار *إعداد اللغة* .
	- ٦ <sub>.</sub> اضغط على موافق لإغلاق لوحة التحكم.

لتثبيت اللغات من قرص SMART Notebook المضغوط

- ١ . أدخل القرص المضغوط في جهاز الكمبيوتر<u>.</u>
	- **٢\_ اضغط مزدوجًا على تثبيت لغات إضافية**\_
- ٣ . حدد اللغة أو اللغات التي تريدها وا**ضغط عل**ى إضافة.
	- **.4 اٙغٜ ٍٝ٥ ِٛافك.**

يقوم SMART Notebook بتثبيت ملفات اللغة، وبعد ذلك تظهر رسالة<sub>.</sub>

**.5 اٙغٜ ٍٝ٥ ِٛافك.**

#### استكشاف الأخطاء و إصلاحها

قد يطلب منك فريق الدعم التقني لدى SMART القيام بأحد الإجراءات التالية لحل أية مشكلة تخص SMART **Notebook:**

- الخروج من أدوات.SMART
- **SMART Notebook.**
- **SMART [Notebook.ش٠رؾل](http://onlinehelp.smarttech.com/ar/windows/help/notebook/10_0_0/Updating.htm)**
- **استكشاف أخطاء الاتصال وإصلاحها.** 
	- **معايرة الكاميرا.**
- **[ا٠مبف فلِخ Board SMART](http://onlinehelp.smarttech.com/ar/windows/help/notebook/10_0_0/StoppingStarting.htm) ٚرْغٍٙ١ب.**
	- **[SMART Notebook.خٌاىا](http://onlinehelp.smarttech.com/ar/windows/help/notebook/10_0_0/Uninstalling.htm)**

**٘بَ**

احرص على الاهتمام بشكل خاص بالملاحظات المرفقة بهذه الإجراءات<u>.</u>

لا تخرج من أدوات SMART أو معايرة الكاميرا أو إيقاف خدمة SMART Board وتشغيلها أو إزالة SMART Notebook *نَاءً على طُلبِ فُرِيق*ِ الدعم النقنى لدى.<code>SMART</code>

ملاحظة : للحصول على معلومات بشأن استكشاف أخطار الأجهزة وإصلاحها، راجع دليل تثبيت SMART الخاص بك أو ابحث في موقع دعم.SMART Technologies

> **.ULC Technologies SMART 2008© أفو رؾل٠ش فجوا٠و [.2011](http://www.smarttech.com/legal)** الإشعار القانوني وشروط الاستخدام لموقع الويب هذا <u>[.](http://www.smarttech.com/legal)</u>

# الخروج من أدواتSMART

يمكنك تعطيل أدوات SMART والاستمرار في استخدام ميزات حساسية اللمس المتاحة على جهاز SMART

ملاحظة :احرص على عدم الخروج من أدوات SMART إلا إذا كنت ترغب في تعطيلها. لا يتعين عليك الخروج من أدوات SMART إذا كنت ترغب في استخدام برنامج آخر على جهاز الكمبيوتر.

للخروج من أدواتSMART

افْتح لوحة تحكم **SMART Notebook وحدد خروج.** 

لإعادة تشغيل أدوات**SMART** 

اضغط على ابدأ حكافة البرامج < SMART Technologies حبرامج تشغيل <SMART Board أدو ات.SMART

# **رٜ١ْٕ Notebook SMART ٤عٙيح آ١٦ٌّّٕٖ**  الآ**خ**ر بن

إِذا كنت تر غب في استخدام SMART Notebook مع جهاز آخر من أجهزة المصنعين الآخرين المزودة بتقنية إتاحة اللمس أو إتاحة الكتابة بقلم، فيجب أولاً أن تقوم بتنشيط البرنامج عن طريق شراع ترخيص برنامج المنتج التنافسي. وبدون هذا الترخيص، لا تعمل أدواتSMART عندما لا يكون الكمبيوتر متصلاً بمنتج من منتجات .SMART وعندما تطلب الحصول على ترخيص برنامج المنتج التنافسي، فإنك تحصل على مفتاح المنتج الذي يقوم بتنشيط SMART Notebook ملاحظة:لمزيد من المعلومات، افتح لوحة تحكم SMART Notebook واضغط على حول البرنامج ودعم المنتج ثم ا**ضغط على القانونية**.

لتنشيط SMART Notebook لأجهزة مصنعين آخرين

- **1\_ افتح مر كز التر حيب**
- ٢ . اضغط عل*ى* علامة التبويب التعليمات/الدعم
	- ٣ . ا**ضغط على تنشيط البرنـامج**

**ٙ٢٠و ِوث٤ اٌؾٛاه رٜ١ْٕ ثؤبِظ***.SMART*

٤ . اتبع التعليمات الت*ي* تظهر على الشاشة.

# *CMART Notebook تحديث*

يتحقق برنامج SMART Notebook من وجود التحديثات من الرابط www.smarttech.comمرة واحدة كل شهر . ويمكنك ضبط SMART Notebook كي يتحقق من وجود التحديثات بشكل أكثر أو أقل من **مٌه.**

يمكنك أيضًا تحديث SMART Notebook يدويًا.

ملاحظة : يجب أن يكون جهاز الكمبيوتر مزودًا بإمكانية الوصول إلى الإنترنت من أجل القيام بهذه الإجراءات

لتغيير إعدادات التحديث التلقا*ئي* 

- ١. اضغط على الرمز SMART Board ® من منطقة الإعلام وحدد بحث عن تحديثات.
- ٢ . حدد عدد مرات قيام الكمبيوتر بالتحقق من وجود التحديثات من قائمة التحقق من وجود التحديثات تلقائيًا **و.ً**
	- **.3 اٙغٜ ٍٝ٥ اغ٩ق ٦غ٩ق ِوث٤ اٌؾٛاه رؾل٠ش ِٕزظ.** *SMART*

**ٌزؾل٠ش Notebook SMART ٠لً٠ٚب**

- **1\_ افتح مركز الترحيب.**
- ٢ . اضغط على علامة التبويب التعليمات/الدعم
	- ٣ . ا**ضغط عل**ى التحقق من وجود تحديثات.

**ٙ٢٠و ِوث٤ اٌؾٛاه رؾل٠ش ِٕزظ.***SMART*

ملاحظة :يمكنك أيضًا فتح مربع الحوار *تحديث منتج SMART* عن طريق الضغط على الرمز SMART Board®من منطقة الإعلام وتحديد التحقق من وجود تحديثات.

- **.4 ؽلك ثؤبِظ Notebook ٚاٙغٜ ٍٝ٥ اٌيه رؾل٠ش.**
- **.5 اٙغٜ ٍٝ٥ اغ٩ق ٦غ٩ق ِوث٤ اٌؾٛاه رؾل٠ش ِٕزظ.** *SMART*

### استكشاف أخطاء الاتصال و اصلاحها

تشتمل لوحة تحكم SMART Notebook على معالج اتصال لاستكشاف مشكلات الاتصال الت*ي* تنشأ بين الكمبيوتر ومنتج SMART وحلها.

عل*ى* سبيل المثال، قد تحتاج إلى تكوين أحد المنافذ التسلسلية يدويًا ف*ي* المواقف التاليةِ

- **ـ** إذا لم يكن نظام التشغيل يدعم أجهزة التوصيل والتشغيل
	- **عند عدم ظهور المعالج** *العثور على جهاز جديد***.**
- عند توصيل السبورة التفاعلية بمصدر الطاقة بعد بدء تشغيل الكمبيوتر.
- عند استمرار ظهور ضوع الاستعداد باللون الأحمر بعد بدء تشغيل أدوات **SMART**

لاستكشاف أخطاء الاتصال وإصلاحها

- **.1 افزؼ [ٌٛؽخ رؾى.ُNotebook SMART](http://onlinehelp.smarttech.com/ar/windows/help/notebook/10_0_0/CPControlPanel.htm)**
	- **.2 اٙغٜ ٍٝ٥ ٦ِبٌظ ا٨رٖبي.**
	- ٣ . اتبع التعليمات التّ*ي* تظهر على الشاشة.

#### **٦ِب٠وح اٌىب١ِوا**

هام: لا تقم بمعايرة كاميرا [SMART](http://www.smarttech.com/contactsupport) إلا بعد الرجوع إلى الدعم التقْني ل*دى* SMART بِشْأَن ذَلِكٍ.

إذا كان منتج SMART الخاص بكُ يستخدم تقنيةDViT ، فقد يطلب منك الدعم التقني لدى SMART معايرة الكاميرا وتوجيه الشاشة التفاعلية لحل أية مشكلة. وقد تشتمل المشكلات المرتبطة بتقنية DViT على مناطق الشاشة التي لا تبدي استجابة عندما تقوم بالضغط عليها، واستجابات الشاشة غير الدقيقة أو الخاطئة، وعدم تساوى الحبر الرق*مي* أو وجود فجوات ف*ي* الحبر الرق*مي* 

لمعاير ة الكامير <u>ا</u>

- **.1 افزؼ [ٌٛؽخ رؾى.ُNotebook SMART](http://onlinehelp.smarttech.com/ar/windows/help/notebook/10_0_0/CPControlPanel.htm)**
	- **.2 ؽلك ا٥لاكاد عٙبى.SMART**

يعرض الجزء العلوى من لوحة التحكم صورة لمنتجSMART متصلاً بالكمبيوتر.

- ٣ . إذا كان الكمبيوتر متصلاً بأكثر من منتج من منتجاتSMART، يعرض الجزء العلوي من لوحة التحكم صورة لكل منتج. اضغط على صورة المنتج المشتمل على الإعدادات التي تريد تغيير ها
	- **.4 ؽلك ا٥لاكاد ِزملِخ فٟ اٌمبئّخ.**
		- **0 . اضغط على معايرة.**

تظهر شاشة المعايرة ذات النقاط الأربعة<u>.</u>

٦ . اضغط مع الاستمرار. على مركز كل هدف حت*ى* تسمع صوت تنبيه

بعد الضغط على الهدف الأخير ، تظهر رسالة، ويعدها تظهر شاشة التوجيه<u>.</u>

٧ . قم بتوجيه السبورة التفاعلية.

ملاحظة- لا يُسمع صوت التنبيه عندما تضغط على الأهداف في شاشة التوجيه.

# **ا٠مبف فلِخ Board SMART ٚرْغٍٙ١ب**

ملاحظة : لا تقم بإيقاف الخدمة وتشغيلها إلا إذا طلب منك فريق الدعم التقني لدى SMART القيام بذلك.

#### **٠٦مبف فلِخ Board SMART ٚرْغٍٙ١ب**

- **.1 افزؼ ِووي اٌزوؽ١ت.**
- ٢ . اضغّط على علامة التبويب التعليمات/الدعم
- **.3 اٙغٜ ٍٝ٥ رْق.ٔ١Board SMART**

#### **ٙ٢٠و ِوث٤ اٌؾٛاه رْق.ٔ١***Board SMART*

- ٤ ـ حدد الخدمة حإي**قاف.**
- **.5 ٥٦بكح رْغً١ اٌقلِخ، ؽلك اٌقلِخ <ثلء.**

# **SMART Notebook از ال**

قد يطلب منك فريق الدعم التقني لدى [SMART](http://www.smarttech.com/contactsupport) إزالة برنامج SMART Notebook قبل تثبيت الإصدار الحديث منه\_

#### **SMART Notebook** الأن المُ

- **.1 افزؼ ٌٛؽخ رؾىُ ٢ٔبَ رْغ.ً١Windows**
- ٢ . ا**ضغط ضغطًا مزدوجًا على اِضافة أو اِزالة البرامج**

يظهر مربع الحوار *إضافة أو إزالة البرامج.* 

- **.3 ؽلك ثؤبِظ Notebook ٚاٙغٜ ٍٝ٥ اٌيه اىاٌخ.**
	- ٤ <sub>.</sub> اتبع التعليمات الت*ي* تظهر على الشاشة ٍّ
- <sup>0</sup>. هذد برامج تشغيل SMART Board واضغط على الزر إزالة.
	- ٦. اتبع التعليمات الت*ي* تظهر على الشاشة.

# تعطيل تسريع الأجهزة

يقوم كل من مسجل [SMART](http://onlinehelp.smarttech.com/ar/windows/help/notebook/10_0_0/VPSMARTVideoPlayer.htm) ومشغل فيديو SMART على نحو مستمر بأخذ لقطات للشاشة أثناء التسجيل. وهناك بعض أنظمة التشغيل التي تقوم بأخذ لقطات الشاشة بشكل بطيء، وهذا قد يؤثر على جودة التسجيل. لتحسين جودة التسجيل، قم بتعطيل تسريع الأجهزة أو ترقية برنـامج تشغيل الفيديو وبطاقة الفيديو<sub>.</sub>

ينطبق الإجراء التالي على معظم أنظمة تشغيل Windows

لتعطيل تسريع الأ**جهز**ة

- **.1 افزؼ ٌٛؽخ رؾىُ ٢ٔبَ رْغ.ً١Windows**
	- ٢ . ا**ضغط ضغطً**ا مزدوجًا على عرض.

**يظهر مربع الحوار خ***صائص العرض.* 

- ٣ <sub>-</sub> اضغط على علامة التبويب إعدادات.
	- ٤ <sub>.</sub> ا**ضغط** على الزر خيارات متقدمة.
- 0 . اضغط على علامة التبويب استكشاف الأخطاء وإصلاحها.
	- ٦ . اسحب شريط تمرير تسريع الأجهزة إل*ى* بلا
		- **.7 اٙغٜ ٍٝ٥ ِٛافك.**
		- **.8 أ٥ل رْغً١ عٙبى اٌىّجٛ١رو.**

# تقلبل دقة الشاشة وألوان العرض

إذا كنت تشعر ببطء في أداء النظام عند استخدام مسجلSMART ، أو إذا لم تكن جودة التسجيل على النحو المراد، يمكنك تقليل دقة شاشة الكمبيوتر وألوان العرض. يساعد صغر حجم الشاشة وانخفاض الألوان عل*ى* **رَو٤٠ ا٤كاء.**

ينطبق الإجراء التال*ي* على معظم أنظمة تشغيلWindows

لتقليل دقة الشاشة و ألو ان العرض

- **.1 افزؼ ٌٛؽخ رؾىُ ٢ٔبَ رْغ.ً١Windows**
	- **1\_ اضغط ضغطًا مزدوجًا على عرض.**

**يظهر مربع الحوار خصائص** *العرض.* 

- ٣ ا**ضغط على علامة التبويب** إعدادات. £ . حدد إعدادًا منخفضًا من قائمة ألوان أو جودة الألوا*ن* 
	- **0 . اسحب شريط تمرير دقة الشاشة إلى إعداد أقل.** 
		- **.6 اٙغٜ ٍٝ٥ ِٛافك.**

٧ . تثبيت أدو ات التر ميز لتنسبقات الفيديو الاضافية

٠. يدعم SMART Notebook تنسيق الفيديو .flv إذا كنت تريد من SMART Notebook دعم التنسيقات الأخرى، يمكنك تثبيت أداة الترميز التالية. إذا قمت بتثبيت أدوات ترميز إضافية، فإ*ن* SMART Notebook\$يكتشفها تلقائيًا ويدعم تنسيقات الفيديو الخاصة بها.

 **98 Windowsأٚ ٢ٔبَ رْغً١ ٨ؽك**

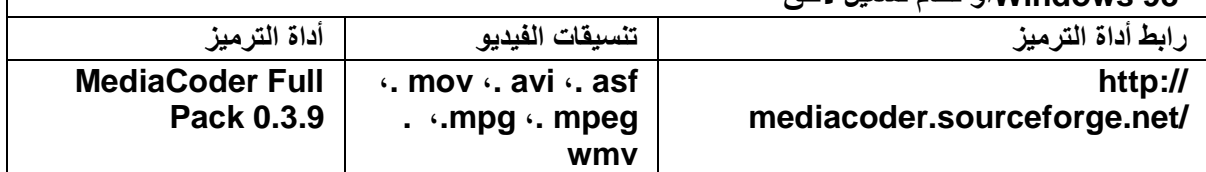

- ٩ . ملاحظة:تقدم SMART Technologies ULCزوابط لـهذه البرامج كمجاملة، ولا توفر أية عروض أو ضمانـات بشأن البرامج أو أيـة معلومات ذات صلـة بـها. وف*ي* حالـة وجود أيـة أسئلـة أو شكاوى أو دعاوى بخصوص البرامج، فلا بد أن توجه إل*ى* مورد البرنامج المختص
	- **. 1\_\_\_ تثبيت أدوات الترميز للتنسبقات الصوتبة** الإ**ضافية**
	- **٠.11لُ٥ Notebook SMART ر١َٕك اٌٖٛد 3.mp. اما وٕذ رو٠ل ِٓ Notebook SMART** دعم التنسيقات الأخرى، يمكنك تثبيت أداة الترميز التالية. إذا قمت بتثبيت أداة ترميز إضافية، فإ*ن* SMART Notebook£يكتشفها تلقائيًا ويدعم تنسيقات الصوت الخاصة بها.

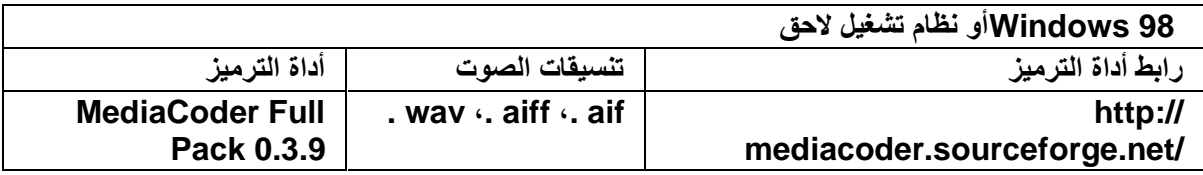

١٢. ملا**حظة:تقدم SMART Technologies ULC**كرابطًا لـهذا البرنـامج كمجاملة، ولا توفر أيـة عروض أو ضمانـات بشأن البرنـامج أو أيـة معلومـات ذات صلـة بـه. وفي حـالـة وجود أيـة أسنـلـة أو شكـاو *ي* أو دعاوى بخصوص البرنـامج، فلا بد أن توجه إل*ى* مورد البرنـامج المختص

**مت بعون اهلل**